# HP Photosmart Premium Fax C410 series

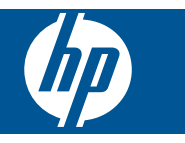

# **Cuprins**

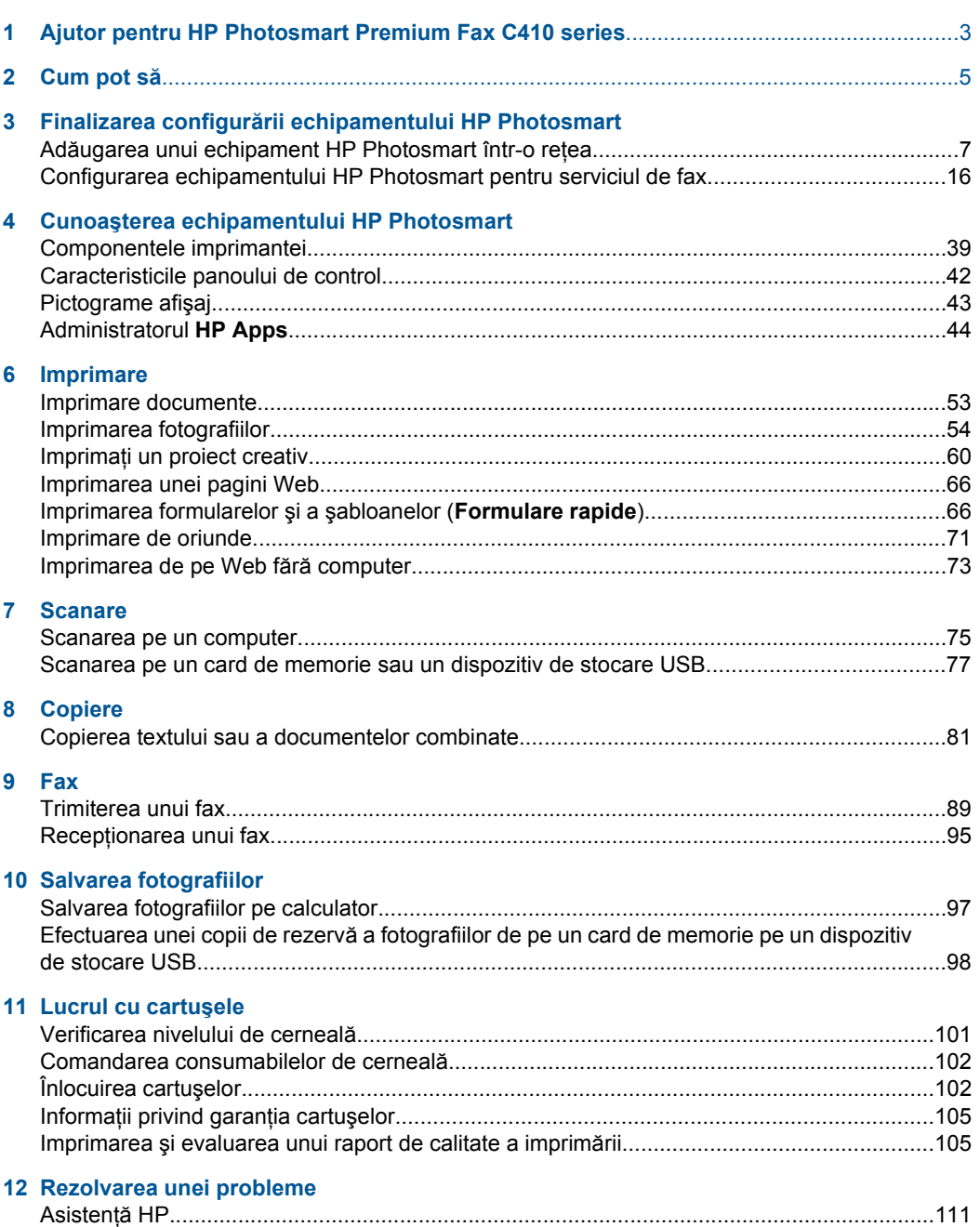

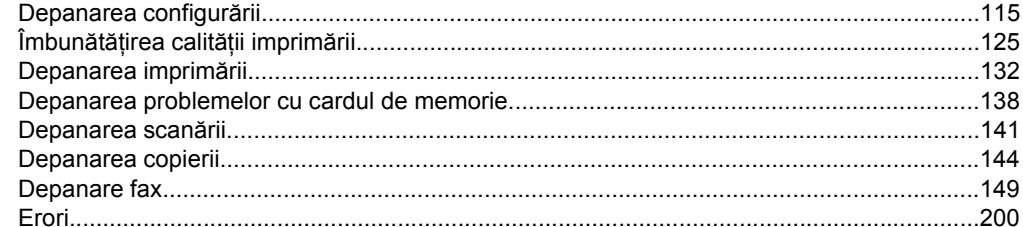

### 14 Informații tehnice

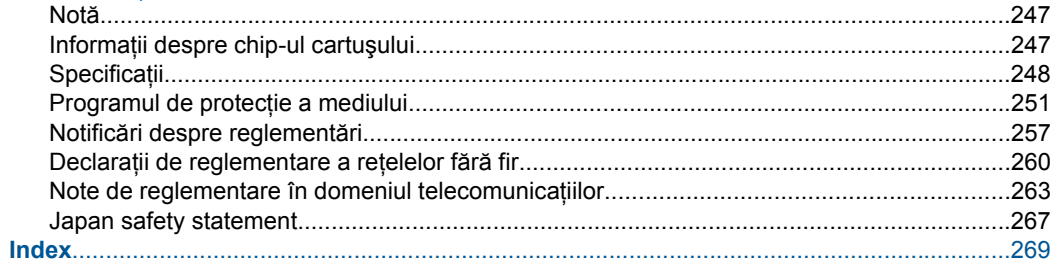

## <span id="page-4-0"></span>**1 Ajutor pentru HP Photosmart Premium Fax C410 series**

Pentru informaţii despre HP Photosmart, vezi:

- "Finalizarea configură[rii echipamentului HP Photosmart" la pagina 7](#page-8-0)
- "Cunoaș[terea echipamentului HP Photosmart" la pagina 39](#page-40-0)
- "Imprimare" la pagina 53
- • ["Scanare" la pagina 75](#page-76-0)
- • ["Copiere" la pagina 81](#page-82-0)
- • ["Fax" la pagina 89](#page-90-0)
- "Salvarea fotografiilor" la pagina 97
- "Lucrul cu cartuş[ele" la pagina 101](#page-102-0)
- "Rezolvarea unei probleme" la pagina 111
- "Informaț[ii tehnice" la pagina 247](#page-248-0)

# <span id="page-6-0"></span>**2 Cum pot să**

Această secţiune conţine legături către activităţile efectuate cel mai frecvent, precum imprimarea fotografiilor, scanarea şi copierea.

- ["Imprimarea unei variet](#page-54-0)ăți de documente" [la pagina 53](#page-54-0)
- ["Scanarea documentelor](#page-76-0) şi fotografiilor" [la pagina 75](#page-76-0)
- ["Realizarea unei copii" la pagina 81](#page-82-0)
- "Transmiterea și recepț[ionarea faxurilor"](#page-90-0) [la pagina 89](#page-90-0)
- "Încă[rcarea hârtiei" la pagina 48](#page-49-0)
- "Înlocuirea cartuș[elor" la pagina 102](#page-103-0)

Capitol 2

# <span id="page-8-0"></span>**3 Finalizarea configurării echipamentului HP Photosmart**

- Adăugarea unui echipament HP Photosmart într-o reţea
- [Configurarea echipamentului HP Photosmart pentru serviciul de fax](#page-17-0)

## **Adăugarea unui echipament HP Photosmart într-o reţea**

- "Instalare protejată WiFi (WPS)" la pagina 7
- "Ret[ea prin cablu \(Ethernet\)" la pagina 13](#page-14-0)
- "Rețea fără fir cu un ruter (reț[ea cu infrastructur](#page-9-0)ă)" la pagina 8
- "Rețea fără fir fără [un ruter \(conexiune ad hoc\)" la pagina 9](#page-10-0)

#### **Instalare protejată WiFi (WPS)**

Pentru a conecta echipamentul HP Photosmart la o retea fără fir folosind WiFi Protected Setup (WPS), veți avea nevoie de următoarele:

 O reţea fără fir 802.11 care include un punct de acces fără fir WPS sau un ruter fără fir.

Un calculator desktop sau laptop, fie cu suport de retea fără fir, fie cu un card interfată de rețea (NIC). Computerul trebuie să fie conectat la rețeaua fără fir pe care doriți să instalaţi HP Photosmart.

#### **Pentru a conecta echipamentul HP Photosmart folosind Instalarea protejată WiFi (WPS)**

▲ Optaţi pentru una din următoarele acţiuni:

#### **Folosiţi metoda Apăsare buton (PBC)**

- **a**. Selectaţi metoda de configurare.
	- Apăsaţi butonul **Fără fir**.
	- Selectaţi **WiFi Protected Setup** şi apăsaţi **OK**.

Selectaţi **Buton** şi apăsaţi **OK**.

**b**. Configurați o conexiune fără fir.

 Apăsaţi butonul corespunzător de pe ruterul dvs. WPS sau alt dispozitiv de rețea.

Apăsaţi **OK**.

- **c**. Instalaţi software-ul.
- **Notă** Produsul afişează un cronometru timp de aproximativ două minute, în care trebuie să apăsaţi pe butonul corespunzător de pe dispozitivul dvs. de reţea.

#### <span id="page-9-0"></span>**Folosiţi metoda PIN**

**a**. Configuraţi o conexiune fără fir.

Apăsaţi butonul **Fără fir**.

Selectaţi **WiFi Protected Setup** şi apăsaţi **OK**.

Selectaţi **PIN** şi apăsaţi **OK**.

Dispozitivul afişează un cod PIN.

Introduceti codul PIN pe ruterul cu WPS sau alt dispozitiv de retea. Verificaţi afişajul de pe produs pentru a vedea dacă conexiunea a fost efectuată cu succes sau nu. Dacă recepţionaţi o eroare, apăsaţi **OK** pentru a încerca din nou conectarea.

- **b**. Instalati software-ul.
- **Notă** Produsul afişează un cronometru timp de aproximativ două minute, în care trebuie să introduceţi codul PIN în dispozitivul dvs. de reţea.

Dacă conexiunea la rețea a fost realizată cu succes, indicatorul luminos albastru fără fir de pe butonul **Fără fir** trebuie să se aprindă şi să rămână stabil. Dacă luminează intermitent, aceasta indică faptul că nu este bună conexiunea la reţea.

#### **Subiecte înrudite**

["Instalarea software-ului pentru conexiunea la re](#page-15-0)ţea" la pagina 14

#### **Reţea fără fir cu un ruter (reţea cu infrastructură)**

Pentru a conecta HP Photosmart la o rețea integrată fără fir WLAN 802.11, trebuie să efectuaţi următoarele acţiuni:

O reţea fără fir 802.11 care include un ruter sau punct de acces fără fir.

 Un calculator de birou sau portabil, fie cu suport de reţea fără fir, fie cu un card interfaţă de reţea (NIC). Computerul trebuie să fie conectat la o reţea fără fir în care intenţionaţi să instalaţi HP Photosmart.

Acces la Internet cu bandă largă (recomandat) cum ar fi prin cablu sau DSL.

În cazul în care conectaţi echipamentul HP Photosmart la o reţea fără fir cu acces la Internet, HP vă recomandă să utilizați un ruter fără fir (punct de acces sau stație de bază) care utilizează protocolul DHCP (Dynamic Host Configuration Protocol). Nume de rețea (SSID).

Cheie WEP sau parolă WPA (dacă este necesar).

#### **Pentru conectarea HP Photosmart cu ajutorul Wireless Setup Wizard (Expertul pentru configurare fără fir)**

- **1.** Notaţi numele reţelei (SSID) şi cheia WEP sau fraza-parolă WPA.
- **2.** Porniţi Wireless Setup Wizard (Expertul pentru configurare fără fir).
	- **a**. Apăsaţi butonul **Fără fir**.
	- **b**. Selectaţi **Wireless Setup Wizard** (Expertul pentru configurare wireless) şi apăsaţi **OK**.

Expertul de configurare caută reţelele disponibile, apoi afişează lista cu numele rețelelor (SSID-urile) detectate.

**3.** Selectaţi numele reţelei şi apăsaţi **OK**.

- <span id="page-10-0"></span>**4.** Urmaţi mesajele de pe afişaj pentru a încheia conectarea.
- **5.** Instalati software-ul.

Dacă conexiunea la rețea a fost realizată cu succes, indicatorul luminos albastru fără fir de pe butonul **Fără fir** trebuie să se aprindă şi să rămână stabil. Dacă luminează intermitent, aceasta indică faptul că nu este bună conexiunea la reţea.

#### **Subiecte înrudite**

Instalarea software-ului pentru conexiunea la retea" la pagina 14

#### **Reţea fără fir fără un ruter (conexiune ad hoc)**

Citiţi această secţiune dacă doriţi să conectaţi echipamentul HP Photosmart la un calculator cu conexiune fără fir fără să utilizati un punct de acces sau un ruter fără fir.

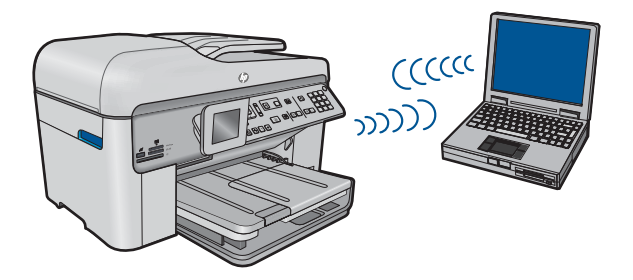

Există două metode pe care le puteți folosi pentru a conecta HP Photosmart la computerul dvs., utilizând o conexiune de rețea fără fir ad hoc. După conectare, puteți instala software-ul HP Photosmart.

Activaţi conexiunea radio fără fir pentru echipamentul HP Photosmart şi conexiunea radio fără fir de pe computer. Pe computerul dvs., conectati-vă la numele retelei (SSID) hp **(product model).(6-digit unique identifier) (hp (model produs).(identificator unic cu 6 cifre)**, care este reţeaua ad hoc implicită creată de HP Photosmart. Identificatorul cu 6 cifre este unic pentru fiecare imprimantă.

#### **SAU**

Folositi un profil de retea ad hoc de pe computer pentru a vă conecta la produs. În cazul în care computerul nu este configurat în momentul de faţă la un profil de reţea ad hoc, consultaţi fişierul Help (Ajutor) pentru sistemul de operare al computerului pentru metoda corectă de a crea un profil ad hoc pe computer. După ce a fost creat profilul de retea ad hoc, introduceți CD-ul de instalare livrat cu produsul și instalați software-ul. Conectați-vă la profilul de reţea ad hoc pe care l-aţi creat pe computer.

**Notă** O conexiune ad hoc poate fi folosită dacă nu aveţi un ruter fără fir sau un punct de acces, dar aveti o conexiune radio fără fir la computer Totusi, o conexiune ad hoc poate duce la o securitate mai scăzută a reţelei şi poate reduce performanţa când este comparată cu o conexiune la o reţea de infrastructură care foloseşte un ruter fără fir sau un punct de acces.

Pentru a conecta echipamentul HP Photosmart la un computer cu Windows printr-o conexiune ad-hoc, computerul trebuie să aibă un adaptor de reţea fără fir şi un profil adhoc. Creati un nou profil de retea pentru un computer cu Windows Vista sau Windows XP folosind recomandările de mai jos.

**Notă** Produsul este configurat implicit cu un profil de reţea având numele de reţea (SSID) pe formatul **hp (model produs).(identificator unic din 6 cifre)**. Totuşi, în scopuri de securitate și confidențialitate, HP vă recomandă să creați un nou profil de reţea pe computer, în modul indicat aici.

#### **Pentru a crea un profil de reţea (Windows Vista)**

- **EX** Not**ă** Produsul este configurat implicit cu un profil de rețea având numele de rețea (SSID) pe formatul **hp (model produs).(identificator unic din 6 cifre)**. Totuşi, în scopuri de securitate și confidențialitate, HP vă recomandă să creați un nou profil de reţea pe computer, în modul indicat aici.
- **1.** În **Control Panel (Panoul de control)**, faceţi dublu clic pe **Network and Internet (Reţea şi Internet)**, apoi pe **Network and Sharing Center (Centru de reţea şi partajare)**..
- **2.** În **Network and Sharing Center (Centru de reţea şi partajare)** (sub **Tasks (Operaţii)** în stânga), selectaţi **Set up a connection or network (Configuraţi o conexiune sau reţea)**.
- **3.** Alegeţi opţiunea de conectare **Set up a wireless ad hoc (computer-to-computer) network (Configurare reţea fără fir ad hoc (computer-la-computer))**, apoi faceţi clic pe **Next (Următorul)**. Citiţi descrierea şi avertismentele referitoare la reţelele ad hoc, apoi faceţi clic pe **Next> (Următorul>)**.
- **4.** Introduceţi detaliile, inclusiv **Network name (Nume reţea)** (SSID pentru conexiunea dvs. ad hoc), **Security type (Tip securitate)** şi **SecurityPassphrase (Fraza-parolă de securitate)**. Dacă doriţi să salvaţi această conexiune de reţea, bifaţi **Save this network (Salvare această reţea)**. Notaţi SSID-ul şi Codul/Fraza-parolă de securitate pentru consultare viitoare. Faceţi clic pe **Next (Următorul)**
- **5.** Continuați să urmați mesajele pentru a finaliza instalarea conexiunii de rețea ad hoc.

#### **Pentru a crea un profil de reţea (Windows XP)**

- **EX** Not**ă** Produsul este configurat implicit cu un profil de rețea având numele de rețea (SSID) pe formatul **hp (model produs).(identificator unic din 6 cifre)**. Totuşi, în scopuri de securitate şi confidenţialitate, HP vă recomandă să creaţi un nou profil de retea pe computer, în modul indicat aici.
- **1.** În **Control Panel (Panou de control)**, executaţi dublu clic pe **Network Connections (Conexiuni de reţea)**.
- **2.** În fereastra **Network Connections (Conexiuni de reţea)**, executaţi clic dreapta pe **Wireless Network Connections (Conexiuni de reţea wireless)**. Dacă în meniul pop-up vedeţi opţiunea **Enable (Activare)**, selectaţi-o. În caz contrar, dacă vedeţi opţiunea **Disable (Dezactivare)** în meniul pop-up, conexiunea wireless este deja activată.
- **3.** Executaţi clic dreapta pe pictograma **Wireless Network Connection (Conexiune de reţea wireless)**, apoi executaţi clic pe **Properties (Proprietăţi)**.
- **4.** Executaţi clic pe fila **Wireless Networks (Reţele wireless)**.
- **5.** Selectaţi caseta de validare **Use Windows to configure my wireless network settings (Utilizare Windows pentru configurarea setărilor reţelei wireless)**.
- **6.** Executaţi clic pe **Add (Adăugare)**, apoi efectuaţi următoarele operaţii:
	- **a**. În caseta **Network name (SSID)** (Nume reţea (SSID)), introduceţi un nume de rețea unic la alegerea dvs.
		- **Notă** Numele reţelei ţine seama de caracterele majuscule şi minuscule, deci este important să vă amintiti orice litere majuscule și minuscule.
	- **b**. Dacă există o listă denumită **Network Authentication (Autentificare reţea)**, selectaţi **Open (Deschidere)**. În caz contrar, treceţi la pasul următor.
	- **c**. În lista **Data encryption (Criptare date)**, selectaţi **WEP**.
	- **d**. Asiguraţi-vă că **nu** aţi bifat caseta de validare din dreptul opţiunii **The key is provided for me automatically (Cheia va fi furnizată automat)**. Dacă este selectată, faceţi clic pentru a o debifa.
	- **e**. În caseta **Network key (Cheie reţea)** introduceţi o cheie WEP care are **exact** 5 sau **exact** 13 caractere alfanumerice (ASCII). De exemplu, dacă optaţi pentru 5 caractere, aţi putea introduce **ABCDE** sau **12345**. Sau, dacă optaţi pentru 13 caractere, aţi putea introduce **ABCDEF1234567**. (12345 şi ABCDE sunt simple exemple. Selectați o combinație pe care o alegeți dvs.) Alternativ, puteţi utiliza caractere HEX (hexazecimale) pentru cheia WEP. O cheie WEP HEX trebuie să aibă 10 caractere pentru criptare pe 40 de biţi sau 26 caractere pentru criptare pe 128 de biţi.
	- **f**. În caseta **Confirm network key (Confirmare cheie reţea)**, tastaţi aceeaşi cheie WEP pe care aţi tastat-o la etapa anterioară.
		- **Notă** Trebuie să rețineți cu exactitate majusculele și literele mici. Dacă introduceţi cheia WEP incorect în produs, conexiunea wireless va eşua.
	- **g**. Notaţi cheia WEP exact cum aţi tastat-o, inclusiv majuscule şi literele mici.
	- **h**. Selectaţi caseta de validare din dreptul opţiunii **This is a computer-to-computer (ad hoc) network; wireless access points are not used (Aceasta este o reţea calculator-la-calculator (ad-hoc); nu sunt utilizate puncte de acces wireless)**.
	- **i**. Executaţi clic pe **OK** pentru a închide fereastra **Wireless network properties** (Proprietăţi reţea fără fir), apoi executaţi din nou clic pe **OK**.
	- **j**. Executaţi din nou clic pe **OK** pentru a închide fereastra **Wireless Network Connection (Conexiune de reţea wireless)**.

Utilizând programul de configurare pentru placa LAN, creaţi un profil de reţea cu următoarele valori:

- **Nume retea (SSID):** Mynetwork ( Reteaua mea) (numai ca exemplu)
	- $\mathbb{R}^n$  Not**ă** Trebuie să creați un nume de rețea unic și usor de reținut. Rețineți faptul că numele reţelei ţine cont de majuscule/litere mici. Prin urmare, trebuie să introduceţi în mod fidel majusculele şi literele mici.
- **Mod comunicaţie** ad hoc
- **Criptare**: activată

#### **Conectarea la o reţea ad hoc wireless**

- **1.** Apăsaţi butonul **Fără fir**.
- **2.** Apăsaţi butonul direcţional jos pentru a selecta **Wireless Setup Wizard** (Expertul pentru configurare wireless), apoi apăsaţi **OK**. Aceasta rulează **Wireless Setup Wizard** (Expertul pentru configurare wireless). Expertul pentru configurare caută reţelele disponibile, apoi afişează o listă cu numele reţelelor (SSID-urile) detectate. Reţelele de infrastructură apar primele în listă, urmate de reţelele ad-hoc disponibile. Reţelele cu semnalul cel mai puternic apar primele, cele cu semnalul cel mai slab apar ultimele.
- **3.** Pe afişaj, căutaţi numele de reţea pe care l-aţi creat pe calculatorul dvs. (de exemplu, Mynetwork).
- **4.** Utilizaţi tastele direcţionale pentru a evidenţia un nume de reţea, apoi apăsaţi **OK**. Dacă ați găsit numele rețelei și l-ați seletat, treceți la pasul 6.

#### **Dacă nu vedeţi numele reţelei dvs. în listă**

**a**. Selectaţi **Enter a New Network Name (SSID) (Introduceţi un nume nou pt. reţea (SSID))**.

Este afişată tastatura vizuală.

- **b.** Introduceti SSID-ul. Utilizati butoanele directionale de pe panoul de control pentru a evidenţia o literă sau o cifră pe tastatura vizuală, apoi apăsaţi **OK** pentru a o selecta.
	- **Notă** Trebuie să introduceţi în mod **fidel** majusculele şi literele mici. În caz contrar, conexiunea fără fir va eşua.
- **c**. După ce aţi terminat de introdus noul SSID, utilizaţi butoanele direcţionale pentru a selecta **Done** (Gata) pe tastatura vizuală, apoi apăsaţi **OK**.
	- **Sfat** Dacă produsul nu poate identifica reţeaua pe baza numelui de reţea pe care l-ați introdus, veți vedea următoarele mesaje. Este posibil să doriți să mutaţi produsul mai aproape de computer şi să încercaţi să rulaţi Expertul de configurare fără fir din nou pentru a identifica automat reţeaua.
- **d**. Apăsaţi butonul direcţional jos până când este selectat **Ad-hoc**, apoi apăsaţi **OK**.
- **e**. Apăsaţi butonul direcţional jos până când se evidenţiază **Yes, my network uses WEP encryption (Da, reţeaua mea foloseşte criptare WEP)**, apoi apăsaţi **OK**. Este afişată tastatura vizuală.

Dacă **nu** doriţi să utilizaţi criptarea WEP, apăsaţi butonul direcţional jos până când este evidenţiat **No, my network does not use encryption (Nu, reţeaua mea nu este criptată)** apoi apăsaţi **OK**. Treceţi la pasul 7.

- **5.** Dacă vi se solicită, introduceți cheia WEP, astfel: În caz contrar, treceți la pasul 7.
	- **a**. Utilizați butoanele direcționale pentru a evidenția o literă sau o cifră pe tastatura vizuală, apoi apăsaţi **OK** pentru a o selecta.
		- **Notă** Trebuie să introduceţi în mod **fidel** majusculele şi literele mici. În caz contrar, conexiunea fără fir va eşua.
	- **b**. După ce ați introdus cheia WEP, utilizați butoanele direcționale pentru a evidenția **Done** (Gata) pe tastatura vizuală.

<span id="page-14-0"></span>**6.** Apăsaţi din nou **OK** pentru a confirma.

Produsul va încerca să se conecteze la reţea. Dacă apare un mesaj prin care vi se comunică faptul că ati introdus o cheie WEP nevalidă, verificati cheia pe care ati notato pentru reţeaua dvs., urmaţi mesajele pentru a corecta cheia WEP, apoi încercaţi din nou.

- **7.** După conectarea produsului la reţea, instalaţi software-ul pe calculator. Dacă conexiunea la rețea a fost realizată cu succes, indicatorul luminos albastru fără fir de pe butonul **Fără fir** trebuie să se aprindă şi să rămână stabil. Dacă luminează intermitent, aceasta indică faptul că nu este bună conexiunea la reţea.
	- **Notă** Puteţi imprima un raport de Test reţea fără fir la sfârşitul unei conexiuni Wireless Setup Wizard (Expert de configurare fără fir) care poate ajuta la identificarea oricăror probleme viitoare potențiale la configurarea rețelei.

#### **Subiecte înrudite**

["Instalarea software-ului pentru conexiunea la re](#page-15-0)țea" la pagina 14

#### **Reţea prin cablu (Ethernet)**

Înainte să conectaţi echipamentul HP Photosmart la o reţea, asiguraţi-vă că aveţi toate materialele necesare.

 O reţea Ethernet funcţională, care să includă un ruter, un echipament de comutare Ethernet sau un hub cu port Ethernet.

Cablu Ethernet CAT-5.

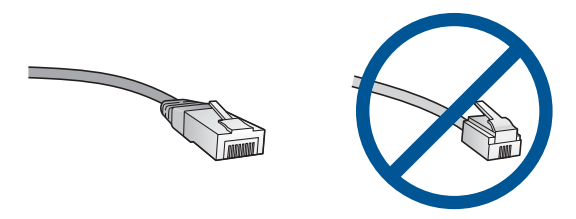

Deşi cablurile Ethernet standard sunt asemănătoare cu cablurile telefonice standard, ele nu sunt interschimbabile. Numărul de fire din interior diferă; la fel şi conectorii. Conectorul pentru cablu Ethernet (numit şi conector RJ-45) este mai lat şi mai gros şi are întotdeauna 8 contacte la capăt. Un conector telefonic are între 2 şi 6 contacte.

Un computer de birou sau un computer portabil în aceeaşi reţea.

**Notă** Echipamentul HP Photosmart acceptă rețele cu negocierea automată a vitezei capabile de 10 sau 100 Mbps.

#### **Pentru a conecta produsul la reţea**

**1.** Scoateţi capacul galben din spatele produsului.

<span id="page-15-0"></span>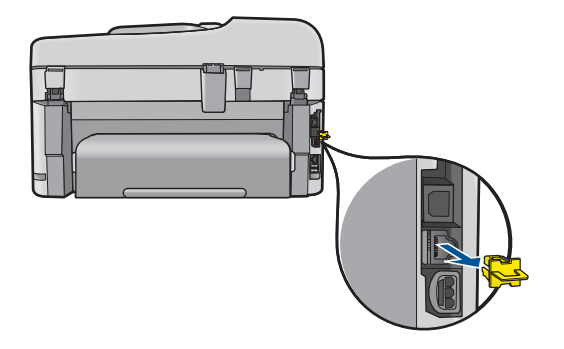

**2.** Conectaţi cablul Ethernet la portul Ethernet din spatele produsului.

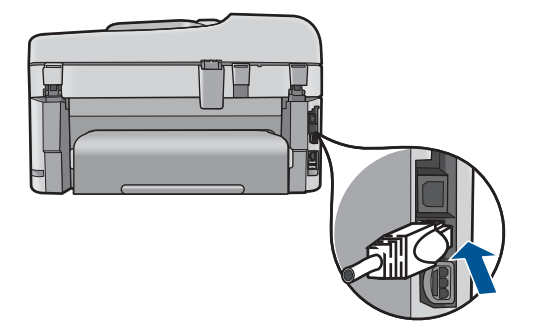

**3.** Conectaţi celălalt capăt al cablului Ethernet la un port disponibil al ruterului Ethernet, al echipamentului de comutare sau al ruterului wireless.

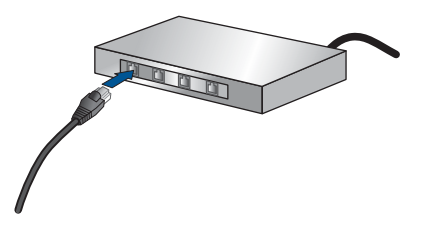

**4.** Pentru a conecta produsul la reţea, instalaţi software-ul.

#### **Subiecte înrudite**

"Instalarea software-ului pentru conexiunea la rețea" la pagina 14

#### **Instalarea software-ului pentru conexiunea la reţea**

Utilizati această sectiune pentru a instala software-ul HP Photosmart pe un computer conectat la o reţea. Înainte de a instala software-ul, asiguraţi-vă că aţi conectat echipamentul HP Photosmart la o reţea. Dacă echipamentul HP Photosmart nu a fost conectat la o reţea, urmaţi instrucţiunile de pe ecran în timpul instalării software-ului pentru a conecta produsul la reţea.

**Notă** În cazul în care calculatorul dvs. este configurat să se conecteze la o serie de unități din rețea, asigurați-vă că este conectat la respectivele unități înainte de a instala software-ul. În caz contrar, aplicaţia de instalare a software-ului HP Photosmart ar putea încerca să utilizeze una dintre literele rezervate, iar dvs. nu veţi putea accesa unitatea respectivă a calculatorului.

**Notă** Durata instalării variază între 20 şi 45 de minute în funcţie de sistemul de operare, spaţiul disponibil şi viteza procesorului.

#### **Pentru a instala software-ul Windows HP Photosmart pe un computer legat în reţea**

- **1.** Părăsiţi toate aplicaţiile care rulează pe calculatorul dvs.
- **2.** Introduceţi CD-ul de instalare livrat împreună cu produsul în unitatea CD-ROM a computerului.
	- **Notă** Dacă HP Photosmart nu este conectat la o reţea, executaţi **Wireless Setup Wizard** (Expertul pentru configurare wireless) din meniul **Network** (Reţea) de pe echipamentul HP Photosmart. Dacă în timpul instalării software-ul nu poate găsi produsul în reţea sau nu aţi putut executa aplicaţia **Wireless Setup** Wizard (Expertul pentru configurare wireless), vi se va cere să conectați temporar produsul la computer folosind cablul de instalare USB pentru a instala HP Photosmart în reţea. Nu conectaţi cablul de instalare USB la computer **până când** nu vi se solicită acest lucru.
- **3.** Dacă apare o casetă de dialog despre paravanuri de protecție, urmați instrucțiunile. Dacă apar mesaje pop-up generate de paravanul de protecţie, trebuie să acceptaţi sau să permiteţi afişarea mesajelor pop-up.
- **4.** În ecranul **Connection Type** (Tip conexiune), selectaţi o opţiune adecvată, apoi faceţi clic pe **Next** (Următorul). Se afişează ecranul **Searching** (Căutare) în timp ce programul de instalare caută produsul în reţea.
- **5.** În ecranul **Printer Found** (Imprimantă găsită), verificaţi dacă descrierea imprimantei este corectă. Dacă sunt găsite mai multe imprimante în reţea, se afişează ecranul **Printers**

Found (Imprimante găsite). Selectați produsul pe care doriți să îl conectați.

- **6.** Urmati instrucțiunile pentru a instala software-ul. După ce aţi terminat de instalat software-ul, produsul este pregătit pentru utilizare.
- **7.** Pentru a testa conexiunea la reţea, imprimaţi de la computer un raport auto-test pe produs.

#### **Sfaturi pentru configurarea şi utilizarea unei imprimante de reţea**

Utilizaţi următoarele sfaturi pentru a configura şi a utiliza o imprimantă de reţea:

- <span id="page-17-0"></span>• Când configuraţi imprimanta de reţea fără fir, asiguraţi-vă că ruterul dvs. sau punctul de acces fără fir este pornit. Imprimanta caută rutere fără fir, apoi listează pe afişaj numele reţelelor detectate.
- Pentru a verifica conexiunea fără fir, verificaţi indicatorul luminos albastru fără fir de pe butonul **Fără fir**.
	- Dacă indicatorul luminos este stins, aceasta arată că este dezactivată conexiunea radio fără fir şi HP Photosmart nu este conectat la reţea.
	- Dacă indicatorul luminos este aprins, aceasta arată că este activată conexiunea radio fără fir şi există o conexiune la reţea.
	- Dacă indicatorul luminos luminează intermitent, aceasta arată că este activată conexiunea radio fără fir, dar nu există o conexiune la reţea.
- Dacă computerul dvs. este conectat la o Retea Virtuală Privată (VPN), este necesară deconectarea de la VPN înainte ca dvs. să puteți avea acces la alt dispozitiv din rețeaua dvs., inclusiv imprimanta.
- Pentru a afla mai multe detalii despre modul în care puteți să găsiți setările de securitate pentru reţeaua dvs., să comutaţi între o conexiune USB şi una fără fir şi să lucraţi cu programele firewall şi antivirus în timpul configurării imprimantei, consultaţi documentaţia imprimată.

## **Configurarea echipamentului HP Photosmart pentru serviciul de fax**

Înainte de a configura echipamentul HP Photosmart pentru fax, stabiliţi tipul de sistem telefonic utilizat în tara/regiunea dvs. Instructiunile de configurare a echipamentului HP Photosmart pentru utilizarea serviciului de fax sunt diferite în funcție de tipul sistemului telefonic existent, serial sau paralel.

- În cazul în care ţara/regiunea dvs. nu este listată în tabelul de mai jos, aveţi probabil un sistem telefonic de tip serial. Într-un sistem telefonic de tip serial, tipul conectorului de pe echipamentul telefonic partajat (modem, telefon sau robot telefonic) nu permite o conexiune fizică la portul "2-EXT" al echipamentului HP Photosmart. În schimb, toate echipamentele trebuie să fie conectate la o priză telefonică de perete.
	- **Notă** În unele ţări/regiuni în care se utilizează sisteme telefonice de tip serial, cablul telefonic livrat împreună cu echipamentul HP Photosmart este posibil să aibă ataşată o priză telefonică suplimentară. Aceasta vă permite să conectaţi alte dispozitive de telecomunicaţii la priza de perete în care conectaţi echipamentul HP Photosmart.
- Dacă ţara/regiunea dvs. este listată în tabelul de mai jos, înseamnă că deţineţi un sistem de telefonie de tip paralel. Într-un sistem telefonic de tip paralel, puteţi conecta echipamentul telefonic partajat la linia telefonică utilizând portul "2-EXT" din spatele echipamentului HP Photosmart.
	- **Notă** Dacă deţineţi un sistem telefonic de tip paralel, HP vă recomandă să utilizaţi cablul telefonic cu două fire livrat împreună cu HP Photosmart pentru a conecta echipamentul HP Photosmart la priza telefonică de perete.

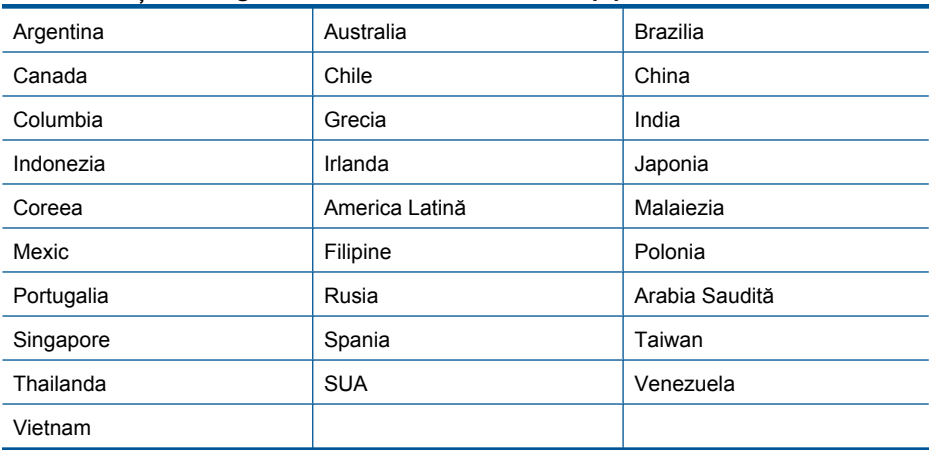

#### **Tabelul 3-1 Ţările/Regiunile cu sistem telefonic de tip paralel**

Dacă nu sunteți sigur ce tip de sistem telefonic aveți (serial sau paralel), întrebați compania telefonică.

**Consultaţi secţiunile următoare pentru a instala echipamentul HP Photosmart pentru faxuri:**

- "Alegerea configurației corecte a faxului pentru acasă sau la serviciu" la pagina 17
- "Selectarea scenariului de configurare a faxului" la pagina 19
- "Informaț[ii suplimentare de instalare fax" la pagina 37](#page-38-0)

#### **Alegerea configuraţiei corecte a faxului pentru acasă sau la serviciu**

Pentru a utiliza cu succes serviciul de fax, este necesar să cunoașteți tipurile de echipamente şi servicii (dacă există) care partajează aceeaşi linie telefonică cu echipamentul HP Photosmart. Acest lucru este important, deoarece poate fi necesar să conectati unele dintre echipamentele de birou direct la echipamentul HP Photosmart și, de asemenea, să modificati unele setări pentru fax înainte de a putea să utilizati serviciul de fax cu succes.

Pentru a stabili modalitatea optimă de configurare a echipamentului HP Photosmart acasă sau la serviciu, citiți întrebările din această secțiune și notați răspunsurile dvs. În continuare, consultati tabelul din sectiunea următoare și alegeți scenariul de configurare recomandat pe baza răspunsurilor dvs.

Citiți și răspundeți la întrebările care urmează în ordinea în care sunt prezentate.

**1.** Aveţi un serviciu DSL furnizat de compania dvs. telefonică? (DSL se poate numi ADSL în ţara/regiunea dvs.)

Da, am DSL.

Nu.

Dacă răspunsul este Da, treceți direct la ["Cazul B: Configurarea echipamentului HP](#page-22-0) [Photosmart cu DSL" la pagina 21.](#page-22-0) Nu este necesar să răspundeți la celelalte întrebări.

Dacă ați răspuns Nu, continuați să răspundeți la întrebări.

- **2.** Aveti un sistem telefonic PBX sau un sistem ISDN?
	- Dacă răspunsul este Da, treceți direct la ["Cazul C: Configurarea echipamentului HP](#page-23-0) [Photosmart cu un sistem telefonic PBX sau cu o linie ISDN" la pagina 22.](#page-23-0) Nu este necesar să răspundeți la celelalte întrebări.

Dacă ati răspuns Nu, continuati să răspundeți la întrebări.

**3.** Sunteţi abonat la un serviciu de apelare distinctă care furnizează mai multe numere de telefon cu modele de semnale de apel diferite?

Da.

Nu.

Dacă răspunsul este Da, treceți direct la ["Scenariul D: Fax cu un serviciu de apelare](#page-24-0) distinctă pe aceeaș[i linie" la pagina 23.](#page-24-0) Nu este necesar să răspundeți la celelalte întrebări.

Dacă aţi răspuns Nu, continuaţi să răspundeţi la întrebări.

Nu sunteți sigur dacă aveți apelare distinctă? Numeroase companii telefonice oferă serviciul de apelare distinctă care vă permite să aveţi mai multe numere de telefon pe aceeaşi linie telefonică.

Când vă abonaţi la acest serviciu, fiecare număr de telefon va avea un model de semnal de apel diferit. De exemplu, puteți avea semnale de apel simple, duble sau triple pentru numere diferite. Puteţi asocia un număr de telefon cu sonerie simplă pentru apelurile vocale şi un alt număr de telefon cu sonerie dublă pentru apelurile fax. Acest lucru vă permite să deosebiți apelurile vocale de apelurile fax când sună telefonul.

**4.** Receptionați apeluri vocale la același număr de telefon pe care doriți să-l folosiți și pentru serviciul de fax prin echipamentul HP Photosmart?

Da, primesc apeluri vocale.

Nu.

Continuaţi să răspundeţi la întrebări.

**5.** Aveţi un modem de computer montat pe aceeaşi linie cu echipamentul HP Photosmart?

Da, am un modem de computer.

Nu.

Nu sunteti sigur dacă utilizati un modem de computer? Dacă răspunsul este Da la oricare dintre întrebările următoare, înseamnă că utilizaţi un modem de computer:

- Trimiteţi şi recepţionaţi faxuri direct către şi de la aplicaţii software ale computerului prin intermediul unei conexiuni dial-up?
- Trimiteţi sau recepţionaţi mesaje e-mail pe computer printr-o conexiune dial-up?
- Accesaţi Internet-ul de la computer printr-o conexiune dial-up?

Continuați să răspundeți la întrebări.

**6.** Aveţi un robot telefonic care preia apeluri vocale la acelaşi număr de telefon pe care doriți să-l folosiți și pentru apelurile de fax prin echipamentul HP Photosmart?

Da, am un robot telefonic.

Nu.

Continuați să răspundeți la întrebări.

<span id="page-20-0"></span>**7.** Sunteţi abonat la un serviciu de mesagerie vocală al companiei de telefonie disponibil pentru acelaşi număr de telefon pe care îl veţi utiliza pentru apelurile de fax prin echipamentul HP Photosmart?

Da, am un serviciu de mesagerie vocală.

Nu.

După ce aţi răspuns la toate întrebările, treceţi la secţiunea următoare pentru a selecta tipul de configurare a faxului.

"Selectarea scenariului de configurare a faxului" la pagina 19

#### **Selectarea scenariului de configurare a faxului**

După ce ați răspuns la toate întrebările despre echipamentele și serviciile care partajează linia telefonică cu echipamentul HP Photosmart, sunteti pregătit să alegeti tipul optim de configurare pentru locuinţa sau biroul dvs.

Din prima coloană a tabelului următor, alegeţi combinaţia de echipamente şi servicii corespunzătoare setărilor dvs. de acasă sau de la serviciu. Apoi, citiți scenariul de configurare aferent din coloana a doua sau a treia, în funcție de sistemul dvs. telefonic. Instructiuni pas-cu-pas pentru fiecare scenariu sunt incluse în capitolele următoare.

Dacă ați răspuns la toate întrebările din secțiunea precedentă și nu dețineți nici unul dintre echipamentele sau serviciile descrise, alegeți "Nici unul" din prima coloană a tabelului.

**IZ Notă** În cazul în care configurația existentă în locuința sau biroul dvs. nu este descrisă în acest capitol, configuraţi echipamentul HP Photosmart ca pe un telefon analogic obişnuit. Aveţi grijă să utilizaţi cablul telefonic livrat împreună cu echipamentul, conectând un capăt al acestuia la priza telefonică de perete și celălalt capăt la portul 1-LINE din spatele echipamentului HP Photosmart. Dacă utilizați alt cablu telefonic, puteți întâmpina dificultăți la trimiterea și recepționarea faxurilor.

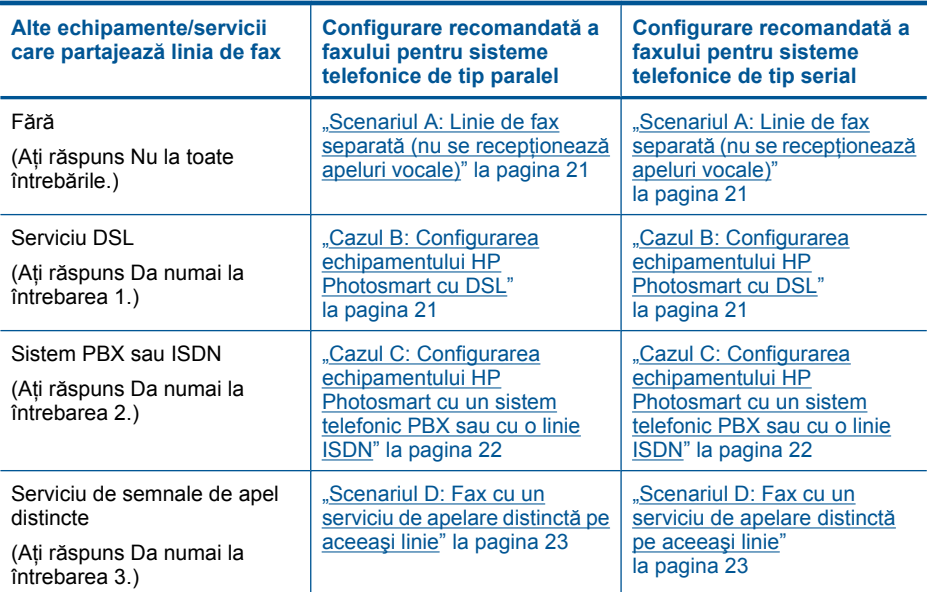

#### Capitol 3

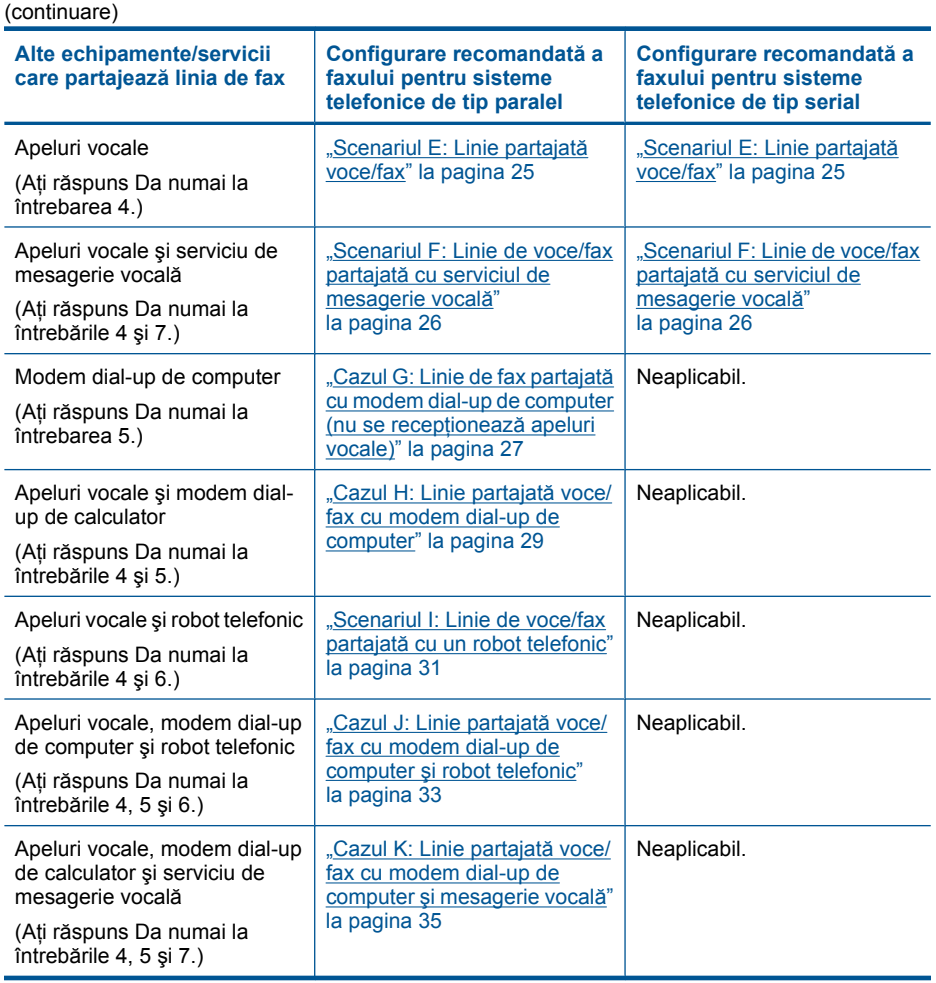

#### **Subiecte înrudite**

"Informaț[ii suplimentare de instalare fax" la pagina 37](#page-38-0)

#### <span id="page-22-0"></span>**Scenariul A: Linie de fax separată (nu se recepţionează apeluri vocale)**

Dacă aveți o linie telefonică separată pe care nu recepționați apeluri vocale și nu aveți nici un alt echipament conectat la această linie telefonică, configurați echipamentul HP Photosmart conform descrierii din această sectiune.

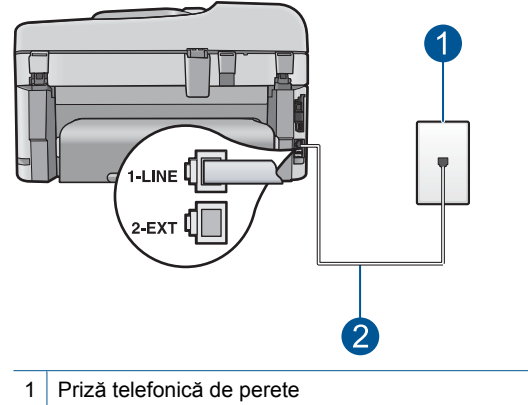

#### **Figura 3-1 Vedere din spate a echipamentului HP Photosmart**

2 Utilizați cablul telefonic furnizat împreună cu echipamentul HP Photosmart pentru conectarea la port-ul "1-LINE"

#### **Pentru a configura echipamentul HP Photosmart cu o linie de fax separată**

- **1.** Utilizând cablul telefonic livrat împreună cu echipamentul HP Photosmart, conectaţi un capăt la priza telefonică de perete, apoi conectați celălalt capăt la port-ul cu eticheta 1-LINE din spatele echipamentului HP Photosmart.
	- **Notă** Dacă nu utilizaţi cablul telefonic livrat împreună cu echipamentul HP Photosmart pentru a-l conecta la priza telefonică de perete, este posibil să nu reusiti să trimiteti sau să primiti faxuri. Acest cablu telefonic special este diferit de cablurile telefonice pe care probabil le aveți deja acasă sau la serviciu.
- **2.** Activaţi setarea **Răspuns automat**.
- **3.** (Opţional) Schimbaţi setarea **Sonerii înainte de răspuns** la valoarea cea mai mică (două semnale de apel).
- **4.** Efectuaţi un test pentru fax.

Atunci când sună telefonul, echipamentul HP Photosmart răspunde automat după numărul de semnale de apel stabilit prin setarea **Sonerii înainte de răspuns**. Apoi va începe să emită tonuri de recepţie de fax către echipamentul sursă fax şi va recepţiona faxul.

#### **Cazul B: Configurarea echipamentului HP Photosmart cu DSL**

Dacă beneficiaţi de un serviciu DSL furnizat de compania de telefonie, utilizaţi instructiunile din această sectiune pentru conectarea unui filtru DSL între priza telefonică de perete şi echipamentul HP Photosmart. Filtrul DSL elimină semnalul digital care poate interfera cu echipamentul HP Photosmart, astfel încât comunicarea echipamentului HP Photosmart cu linia telefonică să se realizeze într-un mod adecvat. (Linia DSL poate fi denumită ADSL în ţara/regiunea dvs.)

<span id="page-23-0"></span>**Notă** Dacă dețineți o linie DSL și nu conectați filtrul DSL, nu veți putea trimite și receptiona faxuri cu echipamentul HP Photosmart.

#### **Figura 3-2 Vedere din spate a echipamentului HP Photosmart**

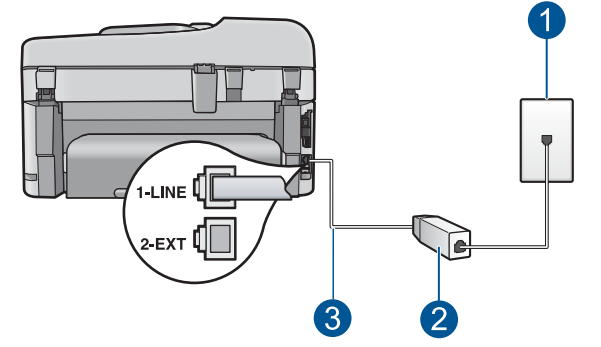

- 1 Priză telefonică de perete
- 2 Filtru DSL şi cablu livrat de furnizorul dvs. DSL
- 3 Utilizaţi cablul telefonic furnizat împreună cu echipamentul HP Photosmart pentru conectarea la port-ul "1-LINE"

#### **Pentru a configura echipamentul HP Photosmart cu DSL**

- **1.** Obţineţi un filtru DSL de la furnizorul DSL.
- **2.** Utilizând cablul telefonic livrat împreună cu echipamentul HP Photosmart, conectaţi un capăt la priza telefonică de perete, apoi conectaţi celălalt capăt la port-ul cu eticheta 1-LINE din spatele echipamentului HP Photosmart.
	- **Notă** Dacă nu utilizaţi cablul telefonic livrat împreună cu echipamentul HP Photosmart pentru a-l conecta la priza telefonică de perete, este posibil să nu reușiți să trimiteți sau să primiți faxuri. Acest cablu telefonic special este diferit de cablurile telefonice pe care probabil le aveţi deja acasă sau la serviciu.
- **3.** Conectaţi cablul filtrului DSL la priza telefonică de perete.
	- **Notă** Dacă aveţi alte echipamente de birou sau servicii anexate la această linie telefonică, cum ar fi un serviciu de apelare distinctă, un robot telefonic sau un serviciu de mesagerie vocală, consultati sectiunea corespunzătoare din acest capitol pentru instrucțiuni suplimentare de configurare.
- **4.** Efectuati un test pentru fax.

#### **Cazul C: Configurarea echipamentului HP Photosmart cu un sistem telefonic PBX sau cu o linie ISDN**

Dacă utilizaţi un sistem telefonic PBX sau un convertor/adaptor terminal ISDN, efectuaţi următoarele acțiuni:

- <span id="page-24-0"></span>• Dacă utilizaţi un convertor/adaptor terminal PBX sau ISDN, conectaţi echipamentul HP Photosmart la port-ul pentru fax şi telefon. De asemenea, asiguraţi-vă că adaptorul terminal este setat corespunzător ţării/regiunii dvs., dacă acest lucru este posibil.
	- **X** Notă Unele sisteme ISDN permit configurarea port-urilor pentru echipamente telefonice specifice. De exemplu, un port poate fi atribuit pentru telefon şi faxuri corespunzătoare grupului cu numărul 3, iar alt port pentru scopuri multiple. Dacă aveţi probleme atunci când sunteţi conectat la port-ul pentru fax/telefon al convertorului ISDN, încercati să utilizati port-ul pentru scopuri multiple. Acesta se numeşte "multi-combi" sau are o denumire similară.
- Dacă utilizaţi un sistem telefonic PBX, setaţi tonul pentru apel în aşteptare la Dezactivat(ă).
	- **EX** Not**ă** Numeroase sisteme PBX digitale au un ton pentru apeluri în așteptare care este "activat" în mod implicit. Tonul pentru apeluri în așteptare va interfera cu transmisia de fax şi nu veţi putea trimite sau recepţiona faxuri cu echipamentul HP Photosmart. Pentru instructiuni despre dezactivarea tonului pentru apeluri în așteptare, consultați documentația furnizată împreună cu sistemul telefonic PBX.
- Dacă utilizați un sistem telefonic PBX, formați numărul pentru o linie exterioară înainte de a forma numărul de fax.
- Asiguraţi-vă că utilizaţi cablul furnizat pentru a conecta echipamentul HP Photosmart la priza telefonică de perete. În caz contrar, este posibil să nu puteti utiliza corespunzător serviciul de fax. Acest cablu telefonic special este diferit de cablurile telefonice pe care este posibil să le aveți acasă sau la serviciu. În cazul în care cablul telefonic furnizat este prea scurt, achiziţionaţi un conector de la un magazin local de produse electronice și prelungiți-l.

#### **Scenariul D: Fax cu un serviciu de apelare distinctă pe aceeaşi linie**

Dacă, prin intermediul companiei telefonice, sunteți abonat la un serviciu de semnale de apel distincte care vă permite să aveţi mai multe numere de telefon pe o linie telefonică, fiecare cu un tip de sonerie distinct, configurați echipamentul HP Photosmart conform descrierii din această secţiune.

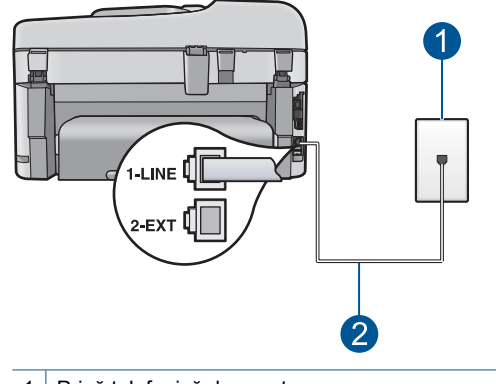

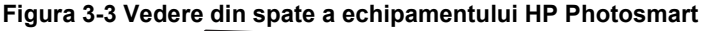

1 Priză telefonică de perete 2 Utilizați cablul telefonic furnizat împreună cu echipamentul HP Photosmart pentru conectarea la port-ul "1-LINE"

#### **Pentru configurarea echipamentului HP Photosmart cu un serviciu de semnale de apel distincte**

- **1.** Utilizând cablul telefonic livrat împreună cu echipamentul HP Photosmart, conectaţi un capăt la priza telefonică de perete, apoi conectați celălalt capăt la port-ul cu eticheta 1-LINE din spatele echipamentului HP Photosmart.
	- **Notă** Dacă nu utilizaţi cablul telefonic livrat împreună cu echipamentul HP Photosmart pentru a-l conecta la priza telefonică de perete, este posibil să nu reusiti să trimiteti sau să primiti faxuri. Acest cablu telefonic special este diferit de cablurile telefonice pe care probabil le aveţi deja acasă sau la serviciu.
- **2.** Activaţi setarea **Răspuns automat**.
- **3.** Schimbaţi setarea **Tip distinct sonerie** astfel încât să corespundă modelului pe care compania telefonică l-a asociat numărului dvs. de fax.
	- **Notă** În mod implicit, echipamentul HP Photosmart este setat pentru a răspunde la toate tipurile de sonerii. Dacă nu setati optiunea **Tip distinct sonerie** astfel încât să corespundă modelului de sonerie asociat numărului dvs. de telefon, este posibil ca echipamentul HP Photosmart să răspundă atât la apelurile vocale, cât şi la apelurile de fax sau să nu răspundă deloc.
- **4.** (Opţional) Schimbaţi setarea **Sonerii înainte de răspuns** la valoarea cea mai mică (două semnale de apel).
- **5.** Efectuati un test pentru fax.

Echipamentul HP Photosmart va răspunde automat la apelurile primite care au modelul de semnal selectat (setarea **Tip distinct sonerie**), după numărul de apeluri selectat (setarea **Sonerii înainte de răspuns**). Apoi va începe să emită tonuri de recepţie de fax către echipamentul sursă fax şi va recepţiona faxul.

#### <span id="page-26-0"></span>**Scenariul E: Linie partajată voce/fax**

Dacă recepționați atât apeluri vocale cât și apeluri fax la același număr de telefon și nu aveți alte echipamente (sau mesagerie vocală) pe această linie telefonică, configurați echipamentul HP Photosmart conform descrierii din această secţiune.

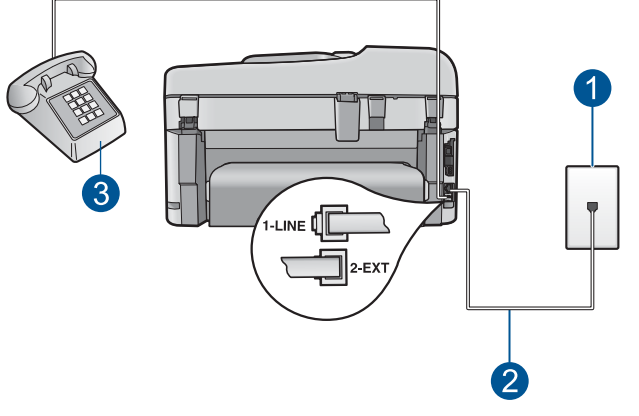

#### **Figura 3-4 Vedere din spate a echipamentului HP Photosmart**

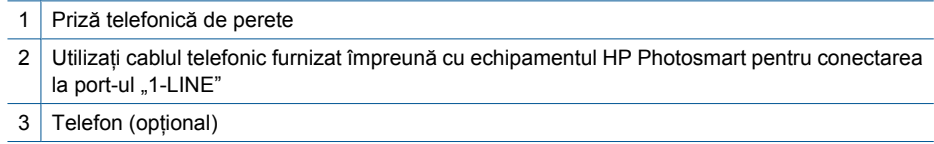

#### <span id="page-27-0"></span>**Pentru configurarea echipamentului HP Photosmart cu o linie partajată voce/fax**

- **1.** Utilizând cablul telefonic livrat împreună cu echipamentul HP Photosmart, conectaţi un capăt la priza telefonică de perete, apoi conectaţi celălalt capăt la port-ul cu eticheta 1-LINE din spatele echipamentului HP Photosmart.
	- **Notă** Dacă nu utilizaţi cablul telefonic livrat împreună cu echipamentul HP Photosmart pentru a-l conecta la priza telefonică de perete, este posibil să nu reuşiţi să trimiteţi sau să primiţi faxuri. Acest cablu telefonic special este diferit de cablurile telefonice pe care probabil le aveţi deja acasă sau la serviciu.
- **2.** În continuare, trebuie să decideți cum doriți ca echipamentul HP Photosmart să răspundă la apeluri, automat sau manual:
	- Dacă setaţi echipamentul HP Photosmart să răspundă **automat** la apeluri, acesta va răspunde la toate apelurile de primire şi va primi faxurile. În acest caz, echipamentul HP Photosmart nu va putea deosebi apelurile de tip fax de apelurile vocale; dacă bănuiți că apelul este de tip vocal, va trebui să răspundeți înainte ca echipamentul HP Photosmart să preia apelul. Pentru a configura echipamentul HP Photosmart să răspundă automat la apeluri, activaţi setarea **Răspuns automat**.
	- Dacă setaţi echipamentul HP Photosmart pentru răspuns **manual** la faxuri, trebuie să fiţi disponibil pentru a răspunde personal la apelurile de fax primite, echipamentul HP Photosmart neputând să primească faxurile. Pentru a configura echipamentul HP Photosmart să se răspundă manual la apeluri, dezactivaţi setarea **Răspuns automat**.
- **3.** Efectuaţi un test pentru fax.
- **4.** Conectaţi telefonul la priza telefonică de perete.
- **5.** În funcție de sistemul dvs. telefonic, efectuați una dintre acțiunile următoare:
	- Dacă aveți un sistem telefonic de tip paralel, scoateți mufa albă din port-ul 2-EXT din spatele echipamentului HP Photosmart, apoi conectaţi un telefon la acest port.
	- Dacă aveti un sistem telefonic de tip serial, puteti să conectați telefonul direct deasupra cablului echipamentului HP Photosmart, care are ataşată o mufă pentru perete.

Dacă răspundeți înaintea echipamentului HP Photosmart și auziți tonuri de fax de la un echipament fax expeditor, va trebui să răspundeți manual la apelul de fax.

#### **Scenariul F: Linie de voce/fax partajată cu serviciul de mesagerie vocală**

Dacă recepționați atât apeluri vocale cât și apeluri fax la același număr de telefon și sunteți abonat la un serviciu de mesagerie vocală prin intermediul companiei telefonice, configuraţi echipamentul HP Photosmart conform descrierii din această secţiune.

**E**<sup> $\mathbb{\tilde{P}}$  Notă Nu puteti receptiona faxurile automat dacă aveti un serviciu de mesagerie</sup> vocală pe același număr de telefon pe care îl utilizați pentru apeluri fax. Va trebui să răspundeți manual la faxuri, adică va trebui să fiți disponibil pentru a prelua personal faxurile primite. Dacă doriti să receptionati faxurile automat, contactati compania telefonică și abonați-vă la un serviciu de apelare distinctă sau obțineți o linie telefonică separată pentru fax.

#### <span id="page-28-0"></span>**Figura 3-5 Vedere din spate a echipamentului HP Photosmart**

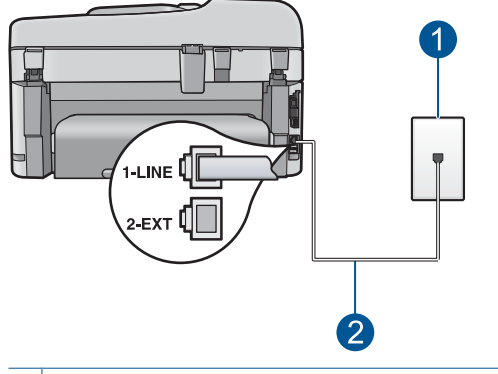

- 1 Priză telefonică de perete
- 2 Utilizați cablul telefonic furnizat împreună cu echipamentul HP Photosmart pentru conectarea la port-ul "1-LINE"

#### **Pentru a configura echipamentul HP Photosmart pentru o linie cu mesagerie vocală**

- **1.** Utilizând cablul telefonic livrat împreună cu echipamentul HP Photosmart, conectati un capăt la priza telefonică de perete, apoi conectati celălalt capăt la port-ul cu eticheta 1-LINE din spatele echipamentului HP Photosmart.
	- **Notă** Dacă nu utilizaţi cablul telefonic livrat împreună cu echipamentul HP Photosmart pentru a-l conecta la priza telefonică de perete, este posibil să nu reusiti să trimiteti sau să primiti faxuri. Acest cablu telefonic special este diferit de cablurile telefonice pe care probabil le aveți deja acasă sau la serviciu.
- **2.** Dezactivaţi setarea **Răspuns automat**.
- **3.** Efectuaţi un test pentru fax.

Dacă nu sunteți disponibil pentru a răspunde personal la apelurile de fax primite, echipamentul HP Photosmart nu va primi faxuri.

#### **Cazul G: Linie de fax partajată cu modem dial-up de computer (nu se recepţionează apeluri vocale)**

Dacă aveti o linie de fax pe care nu receptionați apeluri vocale și un modem de computer conectat pe această linie, configuraţi echipamentul HP Photosmart conform descrierii din această sectiune.

Deoarece modemul pentru computer partajează linia cu echipamentul HP Photosmart, nu veti putea utiliza simultan modemul și echipamentul HP Photosmart. De exemplu, nu puteți utiliza echipamentul HP Photosmart pentru serviciul de fax când utilizați modemul de computer pentru a trimite un e-mail sau pentru acces la Internet.

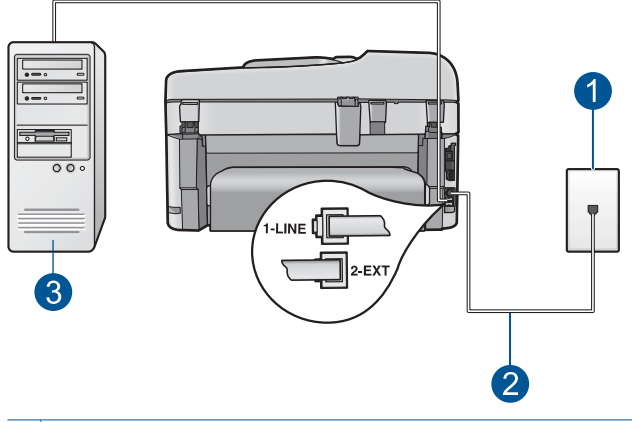

**Figura 3-6 Vedere din spate a echipamentului HP Photosmart**

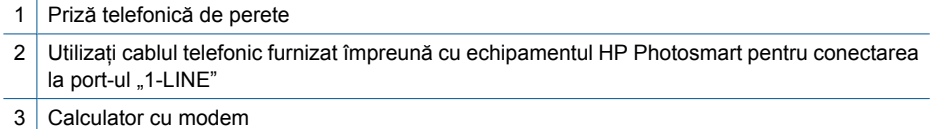

#### **Pentru a configura echipamentul HP Photosmart cu un modem de computer**

- **1.** Scoateţi conectorul alb de la port-ul cu eticheta 2-EXT din spatele echipamentului HP Photosmart.
- **2.** Găsiţi cablul telefonic care se conectează între spatele computerului (modemul dialup al computerului) și priza telefonică de perete. Deconectati cablul de la priza telefonică și conectați-l la port-ul cu eticheta 2-EXT din spatele echipamentului HP Photosmart.
- **3.** Utilizând cablul telefonic livrat împreună cu echipamentul HP Photosmart, conectaţi un capăt la priza telefonică de perete, apoi conectaţi celălalt capăt la port-ul cu eticheta 1-LINE din spatele echipamentului HP Photosmart.
	- **Notă** Dacă nu utilizaţi cablul telefonic livrat împreună cu echipamentul HP Photosmart pentru a-l conecta la priza telefonică de perete, este posibil să nu reuşiţi să trimiteţi sau să primiţi faxuri. Acest cablu telefonic special este diferit de cablurile telefonice pe care probabil le aveti deja acasă sau la serviciu.
- **4.** Dacă software-ul modemului este configurat să primească automat faxuri pe computer, dezactivaţi această setare.
	- **Notă** Dacă nu dezactivaţi setarea pentru recepţionarea automată a faxurilor din 序 software-ul modemului, echipamentul HP Photosmart nu va reuşi să primească faxuri.
- **5.** Activaţi setarea **Răspuns automat**.
- <span id="page-30-0"></span>**6.** (Opţional) Schimbaţi setarea **Sonerii înainte de răspuns** la valoarea cea mai mică (două semnale de apel).
- **7.** Efectuaţi un test pentru fax.

Atunci când sună telefonul, echipamentul HP Photosmart răspunde automat după numărul de semnale de apel stabilit prin setarea **Sonerii înainte de răspuns**. Apoi va începe să emită tonuri de recepție de fax către echipamentul sursă fax și va recepționa faxul.

#### **Cazul H: Linie partajată voce/fax cu modem dial-up de computer**

Dacă receptionati atât apeluri vocale, cât și apeluri de fax la același număr de telefon și aveți un modem de computer conectat la această linie telefonică, configurați echipamentul HP Photosmart conform descrierii din această secţiune.

Deoarece modemul pentru computer partajează linia cu echipamentul HP Photosmart, nu veti putea utiliza simultan modemul și echipamentul HP Photosmart. De exemplu, nu puteți utiliza echipamentul HP Photosmart pentru serviciul de fax când utilizați modemul de computer pentru a trimite un e-mail sau pentru acces la Internet.

Există două moduri diferite de configurare a echipamentului HP Photosmart cu computerul, în functie de numărul de port-uri pentru telefon ale computerului. Înainte să începeţi, verificaţi dacă pe computer există unul sau două port-uri pentru telefon.

• Dacă pe computer există un singur port pentru telefon, va trebui să achiziţionaţi un splitter paralel (denumit si conector), conform ilustratiei de mai jos. (Un splitter paralel are un port RJ-11 în partea frontală şi două port-uri RJ-11 în partea din spate. Nu utilizaţi un splitter telefonic pentru 2 linii, un splitter serial sau un splitter paralel cu două port-uri RJ-11 în partea frontală şi o fişă în partea din spate.)

#### **Figura 3-7 Exemplu de splitter paralel**

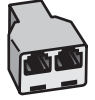

• Dacă pe computer sunt două port-uri pentru telefon, configuraţi echipamentul HP Photosmart conform descrierii de mai jos.

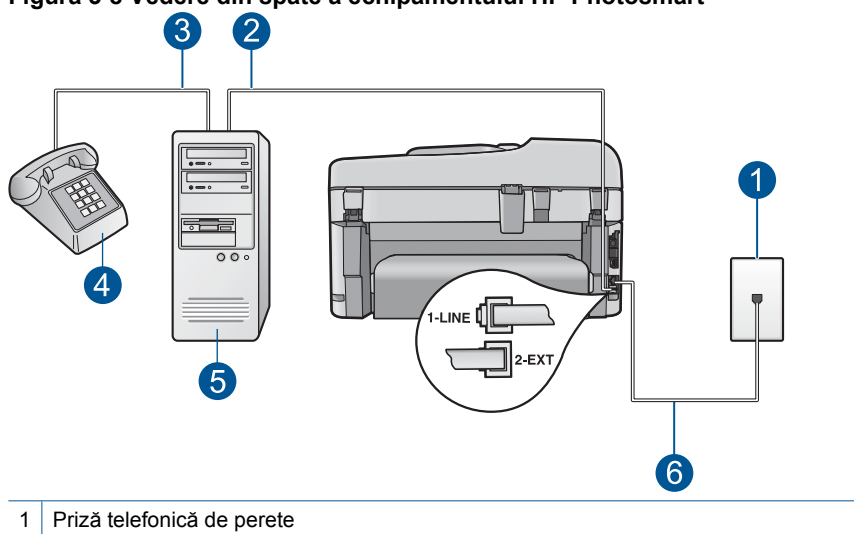

#### **Figura 3-8 Vedere din spate a echipamentului HP Photosmart**

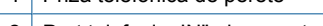

2 Port telefonic "IN" al computerului

- 3 Port telefonic "OUT" al computerului
- 4 Telefon
- 5 Computer cu modem
- 6 Utilizaţi cablul telefonic furnizat împreună cu echipamentul HP Photosmart pentru conectarea la port-ul "1-LINE"

#### **Pentru a configura echipamentul HP Photosmart pe aceeaşi linie telefonică cu un computer care are două port-uri pentru telefon**

- **1.** Scoateti conectorul alb de la port-ul cu eticheta 2-EXT din spatele echipamentului HP Photosmart.
- **2.** Găsiţi cablul telefonic care se conectează între spatele computerului (modemul dialup al computerului) şi priza telefonică de perete. Deconectaţi cablul de la priza telefonică şi conectaţi-l la port-ul cu eticheta 2-EXT din spatele echipamentului HP Photosmart.
- **3.** Conectati un telefon la port-ul "OUT" din partea din spate a modemului dial-up de computer.
- **4.** Utilizând cablul telefonic livrat împreună cu echipamentul HP Photosmart, conectaţi un capăt la priza telefonică de perete, apoi conectaţi celălalt capăt la port-ul cu eticheta 1-LINE din spatele echipamentului HP Photosmart.
	- **Notă** Dacă nu utilizaţi cablul telefonic livrat împreună cu echipamentul HP Photosmart pentru a-l conecta la priza telefonică de perete, este posibil să nu reuşiţi să trimiteţi sau să primiţi faxuri. Acest cablu telefonic special este diferit de cablurile telefonice pe care probabil le aveţi deja acasă sau la serviciu.
- <span id="page-32-0"></span>**5.** Dacă software-ul modemului este configurat să primească automat faxuri pe computer, dezactivaţi această setare.
	- **Notă** Dacă nu dezactivaţi setarea pentru recepţionarea automată a faxurilor din software-ul modemului, echipamentul HP Photosmart nu va reuşi să primească faxuri.
- **6.** În continuare, trebuie să decideţi cum doriţi ca echipamentul HP Photosmart să răspundă la apeluri, automat sau manual:
	- Dacă setaţi echipamentul HP Photosmart să răspundă **automat** la apeluri, acesta va răspunde la toate apelurile de primire şi va primi faxurile. În acest caz, echipamentul HP Photosmart nu va putea deosebi apelurile de tip fax de apelurile vocale; dacă bănuiti că apelul este de tip vocal, va trebui să răspundeți înainte ca echipamentul HP Photosmart să preia apelul. Pentru a configura echipamentul HP Photosmart să răspundă automat la apeluri, activaţi setarea **Răspuns automat**.
	- Dacă setaţi echipamentul HP Photosmart pentru răspuns **manual** la faxuri, trebuie să fiți disponibil pentru a răspunde personal la apelurile de fax primite, echipamentul HP Photosmart neputând să primească faxurile. Pentru a configura echipamentul HP Photosmart să se răspundă manual la apeluri, dezactivaţi setarea **Răspuns automat**.
- **7.** Efectuati un test pentru fax.

Dacă răspundeți înaintea echipamentului HP Photosmart și auziți tonuri de fax de la un echipament fax expeditor, va trebui să răspundeți manual la apelul de fax.

#### **Scenariul I: Linie de voce/fax partajată cu un robot telefonic**

Dacă recepționați atât apeluri vocale cât și apeluri fax la același număr de telefon și aveți, de asemenea, un robot telefonic care răspunde la apelurile vocale primite la numărul de telefon respectiv, configuraţi echipamentul HP Photosmart conform descrierii din această secţiune.

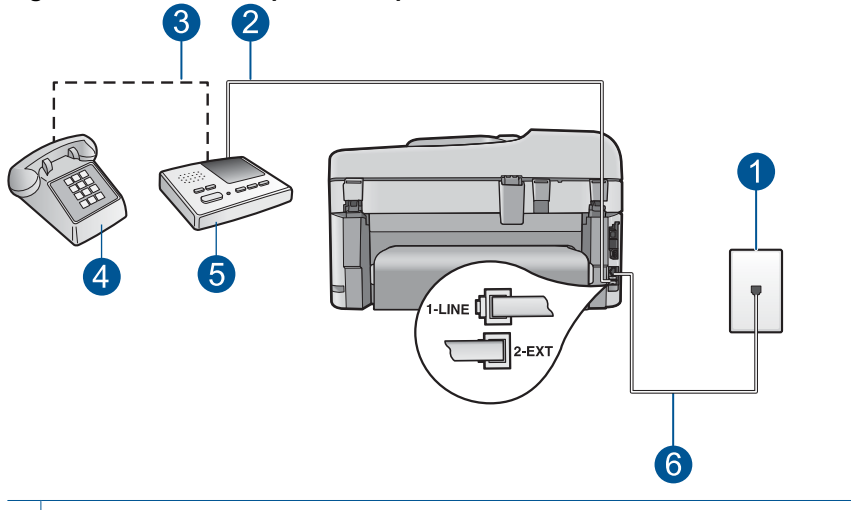

**Figura 3-9 Vedere din spate a echipamentului HP Photosmart**

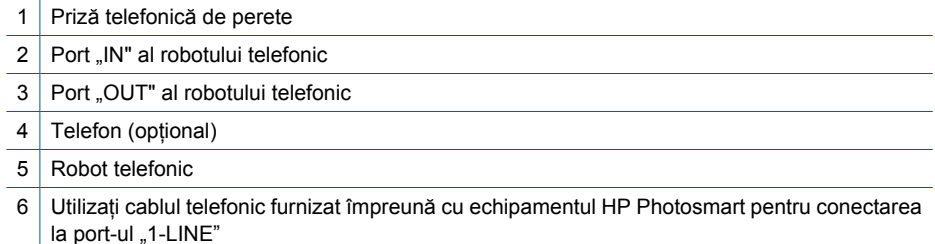

#### **Pentru a configura echipamentul HP Photosmart pentru o linie partajată voce/fax cu un robot telefonic**

- **1.** Scoateţi conectorul alb de la port-ul cu eticheta 2-EXT din spatele echipamentului HP Photosmart.
- **2.** Deconectaţi robotul telefonic de la priza telefonică de perete şi conectaţi-l la port-ul 2-EXT din spatele echipamentului HP Photosmart.
	- **EX** Not**ă** Dacă nu conectați robotul telefonic direct la echipamentul HP Photosmart, tonurile de fax primite vor fi înregistrate pe robotul telefonic și nu veți putea recepţiona faxuri cu echipamentul HP Photosmart.
- **3.** Utilizând cablul telefonic livrat împreună cu echipamentul HP Photosmart, conectaţi un capăt la priza telefonică de perete, apoi conectaţi celălalt capăt la port-ul cu eticheta 1-LINE din spatele echipamentului HP Photosmart.
	- **Notă** Dacă nu utilizaţi cablul telefonic livrat împreună cu echipamentul HP Photosmart pentru a-l conecta la priza telefonică de perete, este posibil să nu reușiți să trimiteți sau să primiți faxuri. Acest cablu telefonic special este diferit de cablurile telefonice pe care probabil le aveţi deja acasă sau la serviciu.

**Finalizarea configur**

**echipamentului HP Photosmart**

echipamentului HP Photosmart

**ării**

- <span id="page-34-0"></span>**4.** (Opţional) Dacă robotul telefonic nu are telefon încorporat, este recomandat să conectați un telefon la port-ul "OUT" din spatele robotului telefonic.
	- **Notă** Dacă robotul telefonic nu permite conectarea unui telefon extern, puteți să achiziţionaţi şi să utilizaţi un splitter paralel (denumit şi conector) pentru a conecta atât robotul telefonic, cât şi telefonul la echipamentul HP Photosmart. Pentru a realiza aceste conexiuni puteţi utiliza cabluri telefonice standard.
- **5.** Activaţi setarea **Răspuns automat**.
- **6.** Setati robotul telefonic să răspundă după un număr mic de apeluri.
- **7.** Modificaţi setarea **Sonerii înainte de răspuns** de la echipamentul HP Photosmart la numărul maxim de apeluri acceptat de dispozitiv. (Numărul maxim de semnale de apel diferă în funcție de țară/regiune.)
- **8.** Efectuaţi un test pentru fax.

Când sună telefonul, robotul telefonic va răspunde după numărul de sonerii setat de dvs. şi va reda mesajul de întâmpinare pe care l-aţi înregistrat. Între timp, echipamentul HP Photosmart monitorizează apelul, "aşteptând" tonuri de fax. Dacă detectează tonuri de fax, echipamentul HP Photosmart va emite tonuri de recepţie a faxului şi va recepţiona faxul; dacă nu există tonuri de fax, echipamentul HP Photosmart va înceta să monitorizeze linia, iar robotul telefonic va putea înregistra un mesaj vocal.

#### **Cazul J: Linie partajată voce/fax cu modem dial-up de computer şi robot telefonic**

Dacă recepţionaţi atât apeluri vocale, cât şi apeluri de fax la acelaşi număr de telefon şi aveți un modem de computer și un robot telefonic conectate la această linie telefonică, configurați echipamentul HP Photosmart conform descrierii din această secțiune.

Deoarece modemul pentru computer partajează linia cu echipamentul HP Photosmart, nu veti putea utiliza simultan modemul și echipamentul HP Photosmart. De exemplu, nu puteţi utiliza echipamentul HP Photosmart pentru serviciul de fax când utilizaţi modemul de computer pentru a trimite un e-mail sau pentru acces la Internet.

Există două moduri diferite de configurare a echipamentului HP Photosmart cu calculatorul, în funcţie de numărul de porturi pentru telefon ale computerului. Înainte să începeţi, verificaţi dacă pe calculator există unul sau două porturi pentru telefon.

• Dacă pe calculator există un singur port pentru telefon, va trebui să achiziţionaţi un splitter paralel (denumit și conector), conform ilustrației de mai jos. (Un splitter paralel are un port RJ-11 în partea frontală şi două porturi RJ-11 în partea din spate. Nu utilizaţi un splitter telefonic pentru 2 linii, un splitter serial sau un splitter paralel cu două porturi RJ-11 în partea frontală şi o fişă în partea din spate.)

#### **Figura 3-10 Exemplu de splitter paralel**

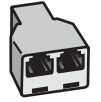

• Dacă pe calculator sunt două porturi pentru telefon, configuraţi echipamentul HP Photosmart conform descrierii de mai jos.

#### **Figura 3-11 Vedere din spate a echipamentului HP Photosmart**

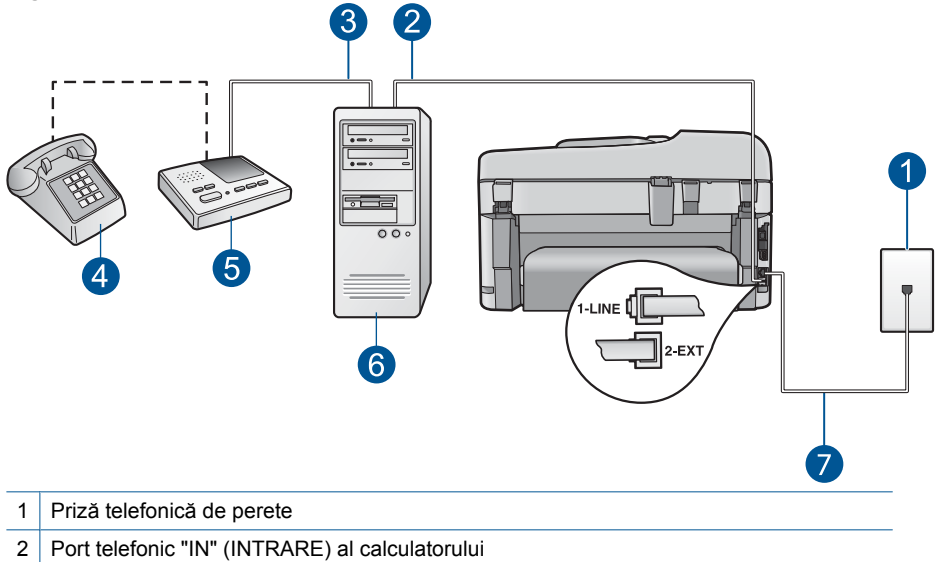

- 3 Port telefonic "OUT" (IEŞIRE) al calculatorului
- 4 | Telefon (opțional)
- 5 Robot telefonic
- 6 Calculator cu modem
- 7 Utilizaţi cablul telefonic furnizat împreună cu echipamentul HP Photosmart pentru conectarea la port-ul "1-LINE"

#### **Pentru a configura echipamentul HP Photosmart pe aceeaşi linie telefonică cu un calculator care are două porturi pentru telefon**

- **1.** Scoateţi conectorul alb de la port-ul cu eticheta 2-EXT din spatele echipamentului HP Photosmart.
- **2.** Găsiţi cablul telefonic care se conectează între spatele computerului (modemul dialup al computerului) şi priza telefonică de perete. Deconectaţi cablul de la priza telefonică și conectați-l la port-ul cu eticheta 2-EXT din spatele echipamentului HP Photosmart.
- **3.** Deconectaţi robotul telefonic de la priza telefonică de perete şi conectaţi-l la portul "OUT" (IEŞIRE) din partea din spate a modemului de calculator. Acest lucru permite conectarea directă a echipamentului HP Photosmart la robotul telefonic, chiar dacă modemul de calculator este conectat primul pe linie.
	- **Notă** Dacă nu conectaţi robotul telefonic în acest mod, este posibil ca tonurile de fax de la un echipament fax expeditor să fie înregistrate pe robotul telefonic şi probabil nu veţi putea recepţiona faxuri cu echipamentul HP Photosmart.
- **4.** Utilizând cablul telefonic livrat împreună cu echipamentul HP Photosmart, conectaţi un capăt la priza telefonică de perete, apoi conectați celălalt capăt la port-ul cu eticheta 1-LINE din spatele echipamentului HP Photosmart.
	- **Notă** Dacă nu utilizaţi cablul telefonic livrat împreună cu echipamentul HP Photosmart pentru a-l conecta la priza telefonică de perete, este posibil să nu reuşiţi să trimiteţi sau să primiţi faxuri. Acest cablu telefonic special este diferit de cablurile telefonice pe care probabil le aveți deja acasă sau la serviciu.
- **5.** (Optional) Dacă robotul dvs. telefonic nu are telefon încorporat, este recomandat să conectaţi un telefon la portul "OUT" (IEŞIRE) din spatele robotului telefonic.
	- **Notă** Dacă robotul telefonic nu permite conectarea unui telefon extern, puteți să achiziţionaţi şi să utilizaţi un splitter paralel (denumit şi conector) pentru a conecta atât robotul telefonic, cât şi telefonul la echipamentul HP Photosmart. Pentru a realiza aceste conexiuni puteţi utiliza cabluri telefonice standard.
- **6.** Dacă software-ul modemului este configurat să primească automat faxuri pe computer, dezactivati această setare.
	- **Notă** Dacă nu dezactivaţi setarea pentru recepţionarea automată a faxurilor din software-ul modemului, echipamentul HP Photosmart nu va reuşi să primească faxuri.
- **7.** Activaţi setarea **Răspuns automat**.
- **8.** Setaţi robotul telefonic să răspundă după un număr mic de apeluri.
- **9.** Modificaţi setarea **Sonerii înainte de răspuns** de la echipamentul HP Photosmart la numărul maxim de apeluri acceptat de dispozitiv. (Numărul maxim de semnale de apel diferă în funcție de tară/regiune.)
- **10.** Efectuați un test pentru fax.

Când sună telefonul, robotul telefonic va răspunde după numărul de sonerii setat de dvs. şi va reda mesajul de întâmpinare pe care l-aţi înregistrat. Între timp, echipamentul HP Photosmart monitorizează apelul, "aşteptând" tonuri de fax. Dacă detectează tonuri de fax, echipamentul HP Photosmart va emite tonuri de receptie a faxului și va recepționa faxul; dacă nu există tonuri de fax, echipamentul HP Photosmart va înceta să monitorizeze linia, iar robotul telefonic va putea înregistra un mesaj vocal.

## **Cazul K: Linie partajată voce/fax cu modem dial-up de computer şi mesagerie vocală**

Dacă recepționați atât apeluri vocale, cât și apeluri de fax la același număr de telefon, utilizați un modem dial-up de computer pe aceeași linie telefonică și sunteți abonat la un serviciu de mesagerie vocală prin intermediul companiei de telefonie, configurați echipamentul HP Photosmart conform descrierii din această secţiune.

**E** Not**ă** Nu puteți recepționa faxurile automat dacă aveți un serviciu de mesagerie vocală pe același număr de telefon pe care îl utilizați pentru apeluri fax. Va trebui să răspundeți manual la faxuri, adică va trebui să fiți disponibil pentru a prelua personal faxurile primite. Dacă doriți să recepționați faxurile automat, contactați compania telefonică și abonați-vă la un serviciu de apelare distinctă sau obțineți o linie telefonică separată pentru fax.

Deoarece modemul pentru computer partajează linia cu echipamentul HP Photosmart, nu veţi putea utiliza simultan modemul şi echipamentul HP Photosmart. De exemplu, nu puteți utiliza echipamentul HP Photosmart pentru serviciul de fax când utilizați modemul de computer pentru a trimite un e-mail sau pentru acces la Internet.

Există două moduri diferite de configurare a echipamentului HP Photosmart cu computerul, în functie de numărul de port-uri pentru telefon ale computerului. Înainte să începeţi, verificaţi dacă pe computer există unul sau două port-uri pentru telefon.

• Dacă pe computer există un singur port pentru telefon, va trebui să achiziţionaţi un splitter paralel (denumit și conector), conform ilustrației de mai jos. (Un splitter paralel are un port RJ-11 în partea frontală şi două port-uri RJ-11 în partea din spate. Nu utilizaţi un splitter telefonic pentru 2 linii, un splitter serial sau un splitter paralel cu două port-uri RJ-11 în partea frontală şi o fişă în partea din spate.)

### **Figura 3-12 Exemplu de splitter paralel**

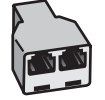

Dacă pe computer sunt două port-uri pentru telefon, configurați echipamentul HP Photosmart conform descrierii de mai jos.

#### **Figura 3-13 Vedere din spate a echipamentului HP Photosmart**

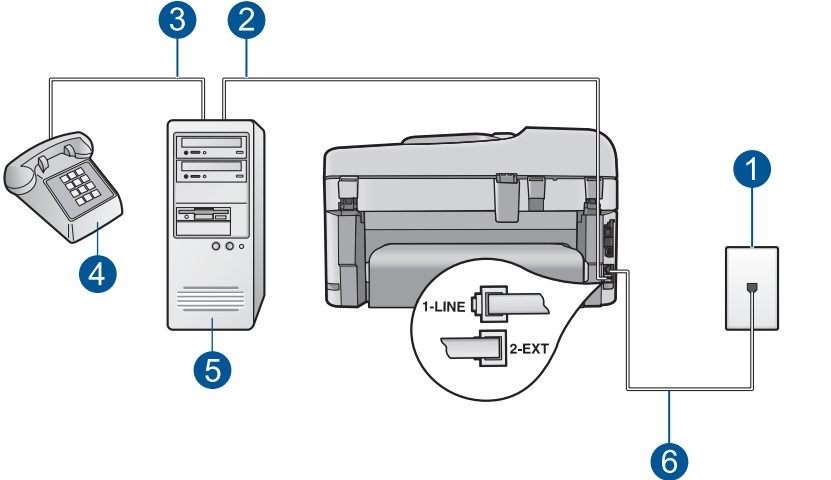

- 1 Priză telefonică de perete
- 2 Port telefonic "IN" al computerului
- 3 Port telefonic "OUT" al computerului
- 4 Telefon
- 5 Computer cu modem
- 6 Utilizaţi cablul telefonic furnizat împreună cu echipamentul HP Photosmart pentru conectarea la port-ul "1-LINE"

**Pentru a configura echipamentul HP Photosmart pe aceeaşi linie telefonică cu un computer care are două port-uri pentru telefon**

- **1.** Scoateti conectorul alb de la port-ul cu eticheta 2-EXT din spatele echipamentului HP Photosmart.
- **2.** Găsiţi cablul telefonic care se conectează între spatele computerului (modemul dialup al computerului) și priza telefonică de perete. Deconectati cablul de la priza telefonică și conectați-l la port-ul cu eticheta 2-EXT din spatele echipamentului HP Photosmart.
- **3.** Conectati un telefon la port-ul "OUT" din partea din spate a modemului dial-up de computer.
- **4.** Utilizând cablul telefonic livrat împreună cu echipamentul HP Photosmart, conectaţi un capăt la priza telefonică de perete, apoi conectaţi celălalt capăt la port-ul cu eticheta 1-LINE din spatele echipamentului HP Photosmart.
	- **Notă** Dacă nu utilizaţi cablul telefonic livrat împreună cu echipamentul HP Photosmart pentru a-l conecta la priza telefonică de perete, este posibil să nu reușiți să trimiteți sau să primiți faxuri. Acest cablu telefonic special este diferit de cablurile telefonice pe care probabil le aveţi deja acasă sau la serviciu.
- **5.** Dacă software-ul modemului este configurat să primească automat faxuri pe computer, dezactivaţi această setare.
	- **Notă** Dacă nu dezactivaţi setarea pentru recepţionarea automată a faxurilor din software-ul modemului, echipamentul HP Photosmart nu va reuşi să primească faxuri.
- **6.** Dezactivaţi setarea **Răspuns automat**.
- **7.** Efectuaţi un test pentru fax.

Dacă nu sunteți disponibil pentru a răspunde personal la apelurile de fax primite, echipamentul HP Photosmart nu va primi faxuri.

## **Informaţii suplimentare de instalare fax**

Pentru informaţii suplimentare despre configurarea faxului în anumite ţări/regiuni, vizitaţi site-urile Web pentru configurarea serviciului de fax listate mai jos.

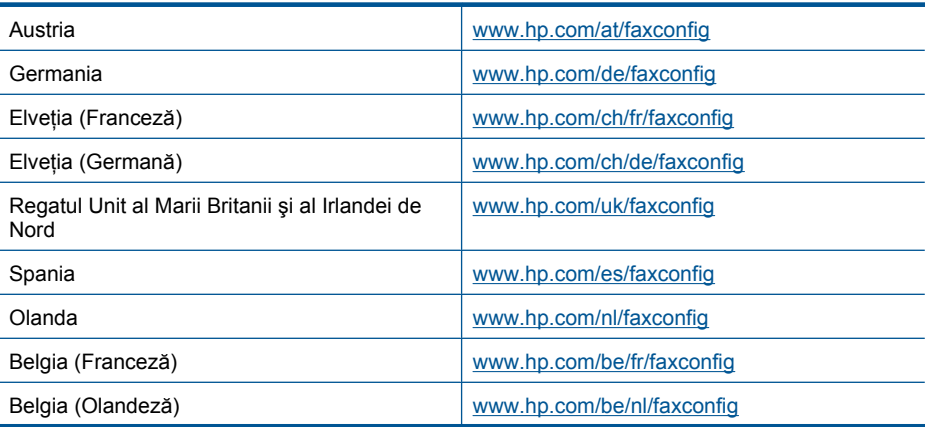

## Capitol 3

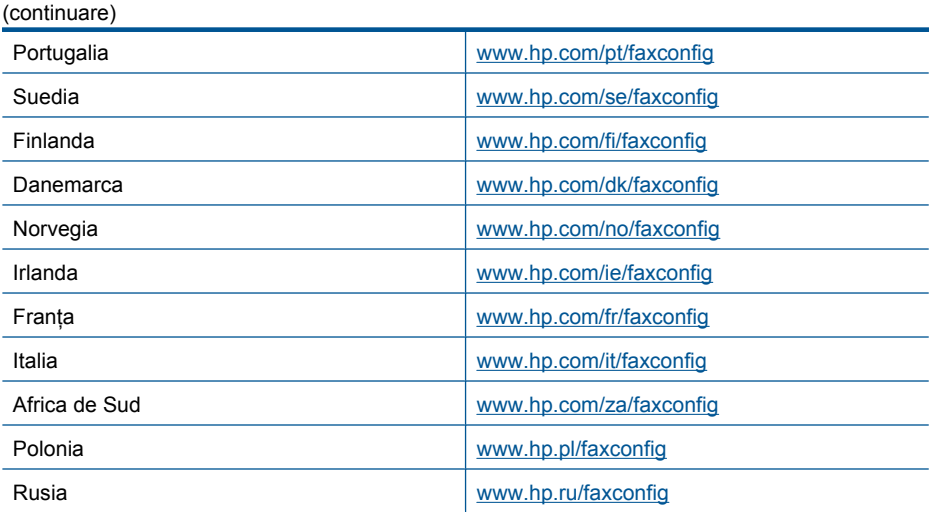

# **4 Cunoaşterea echipamentului HP Photosmart**

- Componentele imprimantei
- [Caracteristicile panoului de control](#page-43-0)
- [Pictograme afi](#page-44-0)şaj
- [Administratorul HP Apps](#page-45-0)

# **Componentele imprimantei**

• **Vedere din faţă a imprimantei**

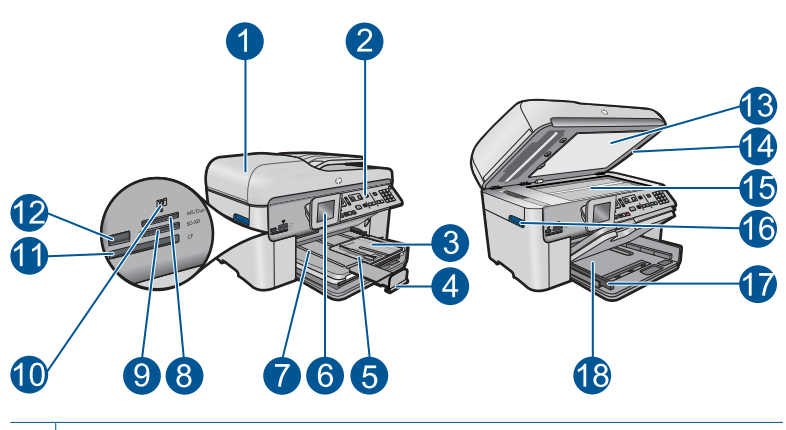

- 1 Alimentator automat de documente
- 2 Panou de control
- 3 Tava foto
- 4 Extensia tăvii de hârtie (numită şi extensia tăvii)
- 5 Ghidaj pentru lăţimea hârtiei din tava foto
- 6 Afişajul graficelor de color (numit şi afişaj)
- 7 Tavă de ieşire
- 8 Slot pentru cardul de memorie pentru carduri Memory Stick
- 9 Slotul cardului de memorie pentru carduri Secure Digital și xD
- 10 | Indicator luminos Foto:
- 11 Slot pentru cardul de memorie pentru carduri CompactFlash
- 12 Port USB frontal pentru cameră digitală sau pentru alt dispozitiv de stocare
- 13 Suprafața interioară a capacului
- 14 Capac
- 15 Geam-suport
- 16 Mâner de acces la uşa cartuşelor
- 17 Ghidaj pentru lățimea hârtiei din tava de alimentare
- 18 Tava principală de alimentare (numită şi tava de alimentare)

#### • **Vedere de sus şi din spate a imprimantei**

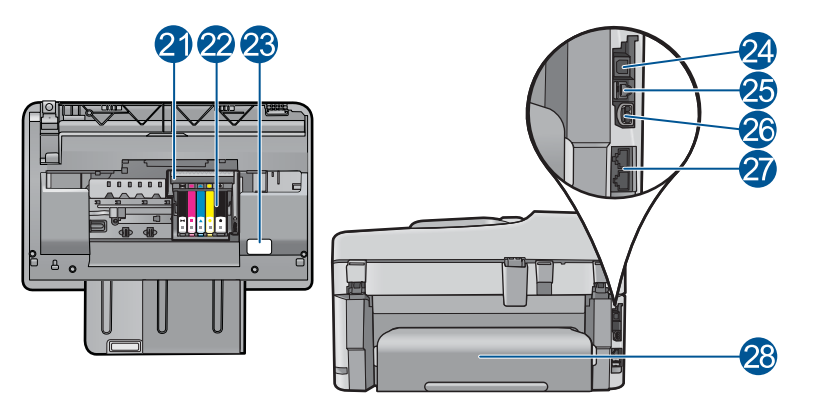

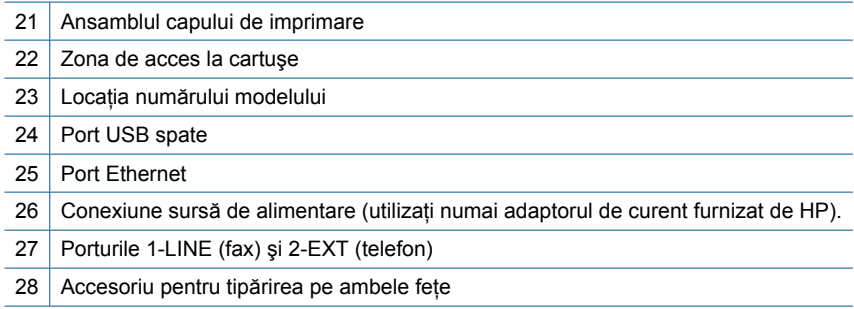

# <span id="page-43-0"></span>**Caracteristicile panoului de control**

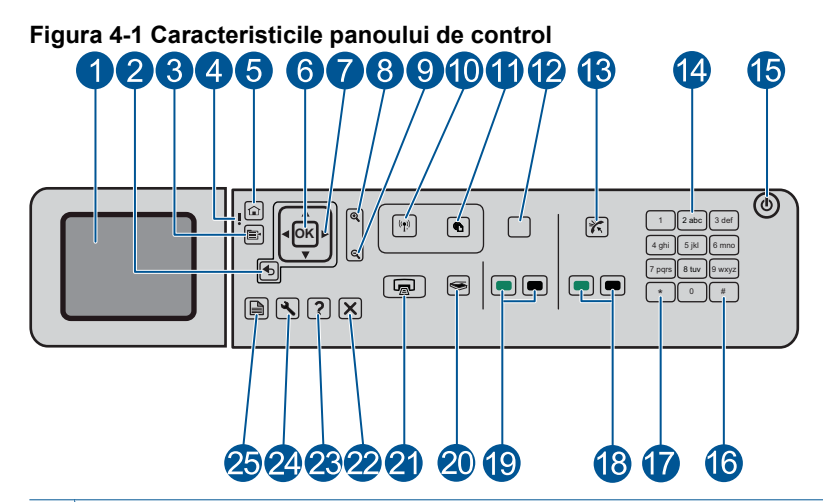

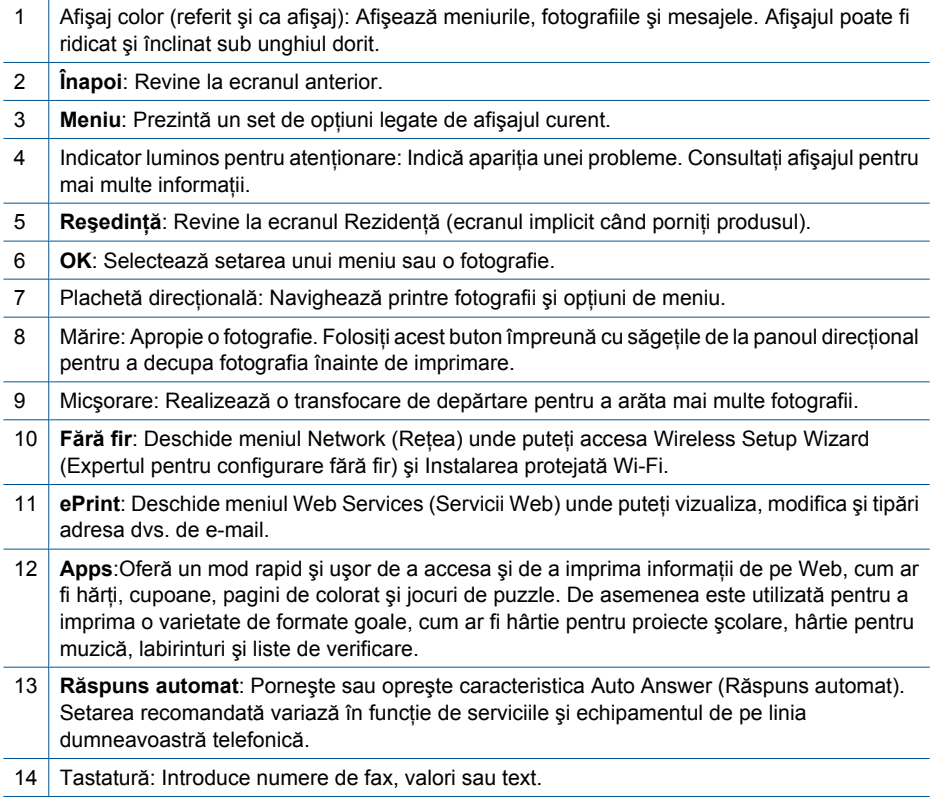

<span id="page-44-0"></span>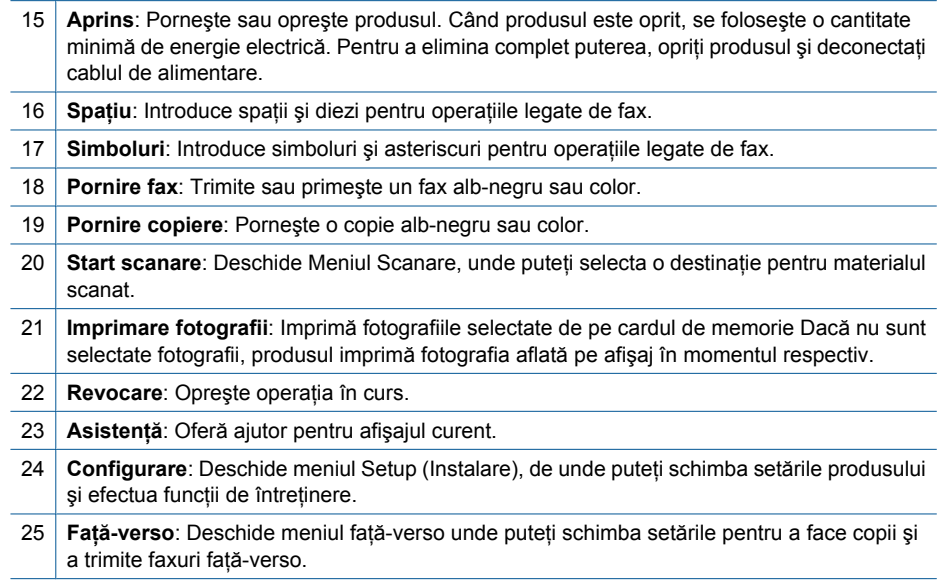

# **Pictograme afişaj**

Următoarele pictograme pot apărea în partea dreaptă sus a afişajului pentru a furniza informaţii importante cu privire la echipamentul HP Photosmart.

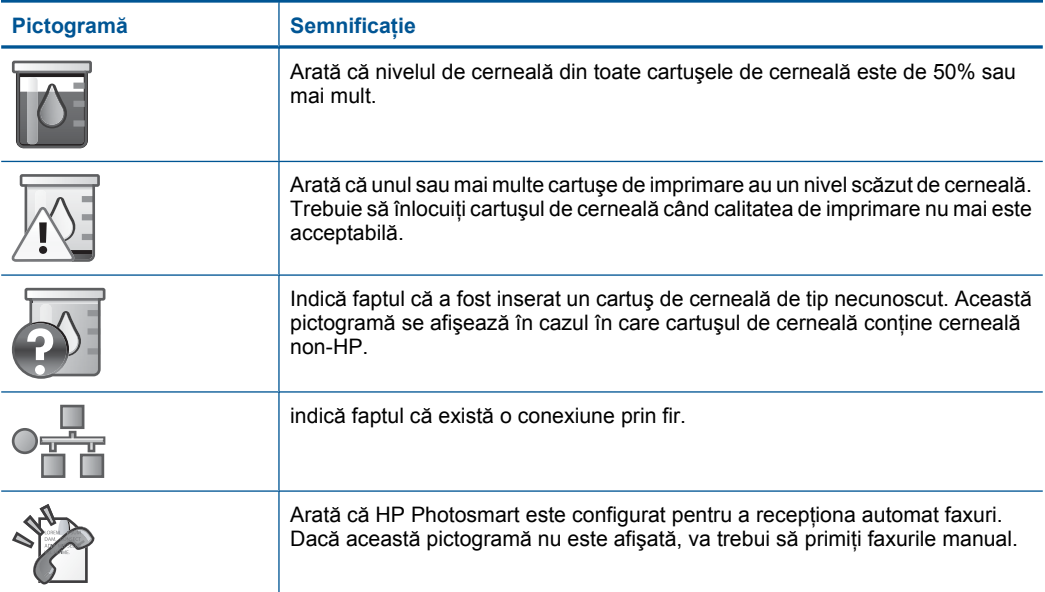

#### <span id="page-45-0"></span>Capitol 4 (continuare)

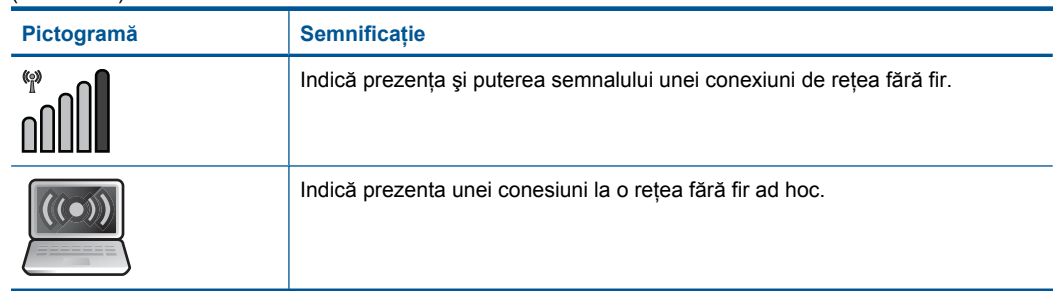

**terea echipamentului HP Photosmart Photosmart**

**Cunoaş**

# **Administratorul HP Apps**

**HP Apps** sunt documente speciale precum Calendare, Postere, Reţete şi Carduri pe care le puteţi tipări direct de pe imprimanta dvs. fără să utilizaţi computerul. Puteţi descărca suplimentar **HP Apps** de pe Web (este necesară conectivitate Web).

# **Administraţi HP Apps**

- ▲ Adăugaţi un **HP Apps** nou.
	- **a**. Apăsaţi butoanele direcţionale pentru a derula până la opţiunea de meniu **HP Apps**. Apăsaţi **OK**.
	- **b**. Apăsați butoanele directionale pentru a derula până la optiunea de meniu **M. multe**, apoi apăsaţi **OK**.
	- **c**. Selectati aplicatia pe care doriti s-o adăugați, apoi apăsați OK. Urmați instrucțiunile.
	- **d**. Vizualizati o animatie pentru acest subiect.

# <span id="page-46-0"></span>**5 Noţiuni de bază despre hârtie**

Puteti încărca diverse tipuri de hârtie în echipamentul HP Photosmart, inclusiv hârtie de tip Letter sau A4, hârtie foto, coli transparente şi plicuri.

Această sectiune cuprinde următoarele subiecte:

- "Tipuri de hârtie recomandate pentru imprimare foto" la pagina 45
- "Tipuri de hârtie recomandate pentru imprimare" la pagina 46
- "Încă[rcarea suportului" la pagina 48](#page-49-0)
- "Informaț[ii despre hârtie" la pagina 51](#page-52-0)

# **Tipuri de hârtie recomandate pentru imprimare foto**

Pentru rezultate optime la imprimare, HP vă recomandă să utilizaţi hârtie HP special destinată tipului lucrării pe care o imprimaţi.

În funcție de țara/regiunea în care vă aflați, este posibil ca unele dintre aceste tipuri de hârtie să nu fie disponibile.

#### **HP Advanced Photo Paper (Hârtie fotografică HP superioară)**

Această hârtie foto groasă are un finisaj cu uscare instantanee pentru manipulare fără pătare. Rezistă la apă, grăsimi, amprente şi umiditate. Imprimatele au un aspect comparabil cu cel al fotografiilor procesate la centrele de prelucrare. Este disponibilă în mai multe dimensiuni, inclusiv A4, 8,5 x 11 inci, 10 x 15 cm (cu sau fără benzi), şi 13 x 18 cm şi două finisaje - lucios şi moane (mat satinat). Fără acid pentru documente mai durabile.

#### **HP Everyday Photo Paper (Hârtie foto HP obişnuită)**

Imprimaţi capturi cotidiene pline de culoare la un cost scăzut folosind hârtia concepută pentru imprimarea foto obişnuită. Această hârtie foto accesibilă, se usucă rapid, putând fi manevrată cu ușurință. Când folosiți această hârtie, obțineți imagini clare, precise, cu orice imprimantă cu jet de cerneală. Este disponibilă cu finisaj semi-lucios în mai multe dimensiuni, inclusiv A4, 8,5 x 11 inci şi 10 x 15 cm (cu sau fără bandă). Pentru fotografii cu durată de viaţă mai mare, hârtia nu conţine acid.

#### **Pachet HP foto ieftin**

HP Photo Value Packs (Pachetele foto HP ieftine) cuprind cartuşe originale HP la preţuri accesibile şi HP Advanced Photo Paper (Hârtie foto HP superioară) pentru a economisi timp și a elimina ezitările, imprimând fotografii de calitate profesionale la prețuri accesibile cu echipamentul HP Photosmart. Cernelurile HP originale şi HP Advanced Photo Paper (Hârtia foto HP superioară) au fost concepute pentru a fi folosite împreună astfel încât fotografiile sî dureze mai mult şi să fie mai intense de la o imprimare la alta. Excelente pentru imprimarea fotografiilor făcute toată vacanţa sau a mai multor imprimate pentru partajare.

Pentru a comanda hârtie şi alte consumabile HP, vizitaţi [www.hp.com/buy/supplies.](http://www.hp.com/buy/supplies) Dacă vi se solicită, selectați țara/regiunea, urmați indicațiile pentru selectarea produsului, apoi faceti clic pe una dintre legăturile pentru achiziții din pagină.

<span id="page-47-0"></span>**Eta Notă** Deocamdată, unele porțiuni ale site-ului Web HP sunt disponibile numai în limba engleză.

# **Tipuri de hârtie recomandate pentru imprimare**

Pentru rezultate optime la imprimare, HP vă recomandă să utilizați hârtie HP special destinată tipului lucrării pe care o imprimaţi.

În funcţie de ţara/regiunea în care vă aflaţi, este posibil ca unele dintre aceste tipuri de hârtie să nu fie disponibile.

### **HP Advanced Photo Paper (Hârtie fotografică HP superioară)**

Această hârtie foto groasă are un finisaj cu uscare instantanee pentru manipulare fără pătare. Rezistă la apă, grăsimi, amprente şi umiditate. Imprimatele au un aspect comparabil cu cel al fotografiilor procesate la centrele de prelucrare. Este disponibilă în mai multe dimensiuni, inclusiv A4, 8,5 x 11 inci, 10 x 15 cm (cu sau fără benzi), şi 13 x 18 cm şi două finisaje - lucios şi moane (mat satinat). Fără acid pentru documente mai durabile.

### **HP Everyday Photo Paper (Hârtie foto HP obişnuită)**

Imprimaţi capturi cotidiene pline de culoare la un cost scăzut folosind hârtia concepută pentru imprimarea foto obişnuită. Această hârtie foto accesibilă, se usucă rapid, putând fi manevrată cu ușurință. Când folosiți această hârtie, obțineți imagini clare, precise, cu orice imprimantă cu jet de cerneală. Este disponibilă cu finisaj semi-lucios în mai multe dimensiuni, inclusiv A4, 8,5 x 11 inci şi 10 x 15 cm (cu sau fără bandă). Pentru fotografii cu durată de viaţă mai mare, hârtia nu conţine acid.

### **HP Brochure Paper (Hârtie pentru broşuri HP) sau HP Superior Inkjet Paper (Hârtie superioară pentru jet de cerneală HP)**

Aceste tipuri de hârtie au finisaj lucios sau finisaj mat pe ambele părți pentru utilizare fațăverso. Este alegerea perfectă pentru reproduceri fotografice şi pentru grafica coperţilor de rapoarte, pentru prezentări speciale, broșuri, invitații și calendare.

### **HP Premium Presentation Paper (Hârtia premium pentru prezentări HP) sau HP Professional Paper (Hârtia profesională HP)**

Aceste hârtii sunt hârtii cu finisaj puternic mat pe ambele părţi perfecte pentru prezentări, propuneri, rapoarte şi ştiri. Hârtia este de gramaj mare, pentru un aspect şi comportament impresionant.

### **Hârtie HP super albă pentru inkjet**

HP Bright White Inkjet Paper (Hârtia super albă pentru jet de cerneală HP) asigură un contrast ridicat al culorilor şi o claritate mare a textului. Este suficient de opacă pentru imprimarea color faţă-verso, fiind ideală pentru ziare, rapoarte sau fluturaşi. Aceasta include Tehnologia ColorLok pentru mai putine pete, negru mai pregnant si culori mai intense.

### **Hârtie HP pt. tipărire**

HP Printing Paper (Hârtia de imprimare HP) este o hârtie multifuncţională de înaltă calitate. Documentele produse cu această hârtie arată mai substanțiale decât cele

imprimate pe hârtie standard multifuncțională sau pe hârtie pentru copiator. Aceasta include Tehnologia ColorLok pentru mai puţine pete, negru mai pregnant şi culori mai intense. Fără acid pentru documente mai durabile.

#### **HP Hârtie de birou**

HP Printing Paper (Hârtia de imprimare HP) este o hârtie multifuncţională de înaltă calitate. Este adecvată pentru copii, ciorne, memorii sau alte documente zilnice. Aceasta include Tehnologia ColorLok pentru mai putine pete, negru mai pregnant si culori mai intense. Fără acid pentru documente mai durabile.

#### **Hârtie HP pentru transfer termic**

Hârtia HP pentru transfer termic (pentru ţesături colorate sau pentru ţesături albe sau deschise la culoare) este o soluţie ideală pentru a crea tricouri personalizate cu propriile fotografii digitale.

### **Folie transparentă HP Premium Inkjet**

Folia transparentă HP Premium Inkje conferă intensitate prezentărilor color şi face ca acestea să devină mai impresionante. Colile se utilizează și se manevrează usor, usucându-se rapid, fără pete.

### **Pachet HP foto ieftin**

HP Photo Value Packs (Pachetele foto HP ieftine) cuprind cartuşe originale HP la preţuri accesibile şi HP Advanced Photo Paper (Hârtie foto HP superioară) pentru a economisi timp și a elimina ezitările, imprimând fotografii de calitate profesionale la prețuri accesibile cu echipamentul HP Photosmart. Cernelurile HP originale şi HP Advanced Photo Paper (Hârtia foto HP superioară) au fost concepute pentru a fi folosite împreună astfel încât fotografiile sî dureze mai mult şi să fie mai intense de la o imprimare la alta. Excelente pentru imprimarea fotografiilor făcute toată vacanţa sau a mai multor imprimate pentru partajare.

### **ColorLok**

HP recomandă hârtiile simple cu sigla ColorLok pentru imprimarea şi copierea documentelor zilnice. Toate hârtiile cu sigla ColorLok sunt testate independent pentru a satisface standardele înalte de fiabilitate și calitate a imprimării și pentru a produce documente în culori proaspete, intense, negru dens şi uscare mai rapidă decât hârtia simplă obișnuită. Căutați hârtia cu sigla ColorLok într-o varietare de greutăți și dimensiuni de la producătorii majori de hârtie.

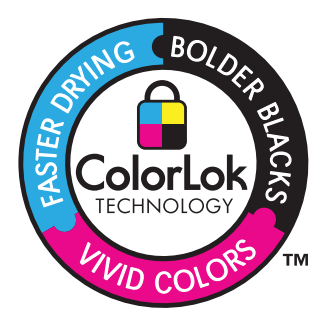

<span id="page-49-0"></span>Pentru a comanda hârtie şi alte consumabile HP, vizitaţi [www.hp.com/buy/supplies.](http://www.hp.com/buy/supplies) Dacă vi se solicită, selectaţi ţara/regiunea, urmaţi indicaţiile pentru selectarea produsului, apoi faceţi clic pe una dintre legăturile pentru achiziţii din pagină.

**EX** Not**ă** Deocamdată, unele porțiuni ale site-ului Web HP sunt disponibile numai în limba engleză.

# **Încărcarea suportului**

**1.** Optaţi pentru una din următoarele acţiuni:

### **Încărcaţi hârtie de 10 x 15 cm (4 x 6 inci)**

**a**. Ridicaţi capacul tăvii foto.

Ridicaţi capacul tăvii foto şi glisaţi în afară ghidajul pentru lăţimea hârtiei.

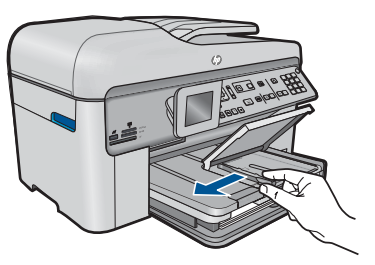

**b**. Încărcaţi hârtia.

 Introduceţi topul de hârtie foto în tava foto cu latura mică orientată spre înainte şi cu faţa de imprimat în jos.

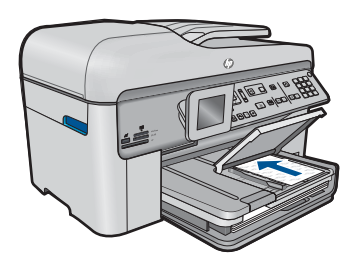

Împingeti topul de hârtie spre înainte până când se oprește.

**EX** Notă Dacă hârtia foto are benzi perforate, încărcati-o astfel încât benzile perforate să fie orientate spre dvs.

Glisați ghidajul pentru lățimea hârtiei spre interior, până când se oprește lângă muchia hârtiei.

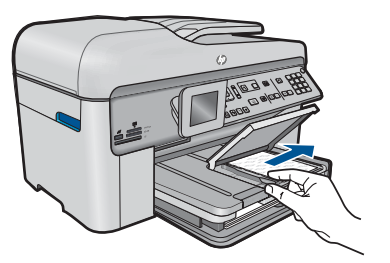

**c**. Coborâţi capacul tăvii foto.

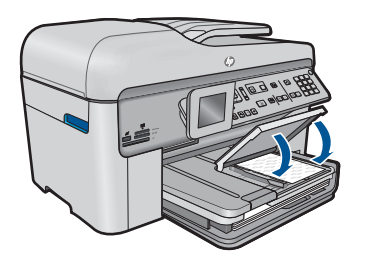

# **Alimentaţi hârtie A4 sau de 8,5 x 11 inci**

**a**. Ridicaţi tava de ieşire.

Ridicaţi tava de ieşire şi glisaţi în afară ghidajul pentru lăţimea hârtiei.

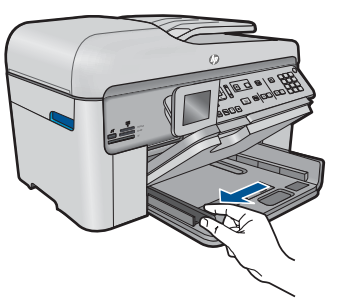

**b**. Încărcaţi hârtia.

 Introduceţi topul de hârtie în tava de alimentare principală cu latura mică orientată spre înainte şi cu faţa de imprimat în jos.

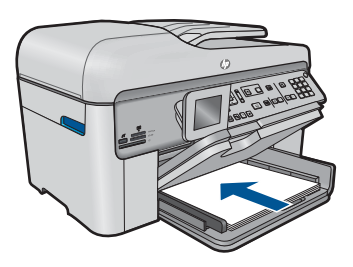

 Împingeţi topul de hârtie spre înainte până când se opreşte. Glisaţi ghidajul pentru lăţimea hârtiei spre interior, până când se opreşte lângă muchia hârtiei.

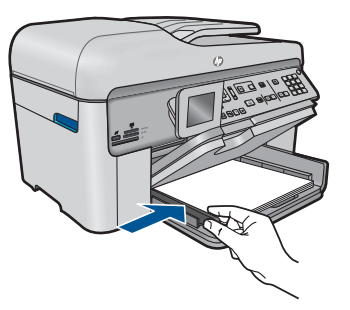

**c**. Coborâţi tava de ieşire.

 Coborâţi tava de ieşire şi trageţi extensia tăvii către dvs. extensia tăvii la maxim. Aplicaţi dispozitivul de prindere a hârtiei la capătul extensiei tăvii.

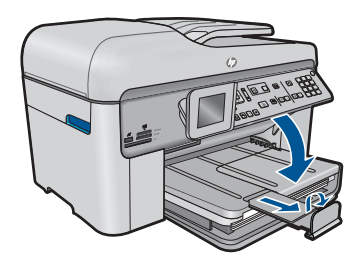

**E** Notă Când utilizați hârtie de dimensiuni Legal, lăsați închis dispozitivul de prindere a hârtiei.

## **Încărcarea plicurilor**

**a**. Ridicaţi tava de ieşire.

Ridicaţi tava de ieşire şi glisaţi în afară ghidajul pentru lăţimea hârtiei.

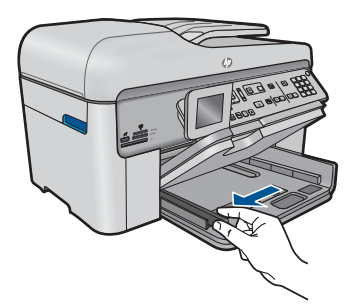

Scoateţi hârtia din tava principală de alimentare.

<span id="page-52-0"></span>**b**. Încărcarea plicurilor.

 Introduceţi unul sau mai multe plicuri în partea dreaptă extremă a tăvii de alimentare principale, cu clapele plicurilor orientate în sus şi spre stânga.

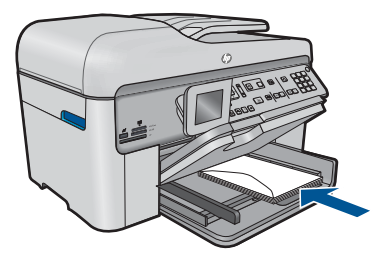

Împingeti teancul de plicuri spre înainte până când se oprește.

 Împingeţi ghidajul pentru lăţimea hârtiei spre interior, până când se opreşte la marginea topului de plicuri.

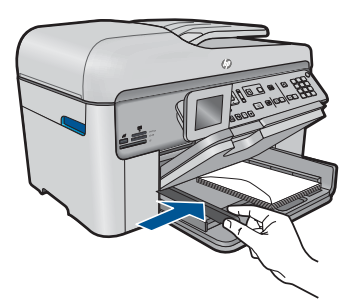

**c**. Coborâţi tava de ieşire.

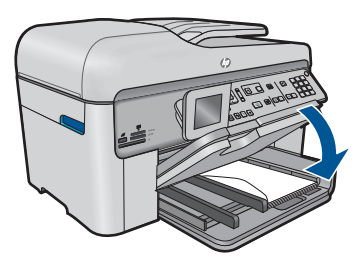

**2.** Vizualizaţi o animaţie pentru acest subiect.

## **Subiecte înrudite**

"Informații despre hârtie" la pagina 51

# **Informaţii despre hârtie**

HP Photosmart este conceput pentru a lucra bine cu majoritatea tipurilor de hârtie. Testati diverse tipuri de hârtie înainte de a cumpăra o cantitate mare. Găsiți tipul de hârtie care se potriveşte bine şi este uşor de cumpărat. Tipurile de hârtie HP sunt proiectate pentru rezultate de cea mai bună calitate. În plus, urmaţi aceste sfaturi:

- Nu utilizaţi hârtie prea subţire, cu textură nefinisată sau care se îndoaie uşor. Aceasta se poate alimenta incorect în calea de alimentare a hârtiei, provocând blocaje.
- Depozitaţi suporturile foto în ambalajele lor originale, în interiorul unei pungi de plastic care se poate sigila la loc, pe o suprafaţă plană şi într-un loc răcoros şi uscat. Cânt sunteți pregătit pentru imprimare, scoateți numai hârtia pe care intenționați să o utilizați imediat. Când ați terminat imprimarea, puneți orice hârtie foto neutilizată înapoi în punga de plastic.
- Nu lăsati hârtia foto neutilizată în tava de alimentare. Este posibil ca hârtia să se îndoaie, ceea ce va determina scăderea calităţii la imprimare. Hârtia curbată poate să provoace, de asemenea, blocaje.
- Ţineţi întotdeauna hârtia foto numai de margini. Amprentele de pe hârtia foto pot reduce calitatea imprimării.
- Nu utilizaţi hârtie cu textură dură. Aceasta poate provoca imprimarea necorespunzătoare a textului şi a graficelor.
- Nu combinaţi mai multe tipuri şi dimensiuni de hârtie în tava de alimentare; toată stiva de hârtie din tava de alimentare trebuie să fie de acelaşi tip şi dimensiune.
- Stocati fotografiile tipărite sub geamul-suport sau într-un album pentru a împiedica deteriorarea lor din cauza umidității.

# **6 Imprimare**

"Imprimare documente" la pagina 53

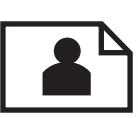

["Imprimarea fotografiilor" la pagina 54](#page-55-0)

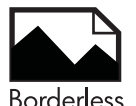

"Imprimaț[i un proiect creativ" la pagina 60](#page-61-0)

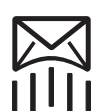

["Imprimarea unei pagini Web" la pagina 66](#page-67-0)

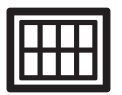

"Imprimarea formularelor și a ș[abloanelor \(Formulare rapide\)" la pagina 66](#page-67-0)

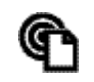

["Imprimare de oriunde" la pagina 71](#page-72-0)

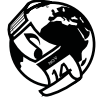

["Imprimarea de pe Web f](#page-74-0)ără computer" la pagina 73

### **Subiecte înrudite**

- "Încă[rcarea suportului" la pagina 48](#page-49-0)
- "Tipuri de hârtie recomandate pentru imprimare foto" la pagina 45
- "Tipuri de hârtie recomandate pentru imprimare" la pagina 46

# **Imprimare documente**

Majoritatea setărilor de imprimare sunt tratate automat de către aplicaţia software. Este necesar să modificați manual setările numai atunci când modificați calitatea imprimării, când imprimaţi pe anumite tipuri de hârtie sau pe folii transparente sau când utilizaţi caracteristici speciale.

#### **Tipărirea dintr-o aplicaţie software**

- 1. Asigurati-vă că tava de alimentare contine hârtie.
- **2.** În meniul **File** (Fişier) al aplicaţiei, faceţi clic pe **Print** (Imprimare).
- **3.** Asiguraţi-vă că produsul este imprimanta selectată.

<span id="page-55-0"></span>**4.** Dacă doriţi să modificaţi setările, executaţi clic pe butonul care deschide caseta de dialog **Properties** (Proprietăţi).

În functie de aplicatia software utilizată, butonul poate avea o denumire de tipul **Properties** (Proprietăţi), **Options** (Opţiuni), **Printer Setup** (Configurare imprimantă), **Printer** (Imprimantă) sau **Preferences** (Preferinte).

- **E** $\mathbb{\tilde{P}}$  Not**ă** Atunci când tipăriți o fotografie, trebuie să selectați opțiunile pentru hârtia foto respectivă şi pentru îmbunătăţirea calităţii foto.
- **5.** Selectați opțiunile corespunzătoare operației de imprimare utilizând caracteristicile disponibile pe filele **Advanced** (Avansat), **Printing Shortcuts** (Comenzi rapide de imprimare), **Features** (Caracteristici), şi **Color** (Culoare).
	- **i** $\frac{1}{2}$  **Sfat** Puteti să selectati cu usurință opțiunile corespunzătoare pentru lucrarea de imprimare, alegând una dintre activităţile de imprimare predefinite din fila **Printing Shortcuts** (Comenzi rapide imprimare). Faceţi clic pe un tip de lucrare de imprimare din lista **Printing Shortcuts** (Comenzi rapide imprimare). Setările implicite pentru tipul respectiv de lucrare de imprimare sunt stabilite şi rezumate în fila **Printing Shortcuts** (Comenzi rapide imprimare). Dacă este necesar, puteţi regla setările de aici și salva setările personalizate ca nouă comandă rapidă de imprimare. Pentru a salva o comandă rapidă personalizată de imprimare, selectaţi comanda rapidă şi faceţi clic pe **Save As** (Salvare ca). Pentru a şterge o comandă rapidă, selectaţi comanda rapidă şi faceţi clic pe **Delete** (Ştergere).
- **6.** Executaţi clic pe **OK** pentru a închide caseta de dialog **Properties** (Proprietăţi).
- **7.** Executaţi clic pe **Print** (Tipărire) sau pe **OK** pentru a începe tipărirea.

### **Subiecte înrudite**

- "Tipuri de hârtie recomandate pentru imprimare" la pagina 46
- "Încă[rcarea suportului" la pagina 48](#page-49-0)
- "Vizualizarea rezoluţ[iei de imprimare" la pagina 68](#page-69-0)
- "Folosirea scurtă[turilor de imprimare" la pagina 68](#page-69-0)
- "Configurarea setă[rilor de imprimare implicite" la pagina 69](#page-70-0)
- "Opriţ[i lucrarea curent](#page-246-0)ă" la pagina 245

# **Imprimarea fotografiilor**

- "Imprimarea fotografiilor salvate pe computerul dumneavoastră" la pagina 54
- • ["Imprimarea fotografiilor de pe un card de memorie sau un dispozitiv de stocare](#page-57-0) [USB" la pagina 56](#page-57-0)

## **Imprimarea fotografiilor salvate pe computerul dumneavoastră**

### **Pentru a imprima o fotografie pe hârtie foto**

- **1.** Încărcaţi hârtie foto de până la 13 x 18 cm (5 x 7 inci) în tava foto sau hârtie foto de dimensiune standard în tava de alimentare principală.
- **2.** Glisaţi ghidajul pentru lăţimea hârtiei spre interior, până când se opreşte lângă muchia hârtiei.
- **3.** În meniul **File** (Fişier) al aplicaţiei, faceţi clic pe **Print** (Imprimare).
- **4.** Asigurati-vă că produsul este imprimanta selectată.
- **5.** Faceţi clic pe butonul care deschide caseta de dialog **Properties** (Proprietăţi). În functie de aplicatia software utilizată, butonul poate avea o denumire de tipul **Properties** (Proprietăţi), **Options** (Opţiuni), **Printer Setup** (Configurare imprimantă), **Printer** (Imprimantă) sau **Preferences** (Preferinţe).
- **6.** Faceţi clic pe fila **Features** (Caracteristici).
- **7.** Din zona **Basic Options** (Opţiuni de bază), din lista verticală **Paper Type** (Tip de hârtie), selectaţi **More** (Mai mult). Apoi selectaţi dimensiunea de hârtie foto adecvată.
- **8.** Din zona **Resizing Options** (Opţiuni de redimensionare), din lista verticală **Size** (Dimensiune), selectaţi **More** (Mai mult). Apoi selectaţi dimensiunea de hârtie adecvată.

Dacă dimensiunea şi tipul de hârtie nu sunt compatibile, software-ul imprimantei afişează un avertisment şi vă permite să selectaţi altă dimensiune sau alt tip.

**9.** (Optional) Selectați caseta **Borderless printing** (Imprimare fără chenar), dacă aceasta nu este deja bifată.

Dacă dimensiunile şi tipul hârtiei fără chenar nu sunt compatibile, software-ul produsului afişează un avertisment şi vă permite să selectaţi alt tip sau alte dimensiuni.

- **10.** În zona **Basic Options** (Opţiuni de bază), selectaţi o calitate înaltă a imprimării, precum **Best** (Optim) din lista verticală **Print Quality** (Calitate imprimare).
	- **Notă** Pentru a obţine rezoluţia dpi cea mai înaltă, puteţi folosi setarea **Maximum dpi** (Dpi maxim) cu tipurile acceptate de hârtie fotografică. Dacă **Maximum dpi** (Dpi maxim) nu este listată în lista derulantă Calitatea imprimării, o puteţi activa din fila **Advanced** (Avansat). Pentru informaţii suplimentare, consultaţi ["Imprimarea în modul dpi maxim" la pagina 67](#page-68-0).
- **11.** În zona **HP Real Life Technologies** (Tehnologii HP Real Life), faceţi clic pe lista verticală **Photo fix** (Retuş foto) şi selectaţi una din următoarele opţiuni:
	- **Off** (Dezactivat): nu aplică **HP Real Life Technologies** (Tehnologii HP Real Life) imaginii.
	- **Basic** (De bază): îmbunătățește imaginile cu rezoluție scăzută; reglează moderat claritatea imaginii.
- **12.** Faceţi clic pe **OK** pentru a reveni la caseta de dialog **Properties** (Proprietăţi).
- **13.** Faceţi clic pe **OK**, apoi faceţi clic pe **Print** (Imprimare) sau pe **OK** în caseta de dialog **Print** (Imprimare).

#### **Subiecte înrudite**

- "Tipuri de hârtie recomandate pentru imprimare foto" la pagina 45
- "Încă[rcarea suportului" la pagina 48](#page-49-0)
- • ["Imprimarea în modul dpi maxim" la pagina 67](#page-68-0)
- "Vizualizarea rezoluț[iei de imprimare" la pagina 68](#page-69-0)
- "Folosirea scurtă[turilor de imprimare" la pagina 68](#page-69-0)
- "Configurarea setă[rilor de imprimare implicite" la pagina 69](#page-70-0)
- "Opriţ[i lucrarea curent](#page-246-0)ă" la pagina 245

### <span id="page-57-0"></span>**Imprimarea fotografiilor de pe un card de memorie sau un dispozitiv de stocare USB**

**1.** Optaţi pentru una din următoarele acţiuni:

#### **Imprimarea unei singure fotografii pe hârtie de dimensiuni mici**

**a**. Încărcaţi hârtia.

Încărcaţi hârtie foto de până la 13 x 18 cm (5 x 7 inci) în tava foto.

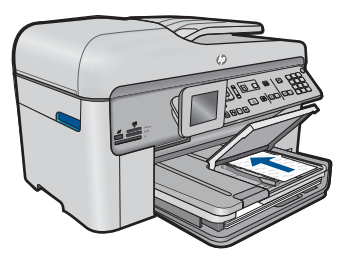

**b**. Introduceţi memoria.

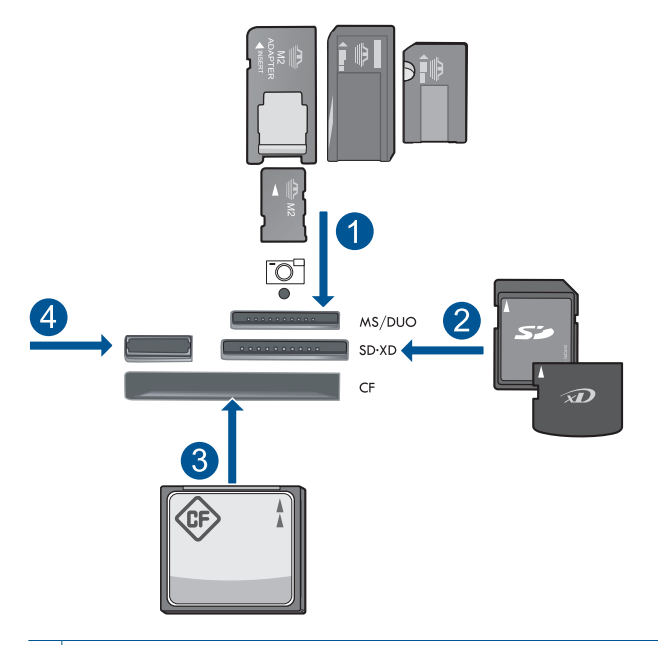

- 1 | Memory Stick, Memory Stick Pro, Memory Stick Select, Memory Stick Magic Gate, Memory Stick Duo sau Pro Duo (adaptor opţional), Memory Stick Pro-HG Duo (Adaptor opţional) sau Memory Stick Micro (adaptor necesar)
- 2 MultiMediaCard (MMC), MMC Plus, Secure MultiMedia Card, MMC Mobile (RS-MMC; adaptor necesar), Secure Digital (SD), Secure Digital Mini (adaptor necesar), Secure Digital High Capacity (SDHC), TransFlash MicroSD Card (adaptor necesar) sau xD-Picture card
- 3 CompactFlash (CF) de tipul I şi II
- 4 Port USB frontal: Pentru camere digitale și unități mobile

**c**. Selectaţi fotografia.

 Selectaţi **Viz şi impr.** şi apăsaţi **OK**. Selectaţi fotografia şi apăsaţi **OK**. Măriţi numărul de exemplare şi apăsaţi **OK**. Apăsaţi **OK** pentru a previzualiza lucrarea de imprimare.

**d**. Imprimaţi fotografiile.

## Apăsaţi **Imprimare fotografii**.

# **Imprimarea unei singure fotografii pe hârtie de dimensiuni standard**

**a**. Încărcaţi hârtia.

Încărcaţi hârtie standard în tava de alimentare principală.

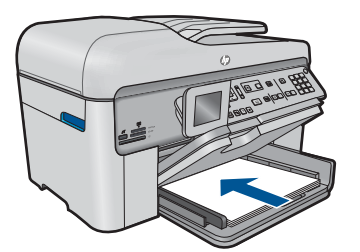

**b**. Introduceți memoria.

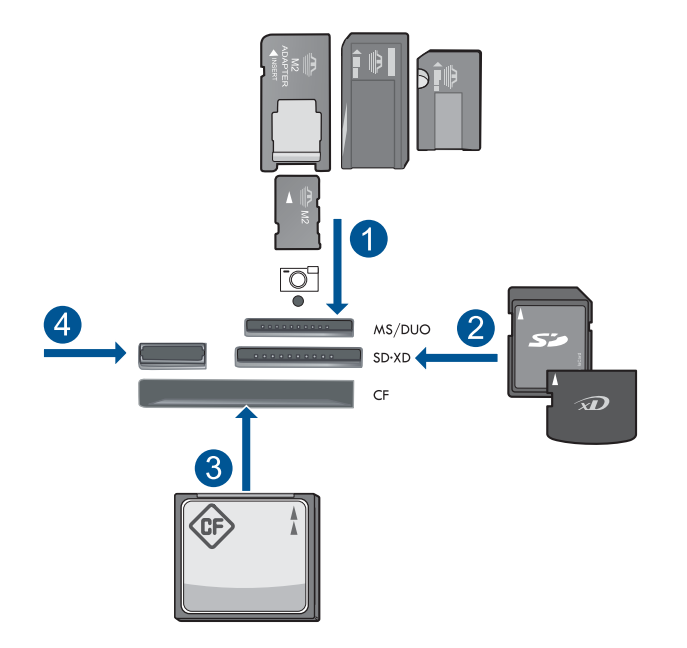

- 1 Memory Stick, Memory Stick Pro, Memory Stick Select, Memory Stick Magic Gate, Memory Stick Duo sau Pro Duo (adaptor opţional), Memory Stick Pro-HG Duo (Adaptor optional) sau Memory Stick Micro (adaptor necesar)
- 2 MultiMediaCard (MMC), MMC Plus, Secure MultiMedia Card, MMC Mobile (RS-MMC; adaptor necesar), Secure Digital (SD), Secure Digital Mini (adaptor necesar), Secure Digital High Capacity (SDHC), TransFlash MicroSD Card (adaptor necesar) sau xD-Picture card
- 3 CompactFlash (CF) de tipul I şi II
- 4 Port USB frontal: Pentru camere digitale și unități mobile
- **c**. Selectaţi fotografia.

 Selectaţi **Viz şi impr.** şi apăsaţi **OK**. Selectaţi fotografia şi apăsaţi **OK**. Măriţi numărul de exemplare şi apăsaţi **OK**.

- **d**. Schimbaţi aspectul paginii.
	- Apăsaţi **OK** pentru a previzualiza lucrarea de imprimare.
	- Apăsaţi **Meniu** pentru a modifica setările de imprimare.
	- Selectaţi **Aspect** şi apăsaţi **OK**.
	- Selectaţi **A4 Fără chenar** şi apăsaţi **OK**.
	- Apăsaţi **Înapoi**.
- **e**. Imprimaţi fotografiile.
	- Apăsaţi **Imprimare fotografii**.

# **Imprimarea mai multor fotografii pe hârtie de dimensiuni standard**

**a**. Încărcaţi hârtia.

Încărcaţi hârtie standard în tava de alimentare principală.

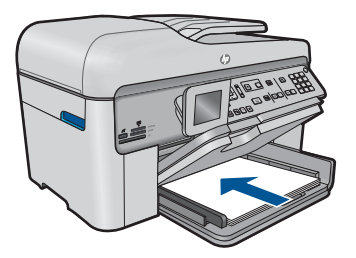

**b**. Introduceți memoria.

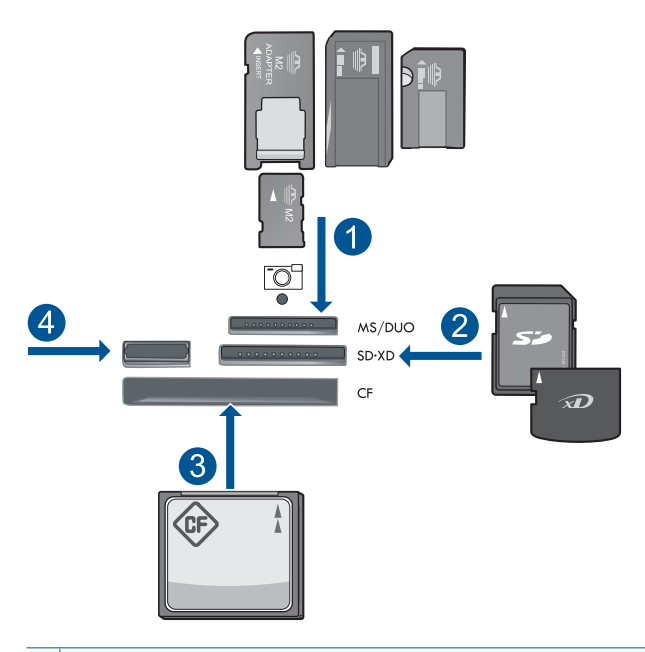

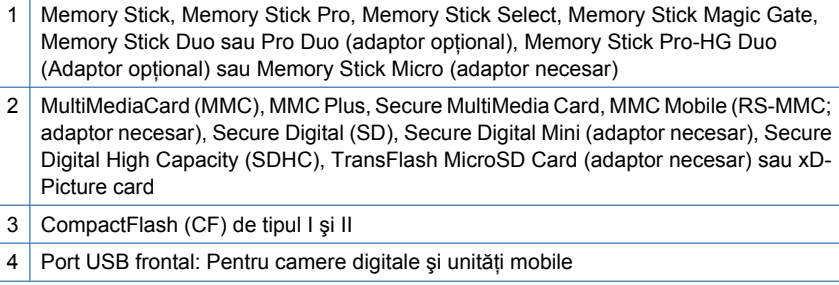

<span id="page-61-0"></span>**c**. Selectaţi fotografia.

 Selectaţi **Viz şi impr.** şi apăsaţi **OK**. Selectaţi fotografia şi apăsaţi **OK**. Măriţi numărul de exemplare şi apăsaţi **OK**.

**d**. Schimbaţi aspectul paginii.

 Apăsaţi **OK** pentru a previzualiza lucrarea de imprimare. Apăsaţi **Meniu** pentru a modifica setările de imprimare. Selectaţi **Aspect** şi apăsaţi **OK**. Selectaţi **10x15 pe A4** şi apăsaţi **OK**. Apăsaţi **Înapoi**.

**e**. Imprimaţi fotografiile.

Apăsaţi **Imprimare fotografii**.

**2.** Vizualizaţi o animaţie pentru acest subiect.

### **Subiecte înrudite**

- "Tipuri de hârtie recomandate pentru imprimare foto" la pagina 45
- • ["Editarea fotografiilor înainte de imprimare" la pagina 70](#page-71-0)
- "Opriţ[i lucrarea curent](#page-246-0)ă" la pagina 245

# **Imprimaţi un proiect creativ**

**1.** Optaţi pentru una din următoarele acţiuni:

### **Imprimarea paginilor de album**

**a**. Încărcaţi hârtia.

 Încărcaţi hârtie foto de până la 13 x 18 cm (5 x 7 inci) în tava foto sau hârtie foto de dimensiune standard în tava de alimentare principală.

**b.** Introduceți memoria.

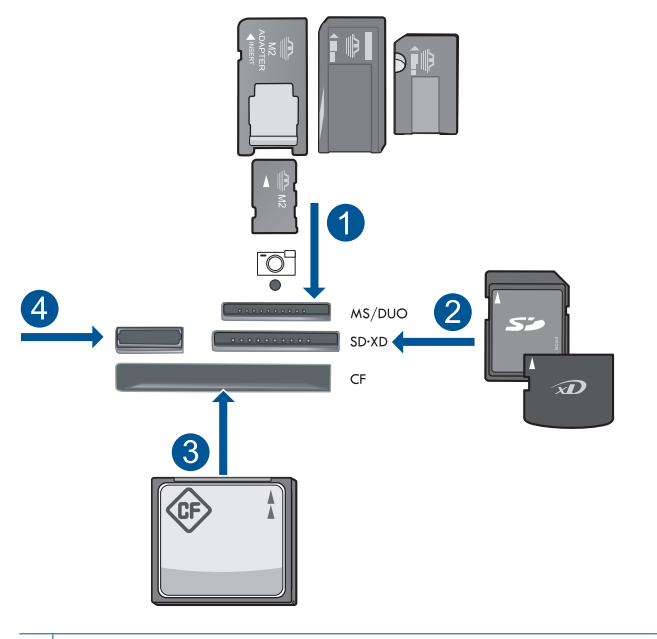

- 1 | Memory Stick, Memory Stick Pro, Memory Stick Select, Memory Stick Magic Gate, Memory Stick Duo sau Pro Duo (adaptor opţional), Memory Stick Pro-HG Duo (Adaptor optional) sau Memory Stick Micro (adaptor necesar)
- 2 MultiMediaCard (MMC), MMC Plus, Secure MultiMedia Card, MMC Mobile (RS-MMC; adaptor necesar), Secure Digital (SD), Secure Digital Mini (adaptor necesar), Secure Digital High Capacity (SDHC), TransFlash MicroSD Card (adaptor necesar) sau xD-Picture card
- 3 CompactFlash (CF) de tipul I şi II
- 4 Portul USB frontal pentru camere digitale şi unităţi mobile
- **c**. Selectaţi tipul de proiect.

Selectaţi **Creare** şi apăsaţi **OK**.

Selectaţi **Pagini de album** şi apăsaţi **OK**.

**d**. Urmaţi mesajele.

#### **Imprimaţi fotografii panoramice**

**a**. Încărcaţi hârtia.

 Încărcaţi hârtie panoramică de 10 x 30 cm (4 x 12 inch) în tava de alimentare principală.

#### Capitol 6

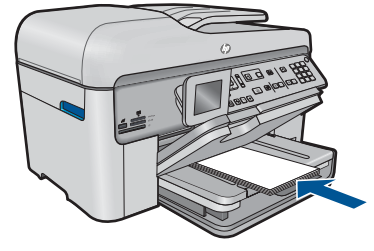

**b**. Introduceţi memoria.

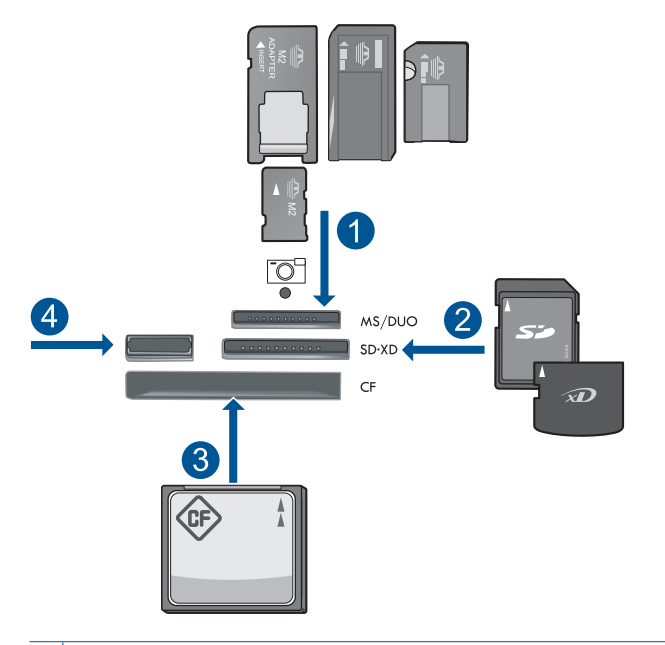

- 1 Memory Stick, Memory Stick Pro, Memory Stick Select, Memory Stick Magic Gate, Memory Stick Duo sau Pro Duo (adaptor opţional), Memory Stick Pro-HG Duo (Adaptor opţional) sau Memory Stick Micro (adaptor necesar)
- 2 MultiMediaCard (MMC), MMC Plus, Secure MultiMedia Card, MMC Mobile (RS-MMC; adaptor necesar), Secure Digital (SD), Secure Digital Mini (adaptor necesar), Secure Digital High Capacity (SDHC), TransFlash MicroSD Card (adaptor necesar) sau xD-Picture card
- 3 CompactFlash (CF) de tipul I şi II
- 4 | Port USB frontal: Pentru camere digitale și unități mobile
- **c**. Selectaţi tipul de proiect.

Selectaţi **Creare** şi apăsaţi **OK**.

Selectati **Panorama Prints** (Imprimate panoramice) și apăsați OK.

**d**. Selectaţi fotografia.

Selectaţi fotografia şi apăsaţi **OK**.

Măriţi numărul de exemplare şi apăsaţi **OK**.

Apăsaţi **OK** pentru a previzualiza lucrarea de imprimare.

**e**. Imprimaţi fotografiile.

Apăsaţi **Imprimare fotografii**.

### **Imprimarea fotografiilor de tip portofel**

**a**. Încărcaţi hârtia.

 Încărcaţi hârtie foto de până la 13 x 18 cm (5 x 7 inci) în tava foto sau hârtie foto de dimensiune standard în tava de alimentare principală.

**b**. Introduceţi memoria.

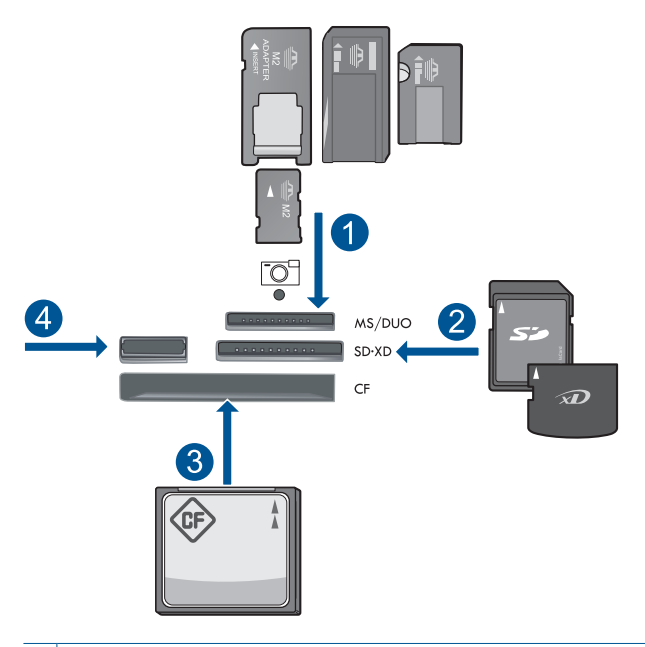

- 1 | Memory Stick, Memory Stick Pro, Memory Stick Select, Memory Stick Magic Gate, Memory Stick Duo sau Pro Duo (adaptor optional), Memory Stick Pro-HG Duo (Adaptor opţional) sau Memory Stick Micro (adaptor necesar)
- 2 MultiMediaCard (MMC), MMC Plus, Secure MultiMedia Card, MMC Mobile (RS-MMC; adaptor necesar), Secure Digital (SD), Secure Digital Mini (adaptor necesar), Secure Digital High Capacity (SDHC), TransFlash MicroSD Card (adaptor necesar) sau xD-Picture card
- 3 CompactFlash (CF) de tipul I şi II
- 4 Port USB frontal: Pentru camere digitale şi unităţi mobile

**c**. Selectaţi tipul de proiect.

Selectaţi **Creare** şi apăsaţi **OK**.

Selectaţi **Fotografii timp portofel** şi apăsaţi **OK**.

**d**. Urmaţi mesajele.

#### **Imprimarea fotografiilor tip paşaport**

**a**. Încărcați hârția.

 Încărcaţi hârtie foto de până la 13 x 18 cm (5 x 7 inci) în tava foto sau hârtie foto de dimensiune standard în tava de alimentare principală.

**b.** Introduceti memoria.

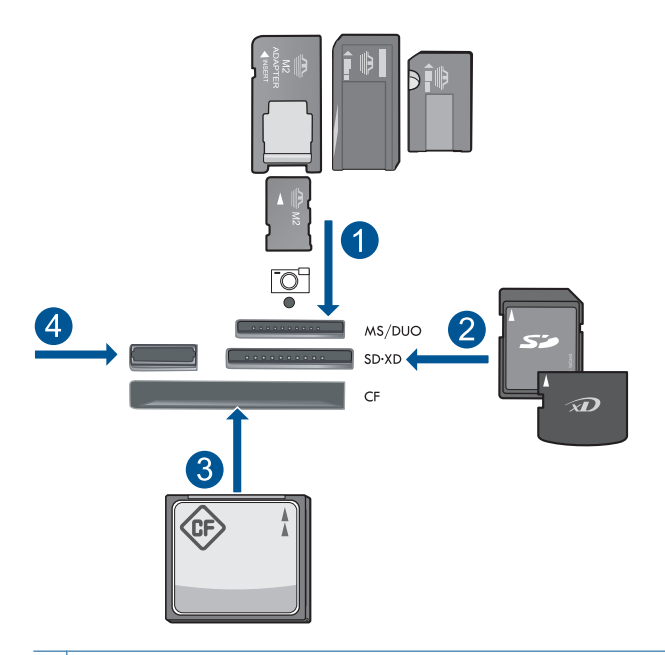

- 1 | Memory Stick, Memory Stick Pro, Memory Stick Select, Memory Stick Magic Gate, Memory Stick Duo sau Pro Duo (adaptor opţional), Memory Stick Pro-HG Duo (Adaptor opţional) sau Memory Stick Micro (adaptor necesar)
- 2 MultiMediaCard (MMC), MMC Plus, Secure MultiMedia Card, MMC Mobile (RS-MMC; adaptor necesar), Secure Digital (SD), Secure Digital Mini (adaptor necesar), Secure Digital High Capacity (SDHC), TransFlash MicroSD Card (adaptor necesar) sau xD-Picture card
- 3 CompactFlash (CF) de tipul I şi II
- 4 Port USB frontal: Pentru camere digitale şi unităţi mobile
- **c**. Selectaţi tipul de proiect. Selectaţi **Creare** şi apăsaţi **OK**. Selectaţi **Foto paşaport** şi apăsaţi **OK**.
- **d**. Urmaţi mesajele.

### **Reimprimarea fotografiilor**

**a**. Încărcaţi originalul.

Ridicaţi capacul de pe produs.

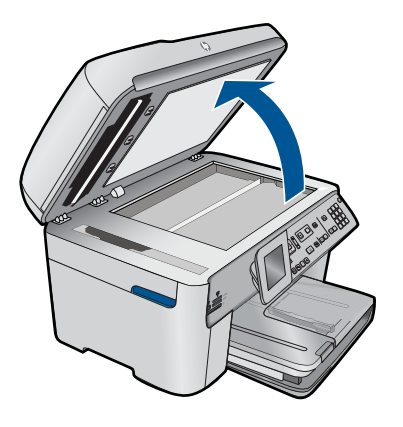

 Încărcaţi originalul cu faţa imprimată în jos, în colţul frontal-dreapta al geamului-suport.

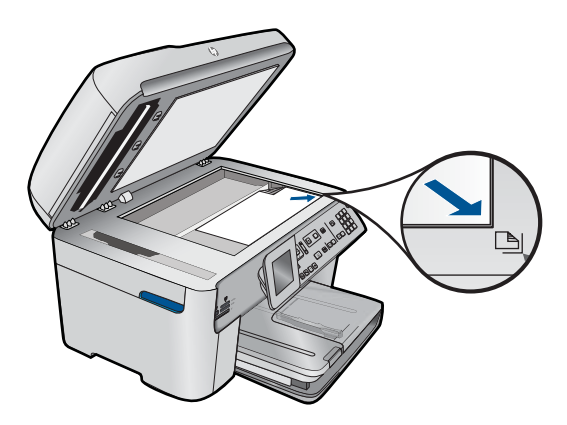

Închideţi capacul.

**b**. Încărcati hârtia.

 Încărcaţi hârtie foto de până la 13 x 18 cm (5 x 7 inci) în tava foto sau hârtie foto de dimensiune standard în tava de alimentare principală.

**c**. Selectaţi tipul de proiect.

Selectaţi **Creare** şi apăsaţi **OK**.

 Selectaţi **Scan and Reprint** (Scanare şi reimprimare) şi apăsaţi **Imprimare fotografii**.

**2.** Vizualizati o animatie pentru acest subiect.

#### <span id="page-67-0"></span>**Subiecte înrudite**

- "Tipuri de hârtie recomandate pentru imprimare" la pagina 46
- "Editarea fotografiilor înainte de imprimare" la pagina 70
- "Opriţ[i lucrarea curent](#page-246-0)ă" la pagina 245

# **Imprimarea unei pagini Web**

Puteți imprima o pagină Web din browser-ul Web de pe computer pe echipamentul HP Photosmart.

Dacă utilizaţi Internet Explorer (6.0 sau o versiune superioară) sau Firefox (2.0 sau o versiune superioară), puteţi să utilizaţi **HP Smart Web Printing** (Imprimare web inteligentă HP) pentru a asigura o imprimare din Web simplă şi previzibilă, având control asupra a ceea ce doriţi şi cum doriţi să se imprime. Puteţi să accesaţi **HP Smart Web Printing** (Imprimare web inteligentă HP) din bara de instrumente din Internet Explorer. Pentru informaţii suplimentare despre **HP Smart Web Printing** (Imprimare web inteligentă HP), consultați ajutorul care însoțește produsul.

#### **Pentru a imprima o pagină Web**

- **1.** Asiguraţi-vă că tava principală de alimentare conţine hârtie.
- **2.** În meniul **File** (Fişier) al browser-ului Web, faceţi clic pe **Print** (Imprimare). Apare caseta de dialog **Print** (Imprimare).
- **3.** Asiguraţi-vă că produsul este imprimanta selectată.
- **4.** Dacă browser-ul Web acceptă, selectați elementele din pagina Web pe care doriți să le includeţi în rezultatul imprimării. De exemplu, în Internet Explorer, faceţi clic pe fila **Options** (Opţiuni) pentru a selecta optiuni precum As laid out on screen (Asa cum apare pe ecran), Only the selected

**frame** (Numai cadrul selectat) sau **Print all linked documents** (Imprimarea tuturor documentelor legate).

- **5.** Faceţi clic pe **Print** (Imprimare) sau pe **OK** pentru a imprima pagina Web.
- **Sfat** Pentru a imprima corect paginile Web corect, este posibil să fie necesar să setaţi orientarea la imprimare pe **Landscape** (Vedere).

# **Imprimarea formularelor şi a şabloanelor (Formulare rapide)**

HP Photosmart contine sabloane incorporate care vă permit să imprimati formulare uzuale cum ar fi hârtia îngustă sau lată notebook, hârtia pentru grafice şi pentru liste de verificare, calendare (neacceptate de alte modele) şi hârtie pentru muzică sau hârtia standard letter sau A4. Puteti imprima de asemenea jocuri cum ar fi puncte și labirinturi de divertisment, care au un model diferit de fiecare dată când le imprimaţi.

### **Pentru a imprima formulare de la panoul de control**

- 1. Asigurați-vă că tava de alimentare conține hârtie.
- **2.** Apăsaţi **Apps**.
- **3.** Apăsaţi butonul direcţional pentru a selecta **Formulare rapide**, apoi apăsaţi **OK**.
- <span id="page-68-0"></span>**4.** Apăsați butonul direcțional jos pentru a selecta formatul pe care doriți să-l imprimați, apoi apăsaţi **OK**.
- **5.** Dacă vi se solicită, selectaţi tipul de format de imprimat.
- **6.** Apăsați butonul direcțional sus pentru crește numărul de exemplare și apoi apăsați **OK**.

# **Imprimarea în modul dpi maxim**

Utilizaţi modul Maximum dpi (dpi maxim) pentru a imprima imagini clare, de înaltă calitate.

Pentru a beneficia integral de modul Dpi maxim, utilizaţi-l pentru a imprima imagini de înaltă calitate, precum fotografii digitale. Când selectaţi setarea Dpi maxim, software-ul imprimantei afişează rezoluţia optimizată în dpi (puncte per inci) la care va imprima echipamentul HP Photosmart. Imprimarea în modul dpi maxim este acceptată numai pe următoarele tipuri de hârtie:

- Hârtia fotografică HP Premium Plus
- HP Premium Photo Paper (Hârtie fotografică HP Premium)
- HP Advanced Photo Paper (Hârtie fotografică HP superioară)
- Cartele foto Hagaki

Imprimarea în modul Maximum dpi durează mai mult decât imprimarea cu alte setări şi are nevoie de un spaţiu liber mai mare pe unitatea de disc.

#### **Pentru a imprima în modul Dpi maxim**

- 1. Asigurați-vă că tava de alimentare conține hârtie.
- **2.** În meniul **File** (Fişier) al aplicaţiei, faceţi clic pe **Print** (Imprimare).
- **3.** Asiguraţi-vă că produsul este imprimanta selectată.
- **4.** Faceţi clic pe butonul care deschide caseta de dialog **Properties** (Proprietăţi). În funcţie de aplicaţia software utilizată, butonul poate avea o denumire de tipul **Properties** (Proprietăţi), **Options** (Opţiuni), **Printer Setup** (Configurare imprimantă), **Printer** (Imprimantă) sau **Preferences** (Preferinte).
- **5.** Faceţi clic pe fila **Advanced** (Avansat).
- **6.** În zona **Features** (Caracteristici), selectaţi caseta **Enable maximum dpi setting** (Activare setare dpi maxim).
- **7.** Faceţi clic pe fila **Features** (Caracteristici).
- **8.** În lista verticală **Paper Type** (Tip hârtie), faceţi clic pe **More** (Mai multe), apoi selectaţi tipul corespunzător de hârtie.
- **9.** În lista verticală **Print Quality** (Calitate imprimare), faceţi clic pe **Maximum dpi** (dpi maxim).
	- **Notă** Pentru a afla la ce dpi maxim va imprima produsul pe baza setărilor pentru tipul de hârtie şi calitatea imprimării pe care le-aţi selectat, faceţi clic pe **Resolution** (Rezoluţie).
- **10.** Selectaţi orice alte setări de imprimare doriţi, apoi faceţi clic pe **OK**.

#### **Subiecte înrudite**

"Vizualizarea rezoluț[iei de imprimare" la pagina 68](#page-69-0)

# <span id="page-69-0"></span>**Vizualizarea rezoluţiei de imprimare**

Software-ul imprimantei afișează rezoluția de imprimare în puncte per inci (dpi). Numărul de puncte per inci diferă în functie de tipul hârtiei și de calitatea de imprimare selectate în software-ul imprimantei.

#### **Pentru a vizualiza rezoluţia de imprimare**

- 1. Asigurați-vă că tava de alimentare conține hârtie.
- **2.** În meniul **File** (Fişier) al aplicaţiei, faceţi clic pe **Print** (Imprimare).
- **3.** Asiguraţi-vă că produsul este imprimanta selectată.
- **4.** Faceţi clic pe butonul care deschide caseta de dialog **Properties** (Proprietăţi). În funcţie de aplicaţia software utilizată, butonul poate avea o denumire de tipul **Properties** (Proprietăţi), **Options** (Opţiuni), **Printer Setup** (Configurare imprimantă), **Printer** (Imprimantă) sau **Preferences** (Preferinţe).
- **5.** Faceţi clic pe fila **Features** (Caracteristici).
- **6.** În lista verticală **Paper Type** (Tip hârtie), selectaţi tipul hârtiei încărcate.
- **7.** În lista verticală **Print Quality** (Calitate imprimare), selectaţi setarea corespunzătoare de calitate a imprimării proiectului.
- **8.** Faceţi clic pe butonul **Resolution** (Rezoluţie) pentru a vizualiza dpi pentru rezoluţia de imprimare la combinaţia de tip de hârtie şi calitate a imprimării pe care le-aţi selectat.

# **Folosirea scurtăturilor de imprimare**

Folosiţi Comenzile rapide de imprimare pentru a imprima cu setările de imprimare pe care le folosiţi des. Software-ul imprimantei are numeroase comenzi rapide de imprimare special concepute care sunt disponibile în lista Printing Schorcuts (Comenzi rapide de imprimare).

**EX** Notă Când selectați o comandă rapidă de imprimare, opțiunile de imprimare adecvate sunt afisate automat. Le puteti lăsa asa cum sunt, le puteti modifica sau puteti crea propriile comenzi rapide pentru sarcini des utilizate.

Folosiţi fila Printing Shortcuts (Comenzi rapide de imprimare) pentru următoarele sarcini de imprimare:

- **General Everyday Printing** (Imprimare generală zilnică): Imprimarea rapidă a documentelor.
- **Photo Printing–Borderless** (Imprimare fotografii fără chenar): Imprimarea la marginile de sus, de jos şi laterale ale hârtiei foto HP de 10 x 15 cm şi 13 x 18 cm.
- **Paper-saving Printing** (Imprimare cu economie de hârtie): Imprimaţi documentele față-versp cu mai multe pagini pe aceeași foaie pentru a reduce utilizarea hârtiei.
- **Photo Printing–With White Borders** (Imprimare fotografii cu chenar alb): Imprimaţi o fotografie cu un chenar alb în jurul marginilor.
- **Fast/Economical Printing** (Imprimare rapidă/economică): Produceţi materiale imprimate rapid la calitate de ciornă.
- <span id="page-70-0"></span>• **Presentation Printing** (Imprimare suită): Imprimaţi documente de înaltă calitate, inclusiv scrisori şi folii transparente.
- **Two-sided (Duplex) Printing** (Imprimare faţă.verso (Duplex)): Cu echipamentul HP Photosmart se imprimă pagini faţă-verso.

#### **Pentru a crea o comandă rapidă de imprimare**

- **1.** În meniul **File** (Fişier) al aplicaţiei, faceţi clic pe **Print** (Imprimare).
- **2.** Asiguraţi-vă că produsul este imprimanta selectată.
- **3.** Faceţi clic pe butonul care deschide caseta de dialog **Properties** (Proprietăţi). În funcţie de aplicaţia software utilizată, butonul poate avea o denumire de tipul **Properties** (Proprietăți), **Options** (Optiuni), **Printer Setup** (Configurare imprimantă), **Printer** (Imprimantă) sau **Preferences** (Preferinţe).
- **4.** Faceţi clic pe fila **Printing Shortcuts** (Comenzi rapide de imprimare).
- **5.** Din lista **Printing Shortcuts** (Comenzi rapide de imprimare), faceti clic pe o comandă rapidă de imprimare.

Setările de imprimare pentru comanda rapidă de imprimare selectată sunt afişate.

- **6.** Modificaţi setările de imprimare la cele pe are le doriţi în noua comandă rapidă de imprimare.
- **7.** Faceţi clic pe **Save as** (Salvare ca) şi tastaţi un nume pentru noua comandă rapidă de imprimare, apoi faceţi clic pe **Save** (Salvare). Comanda rapidă de imprimare este adăugată în listă.

#### **Pentru a şterge o comandă rapidă de imprimare**

- **1.** În meniul **File** (Fişier) al aplicaţiei, faceţi clic pe **Print** (Imprimare).
- 2. Asigurati-vă că produsul este imprimanta selectată.
- **3.** Faceţi clic pe butonul care deschide caseta de dialog **Properties** (Proprietăţi). În funcţie de aplicaţia software utilizată, butonul poate avea o denumire de tipul **Properties** (Proprietăţi), **Options** (Opţiuni), **Printer Setup** (Configurare imprimantă), **Printer** (Imprimantă) sau **Preferences** (Preferinţe).
- **4.** Faceţi clic pe fila **Printing Shortcuts** (Comenzi rapide de imprimare).
- **5.** Din lista **Printing Shortcuts** (Comenzi rapide de imprimare), faceţi clic pe o scurtătură de imprimare pe care doriți să o ștergeți.
- **6.** Executaţi clic pe **Delete** (Ştergere). Scurtătura de imprimare este scoasă din listă.

**Notă** Numai comenzile rapide pe care le-aţi creat dvs. pot fi şterse. Comenzile rapide originale HP nu pot fi şterse.

# **Configurarea setărilor de imprimare implicite**

Dacă există setări pe care le utilizați frecvent pentru imprimare, le puteți face setări de imprimare implicite, astfel încât să fie gata setate când deschideţi caseta de dialog **Print** (Imprimare) din cadrul aplicatiei software.

#### <span id="page-71-0"></span>**Pentru a modifica setările de imprimare implicite**

- **1.** În HP Solution Center (Centrul de soluţii HP), faceţi clic pe **Settings** (Setări), indicaţi spre **Print Settings** (Setări imprimare), apoi faceţi clic pe **Printer Settings** (Setări imprimantă).
- **2.** Modificaţi setările de imprimare, apoi faceţi clic pe **OK**.

# **Editarea fotografiilor înainte de imprimare**

**1.** Optaţi pentru una din următoarele acţiuni:

#### **Rotate photo (Rotire fotografie)**

- **a**. Selectaţi fotografia. Selectaţi **View & Print** (Vizualizare & Imprimare) şi apăsaţi **OK**. Selectaţi fotografia şi apăsaţi **OK**.
- **b**. Editai fotografia.

 Apăsaţi **Meniu**. Selectaţi **Rotate** (Rotire) şi apăsaţi **OK**. Apăsaţi **OK** când aţi terminat.

#### **Decuparea fotografiei**

**a**. Selectaţi fotografia.

 Selectaţi **View & Print** (Vizualizare & Imprimare) şi apăsaţi **OK**. Selectaţi fotografia şi apăsaţi **OK**.

### **b**. Editai fotografia.

 Apăsaţi **Meniu**. Selectaţi **Crop** (Decupare) şi apăsaţi **OK**. Apăsați OK când ați terminat.

#### **Retuş foto**

**a**. Selectaţi fotografia.

 Selectaţi **View & Print** (Vizualizare & Imprimare) şi apăsaţi **OK**. Selectaţi fotografia şi apăsaţi **OK**.

**b**. Editai fotografia.

 Apăsaţi **Meniu**. Selectaţi **Retuş foto** şi apăsaţi **OK**. Selectaţi opţiunea dorită şi apăsaţi **OK**.
# **Add frame (Adăugare cadru)**

**a**. Selectaţi fotografia.

 Selectaţi **View & Print** (Vizualizare & Imprimare) şi apăsaţi **OK**. Selectaţi fotografia şi apăsaţi **OK**.

**b**. Editai fotografia.

 Apăsaţi **Meniu**. Selectaţi **Adăugare cadru** şi apăsaţi **OK**. Selectaţi opţiunea dorită şi apăsaţi **OK**.

## **Ajustarea luminozităţii**

**a**. Selectaţi fotografia.

 Selectaţi **View & Print** (Vizualizare & Imprimare) şi apăsaţi **OK**. Selectaţi fotografia şi apăsaţi **OK**.

- **b**. Editai fotografia.
	- Apăsaţi **Meniu**.

 Selectaţi **Brightness** (Luminozitate) şi apăsaţi **OK**. Setaţi luminozitatea şi apăsaţi **OK** când aţi terminat.

## **Efect culoare**

**a**. Selectaţi fotografia.

 Selectaţi **View & Print** (Vizualizare & Imprimare) şi apăsaţi **OK**. Selectaţi fotografia şi apăsaţi **OK**.

**b**. Editai fotografia.

 Apăsaţi **Meniu**. Selectaţi **Color Effect** (Efect culoare) şi apăsaţi **OK**. Selectaţi opţiunea dorită şi apăsaţi **OK**.

2. Vizualizați o animație pentru acest subiect.

# **Imprimare de oriunde**

HP ePrint este un serviciu gratuit de la HP care vă permite să imprimați de la dispozitivul dvs. mobil sau computerul dvs. oricând, de oriunde. Este suficient să trimiteți un e-mail către adresa de e-mail a imprimantei dvs. şi întreg mesajul e-mail şi orice fişier acceptat pe care l-aţi inclus în e-mail va fi imprimat. Puteţi imprima documente cu imagini, documente Word, PowerPoint şi PDF.

**Notă** Documentele imprimate cu HP ePrint pot să se prezinte diferit față de original ca stil, formatare şi aranjare a textului. Pentru documentele care necesită imprimare la o calitate ridicată (precum documentele juridice), vă recomandăm să le imprimaţi din aplicaţia software de pe computerul dvs., unde aveţi mai mult control asupra modului în care vor arăta documentele imprimate.

**Notă** Pentru a ajuta la prevenirea email-urilor neautorizate, HP asociază o adresă de e-mail aleatorie imprimantei dvs., niciodată nu publică această adresă şi implicit nu răspunde niciunui expeditor. HP ePrint de asemenea oferă standardul din domeniu pentru filtrarea spam-ului şi transformă email-ul şi ataşamentele într-un format doar pentru imprimare, pentru a reduce ameninţarea unui virus sau altui conţinut periculos. Cu toate acestea, HP ePrint nu filtrează email-uri pe baza conținutului, deci nu poate preveni imprimarea de materiale criticabile sau asigurate de drepturi de autor.

- Elemente de bază în utilizarea HP ePrint
- [Imprimarea unui document de oriunde](#page-74-0)
- Aflaț[i mai multe despre utilizarea HP ePrint](#page-74-0)

## **Elemente de bază în utilizarea HP ePrint**

Pentru a utiliza HP ePrint, este necesar ca imprimanta dvs. să fie conectată la o reţea şi la Internet. Dacă nu aţi făcut aceasta în timpul configurării, consultaţi următorii paşi.

#### **Pentru a vă conecta la Internet**

- **1.** Apăsaţi butonul **ePrint**.
- **2.** Apăsaţi butonul direcţional jos pentru a selecta **Activare servicii web**, apoi apăsaţi **OK**.
- **3.** Apăsaţi **OK** pentru a accepta condiţiile de utilizare.
- **4.** Urmati instructiunile de pe ecran.
	- Când configurarea este finalizată, HP Photosmart imprimă un raport cu informații importante referitoare la setările HP ePrint dvs. Acest raport include adresa de e-mail pentru imprimanta dvs. Notaţi această adresă de e-mail deoarece va fi necesar s-o utilizaţi HP ePrint.
- **5.** Conectaţi-vă online cu HP ePrint, unde puteţi seta opţiuni de securitate şi verifica starea lucrării de imprimare.

Găsiţi adresa de înregistrare Web pe materialul imprimat şi tastaţi-o în caseta de adresă într-un browser Web. Urmaţi instrucţiunile de pe pagina de conectare.

**Eta Notă** Numai persoana care și-a înregistrat adresa de e-mail se poate conecta.

## **Subiecte înrudite**

"Adă[ugarea unui echipament HP Photosmart într-o re](#page-8-0)ţea" la pagina 7

## <span id="page-74-0"></span>**Pentru a imprima un document de oriunde**

- **1.** Dacă nu cunoaşteţi adresa de e-mail a imprimantei dvs. urmaţi aceşti paşi pentru a o găsi.
	- **a**. Apăsaţi butonul **ePrint**.
	- **b**. Asiguraţi-vă că **Afişare adresă email** este selectat şi apoi apăsaţi **OK**. Adresa de e-mail apare pe ecran.
		- **Sfat** Pentru a imprima adresa de e-mail, apăsaţi **OK**. Apoi apăsaţi în jos butonul direcţional până când **Imprimare pagină Info** este selectat, apoi apăsaţi **OK**. Adresa de e-mail apare pe materialul imprimat.
- **2.** Compuneţi şi trimiteţi un e-mail către imprimanta dvs.
	- **a**. Creaţi un nou e-mail şi tastaţi adresa de e-mail a imprimantei în caseta **To (Către)**.
	- **b**. Tastați textul în corpul email-ului și atașați documentele sau imaginile pe care doriţi să le imprimaţi.
	- **c**. Trimiteţi email-ul. Imprimanta tipăreşte email-ul dvs.
		- **Notă** Pentru a recepţiona un e-mail, imprimanta dvs. trebuie să fie conectată la Internet. Email-ul dvs. va fi imprimat imediat ce este receptionat. Ca orice e-mail, nu există garanţie când sau dacă va fi recepţionat. Când vă înregistraţi online cu HP ePrint, puteţi verifica starea lucrărilor dvs.
- **3.** Vizualizați o animație pentru acest subiect.

# **Aflaţi mai multe despre utilizarea HP ePrint**

Conectati-vă gratuit la site-ul web al HP HP ePrinterCenter pentru a configura securitate îmbunătăţită pentru HP ePrint, specificaţi adresele de e-mail care sunt acceptate să trimită mesaje către imprimanta dvs. şi accesaţi alte servicii gratuite.

Pentru a vă conecta, va fi necesar numele imprimantei dvs., care este prima parte a adresei de e-mail a imprimantei.

Accesaţi site-ul web HP ePrinterCenter pentru mai multe informaţii şi termeni şi condiţii specifice: [www.hp.com/go/ePrinterCenter](http://TAPAS_ONLINE_SERVICES_PRINT).

# **Imprimarea de pe Web fără computer**

Puteți imprima pagini de colorat, rapoarte despre starea vremii, cupoane și carduri de pe web direct de la HP Photosmart dvs. fără a fi nevoie să mergeți la un computer utilizând **HP Apps**.

- Elemente de bază [în utilizarea HP Apps](#page-75-0)
- [Imprimarea unei pagini Web utilizând HP Apps](#page-75-0)
- Aflaț[i mai multe despre utilizarea HP Apps](#page-75-0)

# <span id="page-75-0"></span>**Elemente de bază în utilizarea HP Apps**

Pentru a utiliza **HP Apps**, este necesar ca imprimanta dvs. să fie conectată la o reţea şi la Internet. Dacă nu ați făcut aceasta în timpul configurării, consultați următorii pași.

#### **Pentru a vă conecta la Internet**

- **1.** Apăsaţi butonul **ePrint**.
- **2.** Apăsaţi butonul direcţional jos pentru a selecta **Activare servicii web**, apoi apăsaţi **OK**.
- **3.** Apăsaţi **OK** pentru a accepta condiţiile de utilizare.
- **4.** Urmați instrucțiunile de pe ecran.

#### **Subiecte înrudite**

"Adă[ugarea unui echipament HP Photosmart într-o re](#page-8-0)țea" la pagina 7

## **Imprimarea unei pagini Web utilizând HP Apps**

#### **Pentru a imprima utilizând HP Apps**

- **1.** Asiguraţi-vă că tava principală de alimentare conţine hârtie.
- **2.** Apăsaţi butonul **Apps**.
- **3.** Selectaţi aplicaţia pe care doriţi s-o imprimaţi şi apoi apăsaţi **OK**.
- **4.** Urmați instrucțiunile de pe ecran.

# **Aflaţi mai multe despre utilizarea HP Apps**

Aflaţi despre **HP Apps** pentru imprimarea simplă şi uşoară a conţinutului de pe web. Pentru mai multe informatii facet[i clic aici pentru a intra online.](http://TAPAS_ONLINE_SERVICES_SIPS)

# **7 Scanare**

- "Scanarea pe un computer" la pagina 75
- "Scanarea pe un card de memorie sau un dispozitiv de stocare USB" [la pagina 77](#page-78-0)
- **Sfat** Puteţi de asemenea scana şi retipări o fotografie. Pentru informaţii suplimentare, consultați "Imprimaț[i un proiect creativ" la pagina 60](#page-61-0).

# **Scanarea pe un computer**

**1.** Optaţi pentru una din următoarele acţiuni:

## **Scanarea unei singure pagini**

- **a**. Încărcaţi originalul.
	- Ridicaţi capacul de pe produs.

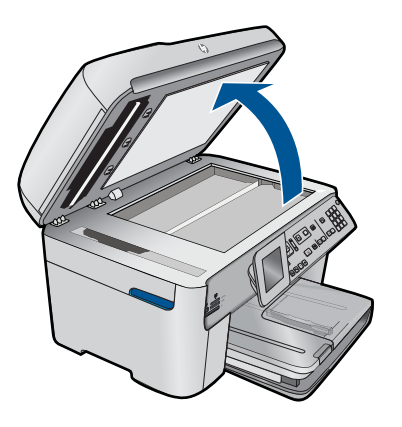

 Încărcaţi originalul cu faţa imprimată în jos, în colţul frontal-dreapta al geamului-suport.

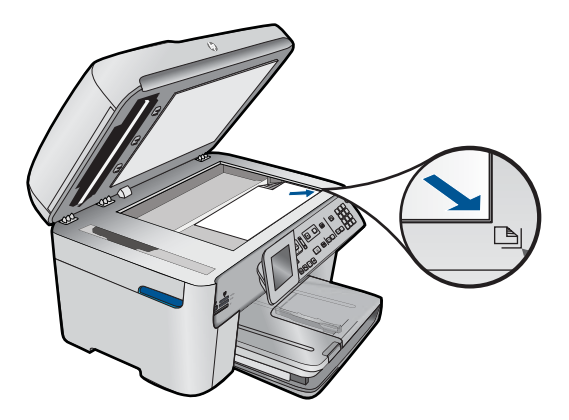

Închideţi capacul.

**b**. Porniti scanarea.

Apăsaţi **Start scanare**.

 Selectaţi **Scan to Computer** (Scanare pe calculator) şi apăsaţi **OK**. Selectaţi **HP Photosmart** şi apăsaţi **OK**.

# **Scanarea mai multor pagini**

**a**. Încărcați originalul.

Scoateți toate clemele sau clipsurile din documentul original. Împingeţi originalul cu faţa de imprimat în sus în tava de alimentare cu documente până când produsul detectează paginile.

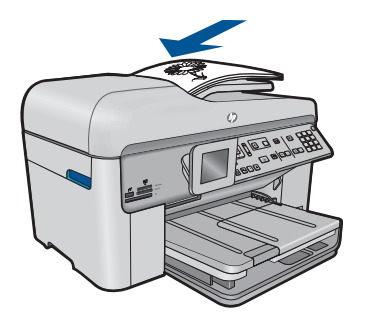

 Glisaţi ghidajul pentru lăţimea hârtiei spre interior, până când se opreşte lângă muchia hârtiei.

**b.** Porniti scanarea.

Apăsaţi **Start scanare**.

 Selectaţi **Scan to Computer** (Scanare pe calculator) şi apăsaţi **OK**. Selectaţi opţiunea dorită şi apăsaţi **OK**.

**2.** Vizualizaţi o animaţie pentru acest subiect.

# **Subiecte înrudite**

"Opriț[i lucrarea curent](#page-246-0)ă" la pagina 245

# <span id="page-78-0"></span>**Scanarea pe un card de memorie sau un dispozitiv de stocare USB**

- **Notă** Puteţi trimite imaginea scanată sub forma unei imagini JPEG către cardul de memorie sau dispozitivul de memorie introdus în momentul respectiv. Aceasta vă permite să utilizaţi opţiunile de tipărire a fotografiilor pentru a tipări imagini fără margini şi pagini de album cu imaginile scanate.
- **1.** Optaţi pentru una din următoarele acţiuni:

## **Scanarea unei singure pagini**

**a**. Încărcaţi originalul.

Ridicaţi capacul de pe produs.

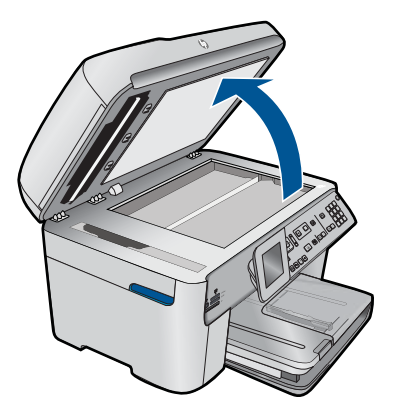

 Încărcaţi originalul cu faţa imprimată în jos, în colţul frontal-dreapta al geamului-suport.

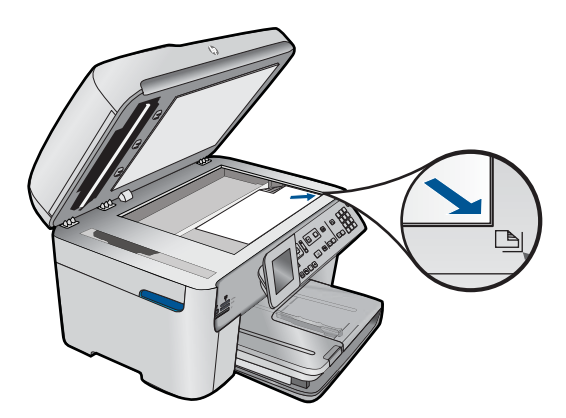

**Scanare Scanare**

- Închideţi capacul.
- **b.** Introduceți memoria.

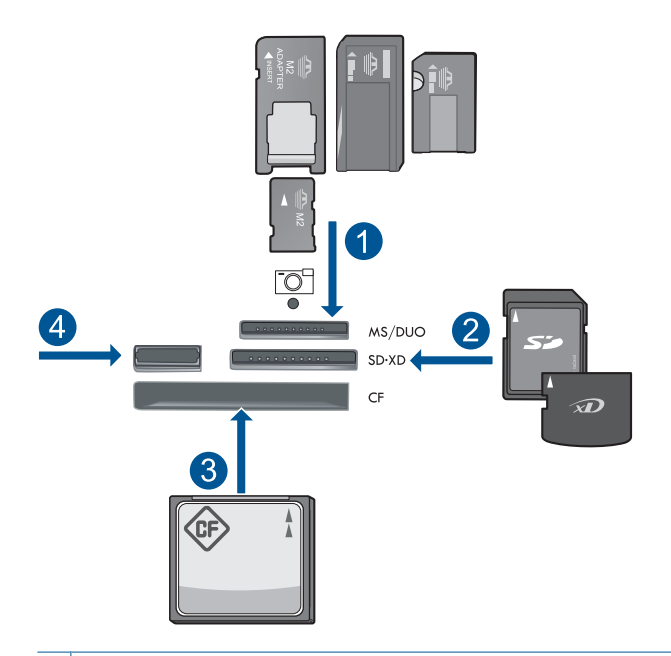

- 1 Memory Stick, Memory Stick Pro, Memory Stick Select, Memory Stick Magic Gate, Memory Stick Duo sau Pro Duo (adaptor opţional), Memory Stick Pro-HG Duo (Adaptor opţional) sau Memory Stick Micro (adaptor necesar)
- 2 MultiMediaCard (MMC), MMC Plus, Secure MultiMedia Card, MMC Mobile (RS-MMC; adaptor necesar), Secure Digital (SD), Secure Digital Mini (adaptor necesar), Secure Digital High Capacity (SDHC), TransFlash MicroSD Card (adaptor necesar) sau xD-Picture card
- 3 CompactFlash (CF) de tipul I şi II
- 4 Port USB frontal: Pentru camere digitale şi unităţi mobile
- **c**. Porniţi scanarea.

Apăsaţi **Start scanare**.

 Selectaţi **Scan to Memory Card** (Scanare pe card de memorie) sau **Scanare pe unitate Flash USB** şi apăsaţi **OK**.

Selectaţi opţiunea dorită şi apăsaţi **OK**.

# **Scanarea mai multor pagini**

**a**. Încărcaţi originalul.

Scoateți toate clemele sau clipsurile din documentul original. Împingeţi originalul cu faţa de imprimat în sus în tava de alimentare cu documente până când produsul detectează paginile.

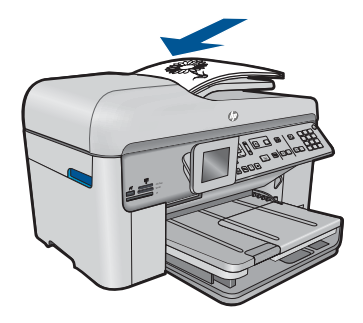

 Glisaţi ghidajul pentru lăţimea hârtiei spre interior, până când se opreşte lângă muchia hârtiei.

**b**. Introduceti memoria.

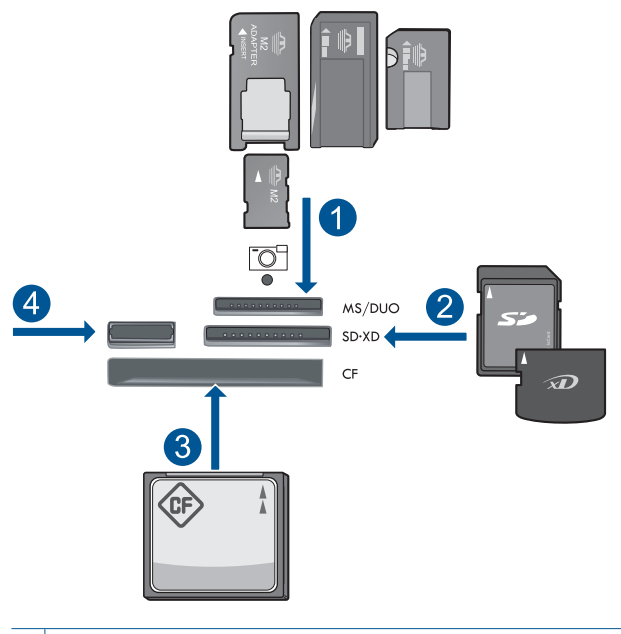

- 1 | Memory Stick, Memory Stick Pro, Memory Stick Select, Memory Stick Magic Gate, Memory Stick Duo sau Pro Duo (adaptor opţional), Memory Stick Pro-HG Duo (Adaptor opţional) sau Memory Stick Micro (adaptor necesar)
- 2 MultiMediaCard (MMC), MMC Plus, Secure MultiMedia Card, MMC Mobile (RS-MMC; adaptor necesar), Secure Digital (SD), Secure Digital Mini (adaptor necesar), Secure Digital High Capacity (SDHC), TransFlash MicroSD Card (adaptor necesar) sau xD-Picture card
- 3 CompactFlash (CF) de tipul I şi II
- 4 Port USB frontal: Pentru camere digitale și unități mobile

**c**. Porniţi scanarea.

Apăsaţi **Start scanare**.

 Selectaţi **Scan to Memory Card** (Scanare pe card de memorie) sau **Scanare pe unitate Flash USB** şi apăsaţi **OK**.

Selectaţi opţiunea dorită şi apăsaţi **OK**.

**2.** Vizualizaţi o animaţie pentru acest subiect.

# **Subiecte înrudite**

"Opriț[i lucrarea curent](#page-246-0)ă" la pagina 245

# **8 Copiere**

"Copierea textului sau a documentelor combinate" la pagina 81

**Sfat** Puteţi de asemenea copia şi retipări o fotografie. Pentru informaţii suplimentare, consultați "Imprimaț[i un proiect creativ" la pagina 60](#page-61-0)

# **Copierea textului sau a documentelor combinate**

**1.** Optaţi pentru una din următoarele acţiuni:

# **Original (o faţă), copie (o faţă)**

**a**. Încărcaţi hârtia.

Încărcaţi hârtie standard în tava de alimentare principală.

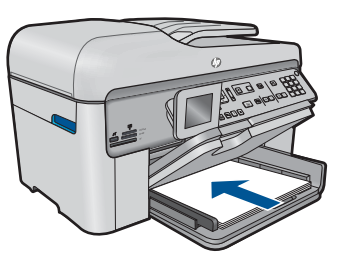

**b**. Încărcaţi originalul. Ridicaţi capacul de pe produs.

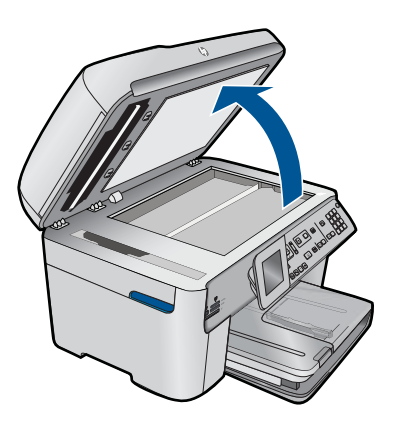

 Încărcaţi originalul cu faţa imprimată în jos, în colţul frontal-dreapta al geamului-suport.

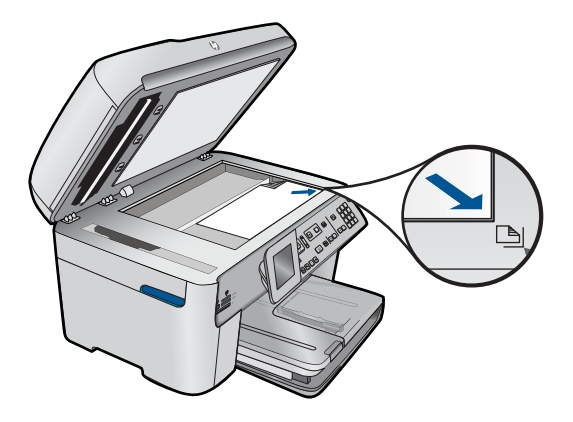

Închideţi capacul.

**c**. Specificaţi numărul de exemplare.

Selectaţi **Copiere** şi apăsaţi **OK**.

 Apăsaţi butonul direcţional sus sau folosiţi tastatura pentru a mări numărul de exemplare.

**d**. Porniţi copierea.

Apăsaţi **Pornire copiere**.

# **Original (o faţă), copie (faţă-verso)**

**a**. Încărcaţi hârtia.

Încărcaţi hârtie standard în tava de alimentare principală.

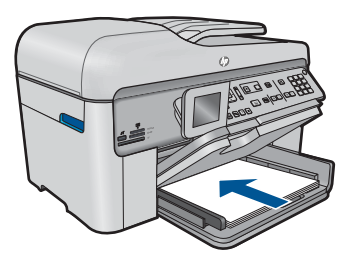

**b**. Încărcaţi originalul.

 Împingeţi originalul cu faţa de imprimat în sus în tava de alimentare cu documente până când produsul detectează paginile.

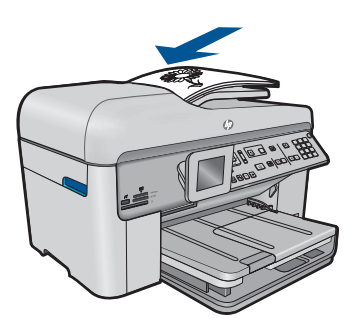

**Eta Notă** Puteți de asemenea să încărcați originalul cu fața de tipărit în jos, în colţul frontal-dreapta al geamului-suport.

Glisați ghidajul pentru lățimea hârtiei spre interior, până când se oprește lângă muchia hârtiei.

**c**. Specificaţi opţiunea faţă-verso.

Apăsaţi **Faţă-verso** de la panoul de control.

Selectaţi **Copiere** şi apăsaţi **OK**.

Selectaţi **Copiere faţă-verso de pe original simplu** şi apăsaţi **OK**.

**d**. Specificaţi numărul de exemplare.

 Apăsaţi butonul direcţional sus sau folosiţi tastatura pentru a mări numărul de exemplare.

**e**. Porniţi copierea.

Apăsaţi **Pornire copiere**.

# **Original (faţă-verso), copie (faţă-verso)**

**a**. Încărcaţi hârtia.

Încărcaţi hârtie standard în tava de alimentare principală.

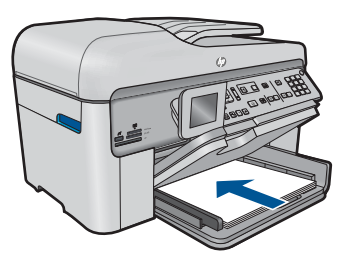

**b**. Încărcaţi originalul.

 Împingeţi originalul cu faţa de imprimat în sus în tava de alimentare cu documente până când produsul detectează paginile.

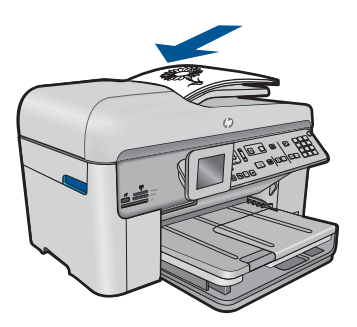

Glisați ghidajul pentru lățimea hârtiei spre interior, până când se oprește lângă muchia hârtiei.

**c**. Specificaţi opţiunea faţă-verso.

Apăsaţi **Faţă-verso** de la panoul de control.

Selectaţi **Copiere** şi apăsaţi **OK**.

Selectaţi **Copiere faţă-verso de pe original faţă-verso** şi apăsaţi **OK**.

**d**. Specificaţi numărul de exemplare.

 Apăsaţi butonul direcţional sus sau folosiţi tastatura pentru a mări numărul de exemplare.

**e**. Porniţi copierea.

Apăsaţi **Pornire copiere**.

# **Original (faţă-verso), copie (o faţă)**

**a**. Încărcaţi hârtia.

Încărcaţi hârtie standard în tava de alimentare principală.

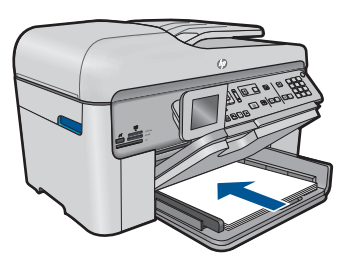

**b**. Încărcaţi originalul.

 Împingeţi originalul cu faţa de imprimat în sus în tava de alimentare cu documente până când produsul detectează paginile.

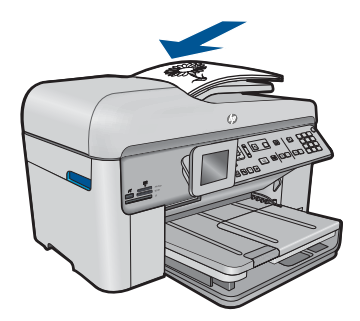

Glisați ghidajul pentru lățimea hârtiei spre interior, până când se oprește lângă muchia hârtiei.

**c**. Specificaţi opţiunea faţă-verso.

Apăsaţi **Faţă-verso** de la panoul de control.

Selectaţi **Copiere** şi apăsaţi **OK**.

Selectaţi **Copiere simplă de pe original faţă-verso** şi apăsaţi **OK**.

<span id="page-86-0"></span>**d**. Specificaţi numărul de exemplare.

 Apăsaţi butonul direcţional sus sau folosiţi tastatura pentru a mări numărul de exemplare.

**e**. Porniţi copierea.

## Apăsaţi **Pornire copiere**.

**2.** Vizualizați o animație pentru acest subiect.

#### **Subiecte înrudite**

- "Modificarea setărilor de copiere" la pagina 85
- "Previzualizarea unei copii înainte de imprimare" la pagina 87
- "Opriţ[i lucrarea curent](#page-246-0)ă" la pagina 245

# **Modificarea setărilor de copiere**

#### **Pentru a seta numărul de exemplare de la panoul de control**

- **1.** Apăsaţi **OK** când **Copiere** este selectat pe ecranul Home (Reşedinţă).
- **2.** Apăsaţi butonul direcţional sus pentru creşte numărul de exemplare, până la maxim. (Numărul maxim de exemplare variază în funcție de model.)
- **3.** Apăsaţi **Pornire copiere**.

#### **Pentru a seta dimensiunea hârtiei de la panoul de control**

- **1.** Apăsaţi **OK** când **Copiere** este selectat pe ecranul Home (Principal).
- **2.** Apăsaţi butonul **Meniu** pentru a selecta **Setările copierii**.

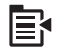

- **3.** Apăsaţi butonul direcţional jos pentru a selecta **Paper Size** (Dimensiune hârtie), apoi apăsaţi **OK**.
- **4.** Apăsaţi butonul direcţional jos pentru a selecta dimensiunea de hârtie corectă prezentă în tava de alimentare, apoi apăsaţi **OK**.

#### **Pentru a seta tipul de hârtie pentru copii**

- **1.** Apăsaţi **OK** când **Copiere** este selectat pe ecranul Home (Principal).
- **2.** Apăsaţi butonul **Meniu** pentru a selecta **Setările copierii**.

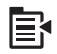

- **3.** Apăsaţi butonul direcţional jos pentru a selecta **Paper Type** (Tip hârtie), apoi apăsaţi **OK**.
- **4.** Apăsaţi butonul direcţional jos până când apare tipul de hârtie corect, apoi apăsaţi **OK**.

Consultaţi tabelul următor pentru a stabili setarea pentru tipul de hârtie care trebuie utilizată în funcție de hârtia din tava de alimentare.

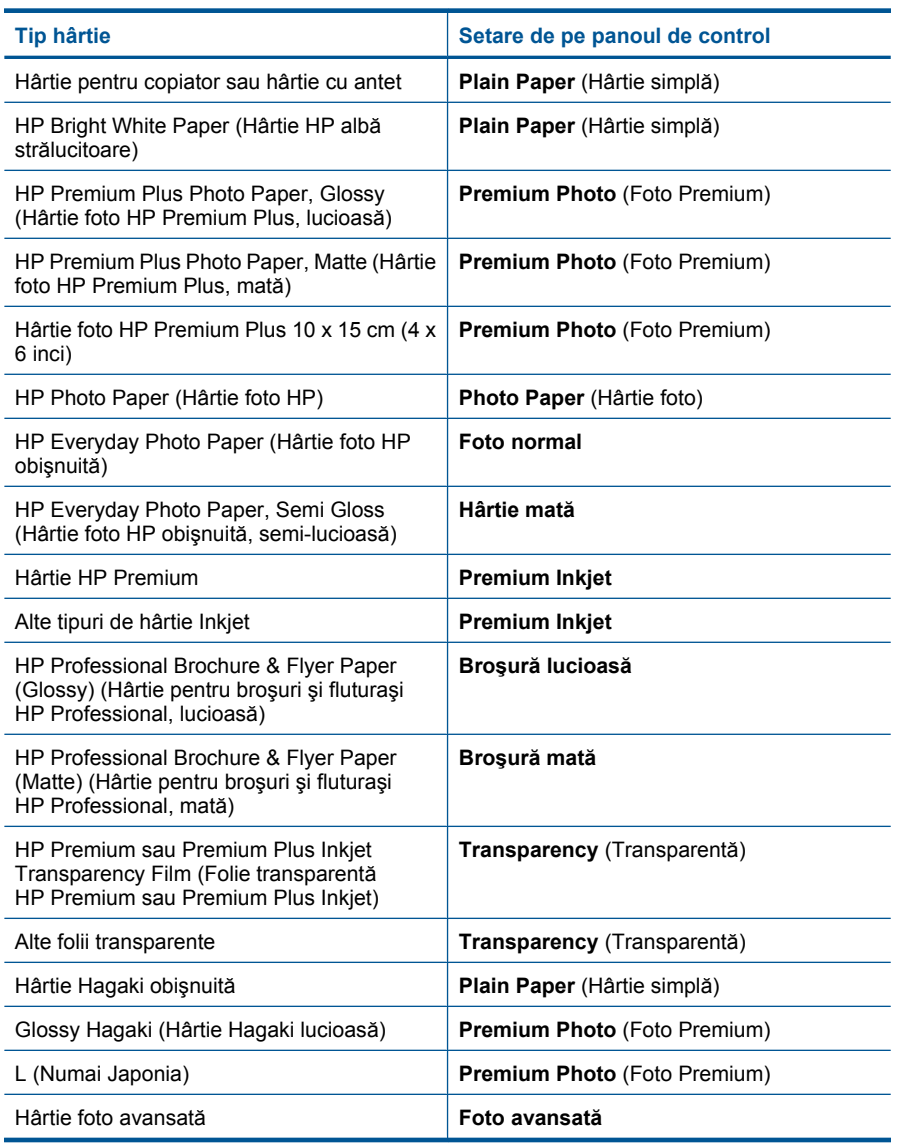

## **Pentru a schimba calitatea copierii de pe panoul de control**

- **1.** Apăsaţi **OK** când **Copiere** este selectat pe ecranul Home (Principal).
- **2.** Apăsaţi butonul **Meniu** pentru a selecta **Setările copierii**.

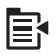

- <span id="page-88-0"></span>**3.** Apăsaţi butonul direcţional jos pentru a selecta **Quality** (Calitate), apoi apăsaţi **OK**.
- **4.** Apăsați butonul direcțional sus sau jos pentru a selecta o calitate a copierii, apoi apăsaţi **OK**.

#### **Pentru a regla contrastul copiei de la panoul de control**

- **1.** Apăsaţi **OK** când **Copiere** este selectat pe ecranul Home (Principal).
- **2.** Apăsaţi butonul **Meniu** pentru a selecta **Setările copierii**.

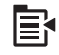

- **3.** Apăsaţi butonul direcţional jos pentru a selecta **Lighter/Darker** (Mai lum./obscur), apoi apăsaţi **OK**.
- **4.** Optaţi pentru una din următoarele acţiuni:
	- Apăsaţi butonul direcţional dreapta pentru a face copia mai întunecată.
	- Apăsati butonul directional stânga pentru a face copia mai luminoasă.
- **5.** Apăsaţi **OK**.

# **Previzualizarea unei copii înainte de imprimare**

După modificarea setărilor de la echipamentul HP Photosmart pentru a efectua o copiere, puteţi să vizualizaţi pe afişaj o imagine a rezultatului aşteptat, înainte de a începe copierea.

**Notă** Pentru a asigura o previzualizare precisă, schimbaţi dimensiunea şi tipul hârtiei pentru a reflecta hârtia reală pe care ați încărcat-o în tava de alimentare. Dacă folosiți setările Automat, este posibil ca previzualizarea de pe ecran să nu reprezinte cu acurateţe rezultatul imprimat. În schimb, previzualizarea va reflecta ce imprimate se vor obţine dacă tipul şi dimensiunea de hârtie implicite au fost încărcate în tava de alimentare.

Previzualizările apar atunci când selectaţi **Preview** (Previzualizare) de pe **Copy Menu** (Meniul Copiere) sau când utilizaţi caracteristica de decupare pentru a specifica o anumită zonă a originalului pentru copiere.

#### **Pentru a previzualiza copia de la panoul de control**

- **1.** Apăsaţi **OK** când **Copiere** este selectat pe ecranul Home (Reşedinţă).
- **2.** Apăsaţi butonul **Meniu** pentru a selecta **Setările copierii**.

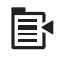

**3.** Modificati setările de copiere de la produs pentru a reflecta corect tipul de copiere pe care o efectuați.

#### Capitol 8

**4.** Apăsaţi butonul direcţional jos pentru a selecta **Preview** (Previzualizare), apoi apăsaţi **OK**.

Pe afişaj apare o imagine care vă arată cum se va imprima exemplarul.

**5.** Apăsaţi **Pornire copiere** pentru a accepta previzualizarea şi a porni copierea.

## **Subiecte înrudite**

"Modificarea setă[rilor de copiere" la pagina 85](#page-86-0)

# **9 Fax**

- **Trimiterea unui fax**
- Recepț[ionarea unui fax](#page-96-0)

# **Trimiterea unui fax**

**1.** Optaţi pentru una din următoarele acţiuni:

# **Trimiterea unei fotografii prin fax**

**a**. Încărcaţi originalul. Ridicaţi capacul de pe produs.

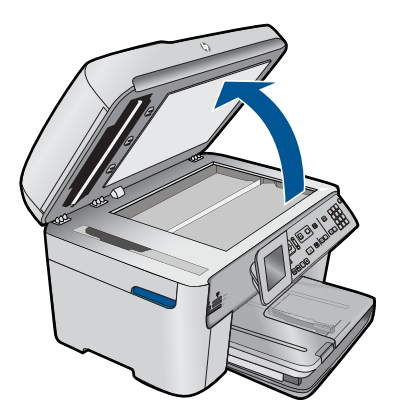

 Încărcaţi originalul cu faţa imprimată în jos, în colţul frontal-dreapta al geamului-suport.

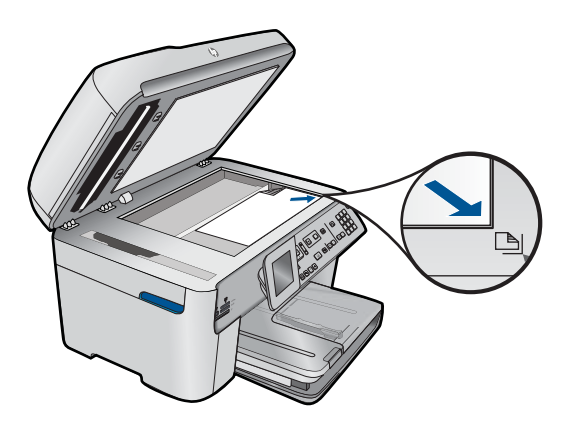

Închideţi capacul.

- **b**. Apăsaţi **Pornire fax** şi aşteptaţi tonul.
- **c**. Introduceţi numărul.

## **Trimiterea prin fax a unui document cu o singură faţă**

**a**. Încărcaţi originalul.

Scoateți toate clemele sau clipsurile din documentul original.

 Împingeţi originalul cu faţa de imprimat în sus în tava de alimentare cu documente până când produsul detectează paginile.

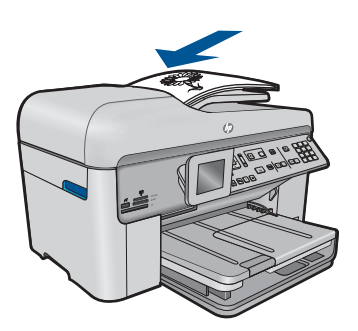

 Glisaţi ghidajul pentru lăţimea hârtiei spre interior, până când se opreşte lângă muchia hârtiei.

- **b**. Apăsaţi **Pornire fax** şi aşteptaţi tonul.
- **c**. Introduceţi numărul.

#### **Trimiterea prin fax a unui document faţă-verso**

**a**. Încărcaţi originalul.

Scoateți toate clemele sau clipsurile din documentul original. Împingeţi originalul cu faţa de imprimat în sus în tava de alimentare cu documente până când produsul detectează paginile.

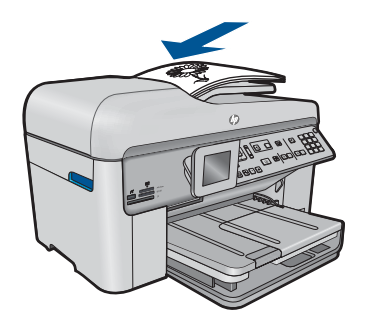

 Glisaţi ghidajul pentru lăţimea hârtiei spre interior, până când se opreşte lângă muchia hârtiei.

**b**. Specificaţi opţiunea faţă-verso.

 Apăsaţi **Faţă-verso** de la panoul de control. Selectaţi **Trimitere fax** şi apăsaţi **OK**. Selectaţi **Original (faţă-verso)** şi apăsaţi **OK**.

- **c**. Apăsaţi **Pornire fax** şi aşteptaţi tonul.
- **d**. Introduceţi numărul.
- **2.** Vizualizaţi o animaţie pentru acest subiect.

## **Metode alternative de trimitere a faxurilor**

- "Inițierea unui fax de la telefon" la pagina 91
- "Trimiterea unui fax către mai mulț[i destinatari" la pagina 92](#page-93-0)
- • ["Programarea unui fax pentru a fi trimis mai târziu" la pagina 93](#page-94-0)
- "Configurarea și utilizarea apelă[rilor rapide" la pagina 94](#page-95-0)

# **Iniţierea unui fax de la telefon**

Expedierea manuală a unui fax vă permite să efectuați un apel și să vorbiți cu destinatarul înainte de a expedia faxul. Această posibilitate este utilă atunci când doriți să informați destinatarul că veţi expedia un fax, înainte de a face acest lucru. Atunci când expediaţi manual un fax, puteti auzi tonurile de apel, semnalele telefonului sau alte sunete prin receptorul telefonului dvs. Aceasta simplifică modul de utilizare a unei cartele de telefon pentru expedierea unui fax.

În funcție de modul de configurare a faxului destinatarului, acesta poate răspunde la telefon sau faxul poate prelua apelul. În cazul în care o persoană răspunde la telefon, puteţi vorbi cu destinatarul înainte de a expedia faxul. În cazul în care un echipament fax răspunde la apel, puteți să expediați faxul direct către acesta, atunci când auziți tonuri de fax provenind de la echipamentul fax al destinatarului.

## **Pentru a expedia manual un fax de la un telefon conectat**

**1.** Încărcaţi originalele cu faţa imprimată în sus în tava de alimentare pentru documente.

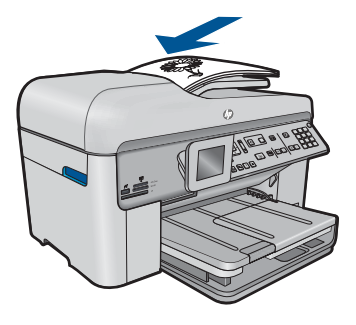

- <span id="page-93-0"></span>**Notă** Această caracteristică nu este acceptată dacă materialele originale sunt încărcate pe geamul suport. Trebuie să încărcaţi originalele în tava de alimentarea pentru documente.
- **2.** Apelaţi numărul de la tastatura telefonului conectat la echipamentul HP Photosmart.
	- **Notă** Nu utilizaţi tastatura de pe panoul de control al echipamentului HP Photosmart. Pentru a forma numărul destinatarului, trebuie să utilizați tastatura de pe telefon.
- **3.** Dacă destinatarul răspunde la telefon, puteţi purta o convorbire înainte de a trimite faxul.
	- **Notă** Dacă un echipament fax răspunde la apel, veţi auzi tonuri de fax provenind de la echipamentul fax al destinatarului. Pentru a trimite faxul, treceți la etapa următoare.
- **4.** Când sunteţi pregătit pentru trimiterea faxului, apăsaţi **Pornire fax**. Dacă ați purtat o convorbire cu destinatarul înainte de a trimite faxul, informați-l că trebuie să apese Start pe echipamentul fax după ce aude tonul de fax. Pe durata trimiterii faxului, linia telefonică nu va mai emite sunete. În acest moment, puteți închide telefonul. Dacă doriți să continuați să vorbiți cu destinatarul, rămâneți la telefon până la finalizarea trimiterii faxului.

# **Trimiterea unui fax către mai mulţi destinatari**

Puteți trimite un fax către mai mulți destinatari fără să setați mai întâi o apelare rapidă de grup.

**Notă** Lista de destinatari pe care o specificați pentru acest fax nu este salvată și funcționează numai pentru a trimite faxuri alb-negru. Dacă doriți să trimiteți alte faxuri la aceeaşi listă de destinatari, trebuie să creaţi o listă de apelare rapidă de grup.

## **Pentru a difuza un fax către mai mulţi destinatari utilizând panoul de control**

- **1.** Apăsaţi **OK** când **Fax** este selectat pe ecranul Home (Reşedinţă).
- **2.** Apăsaţi butonul **Meniu** pentru a selecta **Meniu Fax**.

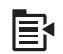

- **3.** Apăsaţi butonul direcţional jos pentru a selecta **Difuzare fax**, apoi apăsaţi **OK**.
- **4.** Apăsați OK și apoi introduceți numărul de fax folosind tastatura sau apăsați butonul direcțional jos pentru a accesa apelările rapide.

**Notă** Puteţi adăuga maxim 20 de numere de fax individuale.

**5.** Apăsaţi **Pornire fax**.

- <span id="page-94-0"></span>**6.** Când vi se solicită, încărcaţi originalele cu faţa imprimată în sus, mai întâi cu partea superioară, în centrul tăvii de alimentare pentru documente.
- **7.** Apăsaţi din nou **Pornire fax**.

# **Programarea unui fax pentru a fi trimis mai târziu**

Aveți posibilitatea să programați trimiterea unui fax alb-negru în următoarele 24 de ore. Acest lucru vă permite să trimiteţi un fax alb-negru mai târziu, când liniile telefonice nu sunt aşa de ocupate sau când tarifele sunt mai mici. Echipamentul HP Photosmart va trimite automat faxul la ora specificată.

Puteți programa câte un singur fax pentru a fi trimis. Puteți continua să trimiteți faxuri în mod obişnuit, chiar dacă un fax este programat.

**E** $\mathbb{\hat{P}}$  Not**ă** Datorită limitărilor de memorie, nu aveți posibilitatea să programați un fax color.

#### **Pentru a programa un fax utilizând panoul de control**

- **1.** Încărcaţi originalele cu faţa imprimată în sus în tava de alimentare pentru documente.
- **2.** Apăsaţi **OK** când **Fax** este selectat pe ecranul Home (Reşedinţă).
- **3.** Apăsaţi butonul **Meniu** pentru a selecta **Meniu Fax**.

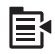

- **4.** Apăsaţi butonul direcţional jos pentru a selecta **Transmiteţi faxul mai târziu**, apoi apăsaţi **OK**.
- **5.** Introduceţi ora pentru expediere utilizând tastatura numerică şi apoi apăsaţi **OK**. În cazul în care vi se solicită acest lucru, apăsaţi **1** pentru **AM** sau **2** pentru **PM**.
- **6.** Introduceţi numărul de fax utilizând tastatura.
- **7.** Apăsaţi **Pornire fax**. Echipamentul HP Photosmart scanează toate paginile şi ora programată apare pe afişaj. Echipamentul HP Photosmart expediază faxul la ora programată.

#### **Pentru a anula un fax programat**

- **1.** Apăsaţi **OK** când **Fax** este selectat pe ecranul Home (Reşedinţă).
- **2.** Apăsaţi butonul **Meniu** pentru a selecta **Meniu Fax**.

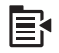

- **3.** Apăsaţi butonul direcţional jos pentru a selecta **Transmiteţi faxul mai târziu**, apoi apăsaţi **OK**.
- **4.** Apăsaţi butonul direcţional jos pentru a selecta **Revocare fax programat**, apoi apăsaţi **OK**.
	- **Notă** Faxul programat poate fi anulat şi apăsând **Revocare** de la panoul de control când mesajul **Transmiteţi faxul mai târziu** este vizibilă pe afişaj.

# <span id="page-95-0"></span>**Configurarea şi utilizarea apelărilor rapide**

Puteți trimite rapid un fax alb-negru sau color de la echipamentul HP Photosmart, utilizând apelările rapide. Această secţiune furnizează informaţii pentru transmiterea unui fax albnegru.

## **Pentru a crea intrări de apelare rapidă de la panoul de control**

- **1.** Apăsaţi **Configurare**.
- **2.** Apăsaţi butonul direcţional jos pentru a selecta **Setări apelare rapidă**, apoi apăsaţi **OK**.
- **3.** Apăsaţi butonul direcţional jos pentru a selecta **Apelare rapidă individuală**, apoi apăsaţi **OK**.
- **4.** Apăsaţi butonul direcţional jos pentru a selecta intrarea cu apelare rapidă afişată. Aveti posibilitatea să apăsați și butonul direcțional jos pentru a selecta o intrare neatribuită diferită, apăsând apoi **OK**.
- **5.** Introduceţi numărul de fax pentru intrarea de apelare rapidă utilizând tastatura numerică, apoi apăsaţi **OK**.
	- $\frac{1}{2}$  Sfat Pentru a adăuga o pauză în numărul de fax pe care îl introduceti, apăsati butonul direcţional sus. Pe afişaj apare o liniuţă (**-**).

Tastatura vizuală apare pe afişaj.

- **6.** Utilizaţi tastatura vizuală pentru a introduce numele. Când aţi terminat, selectaţi **Done** (Gata) pe tastatura vizuală, apoi apăsaţi **OK**.
- **7.** Apăsaţi **OK** dacă doriţi să setaţi un alt număr.

## **Pentru a expedia un fax de pe panoul de control utilizând numerele de apelare rapidă**

- **1.** Încărcaţi originalele cu faţa imprimată în sus în tava de alimentare pentru documente. Dacă trimiteti un fax cu o singură pagină, cum ar fi o fotografie, puteți încărca originalul şi pe geamul-suport.
	- **Notă** Dacă trimiteţi un fax cu mai multe pagini, trebuie să încărcaţi originalele în tava de alimentare pentru documente. Nu puteţi trimite prin fax documente cu mai multe pagini, de pe geamul suport.
- **2.** Apăsaţi **OK** când **Fax** este selectat pe ecranul Home (Reşedinţă).
- **3.** Apăsaţi butonul direcţional jos pentru a accesa apelările rapide.
- <span id="page-96-0"></span>**4.** Apăsaţi butonul direcţional jos până când intrarea de apelare rapidă adecvată este selectată sau introduceţi codul de apelare rapidă folosind tastatura numerică de pe panoul de control.
	- Apăsaţi **OK**.
- **5.** Apăsaţi **Pornire fax**.
	- **Dacă dispozitivul detectează un original încărcat în alimentatorul automat pentru documente**, echipamentul HP Photosmart trimite documentul la numărul introdus.
	- **Dacă dispozitivul nu detectează un original încărcat în alimentatorul automat pentru documente**, apare solicitarea **Alimentatorul este gol**. Asiguraţi-vă că aţi încărcat originalul cu faţa imprimată în jos pe geamul-suport, apoi apăsați butonul directional jos pentru a selecta **Trimitere original de pe sticla scanerului prin fax**, şi apăsaţi **OK**.
	- **Sfat** Dacă destinatarul raportează probleme de calitate a faxului trimis, încercaţi să modificați rezoluția sau contrastul faxului.

# **Recepţionarea unui fax**

Când sunteţi la telefon, persoana cu care vorbiţi poate să transmită un fax în timp ce sunteţi conectaţi încă. Această situaţie este numită utilizare manuală a faxului. Utilizaţi instrucțiunile din această secțiune pentru a recepționa manual un fax.

Puteți recepționa manual faxuri de la un telefon care este:

- Conectat direct la echipamentul HP Photosmart (la port-ul 2-EXT)
- Pe aceeaşi linie telefonică, fără să fie conectat direct la echipamentul HP Photosmart

## **Pentru a primi manual un fax**

- **1.** Asiguraţi-vă că produsul este pornit şi aveţi hârtie încărcată în tava de alimentare.
- **2.** Scoateti toate materialele originale din tava de alimentare cu documente.
- **3.** Setaţi o valoare ridicată pentru setarea **Sonerii înainte de răspuns** pentru a vă permite să răspundeţi unui apel primit înainteca produsul să răspundă. Sau, dezactivaţi setarea **Răspuns automat** pentru ca produsul să nu mai răspundă automat la apelurile primite.
- **4.** Dacă în prezent purtați o convorbire cu expeditorul, informați-l să apese Start pe echipamentul fax corespunzător.
- **5.** Atunci când auziți tonuri de fax de la un echipament fax expeditor, efectuați următoarele operaţii:
	- **a**. Apăsaţi **Pornire fax** de la panoul de control.
	- **b**. Când vi se solicită, apăsaţi butonul direcţional jos pentru a selecta **Recepţie manuală fax**, apoi apăsaţi **OK**.
- **6.** După ce produsul începe să recepţioneze faxul, aveţi posibilitatea să închideţi telefonul sau să rămâneţi pe linie. În timpul transmisiei de fax, pe linia telefonică nu se aude nici un sunet.

## **Subiecte înrudite**

"Opriţ[i lucrarea curent](#page-246-0)ă" la pagina 245

# **10 Salvarea fotografiilor**

- Salvarea fotografiilor pe calculator
- Efectuarea unei copii de rezervă [a fotografiilor de pe un card de memorie pe un](#page-99-0) [dispozitiv de stocare USB](#page-99-0)

# **Salvarea fotografiilor pe calculator**

# **Pentru a salva fotografii**

**1.** Introduceţi memoria.

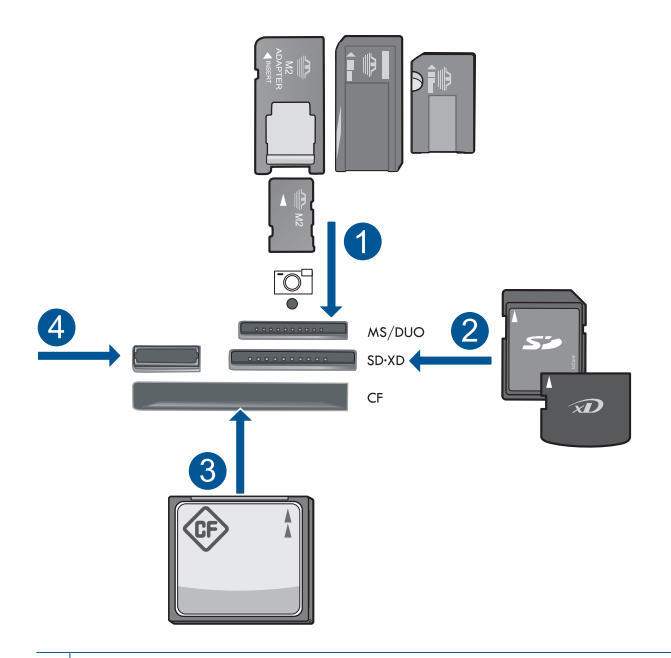

- 1 | Memory Stick, Memory Stick Pro, Memory Stick Select, Memory Stick Magic Gate, Memory Stick Duo sau Pro Duo (adaptor opţional), Memory Stick Pro-HG Duo (Adaptor opţional) sau Memory Stick Micro (adaptor necesar) 2 MultiMediaCard (MMC), MMC Plus, Secure MultiMedia Card, MMC Mobile (RS-MMC; adaptor necesar), Secure Digital (SD), Secure Digital Mini (adaptor necesar), Secure Digital High Capacity (SDHC), TransFlash MicroSD Card (adaptor necesar) sau xD-
- Picture card 3 CompactFlash (CF) de tipul I şi II
- 
- 4 Port USB frontal: Pentru camere digitale şi unităţi mobile
- <span id="page-99-0"></span>**2.** Salvaţi fotografiile.
	- ▲ Selectaţi **Save** (Salvare) şi apăsaţi **OK**.
		- **E** $\mathbb{Z}$  Notă Dacă produsul este conectat la rețea, apare o listă de computere disponibile. Selectaţi computerul pe care doriţi să transferaţi fotografiile şi apoi continuaţi cu pasul următor.
- **3.** Urmaţi mesajele.
	- ▲ Urmaţi mesajele de pe ecran pentru a salva fotografiile pe computer.
- 4. Vizualizați o animație pentru acest subiect.

## **Subiecte înrudite**

"Opriţ[i lucrarea curent](#page-246-0)ă" la pagina 245

# **Efectuarea unei copii de rezervă a fotografiilor de pe un card de memorie pe un dispozitiv de stocare USB**

## **Pentru a salva de rezervă fotografiile**

- **1.** Introduceţi memoria.
	- **a**. Inseraţi un card de memorie în slotul corespunzător al produsului.

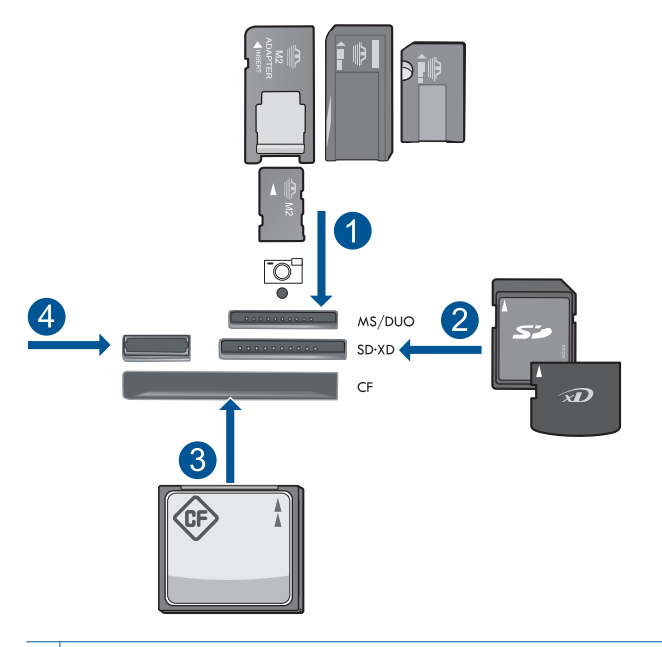

- 1 | Memory Stick, Memory Stick Pro, Memory Stick Select, Memory Stick Magic Gate, Memory Stick Duo sau Pro Duo (adaptor opţional), Memory Stick Pro-HG Duo (Adaptor optional) sau Memory Stick Micro (adaptor necesar)
- 2 MultiMediaCard (MMC), MMC Plus, Secure MultiMedia Card, MMC Mobile (RS-MMC; adaptor necesar), Secure Digital (SD), Secure Digital Mini (adaptor necesar), Secure Digital High Capacity (SDHC), TransFlash MicroSD Card (adaptor necesar) sau xD-Picture card
- 3 CompactFlash (CF) de tipul I şi II
- 4 Port USB frontal: Pentru camere digitale și unități mobile
- **b**. Când indicatorul luminos pentru fotografie nu mai clipeşte, conectaţi dispozitivul de stocare la portul USB din faţă.
- **2.** Salvaţi fotografiile.
	- ▲ Selectaţi **Da, copie de rezervă de pe cardul de memorie pe dispozitivul de stocare.** şi apăsaţi **OK**.
- **3.** Scoateţi memoria.
- **4.** Vizualizaţi o animaţie pentru acest subiect.

#### **Subiecte înrudite**

"Opriţ[i lucrarea curent](#page-246-0)ă" la pagina 245

Capitol 10

# **11 Lucrul cu cartuşele**

- Verificarea nivelului de cerneală
- [Comandarea consumabilelor de cerneal](#page-103-0)ă
- [Înlocuirea cartu](#page-103-0)şelor
- Informaţ[ii privind garan](#page-106-0)ţia cartuşelor
- Imprimarea ș[i evaluarea unui raport de calitate a imprim](#page-106-0)ării

# **Verificarea nivelului de cerneală**

Puteți verifica nivelul cernelii cu ușurință, pentru a determina cât de curând trebuie să înlocuiţi un cartuş. Nivelul de cerneală arată cu aproximaţie cantitatea de cerneală rămasă în cartuşe.

**E**<sup> $\bullet$ </sup> Not**ă** Dacă ați instalat un cartuș de imprimare reumplut sau recondiționat, sau un cartuş care a fost folosit într-o altă imprimată, indicatorul de nivel al cernelei ar putea fi imprecis sau indisponibil.

**Notă** Avertismentele şi indicatorii pentru nivelul de cerneală oferă estimări numai în scopuri de planificare. Când primiţi un mesaj de avertizare referitor la nivelul scăzut de cerneală, aveţi grijă să fie disponibil un cartuş de schimb pentru a evita posibilele întârzieri la imprimare. Nu trebuie să înlocuiţi cartuşele până când calitatea de imprimare nu se deteriorează.

**Notă** Cerneala din cartuşe este folosită în procesul de imprimare într-o serie de moduri diferite, inclusiv în procesul de iniţializare, care pregăteşte produsul şi cartuşele pentru imprimare, şi la service-ul capului de imprimare, care menţine duzele de imprimare curate şi curgerea cernelei uniformă. În plus, o cantitate de cerneală reziduală este lăsată în cartus după ce acesta este folosit. Pentru informații suplimentare, vizitați [www.hp.com/go/inkusage](http://www.hp.com/go/inkusage).

## **Pentru a verifica nivelul de cerneală de la panoul de control**

**1.** Apăsaţi **Configurare**.

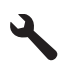

- **2.** Apăsaţi butonul direcţional jos pentru a selecta **Instrumente**, apoi apăsaţi **OK**.
- **3.** Apăsaţi butonul direcţional jos pentru a selecta **Afişarea nivelurilor estimate de cerneală**, apoi apăsaţi **OK**. Produsul afişează un indicator care arată nivelurile estimate de cerneală din toate cartuşele de cerneală instalate.

<span id="page-103-0"></span>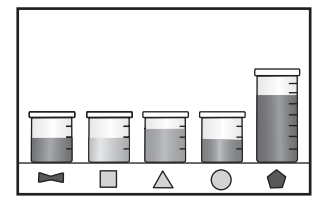

**4.** Apăsaţi orice buton pentru a reveni în meniul **Instrumente**.

#### **Pentru a verifica nivelul de cerneală din software-ul HP Photosmart**

- ▲ În HP Solution Center (Centrul de soluţii HP), faceţi clic pe pictograma **Estimated Ink Levels** (Niveluri estimate cerneală).
	- **Notă** De asemenea, puteţi să deschideţi **Printer Toolbox** (Casetă de instrumente imprimantă) din caseta de dialog **Print Properties** (Proprietăţi imprimantă). Din caseta de dialog **Print Properties**(Proprietăţi imprimantă), faceţi clic pe fila **Features** (Caracteristici) apoi clic pe butonul**Printer Services** (Servicii imprimantă).

## **Subiecte înrudite**

"Comandarea consumabilelor de cerneală" la pagina 102

# **Comandarea consumabilelor de cerneală**

Pentru a afla ce consumabile HP se potrivesc cu produsul dvs, comanda consumabile online sau pentru a crea o listă de cumpărături, deschideţi Centrul de soluţii HP şi selecționați funcția de cumpărături online.

Informaţiile despre cartuşe şi legături către magazinul online apar şi în mesajele de alertă despre cerneală. În plus, puteți găsi informații despre cartușe și puteți comanda online vizitând [www.hp.com/buy/supplies](http://www.hp.com/buy/supplies).

**External Comandarea interactivă a cartușelor nu este acceptată în toate țările/regiunile.** Dacă nu este acceptată în țara/regiunea dvs, contactați un dealer local HP pentru informaţii despre achiziţionarea cartuşelor.

# **Înlocuirea cartuşelor**

## **Pentru a înlocui cartuşele de imprimare**

- **1.** Verificaţi dacă alimentarea este pornită.
- **2.** Scoateţi cartuşul.
	- **a**. Deschideţi uşiţa de acces la cartuşe ridicând mânerele de acces albastre de pe părţile laterale ale produsului, până când uşiţa se fixează în locaş.

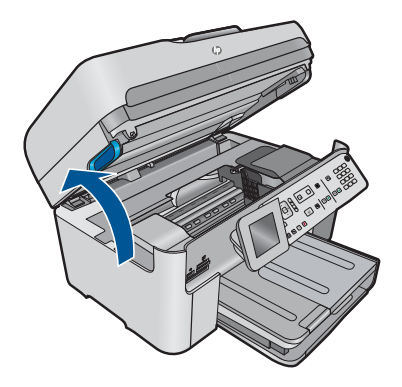

Aşteptaţi să se deplaseze cartuşul spre centrul produsului.

**b**. Apăsaţi tabul pe cartuş, apoi scoateţi-l din slot.

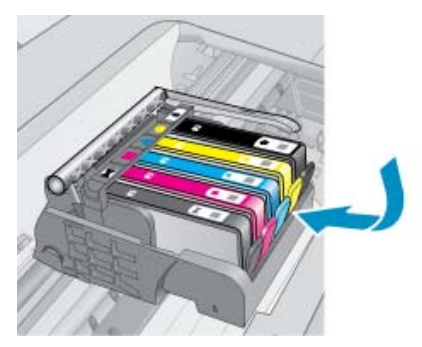

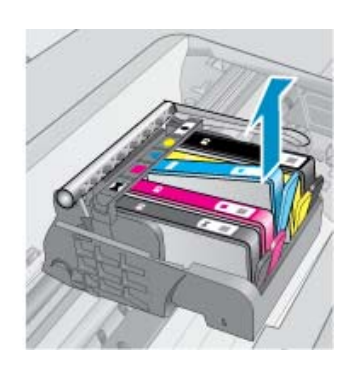

- **3.** Introduceţi un cartuş nou.
	- **a**. Scoateţi cartuşul din ambalaj.

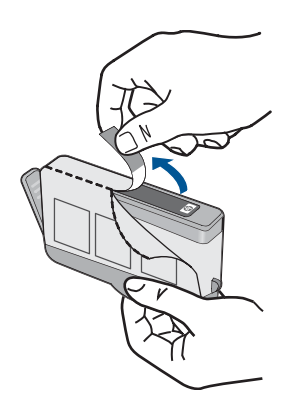

**b**. Îndoiţi capacul portocaliu pentru a-l scoate. Poate fi necesară o răsucire puternică pentru a scoate capacul.

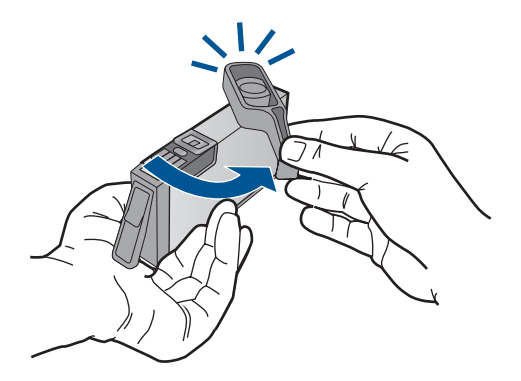

**c**. Potriviţi culorile pictogramelor, apoi împingeţi cartuşul în slot până când se fixează în poziţie.

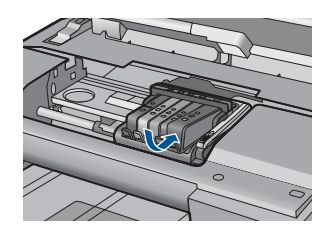

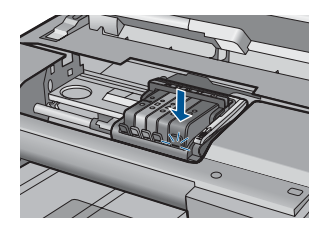

**d**. Închideţi uşa cartuşelor.

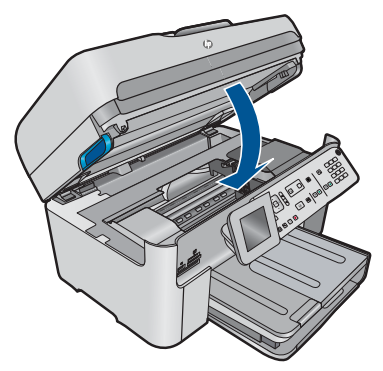

**4.** Vizualizaţi o animaţie pentru acest subiect.

# **Subiecte înrudite**

["Comandarea consumabilelor de cerneal](#page-103-0)ă" la pagina 102

# <span id="page-106-0"></span>**Informaţii privind garanţia cartuşelor**

Garanția pentru cartușul HP se aplică atunci când produsul este utilizat în echipamentul de imprimare HP căruia îi este destinat. Această garanție nu acoperă produsele HP cu cerneală care au fost reumplute, reproduse, renovate, utilizate greşit sau contrafăcute.

În timpul perioadei de garanţie, produsul este acoperit cât timp cerneala HP nu este epuizată și nu a trecut data de sfârșit a garanției. Data de sfârșit a garanției, în format AAAA/LL, poate fi găsită pe produs conform ilustratiilor de mai jos:

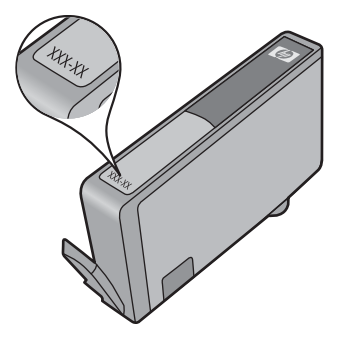

Pentru o copie a Declarației de garanție limitată HP, consultați documentația imprimată livrată împreună cu produsul.

# **Imprimarea şi evaluarea unui raport de calitate a imprimării**

Problemele de calitate a imprimării pot apărea din diverse motive. Este posibil să folositi setările greșite din software sau să imprimați un fișier sursă de slabă calitate sau este posibil să existe o problemă la sistemul de imprimare din HP Photosmart. Dacă nu sunteţi multumit de calitatea materialelor imprimate, puteți imprima un raport de calitate a imprimării pentru a stabili dacă sistemul de imprimare functionează corect.

## **To print a print quality report**

- **1.** Încărcaţi hârtie simplă albă neutilizată, Letter sau A4, în tava de alimentare.
- **2.** Apăsaţi **Configurare**.

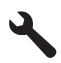

- **3.** Press the down arrow button to highlight **Instrumente**, and then press **OK**.
- **4.** Press the down arrow button to highlight **Raportul calitate imprimare**, and then press **OK**.

The product prints a print quality report that you can use to diagnose print quality issues.

## **Pentru a evalua raportul de calitate a imprimării**

**1.** Verificarea nivelurilor de cerneală afişate pe pagină. Dacă un cartuş afişează niveluri foarte scăzute ale cernelii şi consideraţi calitatea imprimării ca fiind inacceptabilă, gândiţi-vă să înlocuiţi cartuşul de cerneală. Calitatea imprimării se deteriorează în general pe măsură ce cartuşele rămân fără cerneală.

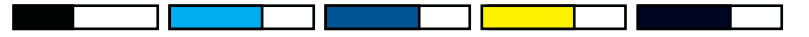

**Notă** Dacă raportul de calitate a imprimării nu este lizibil, puteţi verifica nivelurile estimate de cerneală de la panoul de control sau din software-ul HP Photosmart.

**Notă** Avertismentele şi indicatoarele de nivel al cernelei oferă estimări numai în scopuri de planificare. Când primiti un mesaj de avertisment nivel de cerneală scăzut, trebuie să aveti un cartus de înlocuire disponibil pentru a evita posibilele întârzieri în imprimare. Nu trebuie să înlocuiţi cartuşele de cerneală până când calitatea imprimării nu devine inacceptabilă.

2. Priviti la barele de culoare din mijlocul paginii. Barele trebuie să fie complete, aibă marginile clare şi să se extindă cu o culoare uniformă peste tot în pagină.

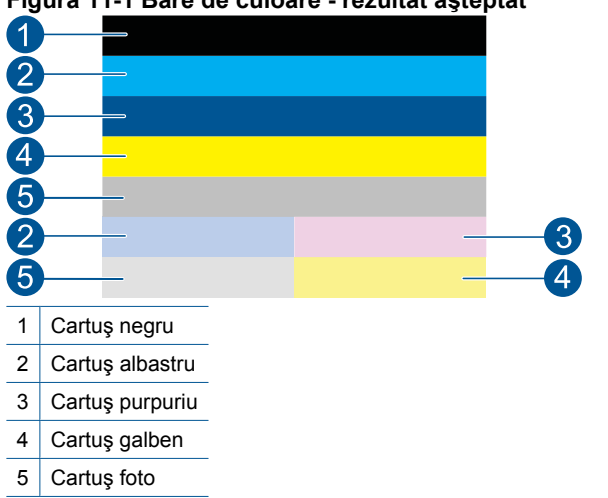

**Figura 11-1 Bare de culoare - rezultat aşteptat**

• Dacă barele de culoare sunt pătate neregulate, mai deschise la culoare pe o parte sau contin una sau mai multe pete de culoare diferită, consultați pașii următori.

**Figura 11-2 Bare de culoare - bară pătată neregulat sau estompată (bara de sus)**

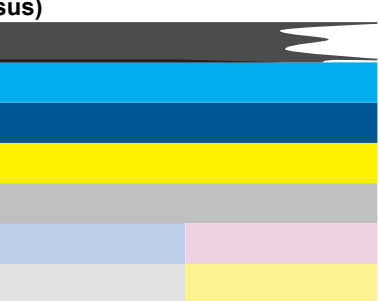
**Figura 11-3 Bare de culoare - culori amestecate (bara galbenă conţine pete purpurii)**

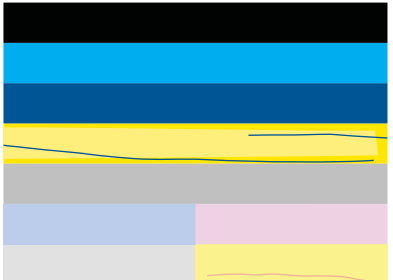

- Verificaţi nivelurile estimate de cerneală din cartuşe.
- Verificati dacă s-a scos banda portocalie de pe cartușul corespunzător barei neuniforme.
- Reinstalați cartușul și asigurați-vă că toate cartușele sunt corect instalate.
- Curătați capul de imprimare și apoi imprimați din nou această pagină de dignostic.
- Dacă prin curăţarea capului de imprimare nu se rezolvă această problemă de calitate a imprimării, înlocuiti cartușul corespunzător barei pătate.
	- **Notă** Dacă prin înlocuirea cartuşului nu se rezolvă această problemă de calitate a imprimării, contactaţi asistenţa HP pentru service.
- Care oricare dintre barele de culoare prezintă pete albe, consultaţi paşii următori.
	- Verificaţi existenţa liniei **PHA TTOE** sub barele color. Dacă linia arată **0**, aliniati imprimanta.
	- Dacă linia **PHA TTOE** de pe pagina de diagnostic afişează o altă valoare sau alinierea nu ajută, curățați capul de imprimare.
		- $\mathbb{F}^*$  **Notă** Dacă prin curățarea capului de imprimare nu se rezolvă această problemă de calitate a imprimării, contactaţi asistenţa HP pentru service.
- **3.** Priviti textul mare de deasupra traseului de aliniere. Tipul ar trebui să fie bine definit şi clar.

#### **Figura 11-4 Zonă eşantion de text - rezultate aşteptate** I ABCDEFG abcdefg

• Dacă tipul este miscat, aliniați imprimanta și apoi imprimați din nou această pagină de diagnostic.

#### **Figura 11-5 Zonă eşantion de text - text mişcat I ABCDEFG abcdefg**

• Dacă textul este inegal şi deplasat la un capăt, curăţaţi capul de imprimare şi apoi imprimati din nou această pagină de diagnostic. Dacă acest lucru se petrece

imediat după ce este instalat un cartuş negru nou, rutinele automate de service ale dispozitivului pot rezolva problema într-o zi sau două.

**Figura 11-6 Zonă eşantion de text - distribuţie inegală a cernelii** i ABCDEFG abcdefg I

• Dacă textul este pătat, verificaţi dacă hârtie este răsucită, curăţaţi capul de imprimare și apoi imprimați din nou această pagină de diagnostic.

#### **Figura 11-7 Zonă eşantion de text - ştersături sau pete HABCDEFG** abcdefg

**4.** Priviţi traseul de aliniere de deasupra barelor de culoare. Liniile trebuie să fie drepte şi clar definite.

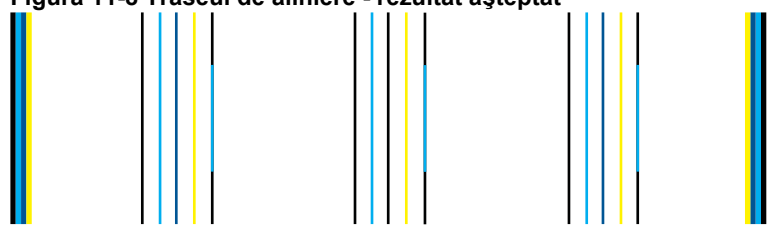

#### **Figura 11-8 Traseul de aliniere - rezultat aşteptat**

Dacă liniile sunt mişcate, aliniaţi imprimanta şi apoi imprimaţi din nou această pagină de diagnostic.

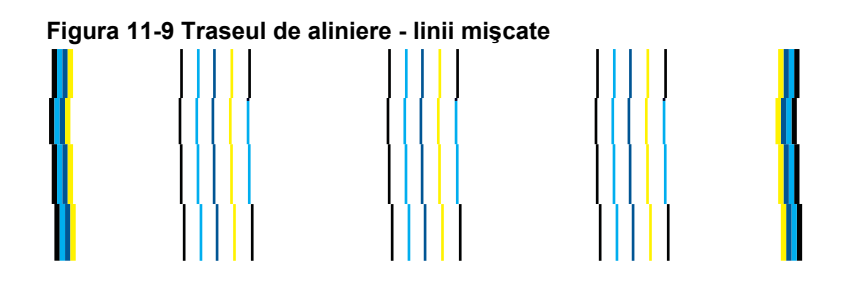

**Notă** Dacă prin alinierea imprimantei nu se rezolvă această problemă de calitate a imprimării, contactaţi asistenţa HP pentru service.

Dacă nu identificați defecte în raportul de calitate a imprimării, sistemul de imprimare funcționează corect. Nu există niciun motiv pentru a înlocui consumabilele sau pentru a efectua un service la produs, deoarece funcționează corect. Dacă încă aveți o problemă la imprimare, există și alte lucruri pe care le puteți verifica:

- Verificaţi hârtia.
- Verificati setările de imprimare.
- Asiguraţi-vă că imaginea are o rezoluţie suficientă.
- Dacă problema pare să se localizeze pe o bandă în apropierea marginii materialului imprimat, folosiți software-ul pe care l-ați instalat cu produsul sau o altă aplicație software pentru a roti imaginile la 180 de grade. Este posibil ca problema să nu apară la celălalt capăt al materialului imprimat.

Capitol 11

110 Lucrul cu cartuşele

# **12 Rezolvarea unei probleme**

Această sectiune cuprinde următoarele subiecte:

- Asistenţă HP
- [Depanarea configur](#page-116-0)ării
- Îmbunătăţ[irea calit](#page-126-0)ăţii imprimării
- [Depanarea imprim](#page-133-0)ării
- [Depanarea problemelor cu cardul de memorie](#page-139-0)
- [Depanarea scan](#page-142-0)ării
- [Depanarea copierii](#page-145-0)
- [Depanare fax](#page-150-0)
- **[Erori](#page-201-0)**

## **Asistenţă HP**

- Procesul de asistenţă
- Asistenţă HP prin telefon
- Opț[iuni suplimentare de garan](#page-116-0)ție

#### **Procesul de asistenţă**

#### **Dacă aveţi o problemă, procedaţi după cum urmează:**

- **1.** Verificaţi documentaţia livrată împreună cu produsul.
- **2.** Vizitaţi situl Web pentru asistenţă HP interactivă la [www.hp.com/support.](http://h20180.www2.hp.com/apps/Nav?h_lang=ro&h_cc=ro&h_product=4059580&h_page=hpcom&h_pagetype=s-001&lang=ro&cc=ro&h_client=s-h-e002-1) Asistenţa HP online este disponibile pentru toți clienții HP. Acest site reprezintă cea mai rapidă sursă de informații de ultimă oră despre produse și asistență profesională și include următoarele caracteristici:
	- Acces rapid la specialişti calificaţi în asistenţă online
	- Actualizări de software şi drivere pentru produs
	- Informaţii importante despre produs şi instrucţiuni de depanare pentru problemele curente
	- Actualizări ale produselor, alerte de asistenţă şi buletine de ştiri HP, disponibile din momentul înregistrării produsului
- **3.** Apelaţi serviciul Asistenţă HP. Opţiunile şi disponibilitatea pentru suport tehnic diferă în funcție de produs, țară/regiune și limbă.

#### **Asistenţă HP prin telefon**

Optiunile de asistență telefonică și disponibilitatea pentru suport tehnic diferă în funcție de produs, ţară/regiune şi limbă.

Această sectiune cuprinde următoarele subiecte:

- [Perioada de asisten](#page-113-0)tă prin telefon
- [Contactarea prin telefon](#page-113-0)
- <span id="page-113-0"></span>• Numere de telefon pentru asistenţă
- După [perioada de asisten](#page-116-0)ță telefonică

#### **Perioada de asistenţă prin telefon**

Se acordă un an de asistentă telefonică în America de Nord, Asia-Pacific și America Latină (inclusiv Mexic). Pentru a afla durata asistenței telefonice gratuite în Europa, Orientul Mijlociu şi Africa, consultaţi [www.hp.com/support](http://h20180.www2.hp.com/apps/Nav?h_lang=ro&h_cc=ro&h_product=4059580&h_page=hpcom&h_pagetype=s-001&lang=ro&cc=ro&h_client=s-h-e002-1). Se aplică tarifele standard ale companiei telefonice.

#### **Contactarea prin telefon**

Apelaţi la Asistenţa HP când vă aflaţi în faţa computerului şi a produsului. Fiţi pregătit pentru a furniza următoarele informații:

- Nume produs (HP Photosmart Premium Fax C410 series)
- Număr model (situat în apropiere de zona de acces la cartuşe)

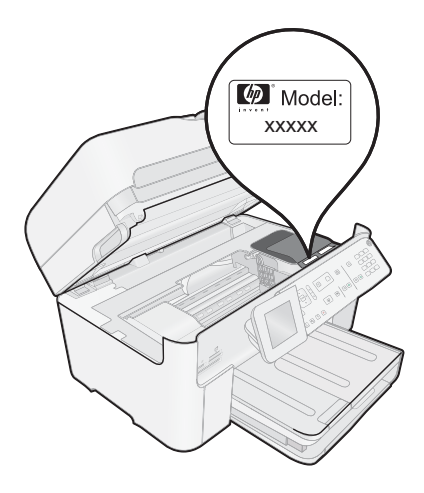

- Numărul serial (înscris pe spatele sau în partea de jos a produsului)
- Mesajele afişate atunci când survine problema
- Răspunsuri la aceste întrebări:
	- Problema a survenit şi anterior?
	- O puteti reproduce?
	- Aţi adăugat software sau hardware nou în perioada în care a apărut problema?
	- S-a mai întâmplat altceva înainte de a apărea această situație (un fulger, produsul a fost deplasat, etc.)?

Pentru lista numerelor de telefon de asistență, consultați "Numere de telefon pentru asistentă" la pagina 112.

#### **Numere de telefon pentru asistenţă**

Numerele de telefon de asistenţă şi costurile asociate enumerate aici sunt în vigoare în momentul publicatiei și sunt aplicabile numai pentru apeluri pe linie terestră. Pentru telefoane mobile este posibil ca preţurile să fie diferite.

Pentru cea mai des utilizată listă de numere de telefon pentru asistenţă HP şi costurile tuturor apelurilor, consultați [www.hp.com/support](http://h20180.www2.hp.com/apps/Nav?h_lang=ro&h_cc=ro&h_product=4059580&h_page=hpcom&h_pagetype=s-001&lang=ro&cc=ro&h_client=s-h-e002-1).

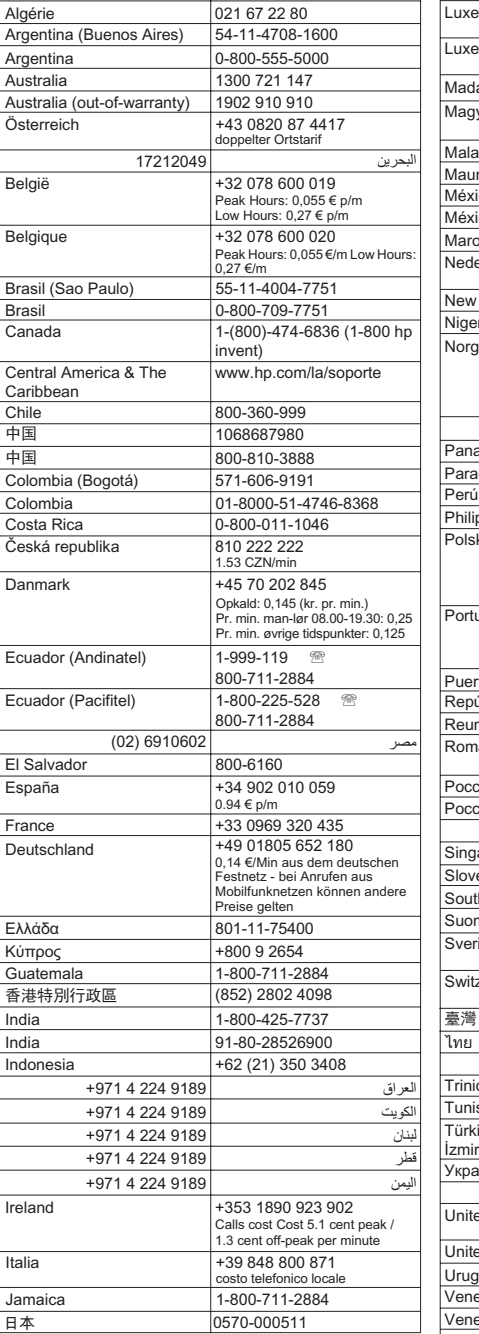

Africa (English speaking) +27 11 2345872<br>Afrique (francophone) +33 1 4993 9230

الجزائر

Afrique (francophone)

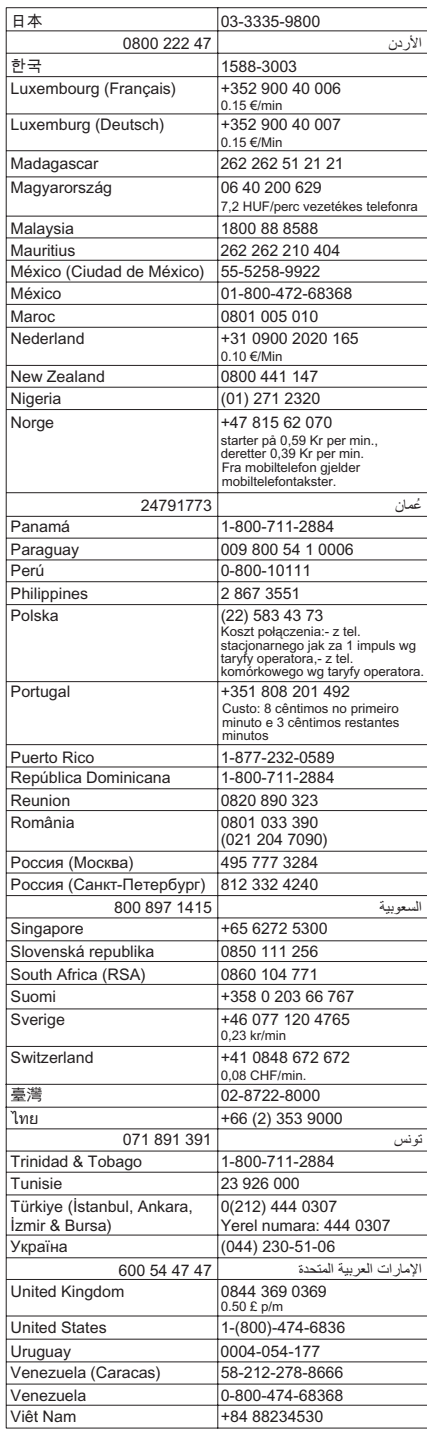

#### <span id="page-116-0"></span>**După perioada de asistenţă telefonică**

După perioada de asistenţă telefonică, asistenţa va fi furnizată de HP la costuri suplimentare. Puteți găsi asistență disponibilă și pe site-ul Web de asistență online al HP: [www.hp.com/support](http://h20180.www2.hp.com/apps/Nav?h_lang=ro&h_cc=ro&h_product=4059580&h_page=hpcom&h_pagetype=s-001&lang=ro&cc=ro&h_client=s-h-e002-1). Pentru informații suplimentare despre opțiunile de asistență, contactați distribuitorul HP local sau sunați la numărul de telefon pentru asistență corespunzător tării/regiunii dvs.

#### **Opţiuni suplimentare de garanţie**

Sunt disponibile şi planuri de service extinse pentru HP Photosmart, la costuri suplimentare. Vizitați [www.hp.com/support,](http://h20180.www2.hp.com/apps/Nav?h_lang=ro&h_cc=ro&h_product=4059580&h_page=hpcom&h_pagetype=s-001&lang=ro&cc=ro&h_client=s-h-e002-1) selectați țara/regiunea și limba, apoi explorati zona de servicii și garanție pentru informații despre planurile de servicii extinse.

## **Depanarea configurării**

Această secţiune cuprinde informaţii de depanare a configurării pentru produs.

Numeroase probleme se datorează faptului că produsul este conectat la calculator prin intermediul unui cablu USB înainte ca software-ul HP Photosmart să fie instalat pe calculator. Dacă ați conectat produsul la calculator înainte ca software-ul de instalare să vă solicite acest lucru, trebuie să parcurgeți pașii următori:

#### **Probleme frecvente la depanarea configurării**

- 1. Deconectati cablul USB de la calculator.
- **2.** Dezinstalaţi software-ul (dacă l-aţi instalat deja). Pentru informatii suplimentare, consultati "Dezinstalarea ș[i reinstalarea software](#page-125-0)[ului" la pagina 124.](#page-125-0)
- **3.** Reporniti calculatorul.
- **4.** Opriţi produsul, aşteptaţi un minut, apoi reporniţi-l.
- **5.** Reinstalaţi aplicaţia software HP Photosmart.
- **Atenţie** Nu conectaţi cablul USB la computer până nu vi se solicită pe ecranul de instalare a software-ului.

Această sectiune cuprinde următoarele subiecte:

- Produsul nu porneşte
- Ați conectat cablul USB, însă aveț[i probleme la utilizarea produsului cu calculatorul](#page-118-0)
- După [configurarea produsului, acesta nu imprim](#page-119-0)ă
- Unitățile de măsură afis[ate în meniurile de pe afi](#page-120-0)saj sunt incorecte
- Se afişează [ecranul de verificare minimal](#page-121-0)ă a sistemului
- Un X roş[u apare la promptul de conectare USB](#page-121-0)
- Aţ[i primit un mesaj despre apari](#page-122-0)ţia unei erori necunoscute
- [Ecranul de înregistrare nu apare](#page-125-0)
- Dezinstalarea ş[i reinstalarea software-ului](#page-125-0)

#### **Produsul nu porneşte**

Încercati următoarele soluții dacă nu sunt indicatoare luminoase, zgomote și nici mișcare din partea produsului atunci când îl porniţi.

- Soluția 1: Asigurați-vă că utilizați cablul de alimentare livrat împreună cu produsul
- Solut[ia 2: Reseta](#page-118-0)ti produsul
- Soluția 3: Apăsaț[i butonul Aprins mai încet](#page-118-0)
- Soluția 4: Contactaț[i HP pentru a înlocui sursa de alimentare](#page-118-0)
- Soluția 5: Luați legătura cu Asistenț[a HP pentru service](#page-118-0)

#### **Soluţia 1: Asiguraţi-vă că utilizaţi cablul de alimentare livrat împreună cu produsul**

#### **Soluţie:**

• Verificaţi dacă este conectat ferm cablul de alimentare atât la produs cât şi la adaptorul de curent electric. Conectaţi cablul de alimentare la o priză electrică, dispozitiv de protecție la supratensiune sau priză multiplă. Asigurați-vă că indicatorul luminos de pe adaptor este aprins.

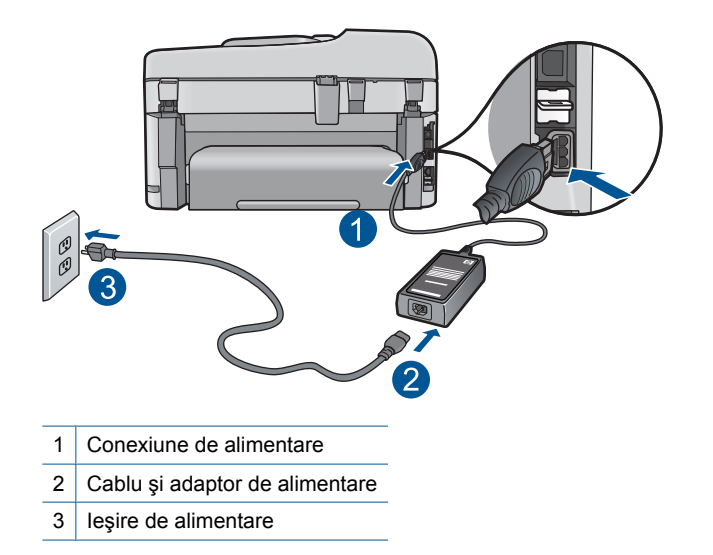

- Dacă utilizaţi un prelungitor, asiguraţi-vă că acesta este pornit. Ca variantă, încercati să conectati direct produsul la o priză electrică.
- Verificaţi priza electrică pentru a vă asigura că funcţionează. Pentru a vedea dacă priza functionează, conectați un dispozitiv despre care știți sigur că funcționează. Dacă nu funcţionează, înseamnă că priza are probleme.
- Dacă ati conectat produsul la o priză cu comutator, asigurați-vă priza că este pornită. Dacă priza este pornită şi echipamentul tot nu funcţionează, este posibil să existe o problemă la priza electrică.

**Cauză:** Produsul nu a fost folosit cu cablul de alimentare furnizat.

Dacă acest lucru nu rezolvă problema, încercaţi următoarea soluţie.

#### <span id="page-118-0"></span>**Soluţia 2: Resetaţi produsul**

**Soluţie:** Opriţi produsului şi deconectaţi cablul de alimentare. Conectaţi la loc cablul de alimentare, apoi apăsaţi butonul **Aprins** pentru a porni produsul.

**Cauză:** Produsul a întâlnit o eroare.

Dacă acest lucru nu rezolvă problema, încercaţi următoarea soluţie.

#### **Soluţia 3: Apăsaţi butonul Aprins mai încet**

**Soluţie:** Este posibil ca produsul să nu reacţioneze dacă apăsaţi butonul **Aprins** prea rapid. Apăsaţi butonul **Aprins** o dată. Pornirea produsului poate să dureze câteva minute. Dacă apăsaţi încă o dată butonul **Aprins** în acest timp, este posibil să opriti produsul.

**Cauză:** Aţi apăsat butonul **Aprins** prea rapid.

Dacă acest lucru nu rezolvă problema, încercaţi următoarea soluţie.

#### **Soluţia 4: Contactaţi HP pentru a înlocui sursa de alimentare**

**Soluţie:** Contactaţi serviciul de asistenţă HP pentru a solicitia alimentare pentru produs.

Vizitaţi: [www.hp.com/support.](http://h20180.www2.hp.com/apps/Nav?h_lang=ro&h_cc=ro&h_product=4059580&h_page=hpcom&h_pagetype=s-001&lang=ro&cc=ro&h_client=s-h-e002-1)

Dacă vi se solicită, alegeţi ţara/regiunea dvs., apoi executaţi clic pe **Contact HP** (Contactare HP) pentru informaţii despre apelarea suportului tehnic HP.

**Cauză:** Cablul de alimentare nu a fost conceput pentru utilizare cu acest produs.

Dacă acest lucru nu rezolvă problema, încercați următoarea soluție.

#### **Soluţia 5: Luaţi legătura cu Asistenţa HP pentru service**

**Soluție:** Dacă ați efectuat toți acești pași prevăzuți în soluțiile precedente și problema persistă, contactaţi asistenţa HP pentru service.

Vizitati: [www.hp.com/support.](http://h20180.www2.hp.com/apps/Nav?h_lang=ro&h_cc=ro&h_product=4059580&h_page=hpcom&h_pagetype=s-001&lang=ro&cc=ro&h_client=s-h-e002-1)

Dacă vi se solicită, selectaţi ţara/regiunea, apoi executaţi clic pe **Contact HP** (Contactare HP) pentru asistenţă tehnică.

**Cauză:** Este posibil să aveţi nevoie de asistenţă pentru a putea asigura funcționarea corectă a produsului sau a software-ului.

#### **Aţi conectat cablul USB, însă aveţi probleme la utilizarea produsului cu calculatorul**

**Soluţie:** Trebuie să instalaţi software-ul livrat împreună cu echipamentul înainte de a conecta cablul USB. În timpul instalării, nu conectaţi cablul USB până nu vi se solicită în instrucțiunile de pe ecran.

<span id="page-119-0"></span>După ce aţi instalat software-ul, conectaţi un capăt al cablului USB la spatele computerului şi celălalt capăt la spatele produsului. Puteţi să conectaţi cablul la orice port USB din spatele computerului.

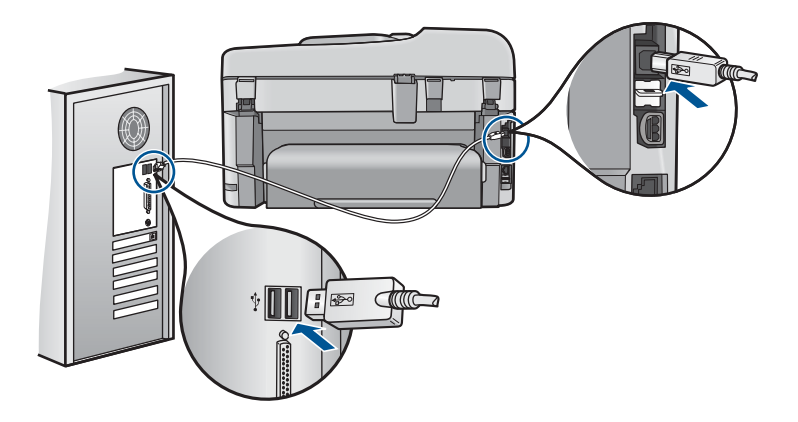

Pentru informaţii suplimentare despre instalarea software-ului şi conectarea cablului USB, consultați Ghidul Start aici livrat împreună cu produsul.

**Cauză:** Cablul USB a fost conectat înainte de instalarea software-ului. Conectarea prematură a cablului USB înainte de solicitare poate conduce la erori.

#### **După configurarea produsului, acesta nu imprimă**

Încercaţi următoarele soluţii pentru a rezolva problema. Soluţiile sunt enumerate în ordine, cu cea mai plauzibilă soluție la început. Dacă prima soluție nu rezolvă problema, continuaţi să încercaţi soluţiile rămase până când problema este rezolvată.

- Soluția 1: Apăsați butonul Aprins pentru a porni produsul
- Soluția 2: Setați produsul ca imprimantă implicită
- Solutia 3: Verificat[i conexiunea de la produs la calculator.](#page-120-0)
- Soluţia 4: Verificaţi dacă [sunt instalate corect cartu](#page-120-0)şele şi dacă au cerneală
- Solutia 5: Încărcaț[i hârtie în tava de alimentare](#page-120-0)

#### **Soluţia 1: Apăsaţi butonul Aprins pentru a porni produsul**

**Soluţie:** Priviţi afişajul produsului. Dacă pe afişaj nu apare nimic şi butonul **Aprins** nu este aprins, produsul este oprit. Asiguraţi-vă că aţi conectat corespunzător cablul de alimentare la produs și la o sursă de tensiune. Apăsați butonul **Aprins** pentru a porni produsul.

**Cauză:** Este posibil ca produsul să nu fi fost pornit.

Dacă acest lucru nu rezolvă problema, încercaţi următoarea soluţie.

#### **Soluţia 2: Setaţi produsul ca imprimantă implicită**

**Solutie:** Utilizati instrumentele sistemului de pe computee pentru a schimba produsul ca imprimantă implicită.

<span id="page-120-0"></span>**Cauză:** Aţi trimis o lucrare de imprimare la imprimanta implicită, dar acest produs nu era imprimanta implicită.

Dacă acest lucru nu rezolvă problema, încercaţi următoarea soluţie.

#### **Soluţia 3: Verificaţi conexiunea de la produs la calculator.**

**Soluţie:** Verificaţi conexiunea de la produs la calculator.

**Cauză:** Produsul şi computerul nu comunicau între ele.

Dacă acest lucru nu rezolvă problema, încercaţi următoarea soluţie.

#### **Soluţia 4: Verificaţi dacă sunt instalate corect cartuşele şi dacă au cerneală**

**Soluţie:** Verificaţi dacă sunt instalate corect cartuşele şi dacă au cerneală Pentru informații suplimentare, consultați:

"Lucrul cu cartuș[ele" la pagina 101](#page-102-0)

**Cauză:** Este posibil să fi existat o problemă cu unul sau mai multe cartuşe. Dacă acest lucru nu rezolvă problema, încercaţi următoarea soluţie.

#### **Soluţia 5: Încărcaţi hârtie în tava de alimentare**

**Soluţie:** Încărcaţi hârtie în tava de alimentare.

Pentru informaţii suplimentare, consultaţi:

"Încă[rcarea suportului" la pagina 48](#page-49-0)

**Cauză:** Este posibil ca produsul să fi rămas fără hârtie.

#### **Unităţile de măsură afişate în meniurile de pe afişaj sunt incorecte**

**Soluţie:** Modificarea setării de ţară/regiune.

**Notă** Vi se va solicita să setaţi atât setările de limbă cât şi de ţară/regiune, utilizând procedura următoare.

#### **Pentru a seta limba şi ţara/regiunea**

- **1.** Apăsaţi **Configurare**.
- **2.** Apăsaţi butonul direcţional jos pentru a selecta **Preferences (Preferinţe)**, apoi apăsaţi **OK**.
- **3.** Apăsaţi butonul direcţional jos pentru a selecta **Set Language** (Setare limbă), apoi apăsaţi **OK**.
- **4.** Apăsaţi butonul direcţional jos pentru a derula lista de limbi. Când limba pe care doriţi să o folosiţi este selectată, apăsaţi **OK**.
- <span id="page-121-0"></span>**5.** Când vi se solicită, apăsaţi butonul direcţional jos pentru a selecta **Yes** (Da) pentru confirmare, apoi apăsaţi **OK**. Reapare meniul **Preferences (Preferinţe)**.
- **6.** Apăsaţi butonul direcţional jos pentru a selecta **Set Country/Region** (Setare Ţară/Regiune), apoi apăsaţi **OK**.
- **7.** Apăsați butonul direcțional jos pentru a derula lista de limbi/regiuni. Când limba/ regiunea pe care doriţi să o folosiţi este selectată, apăsaţi **OK**.
- **8.** Când vi se solicită, apăsați butonul directional jos pentru a selecta Yes (Da) pentru confirmare, apoi apăsaţi **OK**.

**Cauză:** Este posibil să fi selectat o ţară/regiune incorecte când aţi configurat produsul. Ţara/regiunea selectată determină dimensiunile hârtiei afişate pe afişaj.

#### **Se afişează ecranul de verificare minimală a sistemului**

**Soluţie:** Faceţi clic pe **Details** (Detalii) pentru a vedea care este problema, apoi corectaţi problema înainte de a încerca să instalaţi software-ul.

**Cauză:** Sistemul dvs. nu întrunea cerințele minime pentru instalarea software-ului.

#### **Un X roşu apare la promptul de conectare USB**

**Soluție:** Verificați dacă produsul este pornit și apoi încercați conexiunea USB din nou.

#### **Pentru a reîncerca o conectare prin USB**

- **1.** Asiguraţi-vă că aţi configurat corespunzător cablul USB, după cum urmează:
	- Deconectati cablul USB și conectati-l din nou sau încercați să conectati cablul USB într-un port USB diferit.
	- Nu ataşaţi cablul USB la o tastatură.
	- Asiguraţi-vă că respectivul cablu USB nu este mai lung de 3 metri.
	- Dacă aveţi mai multe echipamente USB conectate la calculator, este recomandat să deconectaţi celelalte echipamente pe parcursul instalării.
- **2.** Deconectaţi cablul de alimentare al produsului şi apoi conectaţi-l din nou.
- **3.** Verificaţi dacă aţi conectat cablurile USB şi de alimentare.

<span id="page-122-0"></span>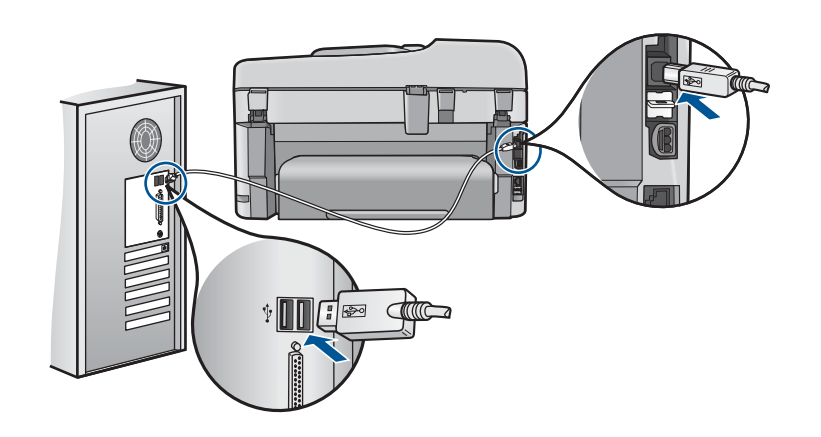

- **4.** Faceti clic pe **Retry** (Reîncercare) pentru a reîncerca conexiunea.
- **5.** Continuaţi procesul de instalare şi porniţi din nou calculatorul când vi se solicită.

**Cauză:** Conexiunea USB dintre produs şi computer a eşuat.

#### **Aţi primit un mesaj despre apariţia unei erori necunoscute**

**Soluţie:** Dezinstalaţi complet software-ul şi apoi reinstalaţi-l.

#### **Pentru dezinstalarea software-ului şi resetarea produsului**

**1.** Deconectati și resetati produsul.

#### **Pentru a deconecta şi reseta produsul**

- **a**. Asiguraţi-vă că produsul este pornit.
- **b**. Apăsați butonul **Aprins** pentru a opri produsul.
- **c**. Deconectaţi cablul de alimentare din spatele produsului.
- **d**. Reconectaţi cablul de alimentare în spatele produsului.
- **e**. Apăsaţi butonul **Aprins** pentru a porni produsul.
- **2.** Dezinstalaţi complet software-ul.
	- **EX** Notă Este important să urmați cu atenție procedura de dezinstalare pentru a vă asigura că aţi eliminat complet software-ul de pe computer, înainte de al reinstala.

#### **Pentru a dezinstala complet software-ul**

- **a**. În bara de activităţi din Windows, faceţi clic pe **Start** (Pornire), **Settings** (Setări), **Control Panel** (Panou de control) (sau doar **Control Panel** (Panou de control)).
- **b.** Faceti dublu clic pe **Add/Remove Programs** (Adăugare/Stergere programe) (sau clic pe **Uninstall a program** (Dezinstalarea unui program)).
- **c**. Eliminaţi toate elementele care sunt legate de HP Photosmart Software.
- **Atenţie** În cazul în care computerul este produs de HP sau Compaq, nu eliminati nicio altă aplicatie în afară de cele enumerate mai jos.
- Funcțiille dispozitivului HP Imaging
- HP Document Viewer (Program HP de vizualizare a documentelor)
- HP Photosmart Essential
- HP Image Zone
- HP Photo şi Imaging Gallery
- HP Photosmart, Officejet, Deskjet (cu numele produsului şi numărul versiunii software)
- Actualizare software HP
- Partajare pe Web HP
- HP Solution Center (Centrul de soluţii HP)
- HP Director
- HP Memories Disk Greeting Card Creator 32
- **d**. Mergeti în C:\Program Files\HP sau C:\Program Files\Hewlett-Packard (pentru unele produse mai vechi) şi ştergeti folderul Digital Imaging.
- **e**. Mergeti în C:\WINDOWS **și renumiți folderul** twain 32 **ca** twain 32 old.
- **3.** Opriti programele care se execută în fundal.
	- **EX** Notă Când computerul este pornit, un grup de software numit programe Terminate and Stay Resident (TSR) (Terminare şi rămânere rezident) se încarcă automat. Aceste programe activează unele dintre utilitarele computerului, precum software-ul anti-virus, dar nu sunt necesare pentru funcționarea computerului. Ocazional, TSR împiedică încărcarea softwareului HP şi acesta nu se instalează corect. În Windows Vista şi Windows XP, folositi utilitarul MSCONFIG pentru a împiedica programele și serviciile TSR să pornească.

#### **Pentru a opri programele care se execută în fundal**

- **a**. În bara de activități din Windows, faceți clic pe Start (Pornire).
- **b**. În funcţie de sistemul de operare, efectuaţi una dintre următoare acţiuni:
	- În Windows Vista: În **Start Search** (Pornire căutare), tastaţi MSCONFIG şi apoi apăsaţi **Enter**.
		- Când apare caseta de dialog User Account Control (Control cont utilizator), faceti clic pe **Continue** (Continuare).
	- În Windows XP: Faceţi clic pe **Run** (Executare). Când apare caseta de dialog **Run** (Executare), tastaţi MSCONFIG şi apoi apăsaţi **Enter**.

Apare aplicaţia utilitară **MSCONFIG**.

- **c**. Faceţi clic pe fila **General**.
- **d**. Faceti clic pe Selective Startup (Pornire selectivă).
- **e**. Dacă un semn de validare este prezent lângă **Load Startup Items** (Încărcare Pornire elemente), faceti clic pe semnul de validare pentru a sterge.
- **f**. Faceţi clic pe fila **Services** (Servicii) şi selectaţi caseta **Hide All Microsoft Services** (Ascunde toate serviciile Microsoft).
- **g**. Faceţi clic pe **Disable all** (Dezactivare toate).
- **h**. Faceţi clic pe **Apply** (Aplicare), apoi clic pe **Close** (Închidere).
	- **Notă** Dacă primiţi un mesaj **Access is denied** (Acces refuzat) în timp ce faceţi schimbările, faceţi clic pe **OK** şi continuaţi. Mesajul nu vă va împiedica să faceti schimbările.
- **i**. Faceţi clic pe **Restart** (Repornire) pentru a aplica schimbările la computer în timpul următoarei reporniri. După ce computerul reporneşte, apare mesajul **You've used system configuration utility to make changes to the way windows starts** (Aţi utilizat utilitarul de configurare a sistemului pentru a face schimbări la modul de pornire windows).
- **j**. Faceţi clic oe caseta de validare de lângă **Do not show this message again** (Nu se va afişa acest mesaj din nou).
- **4.** Executaţi utilitarul **Disk Cleanup** (Curăţare disc) pentru a şterge fişierele şi folderele temporare.

#### **Pentru a executa utilitarul Curăţare disc**

- **a**. În bara de sarcini Windows, executaţi clic pe **Start** (Pornire) şi apoi pe **Programs** (Programe) sau **All Programs** (Toate programele) şi apoi faceţi clic pe **Accessories** (Accesorii).
- **b**. Faceţi clic pe **System Tools** (Instrumente sistem) şi apoi clic pe **Disk Cleanup** (Curăţare disc). Utilitarul **Disk Cleanup** (Curăţare disc) analizează unitatea de disc şi apoi prezintă un raport cu o listă a componentelor de şters.
- **c**. Selectaţi casetele de validare adecvate pentru a şterge componentele inutile.

#### **Informaţii suplimentare despre utilitarul Curăţare disc**

Utilitarul Curățare disc eliberează spațiu de unitatea de disc a computerului efectuând următoarele:

- Ştergerea fişierelor Internet temporare
- Ştergerea fişierelor de program descărcate
- Golirea Coşului de reciclare
- Ştergerea fişierelor din folderul temporar
- Ştergerea fişierelor create de alte instrumente Windows
- Eliminarea componentelor Windows opţionale pe care nu le folosiţi
- **d**. După selectarea componentelor de şters faceţi clic pe **OK**.

<span id="page-125-0"></span>**5.** Instalaţi software-ul.

#### **Pentru instalarea software-ului**

- **a**. Introduceţi CD-ROM-ul cu software în unitatea CD-ROM de pe computer. Instalarea software-ului va începe automat.
	- **Notă** Dacă instalarea nu începe automat, din meniul Windows **Start** (Pornire), faceţi clic pe **Start Search** (Pornire căutare) (sau **Run** (Executare)). În caseta de dialog **Start Search** (Pornire căutare) (sau **Run** (Executare)), tastaţi d:\setup.exe şi apoi apăsaţi **Enter**. )Dacă unitatea CD-ROM nu are asociată litera D, introduceţi litera de unitate corespunzătoare.)
- **b**. Urmati mesajele de pe ecranul computerului pentru a instala programele.
- **6.** Încercaţi să folosiţi produsul din nou.
- **Cauză:** Sursa erorii era necunoscută.

#### **Ecranul de înregistrare nu apare**

**Solutie:** Ecranul de înregistrare (Sign up now) poate fi accesat din bara de activități din Windows, făcând clic pe **Start** (Pornire), indicând spre **Programs** (Programe) sau **All Programs** (Toate programele), **HP**, **Photosmart Premium Fax C410 series**, apoi făcând clic pe **Product Registration** (Înregistrare produs).

**Cauză:** Ecranul de înregistrare nu s-a lansat automat.

#### **Dezinstalarea şi reinstalarea software-ului**

Dacă instalarea nu este completă sau dacă aţi conectat cablul USB la calculator înainte să vi se solicite de către ecranul de instalare a softului, este posibil să fie necesare dezinstalarea și reinstalarea softului. Nu stergeti direct fișierele aplicației HP Photosmart din calculator. Eliminați-le utilizând utilitarul de dezinstalare furnizat la instalarea software-ului pentru echipamentul HP Photosmart.

#### **Dezinstalarea şi reinstalarea software-ului**

- **1.** În bara de activităţi din Windows, faceţi clic pe **Start** (Pornire), **Settings** (Setări), **Control Panel** (Panou de control) sau doar **Control Panel** (Panou de control).
- 2. Faceti dublu clic pe Add/Remove Programs (Adăugare/Ştergere programe) (sau faceți clic pe **Uninstall a program** (Dezinstalarea unui program)).
- **3.** Seleczaţi **HP Photosmart All-in-One Driver Software** şi apoi faceţi clic pe **Change/ Remove (Schimbare/Ştergere)**. Urmați instrucțiunile de pe ecran.
- **4.** Deconectati produsul de la computer.
- **5.** Reporniţi calculatorul.
	- **External and Teste important să deconectati produsul înainte de repornirea computerului.** Nu conectaţi produsul la calculator decât după reinstalarea software-ului.
- <span id="page-126-0"></span>**6.** Introduceţi CD-ROM-ul produsului în unitatea CD-ROM a computerului şi porniţi programul de instalare.
	- **Notă** Dacă programul Setup (Configurare) nu apare, găsiţi fişierul setup.exe pe unitatea CD-ROM şi faceţi dublu clic pe el.

**Notă** Dacă nu mai aveţi CD-ul de instalare, puteţi descărca software-ul de la [www.hp.com/support.](http://h20180.www2.hp.com/apps/Nav?h_lang=ro&h_cc=ro&h_product=4059580&h_page=hpcom&h_pagetype=s-001&lang=ro&cc=ro&h_client=s-h-e002-1)

**7.** Urmați instrucțiunile de pe ecran și instrucțiunile din Ghidul Start aici livrat împreună cu produsul.

După finalizarea instalării software-ului, în tava de sistem Windows apare pictograma **HP Digital Imaging Monitor** (Monitor de procesare imagini HP).

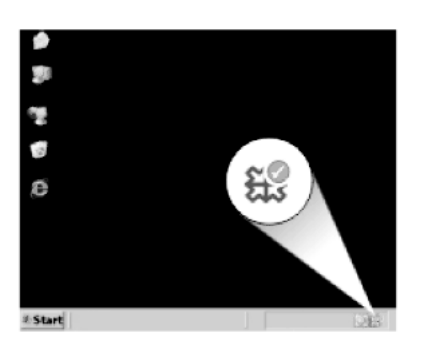

## **Îmbunătăţirea calităţii imprimării**

Consultați acest capitol pentru a vă ajuta în rezolvarea problemelor calității imprimării precum culori incorecte sau şterse, distorsiuni, urme, linii, imprimări şterse, fără contrast sau neclare.

#### **Pentru a îmbunătăţi calitatea imprimării**

- 1. Asigurati-vă că utilizați cartuse HP originale.
	- **Notă** HP nu poate să garanteze calitatea sau fiabilitatea consumabilelor non-HP. Service-ul sau reparațiile la imprimantă necesare ca urmare a folosire a consumabilelor non-HP nu sunt acoperite de garantie.

Dacă ştiţi că aţi achiziţionat cartuşe de cerneală HP originale, vizitaţi:

[www.hp.com/go/anticounterfeit](http://www.hp.com/go/anticounterfeit)

HP recomandă să utilizați cartușe de cerneală HP originale. Cartușele de cerneală HP originale sunt proiectate şi testate cu imprimantele HP pentru a asigura obţinerea de rezultate foarte bune în timp.

- **Atenţie** HP vă recomandă să nu scoateţi un cartuş de cerneală până când unul de înlocuire nu este gata de instalare.
- **2.** Verificaţi nivelurile estimate pentru cerneală pentru a determina dacă cartuşele prezintă nivel scăzut. Nivelurile scăzute de cerneală pot cauza calitate slabă a imprimării. Dacă cartuşele de imprimare au nivel scăzut de cerneală, luaţi în calcul înlocuirea lor.

Pentru informatii suplimentare, consultati ["Verificarea nivelului de cerneal](#page-102-0)ă" [la pagina 101](#page-102-0).

**3.** Verificaţi pentru a vă asigura că utilizaţi tipul corect de hârtie pentru lucrarea dvs. de imprimare.

HP recomandă să folosiţi hârtie HP sau orice alt tip de hârtie care este adecvat pentru produs. Asigurați-vă că este încărcat un singur tip de hârtie odată.

Asiguraţi-vă întotdeauna că hârtia pe care imprimaţi este dreaptă. Pentru cele mai bune rezultate când imprimaţi, utilizaţi HP Advanced Photo Paper (Hârtie foto HP superioară).

**4.** Verificaţi setările de imprimare pentru a vă asigura că aţi selectat tipul de hârtie corespunzător şi calitatea imprimării corespunzătoare pentru lucrarea dvs. de imprimare.

#### **Setările pe care le puteţi verifica includ:**

- Verificaţi setarea de calitate a imprimării şi asiguraţi-vă că nu este prea scăzută.
- Imprimaţi imaginea cu o setare de calitate a imprimării ridicată precum **Best** (Optimă) sau **Maximum dpi** (Dpi maxim).
- **5.** Verificați cartușele de cerneală pentru a vă asigura că sunt instalate corespunzător. Proeminenţa portocalie trebuie să fie scoasă şi eticheta din partea de sus a cartuşului trebuie să fie puțin ruptă.

Pentru informaţii referitoare la verificarea cartuşelor de cerneală pentru a vă asigura că sunt instalate corespunzător, consultați "Înlocuirea cartuș[elor" la pagina 102](#page-103-0).

**6.** Tipăriţi un raport de calitate a imprimării.

#### **Imprimarea raportului de calitate a imprimării**

- **a**. Încărcaţi hârtie simplă albă neutilizată, Letter sau A4, în tava de alimentare.
- **b**. Apăsaţi **Configurare**.

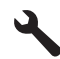

- **c**. Apăsaţi butonul direcţional jos pentru a selecta **Instrumente**, apoi apăsaţi **OK**.
- **d**. Apăsaţi butonul direcţional jos pentru a selecta **Raportul calitate imprimare**, apoi apăsaţi **OK**.

Produsul imprimă un raport de calitate a imprimării pe care îl puteți folosi pentru a diagnostica problemele de calitate a imprimării.

**7.** Evaluaţi raportul de calitate a imprimării pentru defecte precum bare colorate neregulate sau estompate sau text deplasat.

#### **Pentru a evalua raportul de calitate a imprimării**

**a**. Verificarea nivelurilor de cerneală afişate pe pagină. Dacă un cartuş afişează niveluri foarte scăzute ale cernelii şi consideraţi calitatea imprimării ca fiind inacceptabilă, gândiți-vă să înlocuiți cartușul de cerneală. Calitatea imprimării se deteriorează în general pe măsură ce cartuşele rămân fără cerneală.

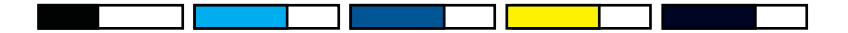

- **Notă** Avertismentele şi indicatoarele de nivel al cernelei oferă estimări numai în scopuri de planificare. Când primiţi un mesaj de avertisment nivel de cerneală scăzut, trebuie să aveti un cartus de înlocuire disponibil pentru a evita posibilele întârzieri în imprimare. Nu trebuie să înlocuiţi cartuşele de cerneală până când calitatea imprimării nu devine inacceptabilă.
- **b**. Priviti la barele de culoare din mijlocul paginii. Barele trebuie să fie complete, aibă marginile clare şi să se extindă cu o culoare uniformă peste tot în pagină.

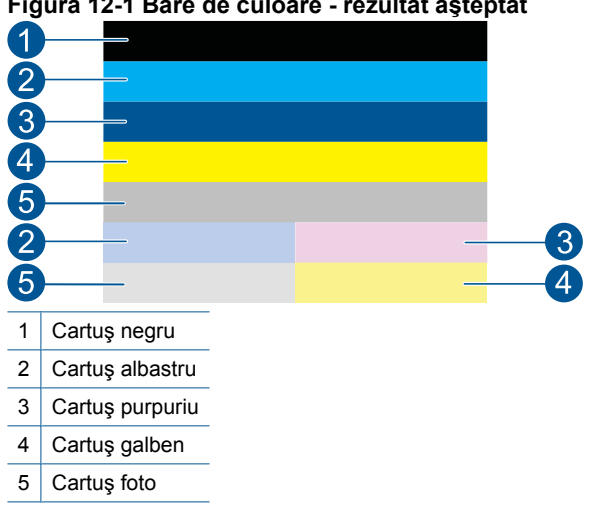

#### **Figura 12-1 Bare de culoare - rezultat aşteptat**

• Dacă barele de culoare sunt pătate neregulate, mai deschise la culoare pe o parte sau conţin una sau mai multe pete de culoare diferită, consultaţi paşii următori.

**Figura 12-2 Bare de culoare - bară pătată neregulat sau estompată (bara de sus)**

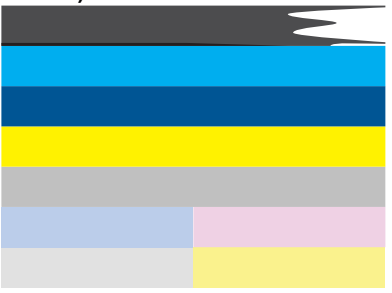

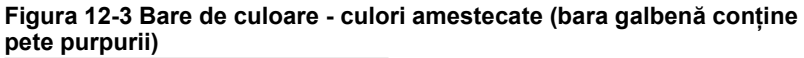

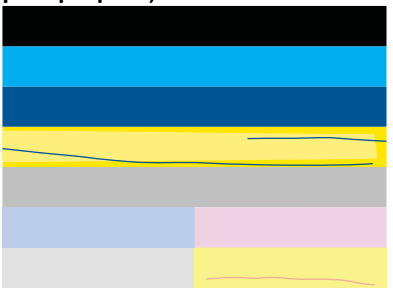

- Verificaţi nivelurile estimate de cerneală din cartuşe.
- Verificaţi dacă s-a scos banda portocalie de pe cartuşul corespunzător barei neuniforme.
- Reinstalaţi cartuşul şi asiguraţi-vă că toate cartuşele sunt corect instalate.
- Curăţaţi capul de imprimare şi apoi imprimaţi din nou această pagină de dignostic.
- Dacă prin curăţarea capului de imprimare nu se rezolvă această problemă de calitate a imprimării, înlocuiţi cartuşul corespunzător barei pătate.
	- **Notă** Dacă prin înlocuirea cartuşului nu se rezolvă această problemă de calitate a imprimării, contactaţi asistenţa HP pentru service.
- Care oricare dintre barele de culoare prezintă pete albe, consultaţi paşii următori.
	- Verificaţi existenţa liniei **PHA TTOE** sub barele color. Dacă linia arată **0**, aliniati imprimanta.
	- Dacă linia **PHA TTOE** de pe pagina de diagnostic afişează o altă valoare sau alinierea nu ajută, curățați capul de imprimare.
		- **Notă** Dacă prin curățarea capului de imprimare nu se rezolvă această problemă de calitate a imprimării, contactaţi asistenţa HP pentru service.
- **c**. Priviţi textul mare de deasupra traseului de aliniere. Tipul ar trebui să fie bine definit şi clar.

#### **Figura 12-4 Zonă eşantion de text - rezultate aşteptate I ABCDEFG abcdefg**

• Dacă tipul este mişcat, aliniaţi imprimanta şi apoi imprimaţi din nou această pagină de diagnostic.

#### **Figura 12-5 Zonă eşantion de text - text mişcat** I ABCDEFG abcdefq

Dacă textul este inegal și deplasat la un capăt, curătați capul de imprimare și apoi imprimaţi din nou această pagină de diagnostic. Dacă acest lucru se petrece imediat după ce este instalat un cartuş negru nou, rutinele automate de service ale dispozitivului pot rezolva problema într-o zi sau două.

#### **Figura 12-6 Zonă eşantion de text - distribuţie inegală a cernelii** i ABCDEFG abcdefg I

• Dacă textul este pătat, verificaţi dacă hârtie este răsucită, curăţaţi capul de imprimare și apoi imprimați din nou această pagină de diagnostic.

#### **Figura 12-7 Zonă eşantion de text - ştersături sau pete HABCDEFG** abcdefg

**d**. Priviţi traseul de aliniere de deasupra barelor de culoare. Liniile trebuie să fie drepte şi clar definite.

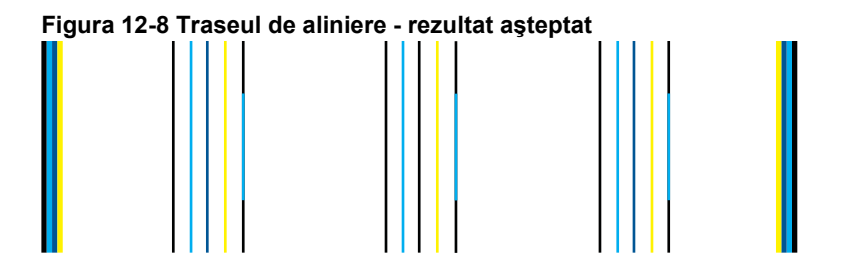

Dacă liniile sunt mișcate, aliniați imprimanta și apoi imprimați din nou această pagină de diagnostic.

#### **Figura 12-9 Traseul de aliniere - linii mişcate**

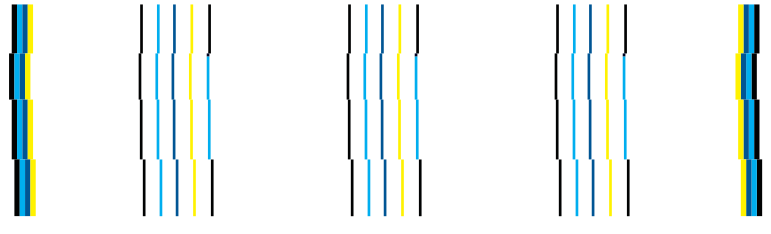

- **Notă** Dacă prin alinierea imprimantei nu se rezolvă această problemă de calitate a imprimării, contactaţi asistenţa HP pentru service.
- **8.** Curăţaţi cartuşele de cerneală dacă observaţi text cu ştersături, decolorat sau deplasat pe raportul de calitate a imprimării.

#### **Pentru a curăţa cartuşele din software**

- **a**. Încărcaţi hârtie simplă albă neutilizată, Letter sau A4, în tava de alimentare.
- **b.** În HP Solution Center (Centrul de solutii HP), faceti clic pe Settings (Setări).
- **c**. În zona **Print Settings** (Setări imprimare) faceţi clic pe **Printer Toolbox** (Casetă de instrumente imprimantă).
- **d**. Faceţi clic pe fila **Device Services (Servicii dispozitiv)**.
- **e**. Faceţi clic pe **Clean the printhead** (Curăţarea capului de imprimare).
- **f.** Urmati solicitările până când calitatea rezultatelor corespunde cerintelor, apoi faceţi clic pe **Done (Gata)**.

Există mai multe niveluri de curăţare şi o nouă pagină de test se tipăreşte după fiecare nivel. Fiecare stadiu durează în jur de două minute, utilizează o foaie de hârtie și o cantitate mai mare de cerneală. După fiecare stadiu, verificați calitatea paginii de test. Trebuie să iniţiaţi următoarea fază de curăţare numai dacă pagina de test prezintă încă ştersături sau decolorări.

În cazul în care calitatea imprimării este tot proastă după ce ati parcurs ambele stadii de curățare, încercați să aliniați imprimanta. Dacă problemele de calitate la imprimare persistă după aliniere și curățare, contactați serviciul de asistență HP.

**9.** Dacă raportul de calitate a imprimării are erori de aliniere precum linii verticale deformate, aliniaţi imprimanta.

#### **Pentru a alinia imprimanta**

- **a**. Încărcaţi hârtie simplă albă neutilizată, Letter sau A4, în tava de alimentare.
- **b**. Apăsaţi **Configurare**.

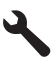

- **c**. Apăsaţi butonul direcţional jos pentru a selecta **Instrumente**, apoi apăsaţi **OK**.
- **d**. Apăsaţi butonul direcţional jos pentru a selecta **Align Printer** (Aliniere imprimantă), apoi apăsaţi **OK**. Imprimanta imprimă o pagină de test, aliniază capul de imprimare şi se autocalibrează.
- **10.** Priviţi textul mare de deasupra traseului de aliniere. Tipul ar trebui să fie bine definit şi clar.

#### **Figura 12-10 Zonă eşantion de text - rezultate aşteptate** I ABCDEFG abcdefg

Dacă textul este inegal şi deplasat la un capăt şi tocmai a fost instalat un cartuş negru nou, rutinele automate de service ale dispozitivului pot rezolva problema într-o zi sau două.

#### **Figura 12-11 Zonă eşantion de text - distribuţie inegală a cernelii** i ABCDEFG abcdefg l

Puteți de asemenea curăța capul de imprimare de la panoul de control pentru a rezolva această problemă. Cu toate acestea, acest lucru va consuma mai multă cerneală.

#### **Pentru a curăţa capul de tipărire de la panoul frontal**

**a**. Apăsaţi **Configurare**.

<span id="page-133-0"></span>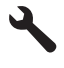

- **b**. Apăsaţi butonul direcţional jos pentru a selecta **Instrumente**, apoi apăsaţi **OK**.
- **c**. Apăsaţi butonul direcţional jos pentru a selecta **Curăţarea capului de imprimare**, apoi apăsaţi **OK**.
	- Produsul curăță capul de imprimare.
- **11.** Dacă nu există defecte pe raportul de calitate a imprimării, atunci nu există nicio problemă la cartuşele şi sistemul de cerneală. Prin urmare, nu este necesar să înlocuiţi cartuşele sau capul de imprimare. Reverificaţi paşii 1- 4 din această procedură.

#### **Puteţi face verificări suplimentare care includ:**

- Dacă imaginea este neclară sau înceţoşată, verificaţi rezoluţia imaginii. Încercaţi să utilizați o imagine cu rezoluție mai mare. Dacă imprimați o fotografie sau o imagine și rezoluția este prea scăzută, aceasta va fi încețoșată la imprimare. Dacă o fotografie digitală sau o imagine rasterizată a fost redimensionată, aceasta poate fi neclară sau înceţoşată la imprimare.
- Dacă problema este o bandă orizontală de distorsiune la partea de jos a imprimărilor fotografice, imprimați fotografia cu o setare de calitate a imprimării ridicată precum **Best (Optimă)** sau **Maximum dpi (Dpi maxim)**. Puteţi încerca să rotiți fotografia cu 180 grade într-un program software să vedeți dacă acest lucru ajută.

Este posibil să trebuiască să alegeţi o setare de calitate a imprimării mai scăzută, dacă se amestecă între ele culorile. Sau să alegeți o setare mai ridicată dacă imprimati o fotografie de înaltă calitate și apoi să vă asigurati că în tava de alimentare este încărcată hârtie foto de tipul HP Advanced Photo Paper (Hârtie foto HP superioară). Pentru informaţii despre utilizarea modului dpi maxim, consultati ["Imprimarea în modul dpi maxim" la pagina 67.](#page-68-0)

- Asiguraţi-vă că setările de margine pentru document nu depăşesc zona imprimabilă a produsului.
- 12. Dacă pașii anteriori nu au rezolvat problema, încercați să determinați care dintre cartusele de cerneală provoacă problema și înlocuiti-l. Fiecare cartus color trebuie să corespundă unei culori pe pagina de calitate a imprimării. Dacă acea culoare prezintă defecte, cartuşul corespunzător este cartuşul problemă. Pentru informații despre înlocuirea cartușelor, consultați ["Înlocuirea cartu](#page-103-0)șelor" [la pagina 102](#page-103-0).
- 13. Dacă pașii anteriori nu au rezolvat problema, trebuie să înlocuiți capul de imprimare sau să efectuați service pentru imprimantă.

Contactati Asistenta HP pentru service

Vizitati: [www.hp.com/support.](http://h20180.www2.hp.com/apps/Nav?h_lang=ro&h_cc=ro&h_product=4059580&h_page=hpcom&h_pagetype=s-001&lang=ro&cc=ro&h_client=s-h-e002-1)

Dacă vi se solicită, alegeti tara/regiunea dvs., apoi executati clic pe **Contact HP** pentru informații despre apelarea suportului tehnic HP.

### **Depanarea imprimării**

Utilizati această sectiune pentru a rezolva următoarele probleme de imprimare:

- Plicurile se imprimă incorect
- [Produsul imprim](#page-135-0)ă caractere fără sens
- [Paginile documentului ies în ordine gre](#page-135-0)șită
- [Marginile nu se imprim](#page-136-0)ă conform aşteptărilor
- [În timpul imprim](#page-137-0)ării a ieşit o pagină goală
- [Produsul imprim](#page-138-0)ă lent

#### **Plicurile se imprimă incorect**

Încercaţi următoarele soluţii pentru a rezolva problema. Soluţiile sunt enumerate în ordine, cu cea mai plauzibilă soluție la început. Dacă prima soluție nu rezolvă problema, continuaţi să încercaţi soluţiile rămase până când problema este rezolvată.

- Soluția 1: Încărcați teanctul de plicuri corect.
- Soluția 2: Verificați tipul de plicuri
- Soluția 3: Strângeț[i aripioarele pentru a evita blocajele de hârtie.](#page-135-0)

#### **Soluţia 1: Încărcaţi teanctul de plicuri corect.**

**Soluţie:** Încărcaţi un teanc de plicuri în tava de alimentare, cu aripioarele plicurilor în sus şi spre stânga.

Asiguraţi-vă că scoateţi toată hârtia din tava de alimentare înainte de a încărca plicurile.

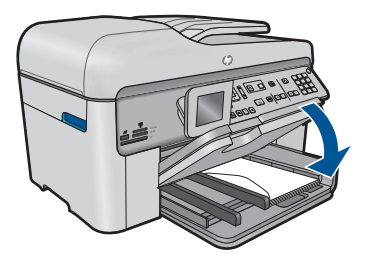

Pentru informaţii suplimentare, consultaţi:

"Încă[rcarea suportului" la pagina 48](#page-49-0)

**Cauză:** Un teanc de plicuri era încărcat incorect.

Dacă acest lucru nu rezolvă problema, încercaţi următoarea soluţie.

#### **Soluţia 2: Verificaţi tipul de plicuri**

**Soluţie:** Nu utilizaţi plicuri lucioase, cu model în relief sau plicuri care au cleme sau ferestre.

**Cauză:** Tipul de plicuri încărcat era greşit.

Dacă acest lucru nu rezolvă problema, încercaţi următoarea soluţie.

#### <span id="page-135-0"></span>**Soluţia 3: Strângeţi aripioarele pentru a evita blocajele de hârtie.**

**Soluție:** Pentru a evita blocajele de hârtie, băgați aripioarele în interiorul plicurilor. **Cauză:** Aripioarele se pot prinde în role.

#### **Produsul imprimă caractere fără sens**

Încercaţi următoarele soluţii pentru a rezolva problema. Soluţiile sunt enumerate în ordine, cu cea mai plauzibilă soluție la început. Dacă prima soluție nu rezolvă problema, continuaţi să încercaţi soluţiile rămase până când problema este rezolvată.

- Soluția 1: Resetați produsul
- Soluția 2: Imprimați o versiune salvată anterior a documentului

#### **Soluţia 1: Resetaţi produsul**

**Soluţie:** Opriţi produsul şi computerul pentru 60 de secunde, apoi porniţi-le pe amândouă și încercați să imprimați din nou.

**Cauză:** Nu era memorie disponibilă în produs.

Dacă acest lucru nu rezolvă problema, încercaţi următoarea soluţie.

#### **Soluţia 2: Imprimaţi o versiune salvată anterior a documentului**

**Soluţie:** Încercaţi să tipăriţi un alt document din aceeaşi aplicaţie software. Dacă merge, încercaţi să tipăriţi versiunea salvată anterior a documentului, care nu este coruptă.

**Cauză:** Documentul era corupt.

#### **Paginile documentului ies în ordine greşită**

**Soluţie:** Imprimaţi documentul în ordine inversă. Când se termină imprimarea documentului, paginile vor fi în ordinea corectă.

#### **Pentru a imprima un document cu mai multe pagini în ordine inversă**

- **1.** Asiguraţi-vă că tava de alimentare conţine hârtie.
- **2.** În meniul **File** (Fişier) al aplicaţiei, faceţi clic pe **Print** (Imprimare).
- **3.** Asiguraţi-vă că produsul este imprimanta selectată.
- **4.** Faceţi clic pe butonul care deschide caseta de dialog **Properties** (Proprietăţi). În funcţie de aplicaţia software utilizată, butonul poate avea o denumire de tipul **Properties** (Proprietăţi), **Options** (Opţiuni), **Printer Setup** (Configurare imprimantă), **Printer** (Imprimantă) sau **Preferences** (Preferinţe).
- **5.** Faceti clic pe fila **Advanced** (Complex).
- <span id="page-136-0"></span>**6.** În lista **Layout Options**(Opţiuni model), selectaţi **Front to Back** (Din faţă în spate) din opţiunea **Page Order** (Ordine pagini).
	- **EX** Notă Dacă ați stabilit ca documentul să se imprime față-verso, opțiunea **Front to Back** (Din faţă în spate) nu este disponibilă. Documentul se va imprima automat în ordinea corectă.
- **7.** Faceţi clic pe **OK**, apoi faceţi clic pe **Print** (Imprimare) sau pe **OK** în caseta de dialog **Print** (Imprimare).
	- **EX** Notă Când imprimați mai multe exemplare, fiecare set este imprimat integral înainte de a se imprima următorul set.

**Cauză:** Setările de imprimare impuneau să se imprime mai întâi prima pagină a documentului. Datorită modului de alimentare a hârtiei în produs, prima pagină imprimată este cu faţa în sus la baza teancului.

#### **Marginile nu se imprimă conform aşteptărilor**

Încercaţi următoarele soluţii pentru a rezolva problema. Soluţiile sunt enumerate în ordine, cu cea mai plauzibilă soluție la început. Dacă prima soluție nu rezolvă problema, continuaţi să încercaţi soluţiile rămase până când problema este rezolvată.

- Soluția 1: Verificați marginile imprimantei
- Soluția 2: Verificaț[i setarea dimensiunii hârtiei.](#page-137-0)
- Soluția 3: Încărcaț[i teanctul de hârtie corect.](#page-137-0)

#### **Soluţia 1: Verificaţi marginile imprimantei**

**Soluţie:** Verificaţi marginile imprimantei.

Asiguraţi-vă că setările de margine pentru document nu depăşesc zona imprimabilă a produsului.

#### **Pentru a verifica setările de margine**

- **1.** Examinaţi lucrarea de imprimat înainte să o trimiteţi către echipament. În majoritatea aplicaţiilor software, faceţi clic pe **File** (Fişier) şi apoi faceţi clic pe **Print Preview** (Previzualizare imprimare).
- **2.** Verificati marginile.

Produsul utilizează marginile setate din aplicaţia software, atât timp cât acestea sunt mai mari decât marginile minime acceptate de produs. Pentru informații suplimentare despre setarea marginilor în aplicația software, consultați documentaţia tipărită livrată împreună software-ul.

**3.** Dacă marginile nu sunt satisfăcătoare, anulaţi lucrarea de imprimare şi ajustaţi marginile din aplicația software.

**Cauză:** Marginile nu erau setate corect în aplicaţia software.

Dacă acest lucru nu rezolvă problema, încercaţi următoarea soluţie.

#### <span id="page-137-0"></span>**Soluţia 2: Verificaţi setarea dimensiunii hârtiei.**

**Soluţie:** Verificaţi dacă aţi selectat setarea corectă a dimensiunii hârtiei pentru proiectul dumneavoastră. Asiguraţi-vă că aţi încărcat tipul corect de hârtie în tava de alimentare.

**Cauză:** Setarea de dimensiuni ale hârtiei este posibil să nu fi fost corectă pentru proiectul pe care îl imprimaţi.

Dacă acest lucru nu rezolvă problema, încercați următoarea soluție.

#### **Soluţia 3: Încărcaţi teanctul de hârtie corect.**

**Soluţie:** Scoateţi topul de hîrtie din tava de alimentare, reîncărcaţi hârtia şi apoi împingeţi hârtie cu ghidul de lăţime a hârtiei spre interior până când se opreşte la marginea hârtiei.

Pentru informaţii suplimentare, consultaţi:

"Încă[rcarea suportului" la pagina 48](#page-49-0)

**Cauză:** Ghidajele pentru hârtie nu erau poziţionate corect.

#### **În timpul imprimării a ieşit o pagină goală**

Încercaţi următoarele soluţii pentru a rezolva problema. Soluţiile sunt enumerate în ordine, cu cea mai plauzibilă soluție la început. Dacă prima soluție nu rezolvă problema, continuaţi să încercaţi soluţiile rămase până când problema este rezolvată.

- Soluţia 1: Scoateţi orice pagini sau rânduri în plus de la sfârşitul documentului
- Solutia 2: Încărcați hârtie în tava de alimentare

#### **Soluţia 1: Scoateţi orice pagini sau rânduri în plus de la sfârşitul documentului**

**Solutie:** Deschideți fișierul documentului din aplicația software și ștergeți paginile suplimentare sau rândurile de la sfârşitul documentului.

**Cauză:** Documentul pe care îl imprimaţi conţinea o pagină goală suplimentară.

Dacă acest lucru nu rezolvă problema, încercați următoarea soluție.

#### **Soluţia 2: Încărcaţi hârtie în tava de alimentare**

**Soluţie:** Dacă în produs au mai rămas numai câteva coli, încărcaţi mai multă hârtie în tava de alimentare. Dacă există multă hârtie în tava de alimentare, scoateţi hârtia, bateţi teancul de hârtie de o suprafaţă plană, apoi reîncărcaţi hârtia în tava de alimentare.

Pentru informații suplimentare, consultați:

"Încă[rcarea suportului" la pagina 48](#page-49-0)

**Cauză:** Produsul a cules două foi de hârtie.

#### <span id="page-138-0"></span>**Produsul imprimă lent**

Încercaţi soluţiile următoare dacă produsul imprimă foarte lent.

- Soluţia 1: Folosiţi o setare inferioară de calitate a imprimării
- Soluția 2: Verificarea nivelurilor de cerneală
- Soluția 3: Contactaț[i serviciul de asisten](#page-139-0)ță HP.

#### **Soluţia 1: Folosiţi o setare inferioară de calitate a imprimării**

**Soluţie:** Verificaţi setarea de calitate a imprimării. Opţiunile **Best** (Optimă) **Maximum dpi** (Dpi maxim) oferă cea mi bună calitate, dar sunt mai lente decât **Normal** (Normală) sau **Draft** (Ciornă). Opţiunea **Draft** (Ciornă) oferă cea mai rapidă viteză de imprimare.

#### **Pentru a selecta o viteză sau o calitate a imprimării**

- **1.** Asigurați-vă că tava de alimentare conține hârtie.
- **2.** În meniul **File** (Fişier) al aplicaţiei, faceţi clic pe **Print** (Imprimare).
- **3.** Asiguraţi-vă că produsul este imprimanta selectată.
- **4.** Faceţi clic pe butonul care deschide caseta de dialog **Properties** (Proprietăţi). În funcție de aplicația software utilizată, butonul poate avea o denumire de tipul **Properties** (Proprietăți), **Options** (Optiuni), **Printer Setup** (Configurare imprimantă), **Printer** (Imprimantă) sau **Preferences** (Preferinţe).
- **5.** Faceţi clic pe fila **Features** (Caracteristici).
- **6.** În lista verticală **Paper Type** (Tip hârtie), selectaţi tipul hârtiei încărcate.
- **7.** În lista verticală **Print Quality** (Calitate imprimare), selectați setarea de calitate corespunzătoare pentru proiect.
	- **Notă** Pentru a afla la ce dpi maxim va imprima produsul pe baza setărilor pentru tipul de hârtie şi calitatea imprimării pe care le-aţi selectat, faceţi clic pe **Resolution** (Rezoluție).

Pentru informații suplimentare, consultați:

["Imprimarea în modul dpi maxim" la pagina 67](#page-68-0)

**Cauză:** Calitatea de imprimare era setată la un nivel înalt.

Dacă acest lucru nu rezolvă problema, încercaţi următoarea soluţie.

#### **Soluţia 2: Verificarea nivelurilor de cerneală**

**Soluţie:** Verificaţi nivelurile estimate de cerneală din cartuşele de cerneală. Cerneala insuficientă poate cauza supraîncălzirea capului de imprimare. Când capul de imprimare se încinge, imprimanta devine mai lentă pentru a permite răcirea.

**Notă** Avertismentele şi indicatoarele de nivel al cernelei oferă estimări numai în scopuri de planificare. Când primiți un mesaj de avertisment nivel de cerneală scăzut, trebuie să aveți un cartuș de înlocuire disponibil pentru a evita posibilele întârzieri în imprimare. Nu trebuie să înlocuiţi cartuşele până când calitatea imprimării nu devine inacceptabilă.

<span id="page-139-0"></span>Pentru informații suplimentare, consultați:

["Verificarea nivelului de cerneal](#page-102-0)ă" la pagina 101

**Cauză:** Este posibil să nu aibă suficientă cerneală cartuşele de cerneală.

Dacă acest lucru nu rezolvă problema, încercați următoarea soluție.

#### **Soluţia 3: Contactaţi serviciul de asistenţă HP.**

**Soluţie:** Contactaţi Asistenţa HP pentru service

Vizitaţi: [www.hp.com/support.](http://h20180.www2.hp.com/apps/Nav?h_lang=ro&h_cc=ro&h_product=4059580&h_page=hpcom&h_pagetype=s-001&lang=ro&cc=ro&h_client=s-h-e002-1)

Dacă vi se solicită, alegeţi ţara/regiunea dvs., apoi executaţi clic pe **Contact HP** (Contactare HP) pentru informaţii despre apelarea suportului tehnic HP.

**Cauză:** A intervenit o problemă la produs.

## **Depanarea problemelor cu cardul de memorie**

Utilizaţi această secţiune pentru a rezolva următoarele probleme cu cardurile de memorie:

- Cardul de memorie nu mai funcționează în camera digitală
- Produsul nu citeşte cardul de memorie
- [Fotografiile de pe cardul de memorie nu se transfer](#page-141-0)ă pe computer

#### **Cardul de memorie nu mai funcţionează în camera digitală**

**Soluţie:** Reformataţi cardul de memorie în camera foto sau formataţi cardul de memorie într-un computer Windows selectând formatul FAT. Pentru informatii suplimentare, consultați documentația livrată cu camera digitală.

**Cauză:** Aţi formatat placa de pe un calculator cu Windows XP. În mod prestabilit, Windows XP va formata cardurile sub 8 MB şi peste 64 MB, inclusiv, cu formatul FAT32. Camerele foto digitale şi alte produse utilizează formatul FAT (FAT16 sau FAT12) şi nu pot recunoaşte carduri cu formatul FAT32.

#### **Produsul nu citeşte cardul de memorie**

Încercaţi următoarele soluţii pentru a rezolva problema. Soluţiile sunt enumerate în ordine, cu cea mai plauzibilă soluție la început. Dacă prima soluție nu rezolvă problema, continuaţi să încercaţi soluţiile rămase până când problema este rezolvată.

- Soluț[ia 1: Introducerea corect](#page-140-0)ă a cardului de memorie
- Soluția 2: Inseraț[i un card de memorie complet în slotul corespunz](#page-140-0)ător de la produs
- Solut[ia 3: Scoaterea cardului de memorie suplimentar](#page-140-0)
- Soluția 4: Reformataț[i cardul de memorie în camera digital](#page-140-0)ă

#### <span id="page-140-0"></span>**Soluţia 1: Introducerea corectă a cardului de memorie**

**Soluție:** Întoarceți cardul de memorie pentru ca eticheta să fie cu fața spre stânga şi contactele cu faţa spre produs şi apoi împingeţi cardul în slotul corect până când se activează ledul Foto.

În cazul în care cardul de memorie nu este introdus corect, produsul nu va răspunde şi indicatorul luminos de atenţionare va clipi rapid.

După ce a fost introdus corect cardul de memorie, ledul Foto va clipi verde pentru câteva secunde, apoi va rămâne aprins.

**Cauză:** Cardul de memorie era introdus cu faţa în spate şi cu faţa în jos.

Dacă acest lucru nu rezolvă problema, încercaţi următoarea soluţie.

#### **Soluţia 2: Inseraţi un card de memorie complet în slotul corespunzător de la produs**

**Soluţie:** Asiguraţi-vă că introduceţi complet cardul de memorie în slotul corespunzător al produsului.

În cazul în care cardul de memorie nu este introdus corect, produsul nu va răspunde şi indicatorul luminos de atenţionare va clipi rapid.

După ce a fost introdus corect cardul de memorie, ledul Foto va clipi verde pentru câteva secunde, apoi va rămâne aprins.

**Cauză:** Cardul de memorie nu a fost complet introdus în slotul corespunzător de la produs.

Dacă acest lucru nu rezolvă problema, încercaţi următoarea soluţie.

#### **Soluţia 3: Scoaterea cardului de memorie suplimentar**

**Solutie:** Introduceți un singur card de memorie la un moment dat.

Dacă sunt inserate mai multe carduri de memorie, ledul de atenționare va clipi în culoarea chihlimbarului şi pe ecranul computerului va apărea un mesaj de eroare. Scoateți cardul de memorie suplimentar pentru a rezolva problema.

**Cauză:** Aţi inserat mai mult decât un card de memorie.

Dacă acest lucru nu rezolvă problema, încercați următoarea soluție.

#### **Soluţia 4: Reformataţi cardul de memorie în camera digitală**

**Solutie:** Verificati dacă pe ecranul computerului există un mesaj de eroare care vă informează că imaginile din cardul de memorie sunt corupte.

Dacă sistemul de fişiere de pe card este corupt, reformataţi cardul de memorie în camera foto digitală. Pentru informaţii suplimentare, consultaţi documentaţia livrată cu camera digitală.

<span id="page-141-0"></span>**Atenţie** Reformatarea cardului de memorie va şterge toate fotografiile stocate pe card. Dacă aţi transferat în prealabil fotografiile din cardul de memorie într-un computer, încercaţi să imprimaţi fotografiile din computer. În caz contrar, va trebui să reluaţi fiecare fotografie pe care aţi pierdut-o.

**Cauză:** Sistemul de fişiere de pe cardul de memorie era corupt.

#### **Fotografiile de pe cardul de memorie nu se transferă pe computer**

Încercati următoarele soluții pentru a rezolva problema. Soluțiile sunt enumerate în ordine, cu cea mai plauzibilă soluție la început. Dacă prima soluție nu rezolvă problema, continuaţi să încercaţi soluţiile rămase până când problema este rezolvată.

- Solutia 1: Instalarea software-ului produsului
- Soluția 2: Pornirea produsului
- Soluția 3: Pornirea computerului
- Soluția 4: Verificaț[i conexiunea dintre produs](#page-142-0) și computer

#### **Soluţia 1: Instalarea software-ului produsului**

**Soluţie:** Instalaţi software-ul pentru produs livrat împreună cu produsul. Dacă acesta este instalat, reporniţi computerul.

#### **Pentru instalarea software-ului pentru produs**

- **1.** Introduceţi CD-ROM-ul produsului în unitatea CD-ROM a computerului şi porniţi programul de instalare.
- **2.** Când vi se solicită, faceţi clic pe **Install More Software** (Inslatare mai mult software) pentru a instala software-ul pentru produs.
- **3.** Urmaţi instrucţiunile de pe ecran şi instrucţiunile din Ghidul Start aici livrat împreună cu produsul.

**Cauză:** Software-ul pentru produs nu era instalat.

Dacă acest lucru nu rezolvă problema, încercaţi următoarea soluţie.

#### **Soluţia 2: Pornirea produsului**

**Soluţie:** Porniţi produsul.

**Cauză:** Produsul a fost oprit.

Dacă acest lucru nu rezolvă problema, încercaţi următoarea soluţie.

#### **Soluţia 3: Pornirea computerului**

**Soluţie:** Pornirea computerului

**Cauză:** Computerul a fost oprit.

Dacă acest lucru nu rezolvă problema, încercaţi următoarea soluţie.

#### <span id="page-142-0"></span>**Soluţia 4: Verificaţi conexiunea dintre produs şi computer**

**Soluţie:** Verificaţi conexiunea dintre produs şi calculator. Verificaţi dacă este fixat ferm cablul USB la portul USB aflat în spatele produsului. Asiguraţi-vă că celălalt capăt al cablului USB este fixat la port-ul USB al computerului. După conectarea corespunzătoare a cablului, opriți și reporniți produsul. Dacă produsul este conectat la computer printr-o conexiune prin cablu sau fără fir, asigurați-vă că aceste conexiuni sunt active şi că produsul este pornit.

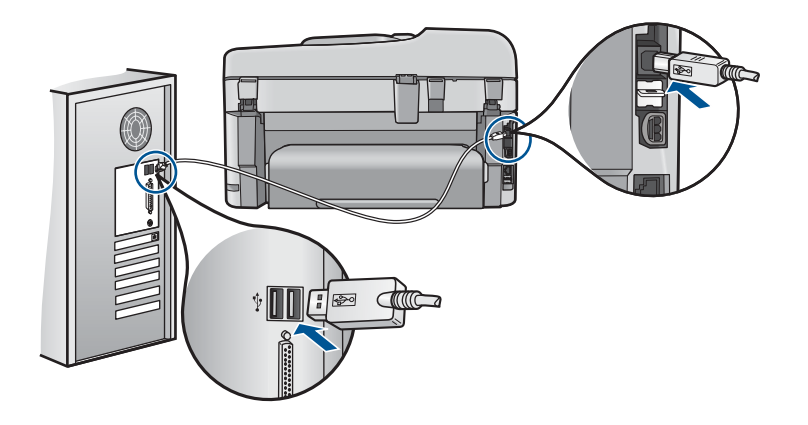

Pentru informaţii suplimentare despre configurarea produsului şi conectarea acestuia la computerul dvs., consultați informațiile de instalare livrate împreună cu produsul.

**Cauză:** Produsul nu era conectat corect la computer.

## **Depanarea scanării**

Utilizaţi această secţiune pentru a rezolva următoarele probleme de scanare:

- Imaginea scanată este goală
- [Imaginea scanat](#page-143-0)ă este decupată incorect
- Imaginea scanată [are un aspect al paginii incorect](#page-143-0)
- Imaginea scanată cont[ine linii punctate în loc de text](#page-144-0)
- [Formatul textului este incorect](#page-144-0)
- [Textul este incorect sau lipse](#page-144-0)şte

#### **Imaginea scanată este goală**

**Soluţie:** Încărcaţi originalul pe geam sau în tava de alimentare cu documente.

• Dacă încărcaţi originalul pe geam, puneţi-l cu faţa de imprimare în jos în colţul din stânga faţă aşa cum se arată mai jos. Pentru a copia o fotografie, poziţionaţio pe geamul-suport cu latura lungă a fotografiei de-a lungul marginii frontale a geamului-suport.

<span id="page-143-0"></span>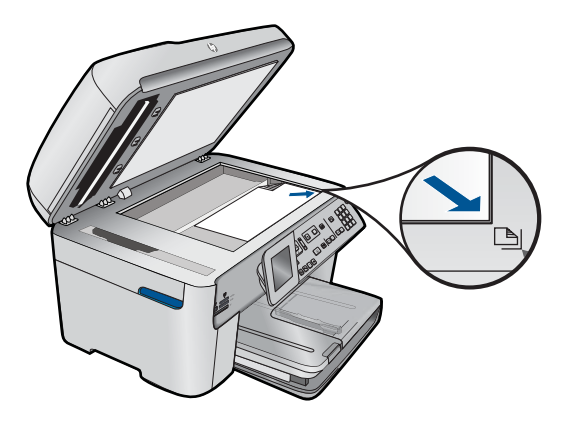

• Dacă încărcaţi originalul în tava de alimentare cu documente, puneţi hârtia cu gata de imprimare în sus în tavă, așa cum se arată mai sus. Plasați paginile în tavă astfel încât partea superioară a documentelor să fie înainte.

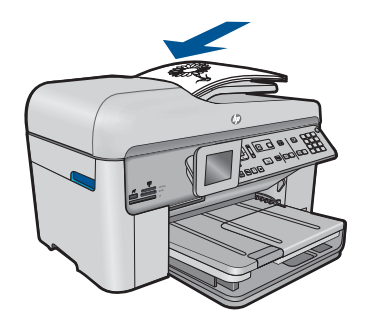

**Notă** Nu încărcaţi fotografii în tava de alimentare pentru documente pentru a le copia. Când copiaţi fotografii, aşezaţi-le pe geamul-suport.

**Cauză:** Originalul era aşezat incorect pe geam sau în tava de alimentare cu documente.

#### **Imaginea scanată este decupată incorect**

**Soluţie:** Caracteristica de decupare automată din software decupează tot ceea ce nu face parte din imaginea principală. Uneori nu acesta este lucrul pe care vi-l doriţi. În acest caz, dezactivaţi decuparea automată din software şi decupaţi manual imaginea scanată sau să nu o decupaţi deloc.

**Cauză:** Software-ul era setat să decupeze automat imaginile scanate.

#### **Imaginea scanată are un aspect al paginii incorect**

**Soluţie:** Opriţi caracteristica de decupare automată din software pentru a păstra modelul paginii.

**Cauză:** Decuparea automată a modificat aspectul paginii.
#### **Imaginea scanată conţine linii punctate în loc de text**

**Soluție:** Faceți o copie alb-negru a originalului și scanați copia.

**Cauză:** Dacă ati utilizat tipul de imagine **Text** pentru a scana un text pe care intentionati să îl editati, este posibil ca scanerul să nu fi recunoscu textul color. Tipul de imagine **Text** scanează la o rezoluţie de 300 x 300 dpi, alb-negru.

Dacă ați scanat un original care are elemente grafice sau artistice care înconjoară textul, este posibil ca scanerul să nu fi recunoscut textul.

#### **Formatul textului este incorect**

**Soluţie:** Unele aplicaţii nu pot manevra formatarea cu text încadrat. Textul încadrat este una dintre setările de scanare a documentului din software. Ea păstrează aspectele complexe, precum mai multe coloane ale unui buletin informativ, amplasând textul în cadre (casete) diferite în aplicația de destinație. Din software, selectați formatul corect pentru ca modelul textului scanat și formatarea să fie reținute.

**Cauză:** Setările de scanare a documentului erau incorecte.

#### **Textul este incorect sau lipseşte**

Încercati următoarele soluții pentru a rezolva problema. Soluțiile sunt enumerate în ordine, cu cea mai plauzibilă soluţie la început. Dacă prima soluţie nu rezolvă problema, continuaţi să încercaţi soluţiile rămase până când problema este rezolvată.

- Soluția 1: Reglați luminozitatea din software
- Soluția 2: Curățați geamul-suport și capacul
- Soluția 3: Selectați limba corectă pentru OCR

#### **Soluţia 1: Reglaţi luminozitatea din software**

**Soluţie:** Ajustaţi luminozitatea din software, apoi scanaţi din nou originalul.

**Cauză:** Luminozitatea nu era setată corect.

Dacă acest lucru nu rezolvă problema, încercați următoarea soluție.

#### **Soluţia 2: Curăţaţi geamul-suport şi capacul**

**Soluţie:** Opriţi produsul, deconectaţi cablul de alimentare, apoi utilizaţi o cârpă moale pentru a şterge geamul-suport şi spatele capacului pentru documente.

**Cauză**: Este posibil să se fi adunat depuneri pe geamul suport sau pe suprafața interioară a capacului pentru documente. Aceasta poate determina o proastă calitate a scanărilor.

Dacă acest lucru nu rezolvă problema, încercaţi următoarea soluţie.

#### **Soluţia 3: Selectaţi limba corectă pentru OCR**

**Soluţie:** Selectaţi limba OCR corectă din software.

**Cauză:** Setările de scanare a documentului nu aveau setată limba corectă pentru recunoaşterea optică a caracterelor (OCR). **OCR language** (Limba OCR) indică software-ului cum să interpreteze caracterele pe care acesta le vede în imaginea originală. Dacă **OCR language** (limba OCR) nu se potriveşte cu limba din original, textul scanat poate fi neinteligibil.

# **Depanarea copierii**

Utilizaţi această secţiune pentru a rezolva următoarele probleme de copiere:

- Nu se întâmplă nimic când încercați să copiați
- Părț[i din original nu apar sau sunt t](#page-147-0)ăiate
- Opț[iunea Fit to Page \(Încadrare în pagin](#page-148-0)ă) nu funcționează conform așteptărilor
- [Rezultatul imprim](#page-149-0)ării este gol

## **Nu se întâmplă nimic când încercaţi să copiaţi**

Încercati următoarele soluții pentru a rezolva problema. Soluțiile sunt enumerate în ordine, cu cea mai plauzibilă soluție la început. Dacă prima soluție nu rezolvă problema, continuați să încercați soluțiile rămase până când problema este rezolvată.

- Solutia 1: Pornirea produsului
- Soluția 2: Asigurați-vă că originalul este așezat corect
- Soluția 3: Așteptați până [când produsul încheie opera](#page-146-0)țiunea curentă
- Soluția 4: Produsul nu acceptă [tipul de hârtie sau de plicuri](#page-146-0)
- Soluția 5: Verificați dacă există [blocaje de hârtie.](#page-147-0)

#### **Soluţia 1: Pornirea produsului**

**Soluţie:** Priviţi indicatorul luminos **Aprins** situat pe produs. Dacă nu este aprins, produsul este oprit. Asigurați-vă că ați conectat corespunzător cablul de alimentare la produs şi la o sursă de tensiune. Apăsaţi butonul **Aprins** pentru a porni produsul.

**Cauză:** Produsul a fost oprit.

Dacă acest lucru nu rezolvă problema, încercaţi următoarea soluţie.

#### **Soluţia 2: Asiguraţi-vă că originalul este aşezat corect**

**Soluţie:** Încărcaţi originalul pe geam sau în tava de alimentare cu documente.

• Dacă încărcaţi originalul pe geam, puneţi-l cu faţa de imprimare în jos în colţul din stânga faţă aşa cum se arată mai jos. Pentru a copia o fotografie, poziţionaţio pe geamul-suport cu latura lungă a fotografiei de-a lungul marginii frontale a geamului-suport.

<span id="page-146-0"></span>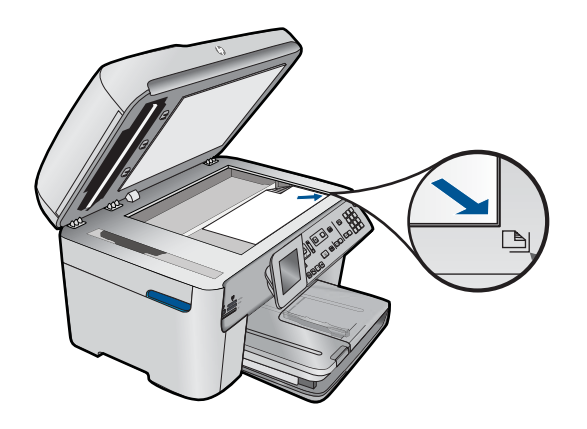

• Dacă încărcaţi originalul în tava de alimentare cu documente, puneţi hârtia cu gața de imprimare în sus în tavă, așa cum se arată mai sus. Plasați paginile în tavă astfel încât partea superioară a documentelor să fie înainte.

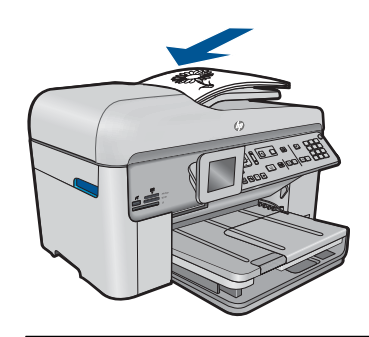

**Notă** Nu încărcați fotografii în tava de alimentare pentru documente pentru a le copia. Când copiați fotografii, așezați-le pe geamul-suport.

**Cauză:** Originalul era aşezat incorect pe geam sau în tava de alimentare cu documente.

Dacă acest lucru nu rezolvă problema, încercaţi următoarea soluţie.

#### **Soluţia 3: Aşteptaţi până când produsul încheie operaţiunea curentă**

**Soluţie:** Verificaţi ledul **Aprins**. Dacă acesta luminează intermitent, produsul este ocupat.

**Cauză:** Produsul era ocupat cu o copiere sau o imprimare.

Dacă acest lucru nu rezolvă problema, încercaţi următoarea soluţie.

#### **Soluţia 4: Produsul nu acceptă tipul de hârtie sau de plicuri**

**Soluție:** Nu utilizați produsul pentru a copia pe plicuri sau pe alte tipuri de hârtie care nu sunt acceptate.

<span id="page-147-0"></span>**Cauză:** Produsul nu recunoaşte tipul de hârtie.

Dacă acest lucru nu rezolvă problema, încercaţi următoarea soluţie.

## **Soluţia 5: Verificaţi dacă există blocaje de hârtie.**

**Soluţie:** Eliminaţi blocajul de hârtie şi scoateţi orice bucată de hârtie rămasă în produs.

**X** Notă Scoateți toate clemele sau clipsurile din documentul original.

**Cauză:** Produsul avea un blocaj al hârtiei.

#### **Părţi din original nu apar sau sunt tăiate**

**Soluţie:** Încărcaţi originalul pe geam sau în tava de alimentare cu documente.

• Dacă încărcaţi originalul pe geam, puneţi-l cu faţa de imprimare în jos în colţul din stânga faţă aşa cum se arată mai jos. Pentru a copia o fotografie, poziţionaţio pe geamul-suport cu latura lungă a fotografiei de-a lungul marginii frontale a geamului-suport.

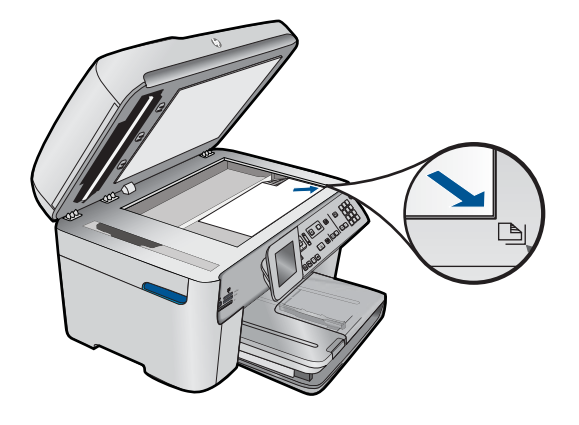

• Dacă încărcaţi originalul în tava de alimentare cu documente, puneţi hârtia cu gața de imprimare în sus în tavă, așa cum se arată mai sus. Plasați paginile în tavă astfel încât partea superioară a documentelor să fie înainte.

<span id="page-148-0"></span>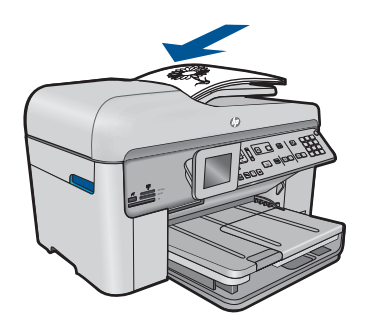

**Notă** Nu încărcaţi fotografii în tava de alimentare pentru documente pentru a le copia. Când copiaţi fotografii, aşezaţi-le pe geamul-suport.

**Cauză:** Originalul era aşezat incorect pe geam sau în tava de alimentare cu documente.

# **Opţiunea Fit to Page (Încadrare în pagină) nu funcţionează conform aşteptărilor**

Încercati următoarele soluții pentru a rezolva problema. Soluțiile sunt enumerate în ordine, cu cea mai plauzibilă solutie la început. Dacă prima solutie nu rezolvă problema, continuaţi să încercaţi soluţiile rămase până când problema este rezolvată.

- Solutia 1: Scanati, măriți și apoi imprimați o copie
- Soluția 2: ASigurați-vă că originalul este amplasat corect pe geamul-suport.
- Soluția 3: Ștergeți geamul ș[i spatele capacului de documente.](#page-149-0)

#### **Soluţia 1: Scanaţi, măriţi şi apoi imprimaţi o copie**

**Soluţie: Fit to Page** (Încadrare în pagină) poate mări originalul numai până la procentul maxim permis de modelul dumneavoastră. De exemplu, 200% poate fi procentul maxim de mărire permis de modul dumneavoastră. Mărirea unei fotografii de paşaport cu 200% poate să nu o mărească suficient pentru a se încadra într-o pagină de dimensiune întreagă.

Dacă doriti o copie mare a unui original de mici dimensiuni, scanati originalul în computer, redimensionati imaginea în software-ul de scanare HP, apoi imprimati un exemplar al imaginii mărite.

**Cauză:** Aţi încercat să măriţi dimensiunea unui original prea mic.

Dacă acest lucru nu rezolvă problema, încercaţi următoarea soluţie.

#### **Soluţia 2: ASiguraţi-vă că originalul este amplasat corect pe geamul-suport.**

**Soluție:** Încărcați originalul cu fața de imprimat în jos, în colțul frontal-dreapta al geamului suport, aşa cum se arată mai jos.

<span id="page-149-0"></span>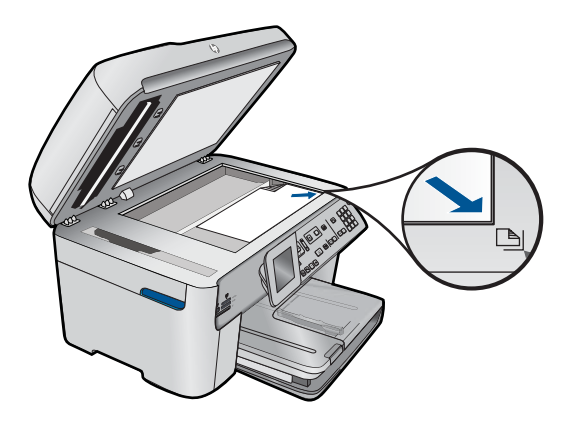

**Notă** Nu puteţi folosi tava de alimentare cu documente cu caracteristica **Fit to Page** (Încadrare în pagină). Pentru a folosi caracteristica **Fit to Page** (Încadrare în pagină), originalul trebuie să fie plasat cu faţa de imprimare în jos în colţul din dreapta faţă al geamului.

**Cauză:** Originalul era aşezat incorect pe geam sau în tava de alimentare cu documente.

Dacă acest lucru nu rezolvă problema, încercați următoarea soluție.

#### **Soluţia 3: Ştergeţi geamul şi spatele capacului de documente.**

**Soluţie:** Opriţi produsul, deconectaţi cablul de alimentare, apoi utilizaţi un material textil moale pentru a şterge geamul şi partea interioară a capacului pentru documente.

**Cauză**: Este posibil să se fi adunat depuneri pe geamul suport sau pe suprafata interioară a capacului pentru documente. Produsul interpretează tot ce detectează pe geamul-suport ca parte a imaginii.

#### **Rezultatul imprimării este gol**

**Soluţie:** Încărcaţi originalul pe geam sau în tava de alimentare cu documente.

• Dacă încărcaţi originalul pe geam, puneţi-l cu faţa de imprimare în jos în colţul din stânga faţă aşa cum se arată mai jos. Pentru a copia o fotografie, poziţionaţio pe geamul-suport cu latura lungă a fotografiei de-a lungul marginii frontale a geamului-suport.

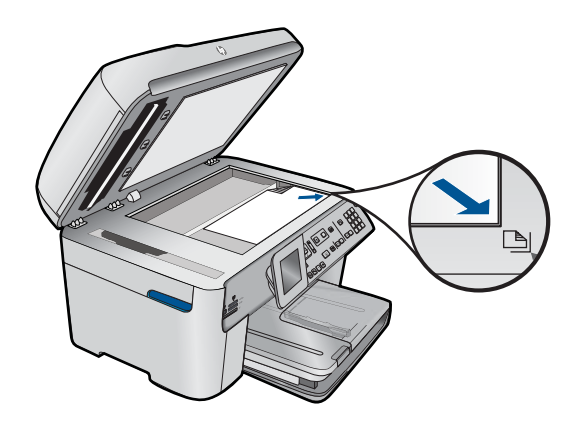

• Dacă încărcaţi originalul în tava de alimentare cu documente, puneţi hârtia cu gața de imprimare în sus în tavă, așa cum se arată mai sus. Plasați paginile în tavă astfel încât partea superioară a documentelor să fie înainte.

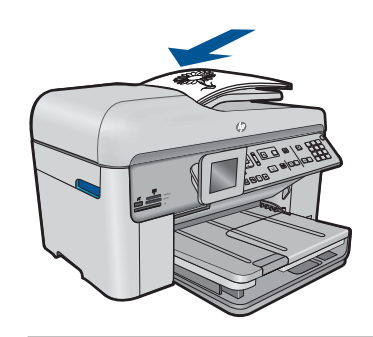

**Notă** Nu încărcaţi fotografii în tava de alimentare pentru documente pentru a le copia. Când copiați fotografii, așezați-le pe geamul-suport.

**Cauză:** Originalul era aşezat incorect pe geam sau în tava de alimentare cu documente.

# **Depanare fax**

Utilizați această secțiune pentru a rezolva următoarele probleme de fax:

- Produsul întâmpină [probleme la trimiterea](#page-151-0) şi recepţionarea faxurilor
- [Produsul nu poate trimite, îns](#page-159-0)ă poate recepționa faxuri
- Produsul întâmpină [probleme la trimiterea manual](#page-161-0)ă a unui fax
- [Lipsesc pagini dintr-un fax trimis](#page-163-0)
- [Calitatea faxului trimis este slab](#page-165-0)ă
- Sunt porț[iuni decupate într-un fax trimis](#page-166-0)
- [Faxul trimis a fost primit cu pagini goale](#page-166-0)
- [Transmisia faxului este lent](#page-167-0)ă
- [Tonurile de fax sunt înregistrare pe robotul telefonic](#page-169-0)
- <span id="page-151-0"></span>• [Produsul nu poate primi, îns](#page-171-0)ă poate trimite faxuri
- Produsul întâmpină [probleme la primirea manual](#page-177-0)ă a unui fax
- Produsul nu ră[spunde la apelurile de fax primite](#page-179-0)
- [Lipsesc pagini dintr-un fax primit](#page-182-0)
- [Faxurile se primesc, dar nu se imprim](#page-183-0)ă
- Sunt porț[iuni decupate în faxul primit](#page-184-0)
- [Faxul primit este gol](#page-185-0)
- [Computerul conectat are un singur port pentru telefon](#page-185-0)
- [Se aud zgomote statice pe linia telefonic](#page-190-0)ă de la conectarea produsul
- [Testul pentru fax nu a reu](#page-192-0)şit
- [Sunt probleme la trimiterea de faxuri prin Internet, utilizând un telefon IP](#page-198-0)
- [Raportul jurnal de faxuri arat](#page-199-0)ă o eroare

# **Produsul întâmpină probleme la trimiterea şi recepţionarea faxurilor**

Încercaţi următoarele soluţii pentru a rezolva problema. Soluţiile sunt enumerate în ordine, cu cea mai plauzibilă soluție la început. Dacă prima soluție nu rezolvă problema, continuaţi să încercaţi soluţiile rămase până când problema este rezolvată.

- Solutia 1: Asigurati-vă că produsul este configurat corect pentru fax.
- Soluț[ia 2: Pornirea produsului](#page-152-0)
- Soluția 3: Asigurați-vă că utilizaț[i tipul corect de cablu telefonic](#page-153-0)
- Soluția 4: Asigurați-vă că [alte echipamente de birou sunt conectate corect](#page-154-0)
- Solut[ia 5: Încerca](#page-155-0)ți să scoateți splitterul
- Soluția 6: Asigurați-vă că priza telefonică [de perete func](#page-155-0)ționează corect
- Soluția 7: Verificați dacă [linia telefonic](#page-155-0)ă are zgomote
- Solutia 8: Asigurați-vă că [telefoanele interioare sau alte dispozitive de pe linia](#page-156-0) telefonică [nu sunt în uz](#page-156-0)
- Soluția 9: Asigurați-vă că [produsul este conectat la o linie telefonic](#page-156-0)ă analogică
- Soluția 10: Dacă folosiț[i un serviciu DSL, asigura](#page-156-0)ți-vă că aveți instalat un filtru DSL
- Soluția 11: Dacă folosiț[i un serviciu DSL, asigura](#page-157-0)ți-vă că modemul DSL este împă[mântat corect](#page-157-0)
- Soluția 12: Dacă folosiț[i un convertor PBX sau ISDB, asigura](#page-157-0)ți-vă că folosiți un port [destinat pentru fax](#page-157-0) și telefon
- Soluția 13: Verificați și rezolvaț[i orice mesaje de eroare](#page-158-0)
- Soluția 14: Reduceț[i viteza faxului](#page-158-0)
- Solutia 15: Dacă trimiteți și recepționaț[i faxuri pe Internet folosind un telefon IP,](#page-159-0) trimitet[i din nou faxul mai târziu](#page-159-0)

# **Soluţia 1: Asiguraţi-vă că produsul este configurat corect pentru fax.**

**Soluţie:** Asiguraţi-vă că configuraţi corect produsul pentru fax, utilizând alte echipamente şi servicii de pe aceeaşi linie telefonică cu cea a produsului. Pentru informatii suplimentare, consultati ["Configurarea echipamentului HP Photosmart](#page-17-0) [pentru serviciul de fax" la pagina 16](#page-17-0).

<span id="page-152-0"></span>Apoi efectuați un test de fax pentru a verifica starea și a vă asigura că ați configurat corect produsul.

#### **Pentru a testa configuraţia faxului de la panoul de control**

- **1.** Încărcaţi hârtie albă, neutilizată, Letter sau A4 în tava de alimentare.
- **2.** Apăsaţi **Configurare**.

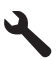

- **3.** Apăsaţi butonul direcţional jos pentru a selecta **Instrumente**, apoi apăsaţi **OK**.
- **4.** Apăsaţi butonul direcţional jos pentru a selecta **Rulare test fax**, apoi apăsaţi **OK**.

Echipamentul HP Photosmart afişează starea testului pe afişaj şi imprimă un raport.

- **5.** Analizati raportul.
	- Dacă testul este trecut cu succes și aveți în continuare probleme la trimiterea/ receptionarea faxurilor, verificati setările faxului listate în raport și asigurativă că sunt corecte. O setare incorectă sau necompletată poate cauza probleme la trimiterea/recepţionarea faxurilor.
	- Dacă testul eşuează, analizaţi raportul pentru informaţii suplimentare şi rezolvaţi problemele depistate.
- **6.** După ce ați preluat raportul de fax din echipamentul HP Photosmart, apăsați **OK**.

Dacă este necesar, rezolvați problemele găsite și rulați testul din nou.

Produsul tipăreşte un raport cu rezultatele testului. Dacă testul eşuează, analizaţi raportul pentru informatii referitoare la rezolvarea problemei.

Pentru informatii suplimentare, consultati:

["Testul pentru fax nu a reu](#page-192-0)şit" la pagina 191

**Cauză:** Produsul nu a fost configurat corect pentru fax.

Dacă acest lucru nu rezolvă problema, încercați următoarea soluție.

#### **Soluţia 2: Pornirea produsului**

**Soluţie:** Priviţi afişajul produsului. Dacă pe afişaj nu apare nimic şi ledul **Aprins** nu este aprins, produsul este oprit. Asigurati-vă că ati conectat corespunzător cablul de alimentare la produs şi la o sursă de tensiune. Apăsaţi butonul **Aprins** pentru a porni produsul.

**Cauză:** Produsul a fost oprit.

Dacă acest lucru nu rezolvă problema, încercaţi următoarea soluţie.

# <span id="page-153-0"></span>**Soluţia 3: Asiguraţi-vă că utilizaţi tipul corect de cablu telefonic**

#### **Soluţie:**

**EX** Notă Această posibilă soluție este aplicabilă numai în țările/regiunile în care produsul se livrează cu un cablu telefonic cu 2 fire, şi anume: Argentina, Australia, Brazilia, Canada, Chile, China, Columbia, Grecia, India, Indonezia, Irlanda, Japonia, Coreea, America Latină, Malaysia, Mexic, Filipine, Polonia, Portugalia, Rusia, Arabia Saudită, Singapore, Spania, Taiwan, Thailanda, SUA, Venezuela şi Vietnam.

Acest cablu telefonic special cu 2 fire este diferit de cablurile telefonice obişnuite cu 4 fire pe care probabil le utilizaţi deja la birou. Examinaţi capătul cablului şi comparaţil cu cele două tipuri de cabluri din figura de mai jos.

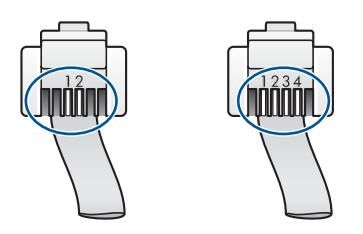

Asiguraţi-vă că utilizaţi cablul telefonic livrat împreună cu produsul pentru conectarea la priza telefonică de perete.

Un capăt al acestui cablu telefonic special cu 2 fire trebuie conectat la portul cu eticheta 1-LINE din spatele produsului, iar celălalt capăt la priza telefonică de perete, aşa cum se arată mai jos.

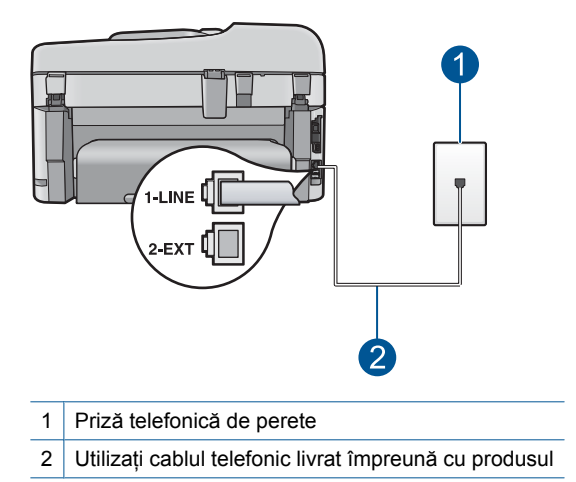

Dacă aţi utilizat un cablu telefonic cu 4 fire, deconectaţi-l, găsiţi cablul telefonic cu 2 fire, apoi conectati cablul telefonic cu 2 fire la portul 1-LINE din spatele produsului.

Dacă produsul a fost livrat cu un adaptor pentru cablu telefonic cu 2 fire, utilizati-l împreună cu un cablu telefonic cu 4 fire, în cazul în care cablul telefonic cu 2 fire

<span id="page-154-0"></span>furnizat este prea scurt. Ataşati adaptorul pentru cablu telefonic cu 2 fire la portul 1-LINE din spatele produsului. Atasati cablul telefonic cu 4 fire la portul liber al adaptorului şi la priza telefonică de perete. Pentru informaţii suplimentare despre utilizarea adaptorului pentru cablu telefonic cu 2 fire, consultaţi documentaţia acestuia.

Pentru informatii suplimentare despre configurarea produsului pentru faxuri, consultaţi documentaţia tipărită livrată împreună cu produsul.

**Cauză:** Era folosit un cablu telefonic nepotrivit pentru conectarea produsului sau cablul telefonic era introdus în priza incorectă.

Dacă acest lucru nu rezolvă problema, încercaţi următoarea soluţie.

#### **Soluţia 4: Asiguraţi-vă că alte echipamente de birou sunt conectate corect**

#### **Soluţie:**

**E**<sup> $\mathbb{R}$  Notă Această posibilă soluție este aplicabilă numai în țările/regiunile în care</sup> produsul se livrează cu un cablu telefonic cu 2 fire, şi anume: Argentina, Australia, Brazilia, Canada, Chile, China, Columbia, Grecia, India, Indonezia, Irlanda, Japonia, Coreea, America Latină, Malaysia, Mexic, Filipine, Polonia, Portugalia, Rusia, Arabia Saudită, Singapore, Spania, Taiwan, Thailanda, SUA, Venezuela şi Vietnam.

Asigurați-vă că ați conectat corect produsul la priza telefonică de perete și la oricare dintre echipamentele şi serviciile suplimentare care partajează linia telefonică cu produsul.

Folosiţi portul cu eticheta 1-LINE din spatele produsului pentru conectare la priza telefonică de perete. Folosiți portul 2-EXT pentru conectare la orice alt echipament, cum ar fi robotul telefonic sau telefonul, aşa cum se arată mai jos.

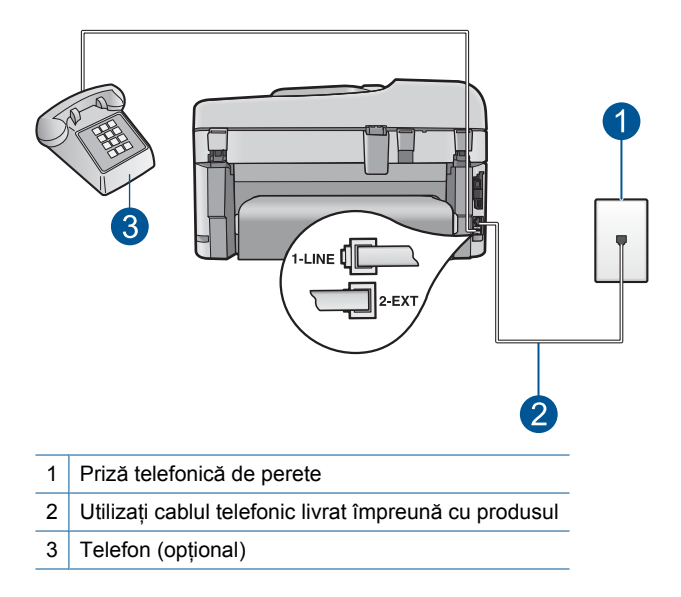

<span id="page-155-0"></span>Pentru informaţii suplimentare despre configurarea produsului pentru faxuri, consultaţi documentaţia tipărită livrată împreună cu produsul.

**Cauză:** Alte echipamente de birou (cum ar fi robotul telefonic sau telefonul) erau configurate corect cu produsul.

Dacă acest lucru nu rezolvă problema, încercaţi următoarea soluţie.

# **Soluţia 5: Încercaţi să scoateţi splitterul**

**Soluţie:** Un splitter pentru linie telefonică poate crea probleme la trimiterea/ recepţionarea faxurilor. (Un splitter este un conector cu două cabluri care se introduce în priza telefonică de perete.) Dacă folosiţi un splitter scoateţi-l şi conectaţi produsul direct la priza telefonică de perete.

**Cauză:** Utilizaţi un splitter de linie telefonică.

Dacă acest lucru nu rezolvă problema, încercaţi următoarea soluţie.

## **Soluţia 6: Asiguraţi-vă că priza telefonică de perete funcţionează corect**

**Solutie:** Încercați să conectați un telefon și un cablu telefonic funcționale la priza telefonică de perete pe care o utilizaţi pentru produs şi verificaţi dacă există ton de apel. Dacă nu auziţi un ton de apel, apelaţi la compania de telefonie locală pentru service.

**Cauză:** Priza telefonică de perete nu funcţiona corect.

Dacă acest lucru nu rezolvă problema, încercați următoarea soluție.

#### **Soluţia 7: Verificaţi dacă linia telefonică are zgomote**

**Soluţie:** Calitatea sunetului liniei telefonice poate fi verificată conectând un telefon la priza telefonică de perete şi ascultând zgomotele statice sau de altă natură. Dacă defectiunea s-a datorat zgomotului de pe linia telefonică, contactați expeditorul pentru a retrimite faxul. Calitatea poate fi mai bună când încercaţi din nou. Dacă problema persistă, dezactivaţi **Mod de corectare erori** (ECM) şi contactaţi compania telefonică.

#### **Pentru a schimba setarea ECM de pe panoul de control**

**1.** Apăsaţi **Configurare**.

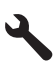

**2.** Apăsaţi butonul direcţional jos pentru a selecta **Setări avansate fax**, apoi apăsaţi **OK**.

Apare meniul **Setări avansate fax**.

<span id="page-156-0"></span>**3.** Apăsaţi butonul direcţional jos pentru a selecta **Mod de corectare erori**, apoi apăsaţi **OK**.

Apare meniul **Mod de corectare erori**.

- **4.** Apăsaţi butonul direcţional jos pentru a selecta **Off** (Dezactivat) sau **On** (Activat).
- **5.** Apăsaţi **OK**.

**Cauză:** Conexiunea prin lina telefonică era zgomotoasă. Liniile telefonice cu o calitate slabă a sunetului (zgomot) pot crea probleme la trimiterea/receptionarea faxurilor.

Dacă acest lucru nu rezolvă problema, încercaţi următoarea soluţie.

#### **Soluţia 8: Asiguraţi-vă că telefoanele interioare sau alte dispozitive de pe linia telefonică nu sunt în uz**

**Soluţie:** Asiguraţi-vă că nu există telefoane interioare (telefoane de pe aceeaşi linie telefonică, dar care nu sunt conectate la produs) sau alte dispozitive în uz sau scoase din furcă. De exemplu, nu puteţi utiliza produsul pentru faxuri dacă un telefon interior este scos din furcă sau dacă utilizaţi modemul computerului pentru a trimite un e-mail sau pentru acces la Internet.

**Cauză:** Este posibil ca alte dispozitive, care utilizează aceeaşi linie telefonică împreună cu produsul ar putea să fie în uz.

Dacă acest lucru nu rezolvă problema, încercaţi următoarea soluţie.

#### **Soluţia 9: Asiguraţi-vă că produsul este conectat la o linie telefonică analogică**

**Soluţie:** Asiguraţi-vă că produsul este conectat la o linie telefonică analogică, în caz contrar, trimiterea sau recepţionarea faxurilor fiind imposibilă. Pentru a verifica dacă linia telefonică este digitală, conectati un telefon analogic obisnuit și verificati tonul de apel. Dacă nu auziți tonul normal de apel, este posibil ca linia telefonică să fie configurată pentru telefoane digitale. Conectaţi produsul la o linie telefonică analogică și încercati să trimiteti sau să receptionați un fax.

**Notă** Dacă nu sunteţi sigur asupra tipului de linie telefonică pe care îl aveţi (analogică sau digitală), verificaţi la furnizorul de servicii.

**Cauză:** Este posibil ca produsul să fi fost conectat la o priză telefonică de perete care a fost setată pentru telefoane digitale.

Dacă acest lucru nu rezolvă problema, încercați următoarea soluție.

#### **Soluţia 10: Dacă folosiţi un serviciu DSL, asiguraţi-vă că aveţi instalat un filtru DSL**

**Soluţie:** Dacă utilizaţi un serviciu DSL, asiguraţi-vă că aveţi un filtru DSL conectat, în caz contrar trimiterea/recepţionarea faxurilor fiind imposibilă. Serviciul DSL trimite semnale digitale pe linia telefonică şi acestea pot interfera cu produsul, împiedicând produsul să trimită sau să primească faxuri. Filtrul DSL elimină semnalul digital şi permite produsului să comunice corect cu linia telefonică.

<span id="page-157-0"></span>Pentru a verifica dacă aveți un filtru instalat pe linia telefonică, verificați linia telefonică sau tonul de apel. Dacă auziți zgomot sau semnal static pe linie, probabil că nu aveți un filtru DSL instalat sau acesta este instalat incorect. Obțineți un filtru DSL de la furnizorul DSL. Dacă aveți deja un filtru DSL, asigurați-vă că este conectat corect.

**Cauză:** Produsul partajează linia telefonică cu un serviciu DSL şi nu era conectat un filtru DSL.

Dacă acest lucru nu rezolvă problema, încercaţi următoarea soluţie.

#### **Soluţia 11: Dacă folosiţi un serviciu DSL, asiguraţi-vă că modemul DSL este împământat corect**

**Soluţie:** Dacă modemul DSL nu este legat corect la pământ, acesta poate induce zgomot pe linia telefonică. Liniile telefonice cu o calitate slabă a sunetului (zgomot) pot crea probleme la trimiterea/recepţionarea faxurilor. Calitatea sunetului liniei telefonice poate fi verificată conectând un telefon la priza telefonică de perete şi ascultând zgomotele statice sau de altă natură.

Dacă auziți zgomot, opriți modemul DSL.

**Notă** Pentru informaţii despre oprirea modemului DSL, contactaţi furnizorul DSL pentru asistență tehnică.

Deconectaţi complet alimentarea timp de cel puţin 15 minute şi apoi porniţi din nou modemul DSL.

Ascultați din nou tonul de apel.

- Dacă tonul de apel se aude clar (fără zgomot static), încercaţi să trimiteţi sau să primiţi un fax.
	- **Notă** Este posibil ca în viitor linia să prezinte din nou zgomot static. Dacă produsul nu mai trimite sau nu mai receptionează faxuri, repetati procesul.
- Dacă linia telefonică prezintă zgomote în continuare, contactaţi compania de telefonie.

**Cauză:** Produsul partajează aceeaşi linia telefonică cu un serviciu DSL şi este posibil ca modemul DSL să nu fi fost legat corect la împământare.

Dacă acest lucru nu rezolvă problema, încercați următoarea soluție.

## **Soluţia 12: Dacă folosiţi un convertor PBX sau ISDB, asiguraţi-vă că folosiţi un port destinat pentru fax şi telefon**

**Soluţie:** Asiguraţi-vă că produsul este conectat la portul prevăzut pentru utilizarea faxului şi a telefonului. De asemenea, asiguraţi-vă că adaptorul terminal este setat corespunzător tipului de comutare corect pentru ţara/regiunea dvs., dacă acest lucru este posibil.

<span id="page-158-0"></span>**Notă** Unele sisteme ISDN permit configurarea port-urilor pentru echipamente telefonice specifice. De exemplu, un port poate fi atribuit pentru telefon şi faxuri corespunzătoare grupului cu numărul 3, iar alt port pentru scopuri multiple. Dacă aveţi probleme atunci când sunteţi conectat la port-ul pentru fax/telefon al convertorului ISDN, încercaţi să utilizaţi port-ul pentru scopuri multiple. Acesta se numeşte "multi-combi" sau are o denumire similară.

Pentru informatii suplimentare despre configurarea produsului cu un sistem telefonic PBX sau o linie ISDN, consultați documentația tipărită livrată împreună cu produsul.

**Cauză:** Utilizaţi un PBX sau un adaptor de terminal/convertor ISDN.

Dacă acest lucru nu rezolvă problema, încercaţi următoarea soluţie.

#### **Soluţia 13: Verificaţi şi rezolvaţi orice mesaje de eroare**

**Soluţie:** Verificaţi afişajul sau calculatorul pentru un mesaj de eroare care să conțină informații referitoare la problemă și modalități de soluționare a acesteia. Dacă există o eroare, produsul nu va trimite/recepţiona faxuri până la soluţionarea acesteia.

Puteţi verifica starea produsului şi executând clic pe **Status** (Stare) în HP Solution Center (Centrul de solutii HP).

**Cauză:** Un alt proces a provocat o eroare în produs.

Dacă acest lucru nu rezolvă problema, încercaţi următoarea soluţie.

#### **Soluţia 14: Reduceţi viteza faxului**

**Soluţie:** Este posibil să aveţi nevoie să trimiteţi şi primiţi faxuri la o viteză mai mică. Încercaţi să configuraţi **Viteză fax** la **Medie (14400)** sau **Lentă (9600)** dacă folosiţi unul dintre următoarele:

- O conexiune telefonică la Internet
- Un sistem PBX
- Un protocol FoIP (Fax over Internet Protocol)
- Un serviciu ISDN

#### **Pentru a seta viteza faxului de la panoul de control**

**1.** Apăsaţi **Configurare**.

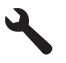

- **2.** Apăsaţi butonul direcţional jos pentru a selecta **Setări avansate fax**, apoi apăsaţi **OK**.
- **3.** Apăsaţi butonul direcţional jos pentru a selecta **Viteză fax**, apoi apăsaţi **OK**.
- **4.** Apăsați butonul directional jos pentru a selecta una din următoarele setări, apoi apăsaţi **OK**.

<span id="page-159-0"></span>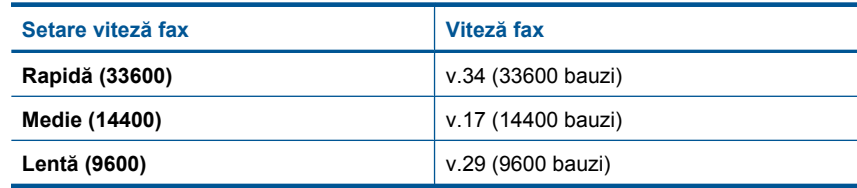

**Cauză:** Setarea **Viteză fax** era configrată prea rapid.

Dacă acest lucru nu rezolvă problema, încercaţi următoarea soluţie.

# **Soluţia 15: Dacă trimiteţi şi recepţionaţi faxuri pe Internet folosind un telefon IP, trimiteţi din nou faxul mai târziu**

**Soluţie:** Încercaţi să retrimiteţi faxul mai târziu. Asiguraţi-vă de asemenea că furnizorul de servicii Internet acceptă servicii de fax pe Internet.

Dacă problema persistă, contactaţi furnizorul de servicii Internet.

**Cauză:** Trimiteaţi şi recepţionaţi faxuri pe Internet folosind un telefon IP şi a apărut o problemă de transmisie.

# **Produsul nu poate trimite, însă poate recepţiona faxuri**

Încercati următoarele soluții pentru a rezolva problema. Soluțiile sunt enumerate în ordine, cu cea mai plauzibilă soluție la început. Dacă prima soluție nu rezolvă problema, continuaţi să încercaţi soluţiile rămase până când problema este rezolvată.

- Soluția 1: Asigurați-vă că produsul este configurat corect pentru fax.
- Soluț[ia 2: Verifica](#page-160-0)ți numărul de fax
- Soluția 3: Formați numă[rul de fax mai încet](#page-160-0)
- Soluția 4: Verificați dacă [faxul destinatar are probleme](#page-161-0)

# **Soluţia 1: Asiguraţi-vă că produsul este configurat corect pentru fax.**

**Soluţie:** Asiguraţi-vă că configuraţi corect produsul pentru fax, utilizând alte echipamente şi servicii de pe aceeaşi linie telefonică cu cea a produsului. Pentru informații suplimentare, consultați ["Configurarea echipamentului HP Photosmart](#page-17-0) [pentru serviciul de fax" la pagina 16](#page-17-0).

Apoi efectuați un test de fax pentru a verifica starea și a vă asigura că ați configurat corect produsul.

# **Pentru a testa configuraţia faxului de la panoul de control**

- **1.** Încărcaţi hârtie albă, neutilizată, Letter sau A4 în tava de alimentare.
- **2.** Apăsaţi **Configurare**.

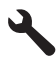

**3.** Apăsaţi butonul direcţional jos pentru a selecta **Instrumente**, apoi apăsaţi **OK**.

<span id="page-160-0"></span>**4.** Apăsaţi butonul direcţional jos pentru a selecta **Rulare test fax**, apoi apăsaţi **OK**.

Echipamentul HP Photosmart afişează starea testului pe afişaj şi imprimă un raport.

- **5.** Analizaţi raportul.
	- Dacă testul este trecut cu succes și aveți în continuare probleme la trimiterea/ recepţionarea faxurilor, verificaţi setările faxului listate în raport şi asiguraţivă că sunt corecte. O setare incorectă sau necompletată poate cauza probleme la trimiterea/recepţionarea faxurilor.
	- Dacă testul eşuează, analizaţi raportul pentru informaţii suplimentare şi rezolvaţi problemele depistate.
- **6.** După ce aţi preluat raportul de fax din echipamentul HP Photosmart, apăsaţi **OK**.

Dacă este necesar, rezolvați problemele găsite și rulați testul din nou.

Produsul tipăreşte un raport cu rezultatele testului. Dacă testul eşuează, analizaţi raportul pentru informaţii referitoare la rezolvarea problemei.

Pentru informaţii suplimentare, consultaţi:

["Testul pentru fax nu a reu](#page-192-0)șit" la pagina 191

**Cauză:** Produsul nu a fost configurat corect pentru fax.

Dacă acest lucru nu rezolvă problema, încercați următoarea soluție.

#### **Soluţia 2: Verificaţi numărul de fax**

**Soluţie:** Verificaţi dacă numărul de fax introdus este corect şi dacă are formatul corespunzător. De exemplu, este posibil să trebuiască să apelaţi prefixul "9", în funcție de sistemul telefonic.

Dacă linia dvs. telefonică are un sistem PBX, asigurați-vă că apelați numărul liniei externe înainte de a apela numărul de fax.

**Cauză:** Numărul introdus la trimiterea faxului nu avea formatul corespunzător.

Dacă acest lucru nu rezolvă problema, încercaţi următoarea soluţie.

#### **Soluţia 3: Formaţi numărul de fax mai încet**

**Soluţie:** Introduceţi pauze în secvenţa de numere pentru a reduce ritmul de formare. De exemplu, dacă trebuie să accesaţi o linie externă înainte de a apela un număr de telefon, introduceţi o pauză după numărul de acces. Dacă numărul este 95555555, iar cifra 9 accesează o linie externă, introduceţi pauze după cum urmează: 9-555-5555. Pentru a introduce o pauză în numărul de fax pe care îl introduceți, apăsaţi în mod repetat butonul de simboluri de pe tastatură (indicat de un **asterisc**) până când pe afişaj apare o liniuţă (**-**).

<span id="page-161-0"></span>Mai puteţi trimite fax utilizând apelarea monitorizată. Aceasta vă permite să ascultaţi linia telefonică în timp ce apelaţi. Puteţi să setaţi viteza de apelare şi să răspundeţi la solicitări în timp ce apelaţi.

Pentru informații suplimentare, consultați:

["Trimiterea unui fax" la pagina 89](#page-90-0)

**Cauză:** Este posibil ca produsul să fi apelat numărul prea rapid sau prea devreme.

Dacă acest lucru nu rezolvă problema, încercaţi următoarea soluţie.

## **Soluţia 4: Verificaţi dacă faxul destinatar are probleme**

**Soluţie:** Încercaţi să apelaţi numărul de fax de la un telefon şi să ascultaţi tonul de fax. Dacă nu auziți tonuri de fax, este posibil ca faxul destinatar să nu fie pornit sau conectat sau ca serviciul de mesagerie vocală să interfereze cu linia telefonică a destinatarului. De asemenea, îi puteţi cere destinatarului să verifice dacă faxul destinatar funcţionează corespunzător.

**Cauză:** Faxul destinatar avea probleme.

# **Produsul întâmpină probleme la trimiterea manuală a unui fax**

Încercaţi următoarele soluţii pentru a rezolva problema. Soluţiile sunt enumerate în ordine, cu cea mai plauzibilă soluţie la început. Dacă prima soluţie nu rezolvă problema, continuați să încercați soluțiile rămase până când problema este rezolvată.

- Soluția 1: Asigurați-vă că faxul destinatar poate primi un fax manual
- Solutia 2: Conectati telefonul la portul corect
- Solutia 3: Începeti să trimitet[i faxul în 3 secunde de la auzirea tonului de fax](#page-162-0)
- Solutia 4: Reducet[i viteza faxului](#page-162-0)

# **Soluţia 1: Asiguraţi-vă că faxul destinatar poate primi un fax manual**

**Soluţie:** Întrebaţi destinatarul dacă echipamentul său poate recepţiona faxuri manual.

**Cauză:** Faxul destinatar nu acceptă primirea manuală de faxuri.

Dacă acest lucru nu rezolvă problema, încercaţi următoarea soluţie.

#### **Soluţia 2: Conectaţi telefonul la portul corect**

#### **Soluţie:**

**Notă** Această posibilă soluţie este aplicabilă numai în ţările/regiunile în care produsul se livrează cu un cablu telefonic cu 2 fire, şi anume: Argentina, Australia, Brazilia, Canada, Chile, China, Columbia, Grecia, India, Indonezia, Irlanda, Japonia, Coreea, America Latină, Malaysia, Mexic, Filipine, Polonia, Portugalia, Rusia, Arabia Saudită, Singapore, Spania, Taiwan, Thailanda, SUA, Venezuela şi Vietnam.

Pentru a trimite manual un fax, telefonul trebuie să fie conectat direct la portul 2-EXT al produsului, ca în figura de mai jos.

<span id="page-162-0"></span>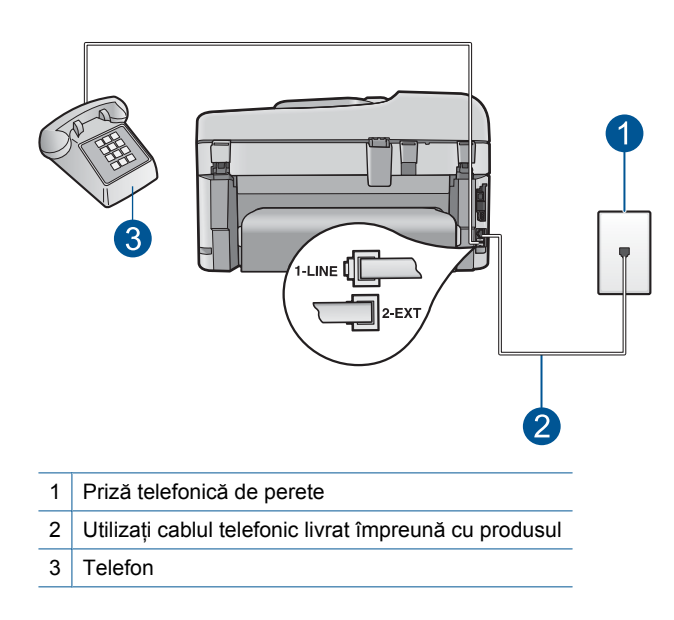

Pentru informații suplimentare despre configurarea produsului cu telefonul dumneavoastră, consultaţi documentaţia tipărită livrată împreună cu produsul.

**Cauză:** Telefonul folosit pentru a iniţia un apel de fax nu era conectat direct la produs sau nu era conectat corect.

Dacă acest lucru nu rezolvă problema, încercați următoarea soluție.

#### **Soluţia 3: Începeţi să trimiteţi faxul în 3 secunde de la auzirea tonului de fax**

**Soluţie:** Dacă trimiteţi un fax manual, asiguraţi-vă că apăsaţi **Pornire fax** în trei secunde după ce ati auzit tonul faxului destinatar, altfel transmisia poate esua.

**Cauză:** Dacă nu aţi apăsat **Pornire fax** în trei secunde după ce aţi auzit tonurile de fax.

Dacă acest lucru nu rezolvă problema, încercaţi următoarea soluţie.

#### **Soluţia 4: Reduceţi viteza faxului**

**Solutie:** Este posibil să aveți nevoie să trimiteți și primiți faxuri la o viteză mai mică. Încercaţi să configuraţi **Viteză fax** la **Medie (14400)** sau **Lentă (9600)** dacă folosiţi unul dintre următoarele:

- O conexiune telefonică la Internet
- Un sistem PBX
- Un protocol FoIP (Fax over Internet Protocol)
- Un serviciu ISDN

### <span id="page-163-0"></span>**Pentru a seta viteza faxului de la panoul de control**

**1.** Apăsaţi **Configurare**.

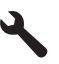

- **2.** Apăsaţi butonul direcţional jos pentru a selecta **Setări avansate fax**, apoi apăsaţi **OK**.
- **3.** Apăsaţi butonul direcţional jos pentru a selecta **Viteză fax**, apoi apăsaţi **OK**.
- **4.** Apăsați butonul directional jos pentru a selecta una din următoarele setări, apoi apăsaţi **OK**.

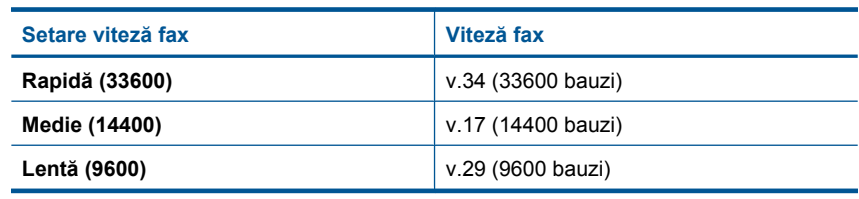

**Cauză:** Setarea **Viteză fax** ar putea să fi fost configurată prea rapid.

# **Lipsesc pagini dintr-un fax trimis**

Încercaţi următoarele soluţii pentru a rezolva problema. Soluţiile sunt enumerate în ordine, cu cea mai plauzibilă soluție la început. Dacă prima soluție nu rezolvă problema, continuați să încercați soluțiile rămase până când problema este rezolvată.

- Solutia 1: Verificati dacă faxul destinatar are probleme
- Soluția 2: Verificați dacă linia telefonică are zgomote
- Soluția 3: Verificați dacă [nu sunt luate mai multe pagini din tava de alimentare cu](#page-164-0) [documente](#page-164-0)

#### **Soluţia 1: Verificaţi dacă faxul destinatar are probleme**

**Soluție:** Încercați să apelați numărul de fax de la un telefon și să ascultați tonul de fax. Dacă nu auziți tonuri de fax, este posibil ca faxul destinatar să nu fie pornit sau conectat sau ca serviciul de mesagerie vocală să interfereze cu linia telefonică a destinatarului. De asemenea, îi puteți cere destinatarului să verifice dacă faxul destinatar funcționează corespunzător.

**Cauză:** Faxul destinatar avea probleme.

### **Soluţia 2: Verificaţi dacă linia telefonică are zgomote**

**Soluţie:** Calitatea sunetului liniei telefonice poate fi verificată conectând un telefon la priza telefonică de perete şi ascultând zgomotele statice sau de altă natură. Dacă defectiunea s-a datorat zgomotului de pe linia telefonică, contactați expeditorul pentru a retrimite faxul. Calitatea poate fi mai bună când încercaţi din nou. Dacă problema

<span id="page-164-0"></span>persistă, dezactivaţi **Mod de corectare erori** (ECM) şi contactaţi compania telefonică.

#### **Pentru a schimba setarea ECM de pe panoul de control**

**1.** Apăsaţi **Configurare**.

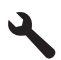

**2.** Apăsaţi butonul direcţional jos pentru a selecta **Setări avansate fax**, apoi apăsaţi **OK**.

Apare meniul **Setări avansate fax**.

**3.** Apăsaţi butonul direcţional jos pentru a selecta **Mod de corectare erori**, apoi apăsaţi **OK**.

Apare meniul **Mod de corectare erori**.

- **4.** Apăsaţi butonul direcţional jos pentru a selecta **Off** (Dezactivat) sau **On** (Activat).
- **5.** Apăsaţi **OK**.

**Cauză:** Conexiunea prin lina telefonică era zgomotoasă. Liniile telefonice cu o calitate slabă a sunetului (zgomot) pot crea probleme la trimiterea/recepţionarea faxurilor.

Dacă acest lucru nu rezolvă problema, încercaţi următoarea soluţie.

#### **Soluţia 3: Verificaţi dacă nu sunt luate mai multe pagini din tava de alimentare cu documente**

**Soluţie:** Imprimaţi un raport **Ultima tranzacţie** pentru a verifica numărul de pagini care au fost trimise. Dacă două sau mai multe pagini s-au lipit şi au fost introduse în alimentatorul pentru documente în acelaşi timp, numărul de pagini din raport nu se va potrivi cu numărul real de pagini. Dacă numărul de pagini listate în raport nu se potrivește cu numărul real de pagini trebuie să curătati separatorul din alimentatorul automat de documente.

#### **Pentru a imprima un raport Ultima tranzacţie**

**1.** Apăsaţi **Configurare**.

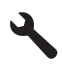

- **2.** Apăsaţi butonul direcţional jos până când este selectat **Print Report** (Imprimare raport), apoi apăsaţi **OK**.
- **3.** Apăsaţi butonul direcţional jos până când este selectat **Ultima tranzacţie**, apoi apăsaţi **OK**.

**Cauză:** Două sau mai multe pagini au fost introduse în alimentatorul pentru documente în acelaşi timp.

# <span id="page-165-0"></span>**Calitatea faxului trimis este slabă**

Încercaţi următoarele soluţii pentru a rezolva problema. Soluţiile sunt enumerate în ordine, cu cea mai plauzibilă soluție la început. Dacă prima soluție nu rezolvă problema, continuaţi să încercaţi soluţiile rămase până când problema este rezolvată.

- Solutia 1: Verificati dacă linia telefonică are zgomote
- Soluția 2: Creșterea rezoluției faxului
- Soluția 3: Asigurați-vă că [geamul-suport este curat](#page-166-0)
- Soluția 4: Verificați dacă [faxul destinatar are probleme](#page-166-0)
- Solutia 5: Utilizat[i setarea Mai luminos/Mai întunecat pentru a întuneca originalul când](#page-166-0) [trimite](#page-166-0)ţi faxul

#### **Soluţia 1: Verificaţi dacă linia telefonică are zgomote**

**Soluţie:** Calitatea sunetului liniei telefonice poate fi verificată conectând un telefon la priza telefonică de perete şi ascultând zgomotele statice sau de altă natură. Dacă defectiunea s-a datorat zgomotului de pe linia telefonică, contactați expeditorul pentru a retrimite faxul. Calitatea poate fi mai bună când încercaţi din nou. Dacă problema persistă, dezactivaţi **Mod de corectare erori** (ECM) şi contactaţi compania telefonică.

#### **Pentru a schimba setarea ECM de pe panoul de control**

**1.** Apăsaţi **Configurare**.

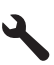

**2.** Apăsaţi butonul direcţional jos pentru a selecta **Setări avansate fax**, apoi apăsaţi **OK**.

Apare meniul **Setări avansate fax**.

**3.** Apăsaţi butonul direcţional jos pentru a selecta **Mod de corectare erori**, apoi apăsaţi **OK**.

Apare meniul **Mod de corectare erori**.

- **4.** Apăsaţi butonul direcţional jos pentru a selecta **Off** (Dezactivat) sau **On** (Activat).
- **5.** Apăsaţi **OK**.

**Cauză:** Conexiunea prin lina telefonică era zgomotoasă. Liniile telefonice cu o calitate slabă a sunetului (zgomot) pot crea probleme la trimiterea/recepţionarea faxurilor.

Dacă acest lucru nu rezolvă problema, încercaţi următoarea soluţie.

#### **Soluţia 2: Creşterea rezoluţiei faxului**

**Soluţie:** Pentru faxuri de o calitate mai ridicată, modificaţi rezoluţia faxului la **Fin**, **Foarte fin** (dacă este disponibilă), sau **Photo** (Foto).

**Cauză:** Setarea rezoluţiei faxului era prea scăzută, de exemplu **Standard**.

<span id="page-166-0"></span>Dacă acest lucru nu rezolvă problema, încercaţi următoarea soluţie.

#### **Soluţia 3: Asiguraţi-vă că geamul-suport este curat**

**Soluție:** Dacă trimiteți un fax de pe geamul-suport, faceți o copie ca să verificați calitatea tipăriturii. În cazul în care versiunea tipărită este de proastă calitate, curățați geamul-suport.

**Cauză:** Este posibil ca geamul-suport al produsului să fi fost murdar.

Dacă acest lucru nu rezolvă problema, încercaţi următoarea soluţie.

#### **Soluţia 4: Verificaţi dacă faxul destinatar are probleme**

**Soluţie:** Încercaţi să apelaţi numărul de fax de la un telefon şi să ascultaţi tonul de fax. Dacă nu auziţi tonuri de fax, este posibil ca faxul destinatar să nu fie pornit sau conectat sau ca serviciul de mesagerie vocală să interfereze cu linia telefonică a destinatarului. De asemenea, îi puteţi cere destinatarului să verifice dacă faxul destinatar funcţionează corespunzător.

**Cauză:** Faxul destinatar avea probleme.

#### **Soluţia 5: Utilizaţi setarea Mai luminos/Mai întunecat pentru a întuneca originalul când trimiteţi faxul**

**Soluţie:** Faceţi o copie ca să verificaţi calitatea versiunii tipărite. Dacă versiunea tipărită este prea luminoasă, o puteţi întuneca reglând setarea **Lighter/Darker** (Mai lum./obscur) atunci când trimiteţi faxul.

**Cauză:** Setarea **Lighter/Darker** (Mai lum./obscur) ar putea să fi fost configurată prea luminoasă. Dacă trimiteați un fax șters, estompat sau scris de mână sau un document cu semn imprimat (cum ar fi o ştampilă roșie sau un timbru), puteți modifica setarea **Lighter/Darker** (Mai lum./obscur) pentru a trimite faxul mai întunecat decât originalul.

#### **Sunt porţiuni decupate într-un fax trimis**

**Soluţie:** Asiguraţi-vă că aparatul de fax al destinatarului acceptă dimensiunea de hârtie pe care o utilizați. Dacă nu, întrebați destinatarul dacă aparatul său de fax are o setare de încadrare în pagină pe care o poate utiliza pentru a reduce dimensiunea faxului primit în scopul încadrării într-o dimensiune standard a hârtiei precum Letter sau A4.

**Cauză:** Unele aparate de fax nu acceptă faxuri mai mari decât hârtia Letter sau A4. Faxul era mai mare decât hârtia Letter sau A4.

#### **Faxul trimis a fost primit cu pagini goale**

**Soluţie:** Încărcaţi originalul cu faţa imprimată în jos, în colţul frontal-dreapta al geamului-suport.

<span id="page-167-0"></span>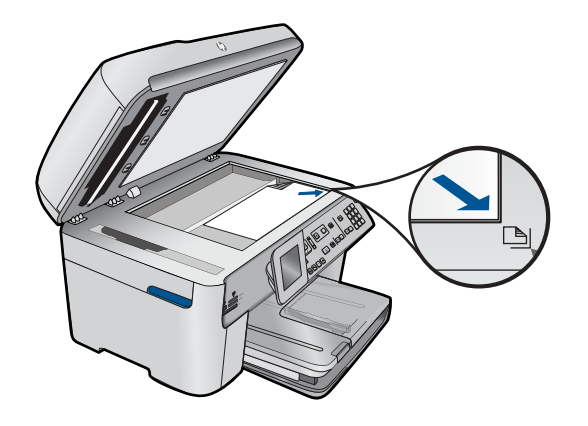

**Cauză:** Originalul nu a fost încărcat sau a fost încărcat incorect.

# **Transmisia faxului este lentă**

Încercati următoarele soluții pentru a rezolva problema. Soluțiile sunt enumerate în ordine, cu cea mai plauzibilă soluţie la început. Dacă prima soluţie nu rezolvă problema, continuaţi să încercaţi soluţiile rămase până când problema este rezolvată.

- Solutia 1: Încercați să trimiteți faxul alb-negru
- Soluția 2: Reducerea rezoluției faxului
- Solutia 3: Verificati dacă linia telefonică are zgomote
- Solutia 4: Verificati dacă [faxul destinatar are probleme](#page-168-0)
- Solutia 5: Mărit[i viteza faxului](#page-168-0)

# **Soluţia 1: Încercaţi să trimiteţi faxul alb-negru**

**Soluţie:** Trimiterea unui fax color poate dura mai mult decât trimiterea unui fax albnegru. Încercați să trimiteți faxul alb-negru.

**Cauză:** Trimiteaţi un fax color.

Dacă acest lucru nu rezolvă problema, încercați următoarea soluție.

#### **Soluţia 2: Reducerea rezoluţiei faxului**

**Soluţie:** Pentru o transmisie mai rapidă, folosiţi setarea **Standard**. Această setare oferă cea mai rapidă transmisie posibilă la cea mai scăzută calitate a faxului. Rezoluţia implicită este **Fin**, care poate necesita mai mult timp pentru trimitere.

**Cauză:** Documentul conţinea multe grafice sau detalii foarte amănunţite.

Dacă acest lucru nu rezolvă problema, încercaţi următoarea soluţie.

#### **Soluţia 3: Verificaţi dacă linia telefonică are zgomote**

**Soluţie:** Calitatea sunetului liniei telefonice poate fi verificată conectând un telefon la priza telefonică de perete şi ascultând zgomotele statice sau de altă natură. Dacă <span id="page-168-0"></span>defecţiunea s-a datorat zgomotului de pe linia telefonică, contactaţi expeditorul pentru a retrimite faxul. Calitatea poate fi mai bună când încercaţi din nou. Dacă problema persistă, dezactivaţi **Mod de corectare erori** (ECM) şi contactaţi compania telefonică.

#### **Pentru a schimba setarea ECM de pe panoul de control**

**1.** Apăsaţi **Configurare**.

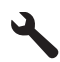

**2.** Apăsaţi butonul direcţional jos pentru a selecta **Setări avansate fax**, apoi apăsaţi **OK**.

Apare meniul **Setări avansate fax**.

**3.** Apăsaţi butonul direcţional jos pentru a selecta **Mod de corectare erori**, apoi apăsaţi **OK**.

Apare meniul **Mod de corectare erori**.

- **4.** Apăsaţi butonul direcţional jos pentru a selecta **Off** (Dezactivat) sau **On** (Activat).
- **5.** Apăsaţi **OK**.

**Cauză:** Conexiunea prin lina telefonică era zgomotoasă. Liniile telefonice cu o calitate slabă a sunetului (zgomot) pot crea probleme la trimiterea/receptionarea faxurilor.

Dacă acest lucru nu rezolvă problema, încercaţi următoarea soluţie.

#### **Soluţia 4: Verificaţi dacă faxul destinatar are probleme**

**Solutie:** Încercați să apelați numărul de fax de la un telefon și să ascultați tonul de fax. Dacă nu auziți tonuri de fax, este posibil ca faxul destinatar să nu fie pornit sau conectat sau ca serviciul de mesagerie vocală să interfereze cu linia telefonică a destinatarului. De asemenea, îi puteti cere destinatarului să verifice dacă faxul destinatar funcționează corespunzător.

**Cauză:** Faxul destinatar avea probleme.

#### **Soluţia 5: Măriţi viteza faxului**

**Soluţie:** Asiguraţi-vă că opţiunea **Viteză fax** este setată la **Rapidă (33600)** sau **Medie (14400)**.

#### **Pentru a seta viteza faxului de la panoul de control**

**1.** Apăsaţi **Configurare**.

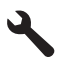

- <span id="page-169-0"></span>**2.** Apăsaţi butonul direcţional jos pentru a selecta **Setări avansate fax**, apoi apăsaţi **OK**.
- **3.** Apăsaţi butonul direcţional jos pentru a selecta **Viteză fax**, apoi apăsaţi **OK**.
- **4.** Apăsaţi butonul direcţional jos pentru a selecta una din următoarele setări, apoi apăsaţi **OK**.

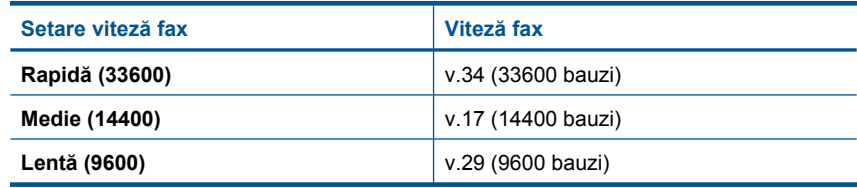

**Cauză:** Opţiunea **Viteză fax** era setată la o viteză de transmisie scăzută.

# **Tonurile de fax sunt înregistrare pe robotul telefonic**

Încercaţi următoarele soluţii pentru a rezolva problema. Soluţiile sunt enumerate în ordine, cu cea mai plauzibilă soluţie la început. Dacă prima soluţie nu rezolvă problema, continuați să încercați soluțiile rămase până când problema este rezolvată.

- Soluția 1: Asigurați-vă că robotul telefonic este conectat la portul corect
- Soluția 2: Cconfigurați produsul să răspundă [automat la apeluri](#page-170-0)

# **Soluţia 1: Asiguraţi-vă că robotul telefonic este conectat la portul corect**

# **Soluţie:**

**Notă** Această posibilă soluţie este aplicabilă numai în ţările/regiunile în care produsul se livrează cu un cablu telefonic cu 2 fire, şi anume: Argentina, Australia, Brazilia, Canada, Chile, China, Columbia, Grecia, India, Indonezia, Irlanda, Japonia, Coreea, America Latină, Malaysia, Mexic, Filipine, Polonia, Portugalia, Rusia, Arabia Saudită, Singapore, Spania, Taiwan, Thailanda, SUA, Venezuela şi Vietnam.

Dacă aveți un robot telefonic pe aceeași linie telefonică pe care o utilizați pentru apeluri fax, trebuie să conectaţi robotul telefonic direct la produs folosind portul cu eticheta 2-EXT, aşa cum se arată mai jos.

<span id="page-170-0"></span>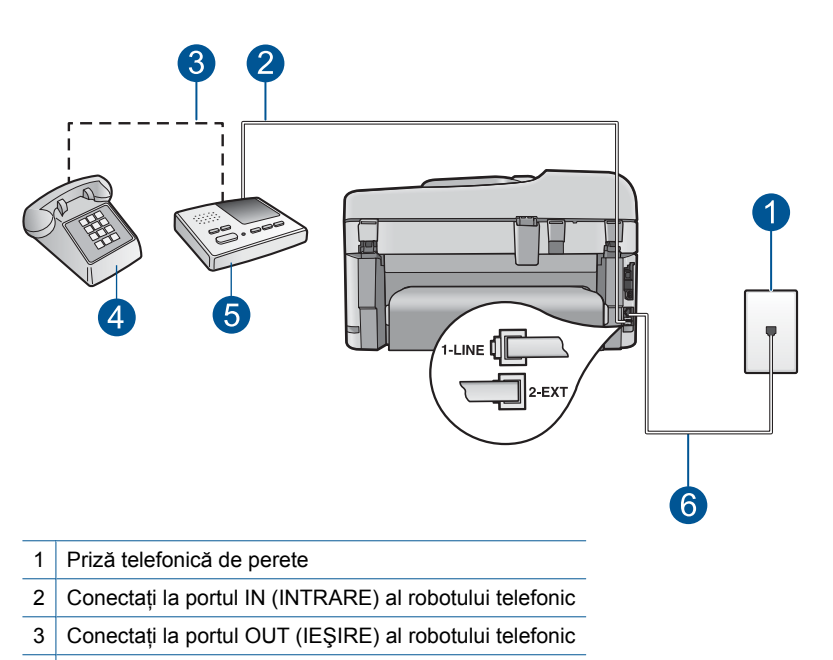

- 4 | Telefon (optional)
- 5 Robot telefonic
- 6 Utilizaţi cablul telefonic livrat împreună cu produsul

Asigurati-vă că produsul este setat să receptioneze faxuri automat și că numărul de tonuri de apel înainte de a răspunde este corect. Numărul de tonuri de apel după care va răspunde produsul trebuie să fie mai mare decât numărul de tonuri de apel pentru robotul telefonic. Dacă robotul telefonic şi produsul sunt configurate pentru acelaşi număr de tonuri de apel înainte de răspuns, ambele echipamente vor răspunde la apel, iar tonurile de fax vor fi înregistrate pe robotul telefonic.

Setaţi robotul telefonic să răspundă după un număr mai mic de semnale de apel şi produsul să răspundă după numărul maxim acceptat de semnale de apel. (Numărul maxim de semnale de apel variază în funcție de țară/regiune). În această configurație, robotul telefonic va răspunde la apel, iar produsul va monitoriza linia. Dacă produsul detectează tonuri de fax, va recepţiona faxul. Dacă apelul este un apel vocal, robotul telefonic va înregistra mesajul.

Pentru informații despre configurarea produsului când aveți un robot telefonic, consultați ["Configurarea echipamentului HP Photosmart pentru serviciul de fax"](#page-17-0) [la pagina 16](#page-17-0).

**Cauză:** Robotul telefonic nu a fost configurat corect cu produsul sau numărul de tonuri de apel înainte de a răspunde nu era corect.

Dacă acest lucru nu rezolvă problema, încercaţi următoarea soluţie.

### **Soluţia 2: Cconfiguraţi produsul să răspundă automat la apeluri**

**Soluţie:** Configuraţi produsul pentru a răspunde automat la apelurile primite activând **Răspuns automat**. Dacă este dezactivată, produsul nu va monitoriza <span id="page-171-0"></span>apelurile intrate şi nu va primi faxuri. În acest caz, robotul telefonic va răspunde la apelul de fax şi va înregistra tonurile de fax.

Pentru informații suplimentare despre configurarea produsului, atunci când aveți un robot telefonic, consultați documentația tipărită livrată împreună cu produsul.

**Cauză:** Produsul a fost configurat pentru recepţionarea manuală a faxurilor, ceea ce înseamnă că produsul nu va răspunde la apelurile intrate. Trebuie să răspundeți personal la apelurile de fax primite; în caz contrar, produsul nu va receptiona faxul, iar robotul telefonic va înregistra tonurile de fax.

# **Produsul nu poate primi, însă poate trimite faxuri**

Încercaţi următoarele soluţii pentru a rezolva problema. Soluţiile sunt enumerate în ordine, cu cea mai plauzibilă soluție la început. Dacă prima soluție nu rezolvă problema, continuaţi să încercaţi soluţiile rămase până când problema este rezolvată.

- Soluția 1: Asigurați-vă că produsul este configurat corect pentru fax.
- Solutia 2: Verificati setarea Ră[spuns automat](#page-172-0)
- Soluția 3: Configurați produsul pentru a ră[spunde manual la faxuri.](#page-172-0)
- Solutia 4: Dacă aveț[i un modem de computer pe aceea](#page-173-0)și linie telefonică cu produsul, asigurați-vă că [software-ul modemului nu intercepteaz](#page-173-0)ă faxul.
- Soluţia 5: Dacă aveţ[i un robot telefonic pe aceea](#page-173-0)şi linie telefonică cu produsulu, înregistraţ[i un nou mesaj trimis.](#page-173-0)
- Soluția 6: Dacă aveț[i un robot telefonic pe aceea](#page-174-0)și linie telefonică cu produsul, asiguraţi-vă că [este conectat la portul corect](#page-174-0)
- Soluția 7: Dacă utilizaț[i un serviciu de apelare distinct](#page-175-0)ă, aveți grijă să configurați setarea Apelare distinctă [pentru a se potrivi cu calea de apel pentru num](#page-175-0)ărul de fax.
- Soluția 8: Dacă nu utilizaț[i un serviciu de apelare distinct](#page-175-0)ă, aveți grijă să configurați [setarea Apelare distint](#page-175-0)ă a pe Toate apelurile.
- Solutia 9: Asigurați-vă că [alte dispozitive de pe linia telefonic](#page-175-0)ă nu reduc semnalul de [fax](#page-175-0)
- Soluţia 10: Ştergeţ[i memoria produsului](#page-176-0)
- Soluția 11: Verificați dacă [sunt mesaje de eroare pe afi](#page-177-0)șaj

# **Soluţia 1: Asiguraţi-vă că produsul este configurat corect pentru fax.**

**Soluţie:** Asiguraţi-vă că configuraţi corect produsul pentru fax, utilizând alte echipamente şi servicii de pe aceeaşi linie telefonică cu cea a produsului. Pentru informații suplimentare, consultați ["Configurarea echipamentului HP Photosmart](#page-17-0) [pentru serviciul de fax" la pagina 16](#page-17-0).

Apoi efectuaţi un test de fax pentru a verifica starea şi a vă asigura că aţi configurat corect produsul.

# **Pentru a testa configuraţia faxului de la panoul de control**

- **1.** Încărcaţi hârtie albă, neutilizată, Letter sau A4 în tava de alimentare.
- **2.** Apăsaţi **Configurare**.

<span id="page-172-0"></span>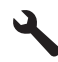

- **3.** Apăsaţi butonul direcţional jos pentru a selecta **Instrumente**, apoi apăsaţi **OK**.
- **4.** Apăsaţi butonul direcţional jos pentru a selecta **Rulare test fax**, apoi apăsaţi **OK**.

Echipamentul HP Photosmart afişează starea testului pe afişaj şi imprimă un raport.

- **5.** Analizaţi raportul.
	- Dacă testul este trecut cu succes și aveți în continuare probleme la trimiterea/ recepţionarea faxurilor, verificaţi setările faxului listate în raport şi asiguraţivă că sunt corecte. O setare incorectă sau necompletată poate cauza probleme la trimiterea/recepţionarea faxurilor.
	- Dacă testul esuează, analizati raportul pentru informații suplimentare și rezolvati problemele depistate.
- **6.** După ce ati preluat raportul de fax din echipamentul HP Photosmart, apăsați **OK**.

Dacă este necesar, rezolvați problemele găsite și rulați testul din nou.

Produsul tipăreşte un raport cu rezultatele testului. Dacă testul eşuează, analizaţi raportul pentru informaţii referitoare la rezolvarea problemei.

Pentru informaţii suplimentare, consultaţi:

["Testul pentru fax nu a reu](#page-192-0)șit" la pagina 191

**Cauză:** Produsul nu a fost configurat corect pentru fax.

Dacă acest lucru nu rezolvă problema, încercaţi următoarea soluţie.

#### **Soluţia 2: Verificaţi setarea Răspuns automat**

**Solutie:** În functie de aranjarea biroului dumneavoastră, puteți configura produsul să răspundă automat la apelurile intrate. Pentru a afla care este modul recomandat de a răspunde pentru configurația biroului dumneavoastră, consultați documentația tipărită care a fost livrată împreună cu produsul.

Dacă trebuie să dezactivaţi opţiunea **Răspuns automat**, va trebui să apăsaţi **Pornire fax** ca să primiţi un fax.

**Cauză: Răspuns automat** era dezactivată, ceea ce înseamnă că produsul nu va răspunde la apelurile primite. Trebuie să fiti disponibil pentru a răspunde personal la apelurile de fax pentru a primi faxuri.

Dacă acest lucru nu rezolvă problema, încercaţi următoarea soluţie.

#### **Soluţia 3: Configuraţi produsul pentru a răspunde manual la faxuri.**

**Solutie:** Configurati produsul pentru a răspunde manual la faxuri. Nu puteti receptiona faxuri în mod automat dacă aveți un serviciu de mesagerie vocală pe acelaşi număr de telefon pe care îl utilizaţi pentru apeluri fax. Trebuie să recepţionaţi faxurile manual; acest lucru înseamnă că trebuie să răspundeți personal la apelurile de fax intrate.

<span id="page-173-0"></span>Pentru informatii suplimentare despre configurarea produsului atunci când aveți un serviciu de mesagerie vocală, consultaţi documentaţia tipărită livrată împreună cu produsul.

**Cauză:** V-aţi abonat la un serviciu de mesagerie vocală pe acelaşi număr de telefon pe care îl utilizați pentru apeluri fax.

Dacă acest lucru nu rezolvă problema, încercaţi următoarea soluţie.

### **Soluţia 4: Dacă aveţi un modem de computer pe aceeaşi linie telefonică cu produsul, asiguraţi-vă că software-ul modemului nu interceptează faxul.**

**Soluţie:** Dacă aveţi un modem de computer pe aceeaşi linie telefonică cu produsul, asigurati-vă că software-ul livrat împreună cu modemul nu este configurat să receptioneze automat faxuri. Modemurile care sunt configurate pentru receptionarea automată a faxurilor ocupă linia telefonică pentru a recepționa faxurile de intrare, ceea ce împiedică produsul să primească apeluri fax.

**Cauză:** Aveaţi un modem de computer montat pe aceeaşi linie cu produsul.

Dacă acest lucru nu rezolvă problema, încercați următoarea soluție.

# **Soluţia 5: Dacă aveţi un robot telefonic pe aceeaşi linie telefonică cu produsulu, înregistraţi un nou mesaj trimis.**

**Solutie:** Deconectati robotul telefonic și încercați să receptionați un fax. Dacă puteți recepționa un fax fără robotul telefonic, este posibil ca robotul telefonic să fie cauza problemei. Reconectați robotul telefonic și înregistrați din nou mesajul de ieșire.

- Înregistraţi un mesaj care durează aproximativ 10 secunde.
- Atunci când înregistraţi un mesaj, vorbiţi încet, la un volum scăzut.
- Lăsați cel puțin 5 secunde de liniște la sfârșitul mesajului vocal.
- La înregistrarea acestei perioade de linişte nu trebuie să existe zgomote în fundal.

**Cauză:** Dacă aţi avut un robot telefonic pe aceeaşi linie cu produsul, puteţi întâmpina una dintre următoarele probleme:

- Mesajul de ieşire putea fi prea lung sau prea puternic pentru a permite produsului să detecteze tonurile de fax, iar faxul apelant putea fi deconectat.
- Este posibil ca robotul telefonic să nu fi avut o perioadă de linişte suficientă după mesajul de ieşire pentru a-i permite produsului să detecteze tonuri de fax. Această problemă este foarte des întâlnită la roboţii telefonici digitali.

Dacă acest lucru nu rezolvă problema, încercaţi următoarea soluţie.

## <span id="page-174-0"></span>**Soluţia 6: Dacă aveţi un robot telefonic pe aceeaşi linie telefonică cu produsul, asiguraţi-vă că este conectat la portul corect**

## **Soluţie:**

**E** $\mathbb{F}$  Notă Această posibilă soluție este aplicabilă numai în țările/regiunile în care produsul se livrează cu un cablu telefonic cu 2 fire, şi anume: Argentina, Australia, Brazilia, Canada, Chile, China, Columbia, Grecia, India, Indonezia, Irlanda, Japonia, Coreea, America Latină, Malaysia, Mexic, Filipine, Polonia, Portugalia, Rusia, Arabia Saudită, Singapore, Spania, Taiwan, Thailanda, SUA, Venezuela şi Vietnam.

Dacă aveți un robot telefonic pe aceeași linie telefonică pe care o utilizați pentru apeluri fax, trebuie să conectati robotul telefonic direct la produs folosind portul cu eticheta 2-EXT, aşa cum se arată mai jos. Trebuie să setaţi şi numărul corect de sunete înainte de a răspunde atât pentru robotul telefonic cât şi pentru produs.

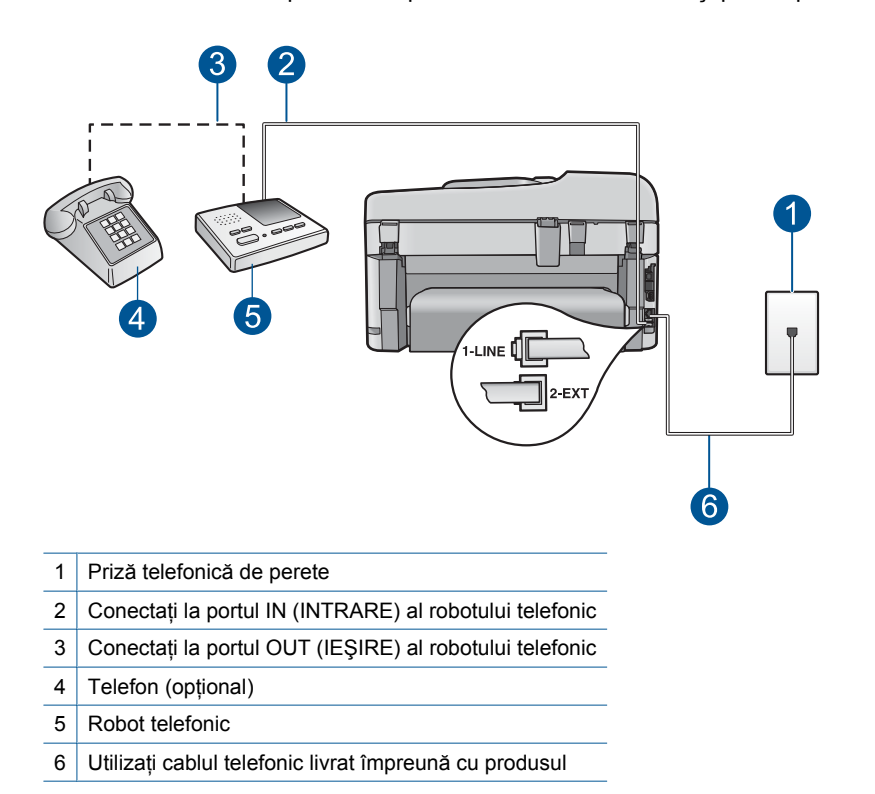

Asiguraţi-vă că produsul este setat să recepţioneze faxuri automat şi că numărul de tonuri de apel înainte de a răspunde este corect. Numărul de tonuri de apel după care va răspunde produsul trebuie să fie mai mare decât numărul de tonuri de apel pentru robotul telefonic. Setaţi robotul telefonic să răspundă după un număr mai mic de semnale de apel şi produsul să răspundă după numărul maxim de semnale de apel acceptat de produs. (Numărul maxim de semnale de apel variază în funcție de țară/ regiune). În această configuraţie, robotul telefonic va răspunde la apel, iar produsul

<span id="page-175-0"></span>va monitoriza linia. Dacă produsul detectează tonuri de fax, va recepționa faxul. Dacă apelul este un apel vocal, robotul telefonic va înregistra mesajul.

Pentru informații suplimentare despre configurarea produsului pentru faxuri, consultati ["Configurarea echipamentului HP Photosmart pentru serviciul de fax"](#page-17-0) [la pagina 16](#page-17-0).

**Cauză:** Robotul telefonic nu era configurat corect cu produsul.

Dacă acest lucru nu rezolvă problema, încercaţi următoarea soluţie.

### **Soluţia 7: Dacă utilizaţi un serviciu de apelare distinctă, aveţi grijă să configuraţi setarea Apelare distinctă pentru a se potrivi cu calea de apel pentru numărul de fax.**

**Solutie:** Dacă utilizați o sonerie specială pentru numărul de fax (utilizați un serviciu de apelare distinctă furnizat de compania telefonică), asiguraţi-vă că setarea **Tip distinct sonerie** a produsului este setată identic. De exemplu, în cazul în care compania telefonică a atribuit numărului dumneavoastră un dublu semnal de apel, asiguraţi-vă că **Sonerie dublă** este selectat cu setarea **Tip distinct sonerie**.

**Notă** Produsul nu recunoaşte anumite tipuri de sonerii, cum sunt cele cu alternanțe de tonuri scurte și lungi, Dacă aveți probleme cu o sonerie de acest tip, solicitati companiei telefonice să vă asocieze un model de sonerie fără alternante.

Dacă nu utilizaţi un serviciu de apelare distinctă, aveţi grijă să configuraţi setarea **Tip distinct sonerie** a produsului pe **Toate soneriile**.

**Cauză:** Utilizaţi o sonerie specială pentru numărul de fax (utilizaţi un serviciu de apeluri distincte furnizat de compania telefonică), şi setarea **Tip distinct sonerie** pe produs nu se potriveşte.

Dacă acest lucru nu rezolvă problema, încercaţi următoarea soluţie.

## **Soluţia 8: Dacă nu utilizaţi un serviciu de apelare distinctă, aveţi grijă să configuraţi setarea Apelare distintă a pe Toate apelurile.**

**Soluție:** Dacă nu utilizați un serviciu de apelare distinctă, aveți grijă să configurați setarea **Tip distinct sonerie** a produsului pe **Toate soneriile**.

**Cauză:** Setarea **Tip distinct sonerie** nu era configurată la **Toate soneriile** (şi nu foloseaţi un semnal de apel distinctiv).

Dacă acest lucru nu rezolvă problema, încercaţi următoarea soluţie.

### **Soluţia 9: Asiguraţi-vă că alte dispozitive de pe linia telefonică nu reduc semnalul de fax**

**Soluţie:** Dacă produsul partajează aceeaşi linie telefonică cu alte tipuri de echipamente telefonice, cum ar fi un robot telefonic, un modem de computer sau un dispozitiv de comutare cu mai multe port-uri este posibil ca nivelul semnalului de fax să fie redus. De asemenea, nivelul semnalului poate fi redus când utilizaţi un splitter <span id="page-176-0"></span>sau când conectaţi cabluri suplimentare pentru a prelungi cablul telefonului. Un semnal redus de fax poate provoca probleme în timpul recepţionării faxurilor.

- Dacă folosiți un splitter sau cabluri de prelungire, încercați să le scoateți și conectaţi produsul direct la priza telefonică de perete.
- Pentru a afla dacă alt echipament creează probleme, deconectați toate echipamentele, cu exceptia produsului de la linia telefonică și încercati să recepționați un fax. Dacă puteți primi faxuri în condiții bune fără alt echipament, una sau mai multe părți ale altul echipament provoacă probleme; încercați să le adăugați la loc pe rând, recepționând un fax de fiecare dată, până identificați echipamentul care creează problema.

**Cauză:** Este posibil ca nivelul semnalului de fax să nu fi fost destul de puternic, ceea ce poate provoca probleme de recepţionare a faxurilor.

Dacă acest lucru nu rezolvă problema, încercaţi următoarea soluţie.

#### **Soluţia 10: Ştergeţi memoria produsului**

**Soluţie:** Dacă **Primire cu salvare fax** este activat şi nu există nici o eroare în produs, este posibil ca memoria să se fi umplut de faxuri care nu au fost tipărite şi produsul nu va mai răspunde la faxuri. Dacă există o eroare care împiedică produsul să tipărească faxuri, verificați afișajul pentru informații despre eroare. Asigurați-vă că:

- Produsul este pornit. Apăsaţi butonul **Aprins** pentru a porni produsul.
- Produsul este configurat corect pentru fax. Pentru informații suplimentare, consultaţi documentaţia imprimată.
- Există hârtie în tava de alimentare.
- Nu a survenit un blocaj al hârtiei.
- Carul de imprimare este blocat sau întepenit. Opriti produsul, îndepărtați toate obiectele care blochează carul cartuşelor de imprimare (inclusiv orice material de ambalare), apoi porniţi din nou produsul.
- Uşa cartuşelor de imprimare este închisă. În caz contrar, îÎnchideţi uşa cartuşelor de imprimare, aşa cum se arată mai jos:

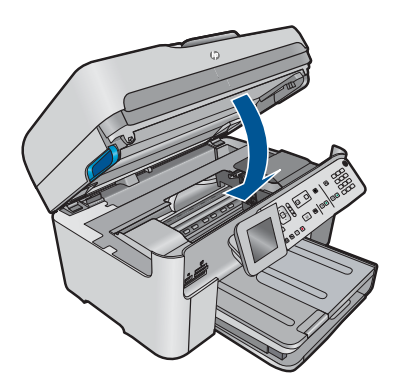

Rezolvaţi toate problemele găsite. Produsul începe automat tipărirea tuturor faxurilor netipărite din memorie. Pentru a curăta memoria, puteti de asemenea să stergeti faxurile stocate în memorie oprind produsul.

**Cauză:** Memoria produsului era plină.

# <span id="page-177-0"></span>**Soluţia 11: Verificaţi dacă sunt mesaje de eroare pe afişaj**

**Soluţie:** Dacă există o eroare care împiedică produsul să tipărească faxuri, verificați afișajul pentru informații despre eroare. Asigurați-vă că:

- Produsul este pornit. Apăsaţi butonul **Aprins** pentru a porni produsul.
- Produsul este configurat corect pentru fax. Pentru informaţii suplimentare, consultați documentația imprimată.
- Există hârtie în tava de alimentare.
- Nu a survenit un blocaj al hârtiei.
- Carul de imprimare este blocat sau înţepenit. Opriţi produsul, îndepărtaţi toate obiectele care blochează carul cartuşelor de imprimare (inclusiv orice material de ambalare), apoi porniţi din nou produsul.
- Uşa cartuşelor de imprimare este închisă. În caz contrar, îÎnchideţi uşa cartuşelor de imprimare, aşa cum se arată mai jos:

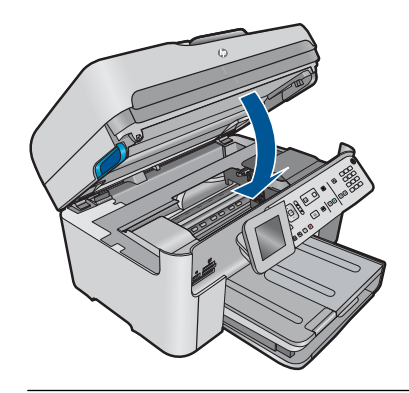

**Notă** Dacă produsul are un mesaj de aliniere, puteţi apăsa butonul de lângă **OK** pentru a şterge mesajul şi a relua trimiterea/primirea faxului.

După ce aţi rezolvat toate problemele găsite, produsul poate începe să răspundă la apelurile de fax primite.

**Cauză:** O eroare împiedica produsul să primescă faxuri şi **Primire cu salvare fax** era setat la **Off** (Dezactivat).

# **Produsul întâmpină probleme la primirea manuală a unui fax**

Încercaţi următoarele soluţii pentru a rezolva problema. Soluţiile sunt enumerate în ordine, cu cea mai plauzibilă soluție la început. Dacă prima soluție nu rezolvă problema, continuaţi să încercaţi soluţiile rămase până când problema este rezolvată.

- Soluția 1: Reduceț[i viteza faxului](#page-178-0)
- Soluția 2: Verificați dacă [sunt mesaje de eroare pe afi](#page-178-0)șaj

### <span id="page-178-0"></span>**Soluţia 1: Reduceţi viteza faxului**

**Soluţie:** Este posibil să aveţi nevoie să trimiteţi şi primiţi faxuri la o viteză mai mică. Încercaţi să configuraţi **Viteză fax** la **Medie (14400)** sau **Lentă (9600)** dacă folosiţi unul dintre următoarele:

- O conexiune telefonică la Internet
- Un sistem PBX
- Un protocol FoIP (Fax over Internet Protocol)
- Un serviciu ISDN

#### **Pentru a seta viteza faxului de la panoul de control**

**1.** Apăsaţi **Configurare**.

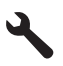

- **2.** Apăsaţi butonul direcţional jos pentru a selecta **Setări avansate fax**, apoi apăsaţi **OK**.
- **3.** Apăsaţi butonul direcţional jos pentru a selecta **Viteză fax**, apoi apăsaţi **OK**.
- **4.** Apăsați butonul directional jos pentru a selecta una din următoarele setări, apoi apăsaţi **OK**.

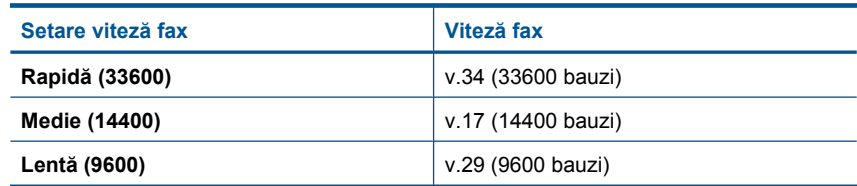

**Cauză:** Setarea **Viteză fax** ar putea să fi fost configurată prea rapid.

Dacă acest lucru nu rezolvă problema, încercați următoarea soluție.

#### **Soluţia 2: Verificaţi dacă sunt mesaje de eroare pe afişaj**

**Soluţie:** Dacă există o eroare care împiedică produsul să tipărească faxuri, verificați afișajul pentru informații despre eroare. Asigurați-vă că:

- Produsul este pornit. Apăsaţi butonul **Aprins** pentru a porni produsul.
- Produsul este configurat corect pentru fax. Pentru informatii suplimentare, consultati documentația imprimată.
- Există hârtie în tava de alimentare.
- Nu a survenit un blocaj al hârtiei.
- Carul de imprimare este blocat sau înțepenit. Opriți produsul, îndepărtați toate obiectele care blochează carul cartuşelor de imprimare (inclusiv orice material de ambalare), apoi porniti din nou produsul.
- Uşa cartuşelor de imprimare este închisă. În caz contrar, îÎnchideţi uşa cartuşelor de imprimare, aşa cum se arată mai jos:

<span id="page-179-0"></span>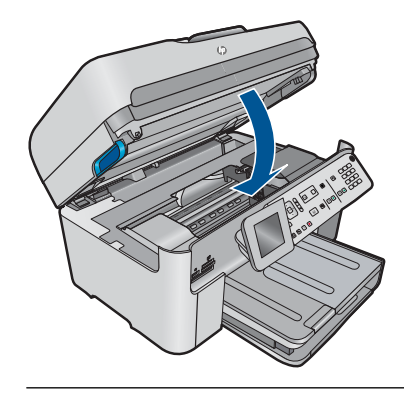

**Notă** Dacă produsul are un mesaj de aliniere, puteţi apăsa butonul de lângă **OK** pentru a şterge mesajul şi a relua trimiterea/primirea faxului.

După ce aţi rezolvat toate problemele găsite, produsul poate începe să răspundă la apelurile de fax primite.

**Cauză:** O eroare împiedica produsul să primescă faxuri şi **Primire cu salvare fax** era setat la **Off** (Dezactivat).

# **Produsul nu răspunde la apelurile de fax primite**

Încercaţi următoarele soluţii pentru a rezolva problema. Soluţiile sunt enumerate în ordine, cu cea mai plauzibilă soluție la început. Dacă prima soluție nu rezolvă problema, continuaţi să încercaţi soluţiile rămase până când problema este rezolvată.

- Solutia 1: Pornirea produsului
- Solutia 2: Verificati setarea Ră[spuns automat](#page-180-0)
- Soluția 3: Dacă utilizaț[i un serviciu de apelare distinct](#page-180-0)ă, aveți grijă să configurați setarea Apelare distinctă [pentru a se potrivi cu calea de apel pentru num](#page-180-0)ărul de fax.
- Soluția 4: Dacă nu utilizaț[i un serviciu de apelare distinct](#page-180-0)ă, aveți grijă să configurați [setarea Apelare distint](#page-180-0)ă a pe Toate apelurile.
- Soluția 5: Ștergeț[i memoria produsului](#page-181-0)
- Soluția 6: Verificați dacă [sunt mesaje de eroare pe afi](#page-181-0)șaj

# **Soluţia 1: Pornirea produsului**

**Soluţie:** Priviţi afişajul produsului. Dacă pe afişaj nu apare nimic şi ledul **Aprins** nu este aprins, produsul este oprit. Asiguraţi-vă că aţi conectat corespunzător cablul de alimentare la produs şi la o sursă de tensiune. Apăsaţi butonul **Aprins** pentru a porni produsul.

**Cauză:** Produsul a fost oprit.

Dacă acest lucru nu rezolvă problema, încercaţi următoarea soluţie.
#### **Soluţia 2: Verificaţi setarea Răspuns automat**

**Soluție:** În funcție de aranjarea biroului dumneavoastră, puteți configura produsul să răspundă automat la apelurile intrate. Pentru a afla care este modul recomandat de a răspunde pentru configuraţia biroului dumneavoastră, consultaţi documentaţia tipărită care a fost livrată împreună cu produsul.

Dacă trebuie să dezactivaţi opţiunea **Răspuns automat**, va trebui să apăsaţi **Pornire fax** ca să primiţi un fax.

**Cauză: Răspuns automat** era dezactivată, ceea ce înseamnă că produsul nu va răspunde la apelurile primite. Trebuie să fiți disponibil pentru a răspunde personal la apelurile de fax pentru a primi faxuri.

Dacă acest lucru nu rezolvă problema, încercați următoarea soluție.

## **Soluţia 3: Dacă utilizaţi un serviciu de apelare distinctă, aveţi grijă să configuraţi setarea Apelare distinctă pentru a se potrivi cu calea de apel pentru numărul de fax.**

**Solutie:** Dacă utilizați o sonerie specială pentru numărul de fax (utilizați un serviciu de apelare distinctă furnizat de compania telefonică), asiguraţi-vă că setarea **Tip distinct sonerie** a produsului este setată identic. De exemplu, în cazul în care compania telefonică a atribuit numărului dumneavoastră un dublu semnal de apel, asiguraţi-vă că **Sonerie dublă** este selectat cu setarea **Tip distinct sonerie**.

**Notă** Produsul nu recunoaşte anumite tipuri de sonerii, cum sunt cele cu alternanțe de tonuri scurte și lungi, Dacă aveți probleme cu o sonerie de acest tip, solicitati companiei telefonice să vă asocieze un model de sonerie fără alternante.

Dacă nu utilizaţi un serviciu de apelare distinctă, aveţi grijă să configuraţi setarea **Tip distinct sonerie** a produsului pe **Toate soneriile**.

**Cauză:** Utilizaţi o sonerie specială pentru numărul de fax (utilizaţi un serviciu de apeluri distincte furnizat de compania telefonică), şi setarea **Tip distinct sonerie** pe produs nu se potriveşte.

Dacă acest lucru nu rezolvă problema, încercaţi următoarea soluţie.

#### **Soluţia 4: Dacă nu utilizaţi un serviciu de apelare distinctă, aveţi grijă să configuraţi setarea Apelare distintă a pe Toate apelurile.**

**Soluție:** Dacă nu utilizați un serviciu de apelare distinctă, aveți grijă să configurați setarea **Tip distinct sonerie** a produsului pe **Toate soneriile**.

**Cauză:** Setarea **Tip distinct sonerie** nu era configurată la **Toate soneriile** (şi nu foloseati un semnal de apel distinctiv).

Dacă acest lucru nu rezolvă problema, încercaţi următoarea soluţie.

# **Soluţia 5: Ştergeţi memoria produsului**

**Soluţie:** Dacă **Primire cu salvare fax** este activat şi nu există nici o eroare în produs, este posibil ca memoria să se fi umplut de faxuri care nu au fost tipărite şi produsul nu va mai răspunde la faxuri. Dacă există o eroare care împiedică produsul să tipărească faxuri, verificați afișajul pentru informații despre eroare. Asigurați-vă că:

- Produsul este pornit. Apăsaţi butonul **Aprins** pentru a porni produsul.
- Produsul este configurat corect pentru fax. Pentru informaţii suplimentare, consultați documentația imprimată.
- Există hârtie în tava de alimentare.
- Nu a survenit un blocaj al hârtiei.
- Carul de imprimare este blocat sau înțepenit. Opriți produsul, îndepărtați toate obiectele care blochează carul cartuşelor de imprimare (inclusiv orice material de ambalare), apoi porniţi din nou produsul.
- Uşa cartuşelor de imprimare este închisă. În caz contrar, îÎnchideţi uşa cartuşelor de imprimare, aşa cum se arată mai jos:

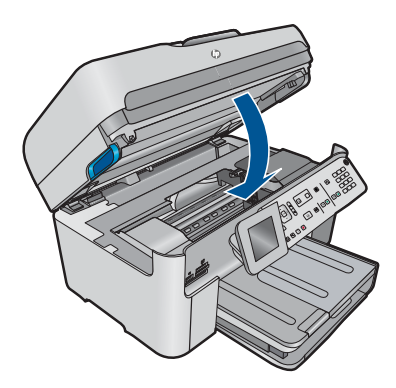

Rezolvaţi toate problemele găsite. Produsul începe automat tipărirea tuturor faxurilor netipărite din memorie. Pentru a curăța memoria, puteți de asemenea să ștergeți faxurile stocate în memorie oprind produsul.

**Cauză:** Memoria produsului era plină.

Dacă acest lucru nu rezolvă problema, încercaţi următoarea soluţie.

# **Soluţia 6: Verificaţi dacă sunt mesaje de eroare pe afişaj**

**Soluţie:** Dacă există o eroare care împiedică produsul să tipărească faxuri, verificați afișajul pentru informații despre eroare. Asigurați-vă că:

- Produsul este pornit. Apăsaţi butonul **Aprins** pentru a porni produsul.
- Produsul este configurat corect pentru fax. Pentru informaţii suplimentare, consultaţi documentaţia imprimată.
- Există hârtie în tava de alimentare.
- Nu a survenit un blocaj al hârtiei.
- Carul de imprimare este blocat sau înțepenit. Opriți produsul, îndepărtați toate obiectele care blochează carul cartuşelor de imprimare (inclusiv orice material de ambalare), apoi porniţi din nou produsul.
- Uşa cartuşelor de imprimare este închisă. În caz contrar, îÎnchideţi uşa cartuşelor de imprimare, aşa cum se arată mai jos:

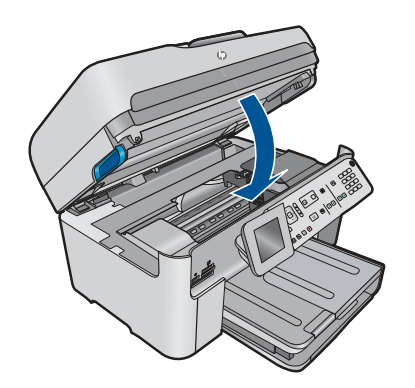

**Notă** Dacă produsul are un mesaj de aliniere, puteți apăsa butonul de lângă **OK** pentru a şterge mesajul şi a relua trimiterea/primirea faxului.

După ce aţi rezolvat toate problemele găsite, produsul poate începe să răspundă la apelurile de fax primite.

**Cauză:** O eroare împiedica produsul să primescă faxuri şi **Primire cu salvare fax** era setat la **Off** (Dezactivat).

# **Lipsesc pagini dintr-un fax primit**

Încercaţi următoarele soluţii pentru a rezolva problema. Soluţiile sunt enumerate în ordine, cu cea mai plauzibilă soluție la început. Dacă prima soluție nu rezolvă problema, continuaţi să încercaţi soluţiile rămase până când problema este rezolvată.

- Soluția 1: Încărcați hârtie în tava de alimentare
- Soluția 2: Verificați dacă [faxul expeditor are probleme](#page-183-0)

#### **Soluţia 1: Încărcaţi hârtie în tava de alimentare**

**Soluţie:** Asiguraţi-vă că hâ rtia este încărcată corect în tava de alimentare.

Dacă aţi activat **Primire cu salvare fax**, este posibil ca produsul să fi stocat faxul în memorie după primire. După ce aţi încărcat corect hârtia în tava de alimentare, produsul începe să tipărească automat toate faxurile netipărite din memorie, în ordinea în care au fost primite. Dacă nu aţi activat **Primire cu salvare fax**, sau dacă faxul nu a fost stocat în memorie dintr-un anumit motiv (de exemplu, dacă produsul are memoria plină), va trebui să contactaţi expditorul şi să-i cereţi să retrimită faxul.

Pentru informaţii suplimentare, consultaţi:

"Încă[rcarea suportului" la pagina 48](#page-49-0)

**Cauză:** Hârtia nu era încărcată corect în tava de alimentare.

<span id="page-183-0"></span>Dacă acest lucru nu rezolvă problema, încercaţi următoarea soluţie.

## **Soluţia 2: Verificaţi dacă faxul expeditor are probleme**

**Soluţie:** Contactaţi expeditorul pentru a afla câte pagini au fost trimise. Este posibil ca faxul expeditor să nu fi alimentat fiecare pagină de original.

**Cauză:** Faxul expeditor avea probleme.

# **Faxurile se primesc, dar nu se imprimă**

Încercaţi următoarele soluţii pentru a rezolva problema. Soluţiile sunt enumerate în ordine, cu cea mai plauzibilă soluție la început. Dacă prima soluție nu rezolvă problema, continuaţi să încercaţi soluţiile rămase până când problema este rezolvată.

- Soluția 1: Îndepărtați blocajele de hârtie și verificați dacă este încărcată hârtie în tava de alimentare
- Soluția 2: Verificați dacă sunt mesaje de eroare pe afișaj

# **Soluţia 1: Îndepărtaţi blocajele de hârtie şi verificaţi dacă este încărcată hârtie în tava de alimentare**

**Soluţie:** Este posibil ca produsul să fi avut un blocaj de hârtie sau să fi rămas fără hârtie. Dacă aţi activat **Primire cu salvare fax**, este posibil ca produsul să fi stocat faxul în memorie după primire. După ce aţi îndepărtat hârtia blocată sau aţi încărcat hârtie în tava de alimentare, produsul va începe să tipărească automat toate faxurile netipărite din memorie, în ordinea în care au fost primite. Dacă nu aţi activat **Primire cu salvare fax**, sau dacă faxul nu a fost stocat în memorie dintr-un anumit motiv (de exemplu, produsul are memoria plină), va trebui să contactați expditorul și să-i cereți să retrimită faxul.

Pentru informaţii suplimentare, consultaţi:

"Încă[rcarea suportului" la pagina 48](#page-49-0)

**Cauză:** Este posibil ca produsul să fi avut un blocaj de hârtie sau să fi rămas fără hârtie.

Dacă acest lucru nu rezolvă problema, încercaţi următoarea soluţie.

# **Soluţia 2: Verificaţi dacă sunt mesaje de eroare pe afişaj**

**Soluţie:** Dacă există o eroare care împiedică produsul să tipărească faxuri, verificați afișajul pentru informații despre eroare. Asigurați-vă că:

- Produsul este pornit. Apăsaţi butonul **Aprins** pentru a porni produsul.
- Produsul este configurat corect pentru fax. Pentru informaţii suplimentare, consultaţi documentaţia imprimată.
- Există hârtie în tava de alimentare.
- Nu a survenit un blocaj al hârtiei.
- Carul de imprimare este blocat sau înțepenit. Opriți produsul, îndepărtați toate obiectele care blochează carul cartuşelor de imprimare (inclusiv orice material de ambalare), apoi porniţi din nou produsul.
- Uşa cartuşelor de imprimare este închisă. În caz contrar, îÎnchideţi uşa cartuşelor de imprimare, aşa cum se arată mai jos:

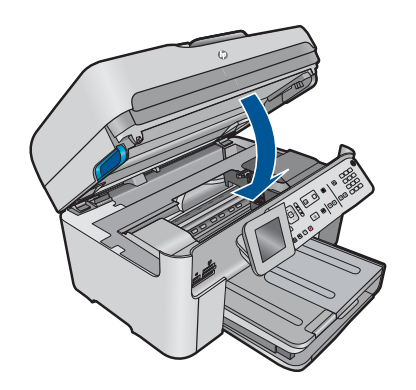

 $\mathbb{R}^n$  **Notă** Dacă produsul are un mesaj de aliniere, puteți apăsa butonul de lângă **OK** pentru a şterge mesajul şi a relua trimiterea/primirea faxului.

După ce aţi rezolvat toate problemele găsite, produsul poate începe să răspundă la apelurile de fax primite.

**Cauză:** O eroare împiedica produsul să primescă faxuri şi **Primire cu salvare fax** era setat la **Off** (Dezactivat).

# **Sunt porţiuni decupate în faxul primit**

Încercaţi următoarele soluţii pentru a rezolva problema. Soluţiile sunt enumerate în ordine, cu cea mai plauzibilă soluție la început. Dacă prima soluție nu rezolvă problema, continuați să încercați soluțiile rămase până când problema este rezolvată.

- Solutia 1: Verificati dacă faxul expeditor are probleme
- Solutia 2: Asigurati-vă că hârtia este alimentată în tava de alimentare

#### **Soluţia 1: Verificaţi dacă faxul expeditor are probleme**

**Soluţie:** Verificaţi cu expeditorul pentru a vedea dacă faxul expeditor are probleme.

**Cauză:** Faxul expeditor are o problemă.

Dacă acest lucru nu rezolvă problema, încercaţi următoarea soluţie.

## **Soluţia 2: Asiguraţi-vă că hârtia este alimentată în tava de alimentare**

**Soluţie:** Asiguraţi-vă că hâ rtia este încărcată corect în tava de alimentare.

Pentru informații suplimentare, consultați:

"Încă[rcarea suportului" la pagina 48](#page-49-0)

**Cauză:** Ghidajul pentru lăţimea hârtiei nu era poziţionat corect.

Dacă acest lucru nu rezolvă problema, încercaţi următoarea soluţie.

## **Faxul primit este gol**

**Solutie:** Verificați cu expeditorul pentru a vedea dacă faxul expeditor are probleme.

**Cauză:** Faxul expeditor are o problemă.

#### **Computerul conectat are un singur port pentru telefon**

**Soluție:** Această posibilă soluție este aplicabilă numai în țările/regiunile în care HP Photosmart se livrează cu un cablu telefonic cu 2 fire şi anume: Argentina, Australia, Brazilia, Canada, Chile, China, Columbia, Grecia, India, Indonezia, Irlanda, Japonia, Coreea, America Latină, Malaysia, Mexic, Filipine, Polonia, Portugalia, Rusia, Arabia Saudită, Singapore, Spania, Taiwan, Thailanda, SUA, Venezuela şi Vietnam.

Dacă pe calculator există un singur port pentru telefon, va trebui să achiziţionaţi un splitter paralel (denumit şi conector), conform ilustraţiei de mai jos. (Un splitter paralel are un port RJ-11 în partea frontală şi două porturi RJ-11 în partea din spate. Nu utilizaţi un splitter telefonic pentru 2 linii, un splitter serial sau un splitter paralel cu două porturi RJ-11 în partea frontală şi o fişă în spate.)

## **Figura 12-12 Exemplu de splitter paralel**

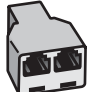

# **Pentru a configura produsul pentru o linie partajată voce/fax cu un modem telefonic pe computer**

- **1.** Găsiţi cablul telefonic care se conectează între spatele computerului (modemul dial-up al computerului) şi priza telefonică de perete. Deconectaţi cablul de la priza telefonică și conectați-l la port-ul cu eticheta 2-EXT din spatele produsului.
- **2.** Utilizând cablul telefonic livrat împreună cu produsul, conectaţi un capăt la priza telefonică de perete, apoi conectați celălalt capăt la portul cu eticheta 1-LINE din spatele produsului.
	- **E**<sup> $\mathbb{R}$  Notă Dacă nu utilizați cablul telefonic livrat împreună cu produsul pentru a-</sup> l conecta la priza telefonică de perete, este posibil să nu reuşiţi să trimiteţi sau să primiti faxuri. Acest cablu telefonic special este diferit de cablurile telefonice pe care este posibil să le aveţi acasă sau la serviciu.
- **3.** Scoateţi conectorul alb de la port-ul cu eticheta 2-EXT din spatele produsului.
- **4.** Cu un alt cablu telefonic, conectaţi un capăt la port-ul 2-EXT din spatele produsului. Conectaţi celălalt capăt al cablului telefonic la splitter-ul paralel din partea cu un singur port telefonic.
- **5.** Deconectaţi modemul de calculator de la priza telefonică de perete şi conectaţil la splitter-ul paralel pe partea cu două port-uri telefonice.
- **6.** Dacă software-ul modemului este configurat să primească automat faxuri pe computer, dezactivaţi această setare.
	- **Notă** Dacă nu dezactivaţi setarea pentru recepţionarea automată a faxurilor din software-ul modemului, produsul nu va reuşi să primească faxuri.
- **7.** (Opţional) Conectaţi un telefon la celălalt port telefonic al splitter-ului paralel.

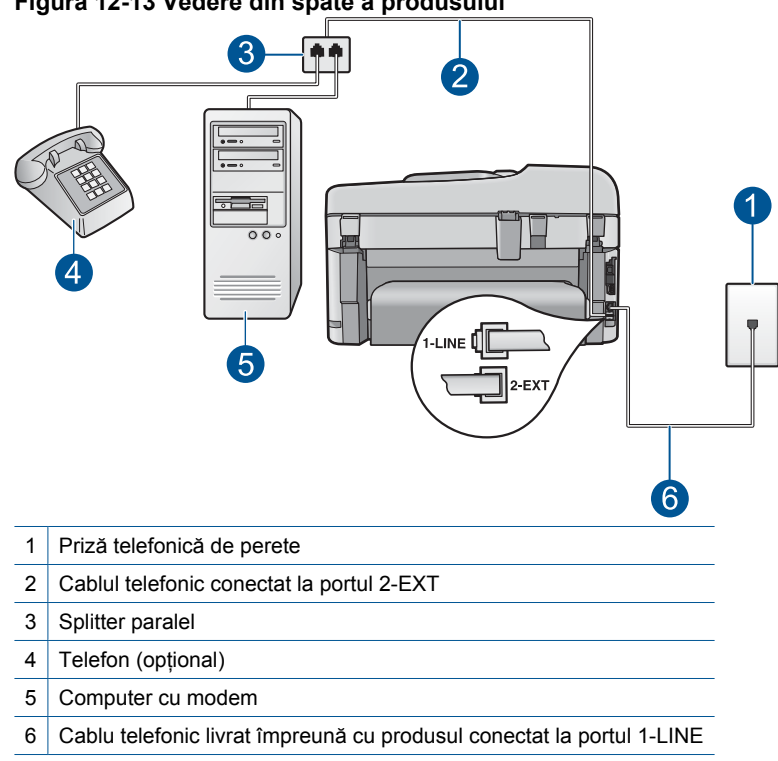

## **Figura 12-13 Vedere din spate a produsului**

- **8.** Acum trebuie să alegeti modul în care produsul să răspundă la apeluri, automat sau manual:
	- Dacă setati produsul să răspundă **automat** la apeluri, acesta va răspunde la toate apelurile de primite şi va recepţiona faxurile. În acest caz, produsul nu va putea deosebi apelurile de tip fax de apelurile vocale; dacă bănuiţi că apelul este de tip vocal, va trebui să răspundeți înainte ca produsul să preia apelul. Pentru a configura produsul să răspundă automat la apeluri, activați setarea **Răspuns automat**.
	- Dacă setaţi produsul pentru răspuns **manual** la faxuri, trebuie să fiţi disponibil pentru a răspunde personal la apelurile de fax primite, produsul neputând să primească faxurile. Pentru a configura produsul să se răspundă manual la apeluri, dezactivaţi setarea **Răspuns automat**.
- **9.** Efectuati un test pentru fax.

Dacă răspundeți înaintea produsului și auziți tonuri de fax de la un echipament fax expeditor, va trebui să răspundeți manual la apelul de fax.

# **Pentru a configura produsul pentru o linie partajată voce/fax cu un modem telefonic pe computer şi un robot telefonic**

- **1.** Găsiţi cablul telefonic care se conectează între spatele computerului (modemul dial-up al computerului) şi priza telefonică de perete. Deconectaţi cablul de la priza telefonică şi conectaţi-l la port-ul cu eticheta 2-EXT din spatele produsului.
- **2.** Utilizând cablul telefonic livrat împreună cu produsul, conectati un capăt la priza telefonică de perete, apoi conectaţi celălalt capăt la portul cu eticheta 1-LINE din spatele produsului.
	- **Notă** Dacă nu utilizaţi cablul telefonic livrat împreună cu produsul pentru al conecta la priza telefonică de perete, este posibil să nu reușiti să trimiteti sau să primiţi faxuri. Acest cablu telefonic special este diferit de cablurile telefonice pe care este posibil să le aveţi acasă sau la serviciu.
- **3.** Scoateţi conectorul alb de la port-ul cu eticheta 2-EXT din spatele produsului.
- **4.** Cu un alt cablu telefonic, conectaţi un capăt la port-ul 2-EXT din spatele produsului. Conectati celălalt capăt al cablului telefonic la splitter-ul paralel din partea cu un singur port telefonic.
- **5.** Deconectaţi modemul de calculator de la priza telefonică de perete şi conectaţil la splitter-ul paralel pe partea cu două port-uri telefonice.
- **6.** Conectaţi robotul telefonic la celălalt port deschis pentru telefon al splitter-ului paralel.
	- **EX** Notă Dacă nu conectați robotul telefonic în acest mod, este posibil ca tonurile de fax de la un echipament fax expeditor să fie înregistrate pe robotul telefonic şi probabil nu veţi putea recepţiona faxuri cu produsul.

**7.** (Opţional) Dacă robotul telefonic nu are telefon încorporat, este recomandat să conectați un telefon la port-ul "OUT" din spatele robotului telefonic.

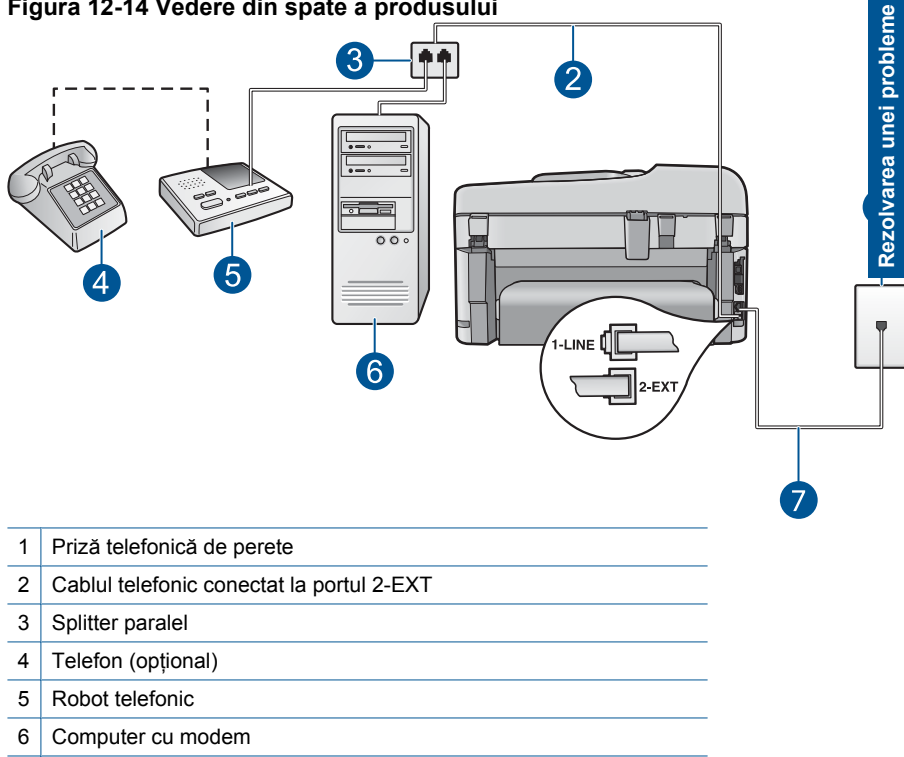

# **Figura 12-14 Vedere din spate a produsului**

- 7 Cablu telefonic livrat împreună cu produsul conectat la portul 1-LINE
- **8.** Dacă software-ul modemului este configurat să primească automat faxuri pe computer, dezactivaţi această setare.
	- **Notă** Dacă nu dezactivaţi setarea pentru recepţionarea automată a faxurilor din software-ul modemului, produsul nu va reuşi să primească faxuri.
- **9.** Activaţi setarea **Răspuns automat**.
- **10.** Modificaţi numărul de tonuri de apel de aşteptare pe produs la numărul maxim de apeluri acceptat de produs. (Numărul maxim de semnale de apel variază în funcție de țară/regiune).
- **11.** Setaţi robotul telefonic să răspundă după un număr mic de apeluri.
- **12.** Efectuati un test pentru fax.

Când sună telefonul, robotul telefonic va răspunde după numărul stabilit de semnale de apel şi va reda mesajul de întâmpinare pe care l-aţi înregistrat. Produsul monitorizează apelul în acest timp, "aşteptând" tonuri de fax. Dacă detectează tonuri de primire fax, produsul va emite tonurile de primire a faxului şi va primi faxul; dacă nu există tonuri de fax, produsul opreşte monitorizarea liniei, iar robotul telefonic va putea să înregistreze un mesaj vocal.

# **Pentru a configura produsul pentru o linie partajată voce/fax cu un modem telefonic pe computer şu un serviciu de mesagerie vocală**

- **1.** Găsiţi cablul telefonic care se conectează între spatele computerului (modemul dial-up al computerului) şi priza telefonică de perete. Deconectaţi cablul de la priza telefonică şi conectaţi-l la port-ul cu eticheta 2-EXT din spatele produsului.
- **2.** Utilizând cablul telefonic livrat împreună cu produsul, conectati un capăt la priza telefonică de perete, apoi conectaţi celălalt capăt la portul cu eticheta 1-LINE din spatele produsului.
	- **Notă** Dacă nu utilizaţi cablul telefonic livrat împreună cu produsul pentru al conecta la priza telefonică de perete, este posibil să nu reușiti să trimiteti sau să primiţi faxuri. Acest cablu telefonic special este diferit de cablurile telefonice pe care este posibil să le aveţi acasă sau la serviciu.
- **3.** Scoateţi conectorul alb de la port-ul cu eticheta 2-EXT din spatele produsului.
- **4.** Cu un alt cablu telefonic, conectaţi un capăt la port-ul 2-EXT din spatele produsului. Conectati celălalt capăt al cablului telefonic la splitter-ul paralel din partea cu un singur port telefonic.
- **5.** Deconectaţi modemul de calculator de la priza telefonică de perete şi conectaţil la splitter-ul paralel pe partea cu două port-uri telefonice.
- **6.** Dacă software-ul modemului este configurat să primească automat faxuri pe computer, dezactivaţi această setare.
	- **Notă** Dacă nu dezactivaţi setarea pentru recepţionarea automată a faxurilor din software-ul modemului, produsul nu va reuşi să primească faxuri.

**7.** (Opţional) Conectaţi un telefon la celălalt port telefonic al splitter-ului paralel.

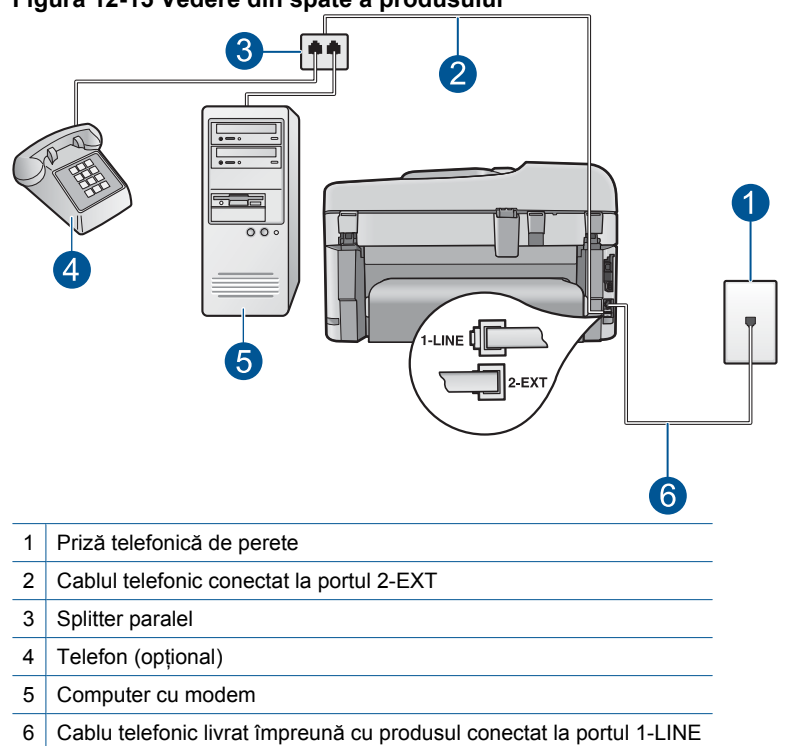

#### **Figura 12-15 Vedere din spate a produsului**

- **8.** Dezactivaţi setarea **Răspuns automat**.
- **9.** Efectuați un test pentru fax.

Dacă răspundeţi înaintea produsului şi auziţi tonuri de fax de la un echipament fax expeditor, va trebui să răspundeţi manual la apelul de fax.

#### **Se aud zgomote statice pe linia telefonică de la conectarea produsul**

Încercaţi următoarele soluţii pentru a rezolva problema. Soluţiile sunt enumerate în ordine, cu cea mai plauzibilă soluție la început. Dacă prima soluție nu rezolvă problema, continuaţi să încercaţi soluţiile rămase până când problema este rezolvată.

- Solutia 1: Asigurati-vă că produsul este configurat corect pentru fax.
- Soluț[ia 2: Încerca](#page-191-0)ți să scoateți splitterul
- Soluț[ia 3: Încerca](#page-192-0)ți o altă priză

#### **Soluţia 1: Asiguraţi-vă că produsul este configurat corect pentru fax.**

**Solutie:** Asigurați-vă că configurați corect produsul pentru fax, utilizând alte echipamente şi servicii de pe aceeaşi linie telefonică cu cea a produsului. Pentru <span id="page-191-0"></span>informatii suplimentare, consultati ["Configurarea echipamentului HP Photosmart](#page-17-0) [pentru serviciul de fax" la pagina 16](#page-17-0).

Apoi efectuaţi un test de fax pentru a verifica starea şi a vă asigura că aţi configurat corect produsul.

## **Pentru a testa configuraţia faxului de la panoul de control**

- **1.** Încărcaţi hârtie albă, neutilizată, Letter sau A4 în tava de alimentare.
- **2.** Apăsaţi **Configurare**.

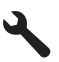

- **3.** Apăsaţi butonul direcţional jos pentru a selecta **Instrumente**, apoi apăsaţi **OK**.
- **4.** Apăsați butonul direcțional jos pentru a selecta **Rulare test fax**, apoi apăsați **OK**.

Echipamentul HP Photosmart afişează starea testului pe afişaj şi imprimă un raport.

- **5.** Analizaţi raportul.
	- Dacă testul este trecut cu succes și aveti în continuare probleme la trimiterea/ recepţionarea faxurilor, verificaţi setările faxului listate în raport şi asiguraţivă că sunt corecte. O setare incorectă sau necompletată poate cauza probleme la trimiterea/receptionarea faxurilor.
	- Dacă testul eşuează, analizaţi raportul pentru informaţii suplimentare şi rezolvati problemele depistate.
- **6.** După ce aţi preluat raportul de fax din echipamentul HP Photosmart, apăsaţi **OK**.

Dacă este necesar, rezolvati problemele găsite și rulati testul din nou.

Produsul tipăreşte un raport cu rezultatele testului. Dacă testul eşuează, analizaţi raportul pentru informaţii referitoare la rezolvarea problemei.

Pentru informații suplimentare, consultați:

["Testul pentru fax nu a reu](#page-192-0)şit" la pagina 191

**Cauză:** Produsul nu a fost configurat corect pentru fax.

Dacă acest lucru nu rezolvă problema, încercaţi următoarea soluţie.

## **Soluţia 2: Încercaţi să scoateţi splitterul**

**Solutie:** Un splitter pentru linie telefonică poate crea probleme la trimiterea/ receptionarea faxurilor. (Un splitter este un conector cu două cabluri care se introduce în priza telefonică de perete.) Dacă folosiţi un splitter scoateţi-l şi conectaţi produsul direct la priza telefonică de perete.

**Cauză:** Utilizaţi un splitter de linie telefonică.

Dacă acest lucru nu rezolvă problema, încercați următoarea soluție.

# <span id="page-192-0"></span>**Soluţia 3: Încercaţi o altă priză**

**Soluţie:** Încercaţi să conectaţi echipamentul la altă sursă de alimentare.

**Cauză:** Nu utilizaţi o priză de alimentare corectă pentru produs.

## **Testul pentru fax nu a reuşit**

Dacă ati încercat să executați testul pentru fax de la computer, iar executia testului nu a reuşit, este posibil ca produsul să fie ocupat cu o altă activitate sau să aibă o condiţie de eroare care împiedică execuţia testului pentru fax.

## **Ce trebuie să verificaţi**

- Produsul este configurat corect, este conectat la o sursă de alimentare şi este conectat la computer. Pentru informatii suplimentare despre configurarea produsului, consultaţi Ghidul de configurare livrat împreună cu produsului.
- Produsul este pornit. Dacă nu, apăsaţi butonul **Aprins** pentru a porni produsul.
- Cartuşele de imprimare sunt instalate corect, carul cartuşelor de imprimare nu este blocat, iar uşa cartuşelor de imprimare este închisă.
- Produsul nu este ocupat cu alte activități precum alinierea imprimantei. Verificați afişajul. Dacă produsul este ocupat, aşteptaţi până când termină activitatea curentă, după care executaţi din nou testul pentru fax.
- Uşa din spate este ataşată în spatele produsului.
- Nu există nici un mesaj de eroare pe afișaj. Dacă există un mesaj de eroare, rezolvați problema și executați din nou testul pentru fax.

Dacă executați testul pentru fax și produsul raportează că testul nu a reușit, citiți cu atenție următoarele informaţii pentru a determina modul de corectare a oricăror probleme de configurare a faxului. Este posibil ca părți diferite ale testului pentru fax să nu reușească din motive diferite.

- [Testul "Test echipament fax" a e](#page-193-0)şuat
- [Testul "Fax conectat la priza telefonic](#page-193-0)ă activă de perete" a eşuat
- [Testul "Cablu telefonic conectat la portul corect al faxului" a e](#page-194-0)şuat
- [Testul "Utilizarea unui tip corect de cablu telefonic împreun](#page-195-0)ă cu faxul" a eşuat
- [Testul "Stare linie fax" a e](#page-196-0)şuat
- [Testul "Detectare ton" a e](#page-197-0)şuat

# <span id="page-193-0"></span>**Testul "Test echipament fax" a eşuat**

## **Soluţie:**

- Opriţi produsul apăsând butonul **Aprins** de pe panoul de control, apoi deconectaţi cablul de alimentare din spatele produsului. După câteva secunde, reconectaţi cablul de alimentare și porniți echipamentul. Rulați din nou testul. Dacă testul eşuează şi de data aceasta, continuaţi să citiţi informaţiile de depanare din această sectiune.
	- **EX** Notă În funcție de lungimea perioadei în care produsul a stat neconectat, data şi ora se pot şterge. Este posibil să fie necesar să resetaţi data şi ora atunci când conectaţi la loc cablul de alimentare.
- Încercaţi să trimiteţi sau să recepţionaţi un fax. Dacă reuşiţi să trimiteţi sau să recepționați un fax, s-ar putea să nu existe nici o problemă.
- Dacă rulaţi testul din **Fax Setup Wizard** (Expert configurare fax), asiguraţi-vă că produsul nu este ocupat cu altă sarcină, cum ar fi recepţionarea realizarea unei copii. Verificaţi dacă pe afişaj apare un mesaj indicând faptul că produsul este ocupat. Dacă este ocupat, aşteptaţi să termine operaţiile curente şi să treacă în starea de inactivitate înainte de a rula testul.

După ce rezolvați problemele găsite, rulați din nou testul pentru fax pentru a vă asigura că este trecut cu succes şi că produsul este pregătit pentru faxuri. Dacă testul Testare hardware fax eşuează din nou și aveți probleme cu trimiterea/recepționarea faxurilor, contactați HP Support (Asistența HP). Vizitați [www.hp.com/support.](http://h20180.www2.hp.com/apps/Nav?h_lang=ro&h_cc=ro&h_product=4059580&h_page=hpcom&h_pagetype=s-001&lang=ro&cc=ro&h_client=s-h-e002-1) Dacă vi se solicită, alegeti tara/regiunea dvs., apoi executati clic pe **Contact HP (Contactare HP)** pentru informaţii despre apelarea suportului tehnic HP.

# **Testul "Fax conectat la priza telefonică activă de perete" a eşuat**

## **Soluţie:**

- Verificaţi conexiunea între priza telefonică de perete şi produs pentru a vă asigura că ati fixat corespunzător cablul telefonic.
- Asiguraţi-vă că utilizaţi cablul telefonic livrat împreună cu produsul. Dacă pentru conectarea de la priza telefonică de perete la produs nu utilizaţi cablul telefonic livrat, este posibil să nu puteţi trimite sau recepţiona faxuri. După ce conectaţi cablul telefonic livrat împreună cu produsul, rulaţi din nou testul pentru fax.
- Asiguraţi-vă că produsul este conectat corect la priza telefonică de perete. Utilizând cablul telefonic livrat împreună cu produsul, conectaţi un capăt la priza telefonică de perete, apoi conectaţi celălalt capăt la portul cu eticheta 1-LINE din spatele produsului. Pentru informații suplimentare în legătură cu configurarea produsului pentru faxuri, consultați documentația tipărită.

<span id="page-194-0"></span>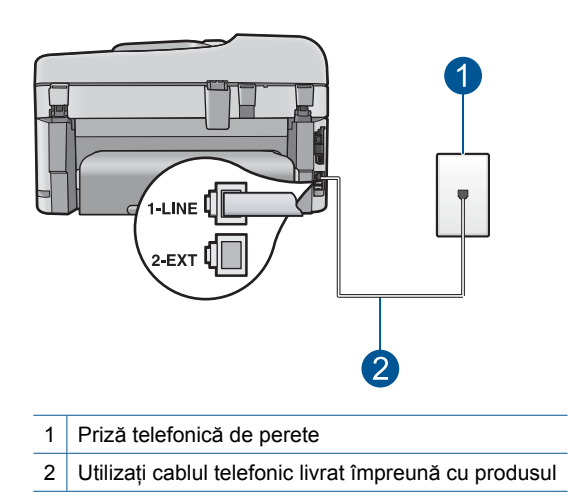

- Dacă utilizaţi un splitter telefonic, acesta poate cauza probleme legate de serviciul de fax. (Un splitter este un conector cu două cabluri care se introduce în priza telefonică de perete.) Încercați să scoateți splitterul și să conectați produsul direct la priza telefonică de perete.
- Încercați să conectați un telefon și un cablu telefonic funcțional la priza telefonică de perete pe care o utilizaţi pentru produs şi verificaţi dacă există ton de apel. Dacă nu auziți un ton de apel, contactați compania de telefonie pentru a verifica linia telefonică.
- Încercati să trimiteti sau să receptionați un fax. Dacă reușiti să trimiteti sau să recepționați un fax, s-ar putea să nu existe nici o problemă.

După ce rezolvați problemele găsite, rulați din nou testul pentru fax pentru a vă asigura că este trecut cu succes şi că produsul este pregătit pentru faxuri.

#### **Testul "Cablu telefonic conectat la portul corect al faxului" a eşuat**

**Solutie:** Conectați cablul telefonic la portul corect.

#### **Pentru a conecta cablul telefonic la portul corect**

- **1.** Utilizând cablul telefonic livrat împreună cu produsul, conectați un capăt la priza telefonică de perete, apoi conectați celălalt capăt la portul cu eticheta 1-LINE din spatele produsului.
	- **EX** Notă Dacă utilizați port-ul 2-EXT pentru a conecta echipamentul la priza telefonică de perete, nu veţi putea trimite sau recepţiona faxuri. Port-ul 2-EXT se utilizează numai pentru conectarea altor echipamente, cum ar fi un telefon sau un robot telefonic.

<span id="page-195-0"></span>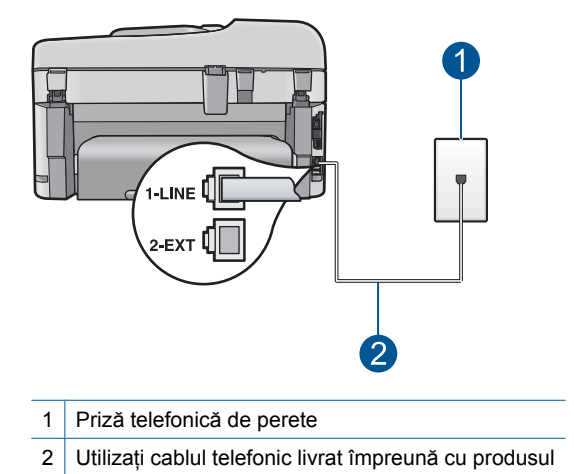

- **2.** După ce aţi conectat cablul telefonic la portul 1-LINE, rulaţi din nou testul pentru fax pentru a vă asigura că reuşeşte şi că produsul este pregătit pentru faxuri.
- **3.** Încercaţi să trimiteţi sau să recepţionaţi un fax.

## **Testul "Utilizarea unui tip corect de cablu telefonic împreună cu faxul" a eşuat**

#### **Soluţie:**

• Asiguraţi-vă că utilizaţi cablul telefonic livrat împreună cu produsul pentru conectarea la priza telefonică de perete. Un capăt al cablului telefonic trebuie conectat la portul 1-LINE din spatele produsului, iar celălalt capăt la priza telefonică de perete, conform ilustrației de mai jos.

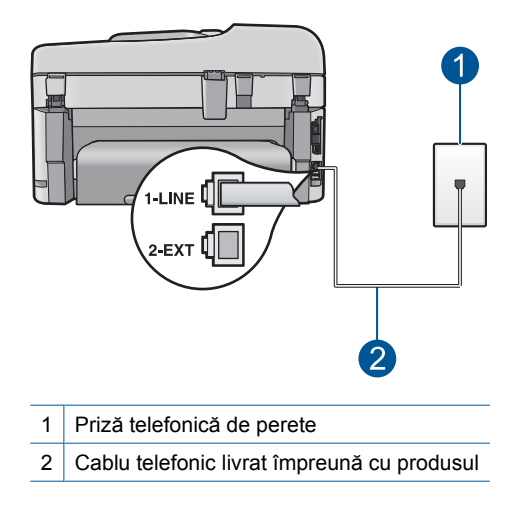

<span id="page-196-0"></span>• Verificaţi conexiunea între priza telefonică de perete şi produs pentru a vă asigura că ați fixat corespunzător cablul telefonic.

## **Testul "Stare linie fax" a eşuat**

#### **Soluţie:**

- Asiguraţi-vă că produsul este conectat la o linie telefonică analogică, în caz contrar, trimiterea sau recepţionarea faxurilor fiind imposibilă. Pentru a verifica dacă linia telefonică este digitală, conectaţi un telefon analogic obişnuit şi verificaţi tonul de apel. Dacă nu auziți tonul normal de apel, este posibil ca linia telefonică să fie configurată pentru telefoane digitale. Conectați produsul la o linie telefonică analogică și încercați să trimiteți sau să recepționați un fax.
- Verificaţi conexiunea între priza telefonică de perete şi produs pentru a vă asigura că ați fixat corespunzător cablul telefonic.
- Asiguraţi-vă că produsul este conectat corect la priza telefonică de perete. Utilizând cablul telefonic livrat împreună cu produsul, conectați un capăt la priza telefonică de perete, apoi conectați celălalt capăt la portul cu eticheta 1-LINE din spatele produsului. Pentru informații suplimentare despre configurarea produsului pentru faxuri, consultaţi documentaţia tipărită livrată împreună cu produsul.
- Alte echipamente care utilizează aceeaşi linie telefonică împreună cu produsul, pot face ca testul să eşueze. Pentru a afla dacă alt echipament creează probleme, deconectați toate echipamentele de la linia telefonică cu excepția produsului și efectuați din nou testul.
	- Dacă testul **Test stare linie de fax** reuşeşte fără celelalte echipamente, problemele sunt create de unul sau mai multe dintre aceste echipamente; încercati să le adăugati la loc pe rând, reluând testul de fiecare dată, până identificaţi echipamentul care creează problema.
	- Dacă testul **Test stare linie de fax** eşuează în absenţa celorlalte echipamente, conectați produsul la o linie telefonică funcțională și continuați să citiți informațiile de depanare din această secțiune.
- Dacă utilizaţi un splitter telefonic, acesta poate cauza probleme legate de serviciul de fax. (Un splitter este un conector cu două cabluri care se introduce în priza telefonică de perete.) Încercaţi să scoateţi splitterul şi să conectaţi produsul direct la priza telefonică de perete.

După ce rezolvați problemele găsite, rulați din nou testul pentru fax pentru a vă asigura că este trecut cu succes şi că produsul este pregătit pentru faxuri. Dacă **Test stare linie de fax** esuează în continuare și aveti probleme la trimiterea/receptionarea faxurilor, contactaţi compania telefonică şi solicitaţi să verifice linia telefonică.

**Notă** Dacă nu sunteţi sigur asupra tipului de linie telefonică pe care îl aveţi (analogică sau digitală), verificaţi la furnizorul de servicii.

# <span id="page-197-0"></span>**Testul "Detectare ton" a eşuat**

## **Soluţie:**

- Alte echipamente care utilizează aceeaşi linie telefonică împreună cu produsul, pot face ca testul să eşueze. Pentru a afla dacă alt echipament creează probleme, deconectați toate echipamentele de la linia telefonică cu excepția produsului și efectuaţi din nou testul. Dacă testul **Test detectare ton de apel** reuşeşte fără celelalte echipamente, problemele sunt create de unul sau mai multe dintre aceste echipamente; încercaţi să le adăugaţi la loc pe rând, reluând testul de fiecare dată, până identificaţi echipamentul care creează problema.
- Încercaţi să conectaţi un telefon şi un cablu telefonic funcţional la priza telefonică de perete pe care o utilizaţi pentru produs şi verificaţi dacă există ton de apel. Dacă nu auziţi un ton de apel, contactaţi compania de telefonie pentru a verifica linia telefonică.
- Asiguraţi-vă că produsul este conectat corect la priza telefonică de perete. Utilizând cablul telefonic livrat împreună cu produsul, conectaţi un capăt la priza telefonică de perete, apoi conectați celălalt capăt la portul cu eticheta 1-LINE din spatele produsului. Pentru informații suplimentare despre configurarea produsului pentru faxuri, consultaţi documentaţia tipărită livrată împreună cu produsul.

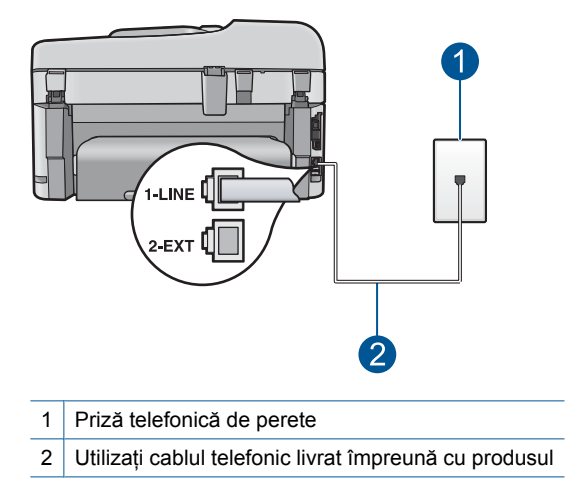

- Dacă utilizaţi un splitter telefonic, acesta poate cauza probleme legate de serviciul de fax. (Un splitter este un conector cu două cabluri care se introduce în priza telefonică de perete.) Încercaţi să scoateţi splitterul şi să conectaţi produsul direct la priza telefonică de perete.
- Dacă sistemul dvs. telefonic nu utilizează un ton de apel standard, cum este cazul anumitor sisteme PBX, acest fapt ar putea reprezenta cauza eşuării testului. Acest lucru nu va crea probleme la trimiterea sau recepţionarea faxurilor. Încercaţi să trimiteţi sau să recepţionaţi un fax.
- Asiguraţi-vă că setarea pentru ţară/regiune este corectă pentru ţara/regiunea dvs. Dacă tara/regiunea nu este setată sau este setată incorect, testul poate esua și puteţi întâmpina probleme la trimiterea şi recepţionarea faxurilor.
- Asiguraţi-vă că produsul este conectat la o linie telefonică analogică, în caz contrar, trimiterea sau recepţionarea faxurilor fiind imposibilă. Pentru a verifica dacă linia telefonică este digitală, conectaţi un telefon analogic obişnuit şi verificaţi tonul de apel. Dacă nu auziți tonul normal de apel, este posibil ca linia telefonică să fie configurată pentru telefoane digitale. Conectați produsul la o linie telefonică analogică și încercați să trimiteți sau să recepționați un fax.
	- **Notă** Dacă nu sunteţi sigur asupra tipului de linie telefonică pe care îl aveţi (analogică sau digitală), verificaţi la furnizorul de servicii.

După ce rezolvați problemele găsite, rulați din nou testul pentru fax pentru a vă asigura că este trecut cu succes şi că produsul este pregătit pentru faxuri. Dacă **Test detectare ton de apel** esuează în continuare, contactați compania telefonică și solicitați să verifice linia telefonică.

# **Sunt probleme la trimiterea de faxuri prin Internet, utilizând un telefon IP**

Încercaţi următoarele soluţii pentru a rezolva problema. Soluţiile sunt enumerate în ordine, cu cea mai plauzibilă solutie la început. Dacă prima solutie nu rezolvă problema, continuați să încercați soluțiile rămase până când problema este rezolvată.

- Soluția 1: Schimbați viteza faxului
- Soluția 2: Asigurați-vă că [este conectat cablul de alimentare la portul corect de pe](#page-199-0) [produs.](#page-199-0)
- Soluţia 3: Asiguraţi-vă că [operatorul telefonic accept](#page-199-0)ă trimiterea/recepţionarea de [faxuri pe Internet.](#page-199-0)

## **Soluţia 1: Schimbaţi viteza faxului**

**Soluţie:** Dacă întâmpinaţi probleme la trimiterea şi recepţionarea faxurilor în cazul utilizării unui serviciu de fax prin Internet, utilizați o viteză inferioară. Puteți face acest lucru modificând setarea **Viteză fax** din **Rapidă (33600)** (valoarea implicită) în **Medie (14400)** sau **Lentă (9600)**.

**Pentru a seta viteza faxului de la panoul de control**

**1.** Apăsaţi **Configurare**.

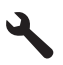

- **2.** Apăsaţi butonul direcţional jos pentru a selecta **Setări avansate fax**, apoi apăsaţi **OK**.
- **3.** Apăsaţi butonul direcţional jos pentru a selecta **Viteză fax**, apoi apăsaţi **OK**.
- **4.** Apăsați butonul directional jos pentru a selecta una din următoarele setări, apoi apăsaţi **OK**.

<span id="page-199-0"></span>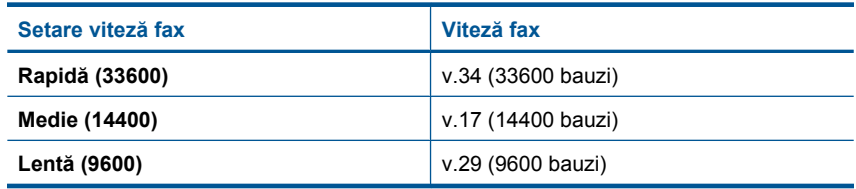

**Cauză:** Este posibil ca serviciul FoIP (fax prin Protocol Internet) să nu fi funcţionat corespunzător când produsul a trimis şi recepţionat faxuri la viteză mare (33600 bps).

Dacă acest lucru nu rezolvă problema, încercaţi următoarea soluţie.

## **Soluţia 2: Asiguraţi-vă că este conectat cablul de alimentare la portul corect de pe produs.**

**Soluţie:** Puteţi să trimiteţi şi să recepţionaţi faxuri numai prin conectarea unui cablu telefonic la portul 1-LINE de pe produs. Conexiunea la Internet trebuie să fie realizată fie prin intermediul unui convertor (care oferă jack-uri de telefon analogice obişnuite pentru conexiuni de tip fax), fie prin intermediul companiei de telefonie.

**Cauză:** Produsul nu a fost configurat corect pentru fax.

Dacă acest lucru nu rezolvă problema, încercaţi următoarea soluţie.

## **Soluţia 3: Asiguraţi-vă că operatorul telefonic acceptă trimiterea/recepţionarea de faxuri pe Internet.**

**Soluţie:** Contactaţi compania telefonică pentru a vă asigura că serviciul de telefonie prin Internet acceptă trimiterea/receptionarea faxurilor. În cazul în care faxurile nu sunt acceptate, nu veți putea să trimiteți și să recepționați faxuri prin Internet.

**Cauză:** Compania telefonică nu accepta trimiterea/recepţionarea de faxuri pe Internet.

## **Raportul jurnal de faxuri arată o eroare**

**Solutie:** Consultati tabelul următor pentru informatii despre codurile de eroare din raportul **Jurnal fax**. Aceste informații vă pot ajuta să depanați orice probleme pe care le întâmpinaţi atunci când folosiţi funcţiile de fax ale produsului. Tabelul indică de asmenea codurile care sunt specifice pentru **Mod de corectare erori** (ECM). Dacă aceeaşi eroare apare în mod repetat, încercaţi să dezactivaţi ECM.

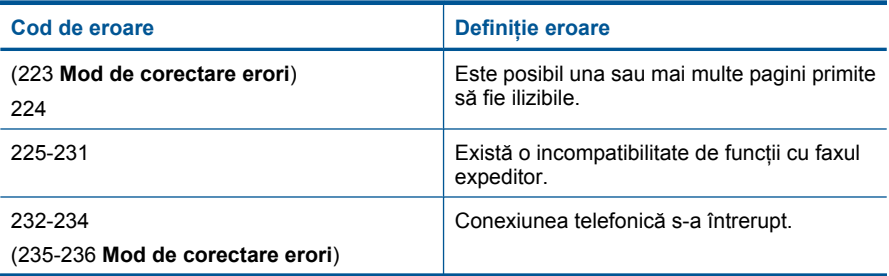

#### (continuare)

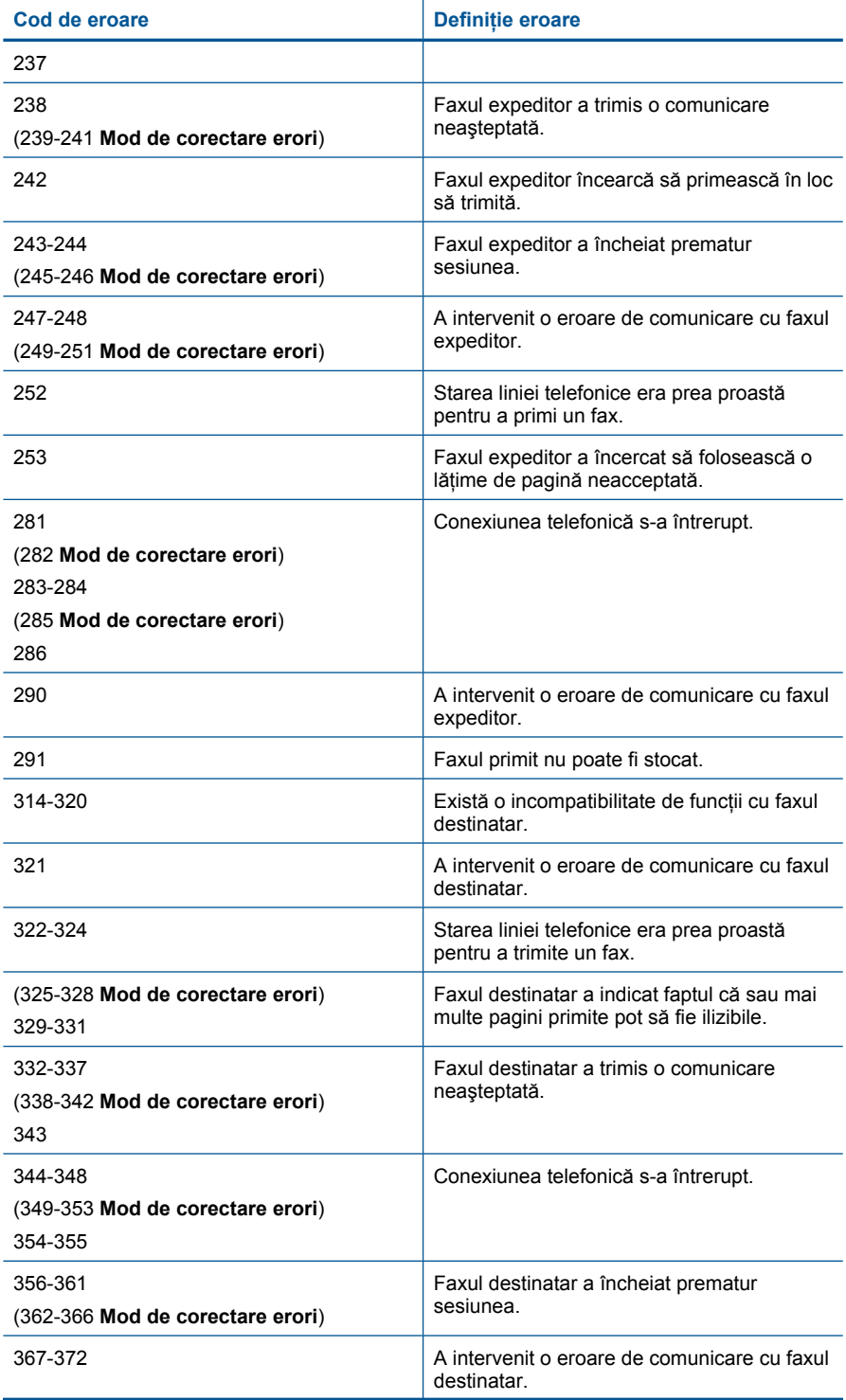

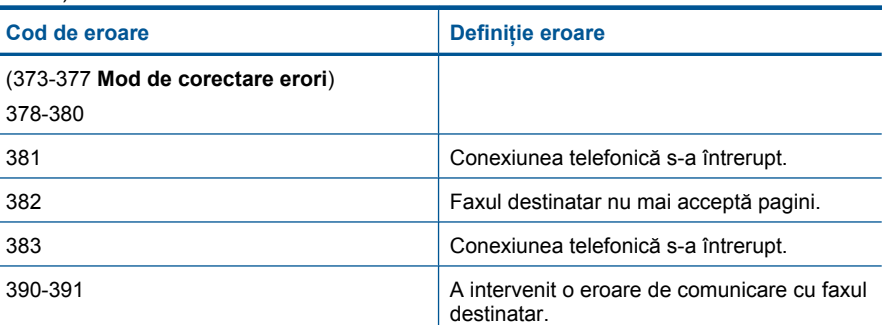

## **Pentru a schimba setarea ECM de pe panoul de control**

**1.** Apăsaţi **Configurare**.

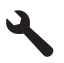

**2.** Apăsaţi butonul direcţional jos pentru a selecta **Setări avansate fax**, apoi apăsaţi **OK**.

Apare meniul **Setări avansate fax**.

**3.** Apăsaţi butonul direcţional jos pentru a selecta **Mod de corectare erori**, apoi apăsaţi **OK**.

Apare meniul **Mod de corectare erori**.

- **4.** Apăsaţi butonul direcţional jos pentru a selecta **Off** (Dezactivat) sau **On** (Activat).
- **5.** Apăsaţi **OK**.

**Cauză:** Dacă survine o problemă sau o eroare în timp ce trimiteţi sau primiţi un fax, un raport **Jurnal fax** va fi tipărit.

# **Erori**

Această secțiune conține următoarele categorii de mesaje despre produs:

- Mesaje despre produs
- [Mesaje referitoare la fi](#page-205-0)şiere
- [Mesaje generale pentru utilizatori](#page-207-0)
- [Mesaje referitoare la hârtie](#page-211-0)
- [Mesaje referitoare la alimentarea cu energie](#page-211-0) și la conexiuni
- [Mesaje de eroare la cartu](#page-211-0)şul cerneală şi capul imprimare

# **Mesaje despre produs**

În continuare este prezentată o listă a mesajelor de eroare legate de produs.

- [Nepotrivire de versiune firmware](#page-202-0)
- [Memoria este plin](#page-202-0)ă
- Problemă [la tava foto](#page-202-0)
- <span id="page-202-0"></span>• [Tava foto nu se poate angaja](#page-203-0)
- [Tava foto nu se poate dezangaja](#page-204-0)
- [Software HP Photosmart absent](#page-204-0)

#### **Nepotrivire de versiune firmware**

**Soluţie:** Contactaţi Asistenţa HP pentru service

Vizitați: [www.hp.com/support.](http://h20180.www2.hp.com/apps/Nav?h_lang=ro&h_cc=ro&h_product=4059580&h_page=hpcom&h_pagetype=s-001&lang=ro&cc=ro&h_client=s-h-e002-1)

Dacă vi se solicită, alegeţi ţara/regiunea dvs., apoi executaţi clic pe **Contact HP** (Contactare HP) pentru informaţii despre apelarea suportului tehnic HP.

**Cauză:** Numărul de versiune a firmware-ului produsului nu corespundea cu numărul de versiune al software-ului.

#### **Memoria este plină**

**Soluţie:** Încercaţi să faceţi mai puţine copii o dată.

**Cauză:** Documentul pe care îl copiaţi a depăşit memoria produsului.

## **Problemă la tava foto**

Încercaţi următoarele soluţii pentru a rezolva problema. Soluţiile sunt enumerate în ordine, cu cea mai plauzibilă soluție la început. Dacă prima soluție nu rezolvă problema, continuaţi să încercaţi soluţiile rămase până când problema este rezolvată.

- Soluția 1: Încărcați mai multă hârtie în tava foto.
- Soluția 2: Asigurați-vă că [în tava foto este înc](#page-203-0)ărcată hârtie corectă.
- Soluția 3: Scoateț[i hârtia în exces din tava foto.](#page-203-0)
- Soluția 4: Verificați dacă [foile de hârtie nu sunt lipite împreun](#page-203-0)ă.
- Soluția 5: Asigurați-vă că [hârtia foto nu este ondulat](#page-203-0)ă.
- Soluția 6: Încărcaț[i câte o singur](#page-203-0)ă coală de hârtie.

#### **Soluţia 1: Încărcaţi mai multă hârtie în tava foto.**

**Soluţie:** Dacătava foto nu mai are hârtie sau dacă mai are numai câteva coli, încărcați mai multă hârtie în tava foto. Dacă există hârtie în tava foto, scoateți hârtia, bateţi teancul de hârtie de o suprafaţă plană, apoi reîncărcaţi hârtia în tava foto. Urmaţi mesajele de pe afişaj sau ecranul computerului pentru a continua lucrarea de imprimare.

Nu supraîncărcaţi tava foto; asiguraţi-vă că topul de hârtie foto încape în tava foto şi că nu depăşeşte partea superioară a ghidajului pentru lăţimea hârtiei.

**Cauză:** Nu exista hârtie suficientă în tava foto.

Dacă acest lucru nu rezolvă problema, încercaţi următoarea soluţie.

## <span id="page-203-0"></span>**Soluţia 2: Asiguraţi-vă că în tava foto este încărcată hârtie corectă.**

**Soluţie:** Asiguraţi-vă că aţi încărcat corect hârtie în tava foto. Pentru informații suplimentare, consultați:

"Încă[rcarea suportului" la pagina 48](#page-49-0)

**Cauză:** Hârtia nu a fost alimentată corect deoarece nu a fost încărcată corect.

Dacă acest lucru nu rezolvă problema, încercaţi următoarea soluţie.

#### **Soluţia 3: Scoateţi hârtia în exces din tava foto.**

**Soluție:** Nu supraîncărcați tava foto; asigurați-vă că topul de hârtie foto încape în tava foto şi că nu depăşeşte partea superioară a ghidajului pentru lăţimea hârtiei.

**Cauză:** Era încărcată prea multă hârtie în tava foto.

Dacă acest lucru nu rezolvă problema, încercaţi următoarea soluţie.

#### **Soluţia 4: Verificaţi dacă foile de hârtie nu sunt lipite împreună.**

**Soluţie:** Scoateţi hârtia din tava foto şi vânturaţi-o astfel încât foile să nu se lipească între ele. Reîncărcaţi hârtia în tava foto şi încercaţi din nou să imprimaţi.

**Cauză:** Două sau mai multe coli de hârtie erau lipite între ele.

Dacă acest lucru nu rezolvă problema, încercaţi următoarea soluţie.

#### **Soluţia 5: Asiguraţi-vă că hârtia foto nu este ondulată.**

**Soluție:** Dacă hârtia foto este îndoită, introduceți hârtia într-o pungă de plastic și îndoiți-o ușor în direcția opusă curburii, până când rămâne dreaptă. Dacă problema persistă, utilizaţi hârtie foto care nu este curbată.

**Cauză:** Hârtia fotografică era răsucită.

Dacă acest lucru nu rezolvă problema, încercaţi următoarea soluţie.

#### **Soluţia 6: Încărcaţi câte o singură coală de hârtie.**

**Soluție:** Încercați să încărcați câte o singură coală de hârtie fotografică în tava de alimentare.

**Cauză:** Este posibil ca hârtia să nu se fi alimentat corect dacă folositi produsul întrun mediu cu umiditate extrem de scăzută sau de ridicată.

#### **Tava foto nu se poate angaja**

**Soluţie:** Scoateţi tava de ieşire şi apoi reinstalaţi-o. Împingeţi tava de ieşire în interior atât cât este posibil. Asiguraţi-vă că materialul imprimat este coborât complet şi stă în poziţie orizontală.

<span id="page-204-0"></span>**Cauză:** Este posibil ca tava de ieşire să nu fie introdusă complet.

#### **Tava foto nu se poate dezangaja**

**Soluţie:** Împingeţi în jos până la capăt tava de ieşiră.

**Cauză:** Este posibil ca tava de ieşire să nu fie coborâtă complet.

#### **Software HP Photosmart absent**

Încercaţi următoarele soluţii pentru a rezolva problema. Soluţiile sunt enumerate în ordine, cu cea mai plauzibilă soluţie la început. Dacă prima soluţie nu rezolvă problema, continuaţi să încercaţi soluţiile rămase până când problema este rezolvată.

- Soluția 1: Instalarea software-ului HP Photosmart
- Soluția 2: Pornirea produsului
- Soluția 3: Pornirea computerului
- Soluția 4: Verificaț[i conexiunea dintre produs](#page-205-0) și computer

#### **Soluţia 1: Instalarea software-ului HP Photosmart**

**Soluţie:** Instalaţi software-ul HP Photosmart livrat împreună cu produsul. Dacă acesta este instalat, reporniţi computerul.

#### **Pentru a instala software-ul HP Photosmart**

- **1.** Introduceţi CD-ROM-ul produsului în unitatea CD-ROM a computerului şi porniţi programul de instalare.
- **2.** Când vi se solicită, faceţi clic pe **Install More Software** (Inslatare mai mult software) pentru a instala software-ul HP Photosmart.
- **3.** Urmaţi instrucţiunile de pe ecran şi instrucţiunile din Ghidul Start aici livrat împreună cu produsul.

**Cauză:** Software-ul HP Photosmart nu era instalat.

Dacă acest lucru nu rezolvă problema, încercați următoarea soluție.

#### **Soluţia 2: Pornirea produsului**

**Soluţie:** Porniţi produsul.

**Cauză:** Produsul a fost oprit.

Dacă acest lucru nu rezolvă problema, încercaţi următoarea soluţie.

#### **Soluţia 3: Pornirea computerului**

**Soluţie:** Pornirea computerului

**Cauză:** Computerul a fost oprit.

Dacă acest lucru nu rezolvă problema, încercaţi următoarea soluţie.

## <span id="page-205-0"></span>**Soluţia 4: Verificaţi conexiunea dintre produs şi computer**

**Soluţie:** Verificaţi conexiunea dintre produs şi calculator. Verificaţi dacă este fixat ferm cablul USB la portul USB aflat în spatele produsului. Asiguraţi-vă că celălalt capăt al cablului USB este fixat la port-ul USB al computerului. După conectarea corespunzătoare a cablului, opriți și reporniți produsul. Dacă produsul este conectat la computer printr-o conexiune prin cablu sau fără fir, asigurati-vă că aceste conexiuni sunt active şi că produsul este pornit.

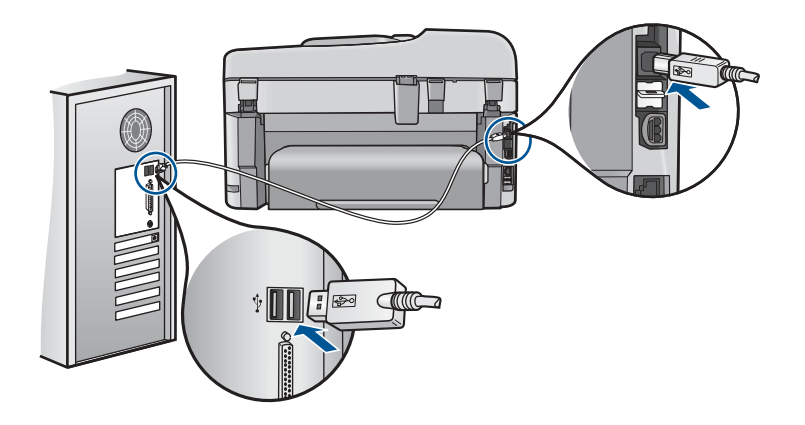

Pentru informaţii suplimentare despre configurarea produsului şi conectarea acestuia la computerul dvs., consultați informațiile de instalare livrate împreună cu produsul.

**Cauză:** Produsul nu era conectat corect la computer.

# **Mesaje referitoare la fişiere**

În continuare este prezentată o listă a mesajelor de eroare legate de fişiere:

- Eroare la citirea sau scrierea fişierului
- Fişierele nu pot fi citite. Fişierele NN nu pot fi citite
- [Fotografiile nu au fost g](#page-206-0)ăsite
- Fiş[ierul nu a fost g](#page-206-0)ăsit
- Nume fiş[ier nevalid](#page-206-0)
- Tipuri de fiş[iere acceptate de produs](#page-206-0)
- Fiş[ier corupt](#page-207-0)

## **Eroare la citirea sau scrierea fişierului**

**Soluţie:** Verificaţi dacă aveţi folderul şi numele de fişier corecte.

**Cauză:** Software-ul produsului nu poate să deschidă sau să salveze fişierul.

# **Fişierele nu pot fi citite. Fişierele NN nu pot fi citite**

**Soluţie:** Reintroduceţi cardul de memorie în produs. Dacă problema persistă, refaceți fotografiile cu camera digitală. Dacă ați transferat deja fișierele pe computer, <span id="page-206-0"></span>încercaţi să imprimaţi fişierele respective folosind software-ul produsului. Este posibil să nu fie deteriorate copiile.

**Cauză:** Unele dintre fişierele de pe cardul de memorie introdus sau dispozitivul de stocare ataşat erau deteriorate.

#### **Fotografiile nu au fost găsite**

Încercaţi următoarele soluţii pentru a rezolva problema. Soluţiile sunt enumerate în ordine, cu cea mai plauzibilă soluţie la început. Dacă prima soluţie nu rezolvă problema, continuaţi să încercaţi soluţiile rămase până când problema este rezolvată.

- Soluția 1: Reintroduceți cardul de memorie
- Soluția 2: Imprimarea de fotografii din computer

#### **Soluţia 1: Reintroduceţi cardul de memorie**

**Soluţie:** Reintroduceţi cardul de memorie. Dacă problema persistă, refaceţi fotografiile cu camera digitală. Dacă aţi transferat deja fişierele pe computer, încercaţi să imprimaţi fişierele respective folosind software-ul produsului. Este posibil să nu fie deteriorate copiile.

**Cauză:** Unele dintre fişierele de pe cardul de memorie introdus sau dispozitivul de stocare ataşat erau deteriorate.

Dacă acest lucru nu rezolvă problema, încercaţi următoarea soluţie.

#### **Soluţia 2: Imprimarea de fotografii din computer**

**Soluţie:** Faceţi câteva fotografii cu camera digitală sau dacă aţi salvat anterior fotografii pe calculator, le puteţi imprima folosind software-ul produsului.

**Cauză:** Nu au fost găsite fotografii pe cardul de memorie.

#### **Fişierul nu a fost găsit**

**Soluţie:** Închideţi unele aplicaţii şi încercaţi sarcina din nou.

**Cauză:** Nu era suficientă memorie disponibilă pe calculator pentru a crea un fişier de previzualizare a imprimării.

#### **Nume fişier nevalid**

**Soluţie:** Asiguraţi-vă că nu utilizaţi simboluri nevalabile în numele fişierului.

**Cauză:** Numele introdus pentru fişier nu era valid.

#### **Tipuri de fişiere acceptate de produs**

Software-ul produsului recunoaşte numai imagini JPG şi TIF.

## <span id="page-207-0"></span>**Fişier corupt**

Încercaţi următoarele soluţii pentru a rezolva problema. Soluţiile sunt enumerate în ordine, cu cea mai plauzibilă soluție la început. Dacă prima soluție nu rezolvă problema, continuaţi să încercaţi soluţiile rămase până când problema este rezolvată.

- Soluția 1: Reintroduceți cardul de memorie în produs
- Soluția 2: Reformatați cardul de memorie în camera digitală.

## **Soluţia 1: Reintroduceţi cardul de memorie în produs**

**Solutie:** Reintroduceți cardul de memorie. Dacă problema persistă, refaceți fotografiile cu camera digitală. Dacă aţi transferat deja fişierele pe computer, încercaţi să imprimaţi fişierele respective folosind software-ul produsului. Este posibil să nu fie deteriorate copiile.

**Cauză:** Unele dintre fişierele de pe cardul de memorie introdus sau dispozitivul de stocare ataşat erau deteriorate.

Dacă acest lucru nu rezolvă problema, încercaţi următoarea soluţie.

## **Soluţia 2: Reformataţi cardul de memorie în camera digitală.**

**Soluție:** Verificați dacă pe ecranul computerului există un mesaj de eroare care vă informează că imaginile din cardul de memorie sunt corupte.

Dacă sistemul de fişiere de pe card este corupt, reformataţi cardul de memorie în camera foto digitală.

 $\triangle$  Atentie Reformatarea cardului de memorie va sterge toate fotografiile stocate pe card. Dacă aţi transferat în prealabil fotografiile din cardul de memorie într-un computer, încercați să imprimați fotografiile din computer. În caz contrar, va trebui să reluați fiecare fotografie pe care ați pierdut-o.

**Cauză:** Sistemul de fişiere de pe cardul de memorie era corupt.

# **Mesaje generale pentru utilizatori**

În continuare este prezentată o listă a mesajelor referitoare la erori obişnuite ale utilizatorilor:

- [Eroare de card de memorie](#page-208-0)
- [Decupare imposibil](#page-208-0)ă
- Spat[iu insuficient pe disc](#page-209-0)
- [Eroare acces card](#page-209-0)
- Folosiț[i un singur card odat](#page-210-0)ă
- [Cardul este introdus incorect](#page-210-0)
- [Cardul este deteriorat](#page-210-0)
- [Card nu este introdus complet](#page-211-0)

#### <span id="page-208-0"></span>**Eroare de card de memorie**

Încercaţi următoarele soluţii pentru a rezolva problema. Soluţiile sunt enumerate în ordine, cu cea mai plauzibilă soluţie la început. Dacă prima soluţie nu rezolvă problema, continuaţi să încercaţi soluţiile rămase până când problema este rezolvată.

- Soluția 1: Scoateți toate cardurile de memorie cu excepția unuia singur
- Soluția 2: Scoateți cardul de memorie și reintroduceți-l greșit
- Solutia 3: Împingeți cardul de memorie complet înainte

#### **Soluţia 1: Scoateţi toate cardurile de memorie cu excepţia unuia singur**

**Soluție:** Scoateți toate cardurile de memorie cu excepția unuia singur. Produsul citeşte cardul de memorie rămas şi afişează prima fotografie stocată pe cardul de memorie.

**Cauză:** Erau două sau mai multe carduri de memorie introduse în produs în acelaşi timp.

Dacă acest lucru nu rezolvă problema, încercaţi următoarea soluţie.

#### **Soluţia 2: Scoateţi cardul de memorie şi reintroduceţi-l greşit**

**Soluţie:** Scoateţi cardul de memorie şi reintroduceţi-l greşit. Eticheta de pe cardul de memorie este cu faţa în sus şi ar trebuie să fie citită atunci când o introduceţi în slot.

**Cauză:** Aţi introdus un card de memorie cu spatele sau cu faţa în sus.

Dacă acest lucru nu rezolvă problema, încercați următoarea soluție.

#### **Soluţia 3: Împingeţi cardul de memorie complet înainte**

**Soluţie:** Scoateţi cardul de memorie şi introduceţi-l din nou în slotul pentru carduri de memorie până când se opreşte.

**Cauză:** Nu aţi introdus complet cardul de memorie.

#### **Decupare imposibilă**

Încercaţi următoarele soluţii pentru a rezolva problema. Soluţiile sunt enumerate în ordine, cu cea mai plauzibilă soluție la început. Dacă prima soluție nu rezolvă problema, continuaţi să încercaţi soluţiile rămase până când problema este rezolvată.

- Soluția 1: Închideți unele aplicații sau reporniți computerul
- Soluția 2: Goliți Coș[ul de reciclare din spa](#page-209-0)țiul de lucru

#### **Soluţia 1: Închideţi unele aplicaţii sau reporniţi computerul**

**Solutie:** Închideți toate aplicațiile de care nu aveți nevoie. Se includ aplicațiile care se execută în fundal, precum economizoarele de ecran şi programele antivirus. (Dacă dezactivaţi programul antivirus, nu uitaţi să îl activaţi din nou după finalizarea scanării). Încercați să reporniți calculatorul pentru a curăța memoria. Este posibil să <span id="page-209-0"></span>fie nevoie să mai cumpărați RAM. Consultați documentația livrată împreună cu calculatorul.

**Cauză:** Computerul nu avea suficientă memorie.

Dacă acest lucru nu rezolvă problema, încercați următoarea soluție.

#### **Soluţia 2: Goliţi Coşul de reciclare din spaţiul de lucru**

**Solutie:** Goliti Recycle Bin (Cos de reciclare) din spatiul de lucru. De asemenea, este necesar să eliminaţi fişiere de pe discul fix; de exemplu, ştergeţi fişierele temporare.

**Cauză:** Pentru scanare este nevoie de cel puțin 50 MB spațiu disponibil pe hard disk-ul calculatorului.

#### **Spaţiu insuficient pe disc**

**Soluție:** Închideți unele aplicații și încercați sarcina din nou.

**Cauză:** Computerul nu avea suficientă memorie.

#### **Eroare acces card**

Încercaţi următoarele soluţii pentru a rezolva problema. Soluţiile sunt enumerate în ordine, cu cea mai plauzibilă soluţie la început. Dacă prima soluţie nu rezolvă problema, continuaţi să încercaţi soluţiile rămase până când problema este rezolvată.

- Soluția 1: Scoateți toate cardurile de memorie cu excepția unuia singur
- Soluția 2: Scoateți cardul de memorie și reintroduceți-l greșit
- Solutia 3: Împingeț[i cardul de memorie complet înainte](#page-210-0)

#### **Soluţia 1: Scoateţi toate cardurile de memorie cu excepţia unuia singur**

**Solutie:** Scoateti toate cardurile de memorie cu exceptia unuia singur. Produsul citeşte cardul de memorie rămas şi afişează prima fotografie stocată pe cardul de memorie.

**Cauză:** Erau două sau mai multe carduri de memorie introduse în produs în acelaşi timp.

Dacă acest lucru nu rezolvă problema, încercaţi următoarea soluţie.

#### **Soluţia 2: Scoateţi cardul de memorie şi reintroduceţi-l greşit**

**Soluţie:** Scoateţi cardul de memorie şi reintroduceţi-l greşit. Eticheta de pe cardul de memorie este cu faţa în sus şi ar trebuie să fie citită atunci când o introduceţi în slot.

**Cauză:** Aţi introdus un card de memorie cu spatele sau cu faţa în sus.

Dacă acest lucru nu rezolvă problema, încercaţi următoarea soluţie.

#### <span id="page-210-0"></span>**Soluţia 3: Împingeţi cardul de memorie complet înainte**

**Solutie:** Scoateti cardul de memorie și introduceți-l din nou în slotul pentru carduri de memorie până când se opreşte.

**Cauză:** Nu aţi introdus complet cardul de memorie.

#### **Folosiţi un singur card odată**

**Soluţie:** Introduceţi un singur card de memorie la un moment dat.

Dacă sunt inserate mai multe carduri de memorie, ledul de atentionare va clipi în culoarea chihlimbarului şi pe ecranul computerului va apărea un mesaj de eroare. Scoateți cardul de memorie suplimentar pentru a rezolva problema.

**Cauză:** Erau două sau mai multe carduri de memorie introduse în produs în acelaşi timp.

#### **Cardul este introdus incorect**

**Soluţie:** Întoarceţi cardul de memorie pentru ca eticheta să fie cu faţa spre stânga şi contactele cu faţa spre produs şi apoi împingeţi cardul în slotul corect până când se activează ledul Foto.

În cazul în care cardul de memorie nu este introdus corect, produsul nu va răspunde şi indicatorul luminos de atenţionare va clipi rapid.

După ce a fost introdus corect cardul de memorie, ledul Foto va clipi verde pentru câteva secunde, apoi va rămâne aprins.

**Cauză:** Aţi introdus un card de memorie cu spatele sau cu faţa în sus.

#### **Cardul este deteriorat**

**Soluţie:** Reformataţi cardul de memorie în camera foto sau formataţi cardul de memorie într-un computer Windows XP selectând formatul FAT. Pentru informaţii suplimentare, consultaţi documentaţia livrată cu camera digitală.

**Atenţie** Reformatarea cardului de memorie va şterge toate fotografiile stocate pe card. Dacă aţi transferat în prealabil fotografiile din cardul de memorie într-un computer, încercaţi să imprimaţi fotografiile din computer. În caz contrar, va trebui să reluati fiecare fotografie pe care ati pierdut-o.

**Cauză:** Aţi formatat placa de pe un calculator cu Windows XP. În mod prestabilit, Windows XP va formata cardurile de memorie cu o capacitate de până la 8 MB şi pe cele cu o capacitate mai mare sau egală cu 64 MB în formatul FAT32. Camerele foto digitale şi alte echipamente utilizează formatul FAT (FAT16 sau FAT12) şi nu pot recunoaşte carduri cu formatul FAT32.

#### <span id="page-211-0"></span>**Card nu este introdus complet**

**Soluție:** Întoarceți cardul de memorie pentru ca eticheta să fie cu fața spre stânga şi contactele cu faţa spre produs şi apoi împingeţi cardul în slotul corect până când se activează ledul Foto.

În cazul în care cardul de memorie nu este introdus corect, produsul nu va răspunde şi indicatorul luminos de atenţionare va clipi rapid.

După ce a fost introdus corect cardul de memorie, ledul Foto va clipi verde pentru câteva secunde, apoi va rămâne aprins.

**Cauză:** Nu aţi introdus complet cardul de memorie.

## **Mesaje referitoare la hârtie**

În continuare este prezentată o listă a mesajelor de eroare legate de hârtie:

• Cerneala se usucă

#### **Cerneala se usucă**

**Soluţie:** Imprimarea faţă-verso necesită ca foile imprimate să fie foarte uscate înainte de imprimarea pe verso. Aşteptaţi până când produsul trage foaia imprimată pentru a imprima pe verso.

**Cauză:** Foliile transparente şi alte suporturi necesită un timp de uscare mai mare decât normal.

## **Mesaje referitoare la alimentarea cu energie şi la conexiuni**

În continuare este prezentată o listă a mesajelor de eroare referitoare la alimentarea cu energie şi la conectare:

• Oprire incorectă

#### **Oprire incorectă**

**Soluţie:** Apăsaţi butonul **Aprins** pentru a porni şi opri produsul.

**Cauză:** Produsul nu a fost oprit corect după ultima utilizare. Dacă opriți produsul de la comutatorul unei prize multiple sau de la un comutator de perete, produsul se poate deteriora.

# **Mesaje de eroare la cartuşul cerneală şi capul imprimare**

În continuare este prezentată o listă a mesajelor de eroare referitoare la cartuşele de cerneală şi capul de imprimare:

- Cartuş[ele sunt introduse în slotul gre](#page-212-0)şit
- Erori generală [a imprimantei](#page-212-0)
- Cartușe de cerneală [incompatibile](#page-213-0)
- [Cap de imprimare incompatibil](#page-214-0)
- Alertă [cerneal](#page-214-0)ă
- <span id="page-212-0"></span>• Problemă la cartuş[ul de cerneal](#page-215-0)ă
- [Avertisment de capacitate de service la cerneal](#page-221-0)ă
- [Eroare sistem de cerneal](#page-221-0)ă
- [Verificarea cartu](#page-221-0)şelor de cerneală
- Instalaţ[i capul de imprimare](#page-224-0) şi apoi cartuşele
- Cartuş [non-HP](#page-227-0)
- [Cerneala original](#page-228-0)ă HP epuizată
- Cartuş [HP original utilizat anterior](#page-228-0)
- [Capul de imprimare pare s](#page-229-0)ă lipsească sau să fie deteriorat
- Problemă [la capul de imprimare](#page-234-0)
- Problemă la pregă[tirea imprimantei](#page-239-0)
- Un cartuş de cerneală lipseş[te, este instalat incorect sau nu este destinat utiliz](#page-240-0)ării cu [acest produs](#page-240-0)

#### **Cartuşele sunt introduse în slotul greşit**

**Soluţie:** Scoateţi şi reintroduceţi cartuşele de cerneală indicate în sloturile corecte potrivind culoarea cartuşelor la culoarea şi pictograma pentru fiecare slot.

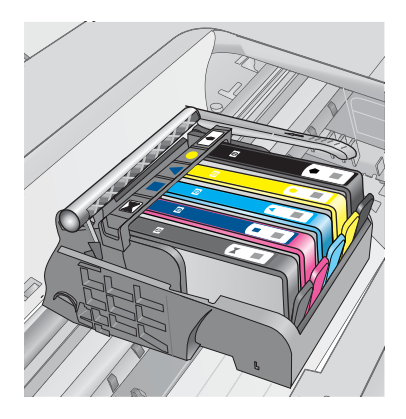

Imprimarea nu poate avea loc fără câte unul din fiecare tip de cartuş de cerneală introdus în slotul corect.

Pentru informații suplimentare, consultați:

"Înlocuirea cartuş[elor" la pagina 102](#page-103-0)

**Cauză:** Cartuşele de imprimare indicate erau introduse în sloturi incorecte.

#### **Erori generală a imprimantei**

Încercaţi următoarele soluţii pentru a rezolva problema. Soluţiile sunt enumerate în ordine, cu cea mai plauzibilă soluție la început. Dacă prima soluție nu rezolvă problema, continuați să încercați soluțiile rămase până când problema este rezolvată.

- Solut[ia 1: Reseta](#page-213-0)ti produsul
- Solutia 2: Contactat[i serviciul de asisten](#page-213-0)tă HP.

# <span id="page-213-0"></span>**Soluţia 1: Resetaţi produsul**

**Solutie:** Opriți produsului și deconectați cablul de alimentare. Conectați la loc cablul de alimentare, apoi apăsaţi butonul **Aprins** pentru a porni produsul.

**Cauză:** Produsul a întâlnit o eroare.

Dacă acest lucru nu rezolvă problema, încercaţi următoarea soluţie.

## **Soluţia 2: Contactaţi serviciul de asistenţă HP.**

**Soluție:** Notați codul de eroare furnizat în mesaj și contactați serviciul de asistență HP. Vizitati:

[www.hp.com/support](http://h20180.www2.hp.com/apps/Nav?h_lang=ro&h_cc=ro&h_product=4059580&h_page=hpcom&h_pagetype=s-001&lang=ro&cc=ro&h_client=s-h-e002-1)

Dacă vi se solicită, alegeţi ţara/regiunea dvs., apoi executaţi clic pe **Contact HP** (Contactare HP) pentru informaţii despre apelarea suportului tehnic HP.

**Cauză:** A intervenit o problemă la produs.

## **Cartuşe de cerneală incompatibile**

Încercaţi următoarele soluţii pentru a rezolva problema. Soluţiile sunt enumerate în ordine, cu cea mai plauzibilă soluție la început. Dacă prima soluție nu rezolvă problema, continuaţi să încercaţi soluţiile rămase până când problema este rezolvată.

- Soluția 1: Verificați dacă sunt compatibile cartușele de cerneală
- Soluția 2: Contactaț[i serviciul de asisten](#page-214-0)ță HP.

## **Soluţia 1: Verificaţi dacă sunt compatibile cartuşele de cerneală**

**Soluţie:** Verificaţi pentru a vă asigura că utilizaţi cartuşele de cerneală corecte pentru produsul dvs.

• Când instalaţi şi utilizaţi HP Photosmart pentru prima dată, aveţi grijă să instalaţi cartuşele de cerneală care au fost livrate împreună cu imprimanta. Aceste cartuşe vor avea "SETUP" ("INSTALARE") după numărul cartuşului de cerneală afişat pe etichetă. Aceste cartuşe sunt special preparate pentru prima utilizare a imprimantei dvs.

Cu toate acestea, cartuşele ulterioare de înlocuire nu pot fi etichetate "SETUP" ("INSTALARE").

- Asiguraţi-vă că utilizaţi cartuşele de cerneală care sunt compatibile cu HP Photosmart. Pentru o listă a cartuşelor de cerneală compatibile, consultaţi documentaţia imprimată livrată împreună cu imprimanta.
- **Atenţie** HP vă recomandă să nu scoateţi un cartuş de cerneală până când unul de înlocuire nu este gata de instalare.

<span id="page-214-0"></span>Înlocuiţi cartuşul(ele) de cerneală afectat(e) cu cartuşul(ele) de cerneală corespunzător(oare) pentru HP Photosmart. Dacă este afişat că folosiţi cartuşele de cerneală corecte, continuaţi cu soluţia următoare.

Pentru informații suplimentare, consultați:

- "Comandarea consumabilelor de cerneală" la pagina 102
- "Înlocuirea cartuş[elor" la pagina 102](#page-103-0)

**Cauză:** Cartuşele de cerneală indicate nu au fost concepute pentru a fi utilizate în acest produs aşa cum este configurat în momentul de faţă.

Dacă acest lucru nu rezolvă problema, încercaţi următoarea soluţie.

#### **Soluţia 2: Contactaţi serviciul de asistenţă HP.**

**Soluţie:** Contactaţi Asistenţa HP pentru service

Vizitaţi: [www.hp.com/support.](http://h20180.www2.hp.com/apps/Nav?h_lang=ro&h_cc=ro&h_product=4059580&h_page=hpcom&h_pagetype=s-001&lang=ro&cc=ro&h_client=s-h-e002-1)

Dacă vi se solicită, alegeţi ţara/regiunea dvs., apoi executaţi clic pe **Contact HP** (Contactare HP) pentru informaţii despre apelarea suportului tehnic HP.

**Cauză:** Cartuşele de cerneală nu au fost concepute pentru a fi utilizate în acest produs.

#### **Cap de imprimare incompatibil**

**Soluţie:** Contactaţi Asistenţa HP pentru service

Vizitați: [www.hp.com/support.](http://h20180.www2.hp.com/apps/Nav?h_lang=ro&h_cc=ro&h_product=4059580&h_page=hpcom&h_pagetype=s-001&lang=ro&cc=ro&h_client=s-h-e002-1)

Dacă vi se solicită, alegeţi ţara/regiunea dvs., apoi executaţi clic pe **Contact HP** (Contactare HP) pentru informaţii despre apelarea suportului tehnic HP.

**Cauză:** Capul de imprimare nu au fost conceput pentru a fi utilizat în acest produs.

#### **Alertă cerneală**

**Soluţie:** Când primiţi un mesaj Alertă cerneală, nu trebuie să înlocuiţi cartuşul de cerneală indicat. Totuşi, cantitatea de cerneală ar putea fi atât de scăzută încât să provoace o slabă calitate a imprimării. Urmaţi mesajele de pe afişaj pentru a continu.

**Atenţie** HP vă recomandă să nu scoateţi un cartuş de cerneală până când unul de înlocuire nu este gata de instalare.

Dacă ați instalat un cartuș de imprimare reumplut sau recondiționat, sau un cartuș care a fost folosit într-un alt produs, indicatorul de nivel al cernelei poate fi imprecis sau indisponibil.

Avertismentele şi indicatoarele de nivel al cernelei oferă estimări numai în scopuri de planificare. Când primiți un mesaj de alertă despre cerneală, trebuie să aveți cartușe de cerneală înlocuire disponibile pentru a evita posibilele întârzieri în imprimare. Nu <span id="page-215-0"></span>trebuie să înlocuiți cartușele de cerneală până când calitatea imprimării nu devine inacceptabilă.

Pentru informaţii suplimentare, consultaţi:

"Înlocuirea cartuş[elor" la pagina 102](#page-103-0)

**Cauză:** Cartuşele de cerneală indicate nu aveau suficientă cerneală pentru a imprima corect.

## **Problemă la cartuşul de cerneală**

Încercaţi următoarele soluţii pentru a rezolva problema. Soluţiile sunt enumerate în ordine, cu cea mai plauzibilă soluție la început. Dacă prima soluție nu rezolvă problema, continuaţi să încercaţi soluţiile rămase până când problema este rezolvată.

- Solutia 1: Instalati cartusele de cerneală corect
- Solutia 2: Închideti ză[vorul carului de imprimare](#page-217-0)
- Soluția 3: Curățaț[i contactele electrice](#page-218-0)
- Soluț[ia 4: Înlocuirea cartu](#page-220-0)șului de cerneală
- Soluția 5: Contactaț[i serviciul de asisten](#page-220-0)ță HP.

## **Soluţia 1: Instalaţi cartuşele de cerneală corect**

**Soluţie:** Verificaţi dacă sunt instalate corect cartuşele de cerneală Consultaţi paşii următori pentru a rezolva problema.

## **Pentru a verifica dacă sunt instalate corect cartuşele de cerneală**

- **1.** Asiguraţi-vă că produsul este pornit.
- **2.** Deschideţi uşiţa de acces la cartuşele de cerneală ridicând din dreapta părţii frontale a produsului, până când uşiţa se fixează în locaş.

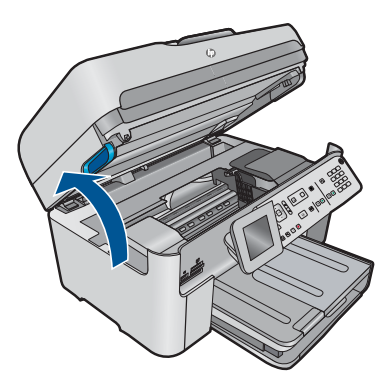

Carul de imprimare se va deplasa spre centrul produsului.

**EX** Notă Asteptați până când capul de imprimare se oprește înainte de a actiona.
**3.** Verificaţi dacă sunt instalate cartuşele de cerneală în sloturile corecte. Potriviți forma de pe pictogramă și culoarea cartușului de cerneală cu slotul care are o pictogramă de aceeaşi formă şi culoare.

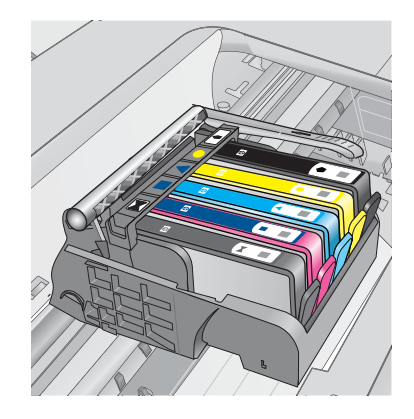

- **4.** Treceţi degetul deasupra cartuşelor de cerneală pentru a localiza cartuşele care nu sunt complet apăsate în jos.
- **5.** Apăsati cartusele care sunt ridicate în sus. Trebuie să se fixeze în poziţie.
- **6.** Dacă un cartuș de cerneală era ridicat în sus și îl puteți introduce la loc în poziție, închideti usa de acces la cartusele de cerneală și verificati dacă mesajul de eroare a dispărut.
	- Dacă mesajul a dispărut, opriţi depanarea. Eroarea a fost rezolvată.
	- Dacă mesajul nu a dispărut, continuaţi cu pasul următor.
	- Dacă niciunul dintre cartuşele de cerneală nu era ridicat în sus, treceţi la pasul următor.
- **7.** Localizaţi cartuşul de cerneală care este indicat în mesajul de eroare şi apoi apăsați clema de pe cartușul de cerneală pentru a-l elibera din slot.

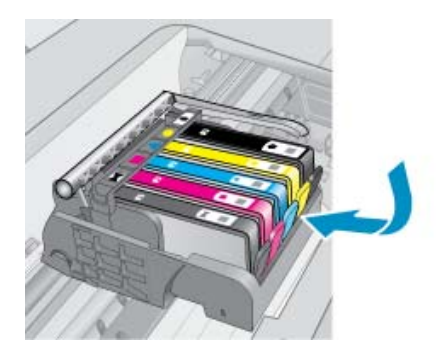

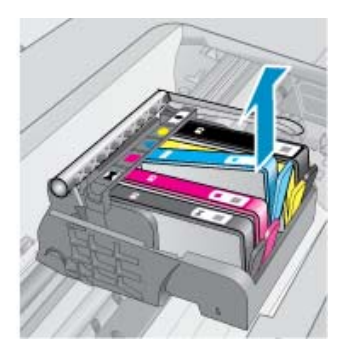

- **8.** Apăsaţi cartuşul de cerneală înapoi în poziţie. Clema ar trebui să facă un zgomot de fixare când cartuşul de cerneală este aşezat corect. În cazul în care cartuşul de cerneală nu a făcut un zgomot de fixare, este posibil să fie nevoie să reajustaţi clema respectivă.
- **9.** Scoateţi cartuşul de cerneală din slot.
- **10.** Îndoiţi uşor clema în afara cartuşului de cerneală.
	- **Atenţie** Aveţi grijă să nu îndoiţi clema în afară mai mult de 1,27 cm

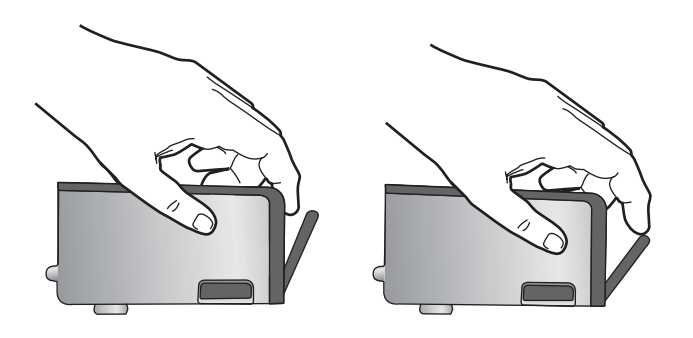

**11.** Reinstalaţi cartuşul de cerneală.

Acum ar trebuie să se fixeze acum în poziţie.

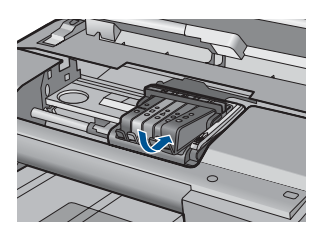

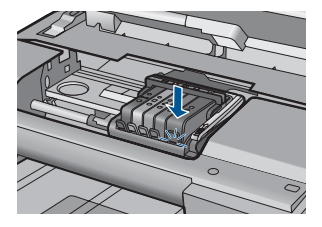

- **12.** Închideţi uşa de acces la cartuşele de cerneală şi verificaţi dacă mesajul de eroare a dispărut.
- 13. Dacă primiți în continuare mesajul de eroare, opriți produsul și porniți-l din nou.

**Cauză:** Cartuşele de cerneală indicate nu erau instalate corect.

Dacă acest lucru nu rezolvă problema, încercaţi următoarea soluţie.

## **Soluţia 2: Închideţi zăvorul carului de imprimare**

**Soluţie:** Ridicaţi maneta de blocare şi coborâţi-o cu grijă pentru a vă asigura că blocajul care fixează capul de imprimare este bine închis. Dacă se lasă mânerul zăvorului ridicat, aceasta poate duce la aşezarea incorectă a cartuşelor de cerneală şi probleme de imprimare. Blocajul trebuie să rămână în jos pentru instalarea corectă a cartuşelor de imprimare.

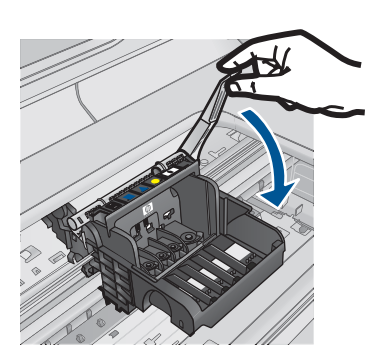

**Cauză:** Zăvorul de la carul de imprimare nu era închis corect. Dacă acest lucru nu rezolvă problema, încercaţi următoarea soluţie.

## **Soluţia 3: Curăţaţi contactele electrice**

**Soluţie:** Curăţaţi contactele electrice ale cartuşelor.

## **Pentru a curăţa contactele electrice**

- **1.** Asiguraţi-vă că produsul este pornit.
- **2.** Deschideţi uşiţa de acces la cartuşe ridicând mânerele de acces albastre de pe părţile laterale ale produsului, până când uşiţa se fixează în locaş.

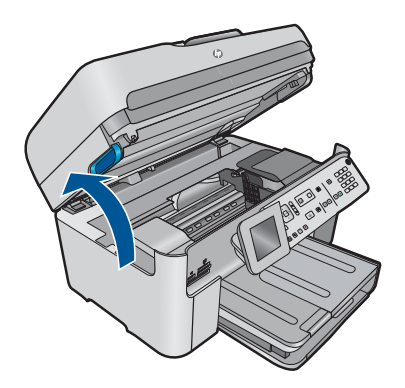

Carul de imprimare se va deplasa spre centrul produsului.

- **Eta Așteptați până când capul de imprimare se oprește înainte de a** actiona.
- **3.** Localizaţi cartuşul de cerneală care este indicat în mesajul de eroare şi apoi apăsaţi clema de pe cartuşul de cerneală pentru a-l elibera din slot.

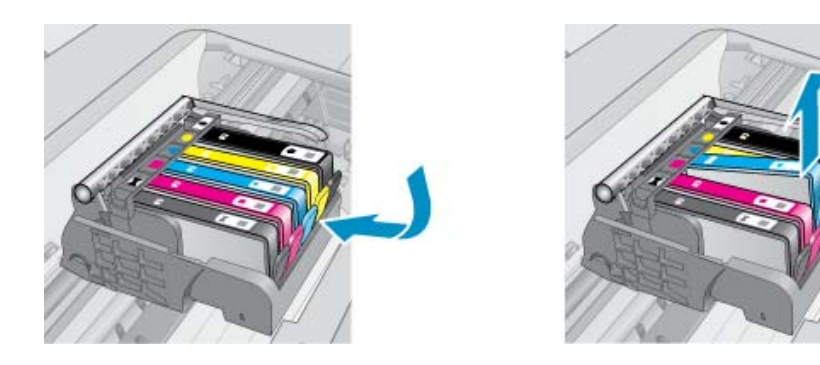

**4.** Ţineţi cartuşul de cerneală de părţile laterale cu partea de jos îndreptată în sus şi localizaţi contactele electrice de pe cartuşul de cerneală. Contactele electrice sunt patru dreptunghiuri mici de cupru sau metal auriu din partea inferioară a cartuşului de cerneală.

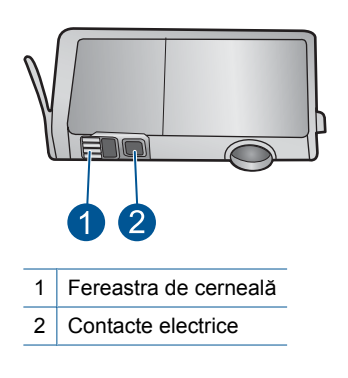

- **5.** Ştergeţi contactele cu vată uscată sau o cârpă care nu lasă scame.
- **6.** În interiorul produsului, localizaţi contactele în capul de imprimare. Contactele arată ca patru tije de cupru de culoare aurie poziţionate pentru a atinge contactele de pe cartuşul de cerneală.

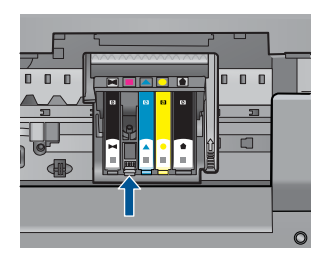

- **7.** Folosiţi o bucată de vată uscată sau o cârpă care nu lasă scame pentru a şterge contactele.
- **8.** Reinstalaţi cartuşul de cerneală.

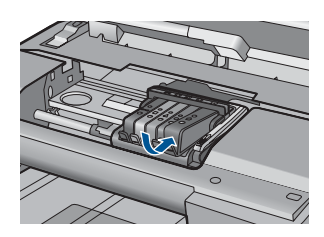

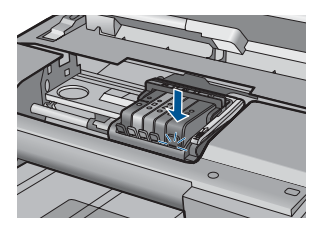

- **9.** Închideţi uşa cartuşelor de cerneală şi verificaţi dacă mesajul de eroare a dispărut.
- **10.** Dacă primiți în continuare mesajul de eroare, opriți produsul și porniți-l din nou.

Dacă primiți în continuare acest mesaj după curățarea contactelor cartușelor, este posibil să aveţi un cartuş deteriorat.

Verificați pentru a vedea dacă este încă în garanție cartușul și dacă nu a ajuns la data de încheiere a garanţiei.

- Dacă s-a ajuns la data de încheiere a garanției, cumpărați un nou cartus de cerneală.
- Dacă nu s-a ajuns la data de încheiere a garanției, contactați serviciul de asistență HP pentru service sau înlocuire. Vizitaţi: [www.hp.com/support.](http://h20180.www2.hp.com/apps/Nav?h_lang=ro&h_cc=ro&h_product=4059580&h_page=hpcom&h_pagetype=s-001&lang=ro&cc=ro&h_client=s-h-e002-1)

Dacă vi se solicită, alegeți tara/regiunea dys., apoi executați clic pe **Contact HP** (Contactare HP) pentru informaţii despre apelarea suportului tehnic HP.

Pentru informaţii suplimentare, consultaţi:

- "Informații privind garanția cartuș[elor" la pagina 105](#page-106-0)
- "Înlocuirea cartuș[elor" la pagina 102](#page-103-0)

**Cauză:** Contactele electrice trebuiau să fie curăţate.

Dacă acest lucru nu rezolvă problema, încercaţi următoarea soluţie.

### **Soluţia 4: Înlocuirea cartuşului de cerneală**

**Solutie:** Înlocuiti cartușul de cerneală indicat.

În cazul în care cartusul este încă în garanție, contactați asistența HP pentru service sau înlocuire.

Vizitaţi: [www.hp.com/support.](http://h20180.www2.hp.com/apps/Nav?h_lang=ro&h_cc=ro&h_product=4059580&h_page=hpcom&h_pagetype=s-001&lang=ro&cc=ro&h_client=s-h-e002-1)

Dacă vi se solicită, alegeți tara/regiunea dvs., apoi executați clic pe **Contact HP** (Contactare HP) pentru informaţii despre apelarea suportului tehnic HP.

Pentru informaţii suplimentare, consultaţi:

"Informații privind garanția cartuș[elor" la pagina 105](#page-106-0)

**Cauză:** Cartuşele de cerneală indicate erau defecte.

Dacă acest lucru nu rezolvă problema, încercaţi următoarea soluţie.

### **Soluţia 5: Contactaţi serviciul de asistenţă HP.**

**Soluţie:** Luaţi legătura cu Asistenţa HP pentru service.

Dacă vi se solicită, alegeţi ţara/regiunea dvs., apoi executaţi clic pe **Contact HP** (Contactare HP) pentru informaţii despre apelarea suportului tehnic HP.

**Cauză:** Produsul avea o problemă.

#### **Avertisment de capacitate de service la cerneală**

**Soluţie:** Dacă veţi deplasa sau transporta produsul după primirea acestui mesaj, asiguraţi-vă că îl ţineţi în sus şi nu-l întoarceţi pe o parte pentru a evita scurgerile de cerneală.

Imprimarea poate continua, dar comportamentul sistemului de cerneală se poate schimba.

**Cauză:** Produsul a ajuns aproape de capacitatea maximă de service cerneală.

## **Eroare sistem de cerneală**

**Soluţie:** Opriţi produsul, deconectaţi cablul de alimentare şi apoi aşteptaţi 10 de secunde. Apoi, conectați din nou cablul de alimentare și porniți produsul.

În cazul în care primiţi acest mesaj în continuare, notaţi codul de eroare furnizat în acest mesaj de pe afişajul produsului şi contactați serviciul de asistență HP. Vizitați:

## [www.hp.com/support](http://h20180.www2.hp.com/apps/Nav?h_lang=ro&h_cc=ro&h_product=4059580&h_page=hpcom&h_pagetype=s-001&lang=ro&cc=ro&h_client=s-h-e002-1)

Dacă vi se solicită, alegeţi ţara/regiunea dvs., apoi executaţi clic pe **Contact HP** (Contactare HP) pentru informatii despre apelarea suportului tehnic HP.

**Cauză:** Ansamblul capului de imprimare sau sistemul de furnizare a cernelei s-au defectat şi produsul nu mai poate să imprime.

## **Verificarea cartuşelor de cerneală**

Încercaţi următoarele soluţii pentru a rezolva problema. Soluţiile sunt enumerate în ordine, cu cea mai plauzibilă soluție la început. Dacă prima soluție nu rezolvă problema, continuati să încercati soluțiile rămase până când problema este rezolvată.

- Soluția 1: Instalarea tuturor celor cinci cartușe de cerneală
- Soluția 2: Verificați dacă [sunt instalate cartu](#page-222-0)șele de cerneală corect
- Soluția 3: Contactaț[i serviciul de asisten](#page-224-0)ță HP.

### **Soluţia 1: Instalarea tuturor celor cinci cartuşe de cerneală**

**Soluţie:** Instalarea tuturor celor cinci cartuşe de cerneală

Dacă toate cele cinci cartuşe de cerneală sunt deja instalate, treceţi la soluţia următoare.

Pentru informații suplimentare, consultați:

"Înlocuirea cartuş[elor" la pagina 102](#page-103-0)

**Cauză:** Unul sau mai multe cartuşe de cerneală nu erau instalate.

<span id="page-222-0"></span>Dacă acest lucru nu rezolvă problema, încercaţi următoarea soluţie.

## **Soluţia 2: Verificaţi dacă sunt instalate cartuşele de cerneală corect**

**Soluție:** Verificați dacă sunt instalate corect cartușele de cerneală Consultați pașii următori pentru a rezolva problema.

## **Pentru a verifica dacă sunt instalate corect cartuşele de cerneală**

- 1. Asigurati-vă că produsul este pornit.
- **2.** Deschideţi uşiţa de acces la cartuşele de cerneală ridicând din dreapta părţii frontale a produsului, până când ușita se fixează în locaș.

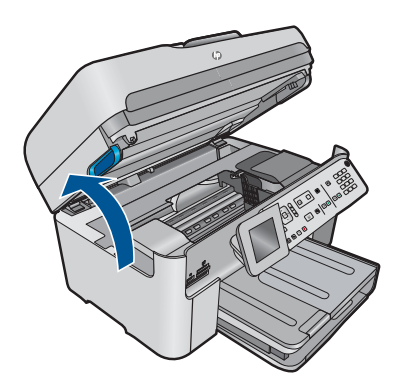

Carul de imprimare se va deplasa spre centrul produsului.

- **Eta Notă** Așteptați până când capul de imprimare se oprește înainte de a actiona.
- **3.** Verificaţi dacă sunt instalate cartuşele de cerneală în sloturile corecte. Potriviți forma de pe pictogramă și culoarea cartușului de cerneală cu slotul care are o pictogramă de aceeaşi formă şi culoare.

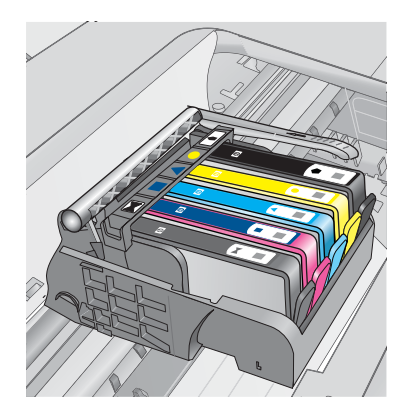

- **4.** Treceţi degetul deasupra cartuşelor de cerneală pentru a localiza cartuşele care nu sunt complet apăsate în jos.
- **5.** Apăsaţi cartuşele care sunt ridicate în sus. Trebuie să se fixeze în poziţie.
- **6.** Dacă un cartuș de cerneală era ridicat în sus și îl puteți introduce la loc în poziție, închideţi uşa de acces la cartuşele de cerneală şi verificaţi dacă mesajul de eroare a dispărut.
	- Dacă mesajul a dispărut, opriţi depanarea. Eroarea a fost rezolvată.
	- Dacă mesajul nu a dispărut, continuaţi cu pasul următor.
	- Dacă niciunul dintre cartuşele de cerneală nu era ridicat în sus, treceţi la pasul următor.
- **7.** Localizaţi cartuşul de cerneală care este indicat în mesajul de eroare şi apoi apăsați clema de pe cartușul de cerneală pentru a-l elibera din slot.

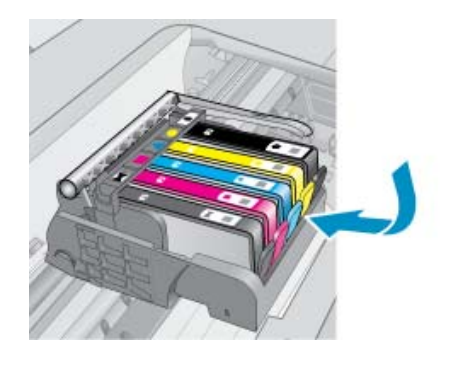

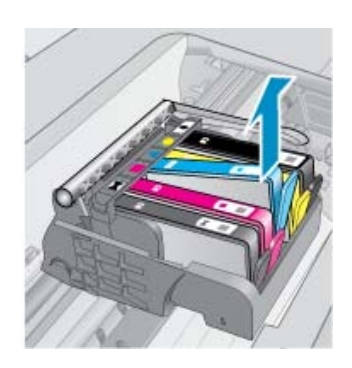

- 8. Apăsați cartușul de cerneală înapoi în poziție. Clema ar trebui să facă un zgomot de fixare când cartuşul de cerneală este aşezat corect. În cazul în care cartuşul de cerneală nu a făcut un zgomot de fixare, este posibil să fie nevoie să reajustaţi clema respectivă.
- 9. Scoateți cartușul de cerneală din slot.
- **10.** Îndoiţi uşor clema în afara cartuşului de cerneală.
	- **Atenţie** Aveţi grijă să nu îndoiţi clema în afară mai mult de 1,27 cm

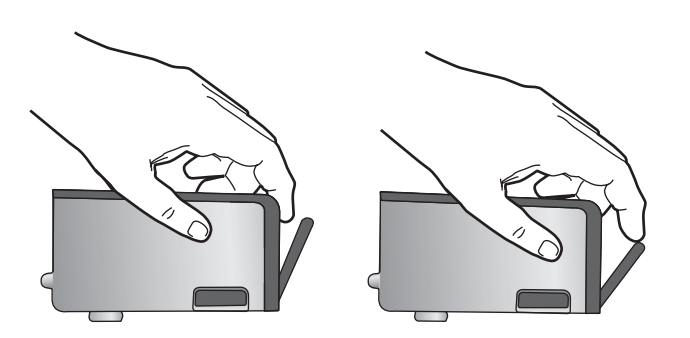

<span id="page-224-0"></span>**11.** Reinstalaţi cartuşul de cerneală.

Acum ar trebuie să se fixeze acum în poziţie.

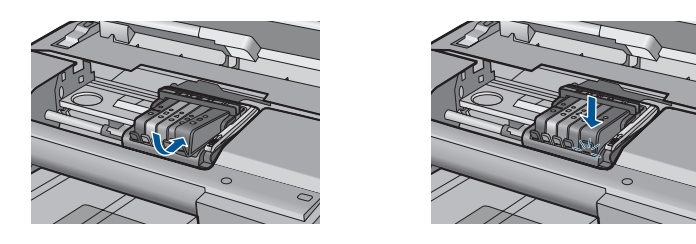

**12.** Închideţi uşa de acces la cartuşele de cerneală şi verificaţi dacă mesajul de eroare a dispărut.

13. Dacă primiți în continuare mesajul de eroare, opriți produsul și porniți-l din nou.

**Cauză:** Cartuşele de cerneală nu erau instalate corect.

Dacă acest lucru nu rezolvă problema, încercați următoarea soluție.

## **Soluţia 3: Contactaţi serviciul de asistenţă HP.**

**Soluţie:** Contactaţi Asistenţa HP pentru service

Vizitaţi: [www.hp.com/support.](http://h20180.www2.hp.com/apps/Nav?h_lang=ro&h_cc=ro&h_product=4059580&h_page=hpcom&h_pagetype=s-001&lang=ro&cc=ro&h_client=s-h-e002-1)

Dacă vi se solicită, alegeţi ţara/regiunea dvs., apoi executaţi clic pe **Contact HP** (Contactare HP) pentru informaţii despre apelarea suportului tehnic HP.

**Cauză:** A intervenit o problemă la cartuşele de cerneală.

## **Instalaţi capul de imprimare şi apoi cartuşele**

Încercaţi următoarele soluţii pentru a rezolva problema. Soluţiile sunt enumerate în ordine, cu cea mai plauzibilă soluție la început. Dacă prima soluție nu rezolvă problema, continuaţi să încercaţi soluţiile rămase până când problema este rezolvată.

- Soluția 1: Instalați capul de imprimare și apoi cartușele
- Solutia 2: Contactat[i serviciul de asisten](#page-227-0)tă HP.

## **Soluţia 1: Instalaţi capul de imprimare şi apoi cartuşele**

**Soluţie:** Verificaţi pentru a vă asigura că sunt instalate capul de imprimare şi cartuşele.

## **Pentru a reinstala capul de imprimare**

- **1.** Asiguraţi-vă că produsul este pornit.
- 2. Deschideti usa cartuselor de cerneală.

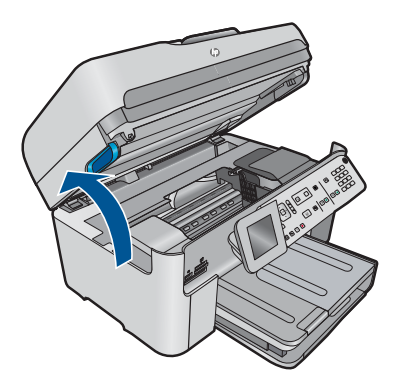

**3.** Scoateţi fiecare cartuş de imprimare împingând de placa de pe cartuşul de cerneală şi apoi trăgând cartuşul de cerneală afară din nişă. Aşezaţi cartuşele de cerneală pe o coală de hârtie cu orificiile de cerneală orientate în sus.

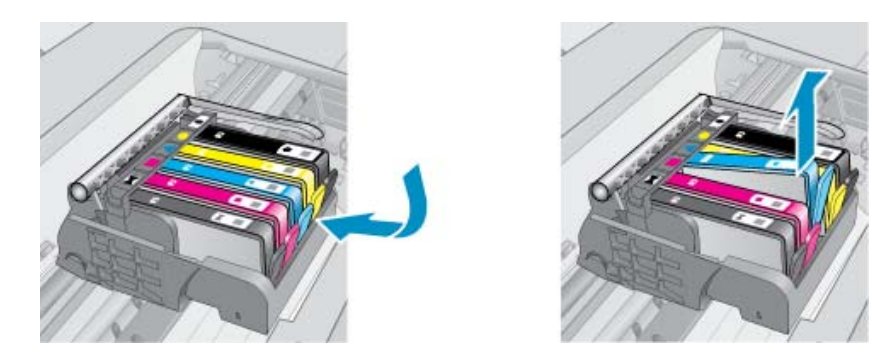

**4.** Ridicaţi mânerul zăvorului de pe capul de imprimare până când se opreşte.

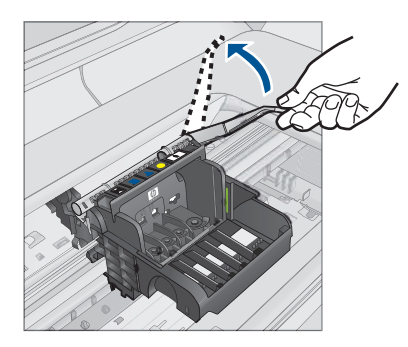

**5.** Scoateţi capul de imprimare ridicându-l direct în sus.

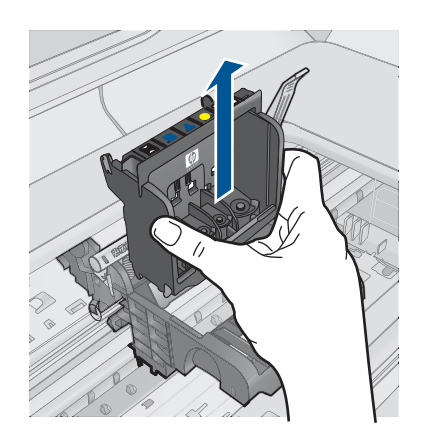

**6.** Asiguraţi-vă că mânerul zăvorului este ridicat, apoi reintroduceţi capul de imprimare.

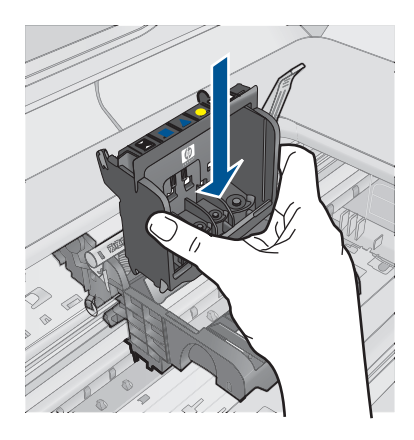

- **7.** Coborâţi cu grijă mânerul zăvorului.
	- **Notă** Asiguraţi-vă că aţi coborât mânerul zăvorului înainte de a reintroduce capul de imprimare. Dacă se lasă mânerul zăvorului ridicat, aceasta poate duce la aşezarea incorectă a cartuşelor de cerneală şi probleme de imprimare. Blocajul trebuie să rămână în jos pentru instalarea corectă a cartuşelor de imprimare.
- **8.** Utilizând pictogramele colorate pentru ajutor, glisaţi cartuşul de cerneală în slotul gol până când se fixează cu un clic şi este aşezat bine în slot.

<span id="page-227-0"></span>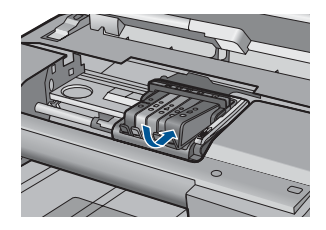

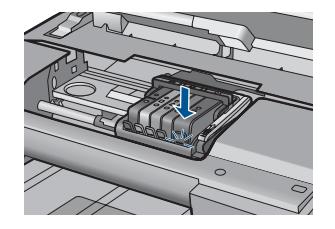

**9.** Închideţi uşa cartuşelor de cerneală.

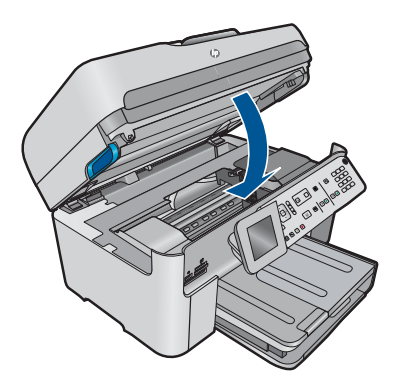

**Cauză:** Capul de imprimare sau cartuşele de cerneală nu erau instalate sau erau instalate incorect.

Dacă acest lucru nu rezolvă problema, încercaţi următoarea soluţie.

## **Soluţia 2: Contactaţi serviciul de asistenţă HP.**

**Soluţie:** Contactaţi Asistenţa HP pentru service

Vizitaţi: [www.hp.com/support.](http://h20180.www2.hp.com/apps/Nav?h_lang=ro&h_cc=ro&h_product=4059580&h_page=hpcom&h_pagetype=s-001&lang=ro&cc=ro&h_client=s-h-e002-1)

Dacă vi se solicită, alegeţi ţara/regiunea dvs., apoi executaţi clic pe **Contact HP** (Contactare HP) pentru informaţii despre apelarea suportului tehnic HP.

**Cauză:** A intervenit o problemă la instalarea capului de imprimare sau a cartuşelor de cerneală.

## **Cartuş non-HP**

**Soluţie:** Urmaţi mesajele de pe afişaj pentru a continua sau înlocuiţi cartuşele de cerneală indicate.

**Atenţie** HP vă recomandă să nu scoateţi un cartuş de cerneală până când unul de înlocuire nu este gata de instalare.

HP recomandă să utilizaţi cartuşe de cerneală HP originale. Cartuşele de cerneală HP originale sunt proiectate şi testate cu imprimantele HP pentru a asigura obţinerea de rezultate foarte bune în timp.

**X** Notă HP nu poate să garanteze calitatea sau fiabilitatea consumabilelor non-HP. Service-ul sau reparațiile la imprimantă necesare ca urmare a folosire a consumabilelor non-HP nu sunt acoperite de garanție.

Dacă știți că ați achiziționat cartușe de cerneală HP originale, vizitați:

[www.hp.com/go/anticounterfeit](http://www.hp.com/go/anticounterfeit)

Pentru informații suplimentare, consultați:

"Înlocuirea cartuş[elor" la pagina 102](#page-103-0)

**Cauză:** Produsul a detectat cerneală non-HP.

### **Cerneala originală HP epuizată**

**Soluţie:** Urmaţi mesajele de pe afişaj pentru a continua sau înlocuiţi cartuşele de cerneală indicate.

Verificaţi calitatea imprimării lucrării de imprimare curente. Dacă acest lucru nu este satisfăcător, încercați să curățați capul de imprimare pentru a vedea dacă se îmbunătăţeşte calitatea.

Informaţii despre nivelurile de cerneală nu vor fi disponibile.

**Atenţie** HP vă recomandă să nu scoateţi un cartuş de cerneală până când unul de înlocuire nu este gata de instalare.

HP recomandă să utilizați cartușe de cerneală HP originale. Cartușele de cerneală HP originale sunt proiectate şi testate cu imprimantele HP pentru a asigura obţinerea de rezultate foarte bune în timp.

**Notă** HP nu poate să garanteze calitatea sau fiabilitatea consumabilelor non-HP. Service-ul sau reparațiile la imprimantă necesare ca urmare a folosire a consumabilelor non-HP nu sunt acoperite de garanție.

Dacă știți că ați achiziționat cartușe de cerneală HP originale, vizitați:

[www.hp.com/go/anticounterfeit](http://www.hp.com/go/anticounterfeit)

Pentru informații suplimentare, consultați:

"Înlocuirea cartuş[elor" la pagina 102](#page-103-0)

**Cauză:** Cerneala HP originală din cartuşele de cerneală indicate s-a epuizat.

### **Cartuş HP original utilizat anterior**

**Soluţie:** Verificaţi calitatea imprimării lucrării de imprimare curente. Dacă acest lucru nu este satisfăcător, încercaţi să curăţaţi capul de imprimare pentru a vedea dacă se îmbunătăţeşte calitatea.

### **Pentru a curăţa capul de tipărire de la panoul frontal**

**1.** Apăsaţi **Configurare**.

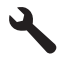

- **2.** Apăsaţi butonul direcţional jos pentru a selecta **Instrumente**, apoi apăsaţi **OK**.
- **3.** Apăsaţi butonul direcţional jos pentru a selecta **Curăţarea capului de imprimare**, apoi apăsaţi **OK**. Produsul curăță capul de imprimare.
- **4.** Apăsaţi orice buton pentru a reveni în meniul **Instrumente**.

Urmaţi mesajele de pe afişaj sau ecranul computerului pentru a continua.

**Notă** HP recomandă să nu lăsaţi cartuşul de cerneală în afara imprimantei o perioadă lungă de timp. Dacă este instalat un cartuş folosit, verificaţi calitatea imprimării. Dacă nu este satisfăcătoare, efectuaţi procedura de curăţare din cutia de instrumente.

**Cauză:** Cartuşul de cerneală original HP a fost utilizat anterior în alt produs.

## **Capul de imprimare pare să lipsească sau să fie deteriorat**

Încercaţi următoarele soluţii pentru a rezolva problema. Soluţiile sunt enumerate în ordine, cu cea mai plauzibilă soluţie la început. Dacă prima soluţie nu rezolvă problema, continuati să încercati soluțiile rămase până când problema este rezolvată.

- Solutia 1: Reinstalati capul de imprimare și cartușele
- Solutia 2: Contactat[i serviciul de asisten](#page-234-0)tă HP.

## **Soluţia 1: Reinstalaţi capul de imprimare şi cartuşele**

**Soluţie:** Verificaţi pentru a vă asigura că sunt instalate capul de imprimare şi cartusele.

### **Pentru a reinstala capul de imprimare**

- 1. Asigurati-vă că produsul este pornit.
- **2.** Deschideţi uşa cartuşelor de cerneală.

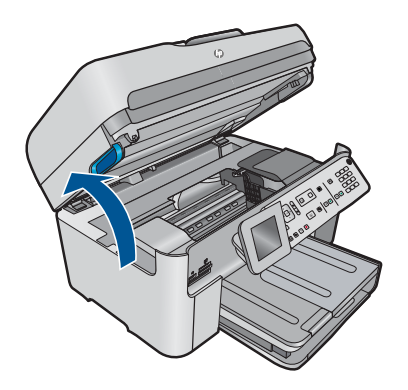

**3.** Îndepărtaţi toare cartuşele de cerneală şi aşezaţi-le pe o bucată de hârtie cu orificiile de cerneală îndreptate în sus.

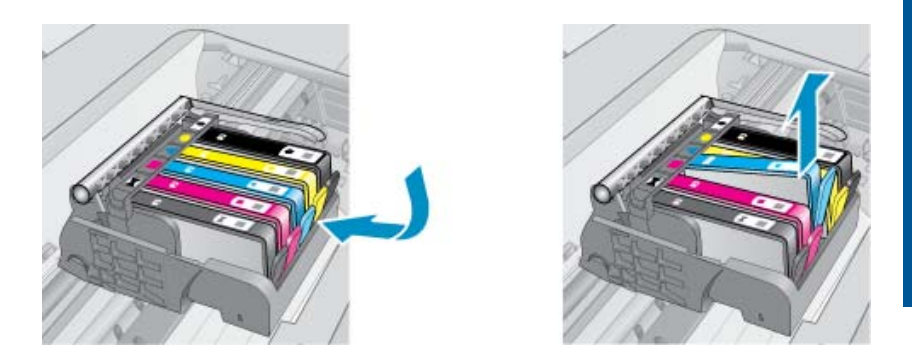

**4.** Ridicaţi mânerul zăvorului de pe capul de imprimare până când se opreşte.

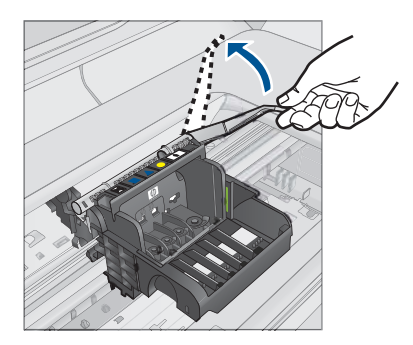

**5.** Scoateţi capul de imprimare ridicându-l direct în sus.

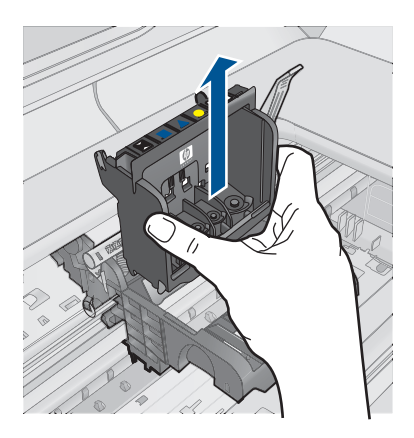

**6.** Curățați capul de imprimare.

Există trei zone ale capului de imprimare care trebuie să fie curăţate: rampele din plastic de pe ambele părți ale duzelor de cerneală, marginea dintre duze și contatcele electrice.

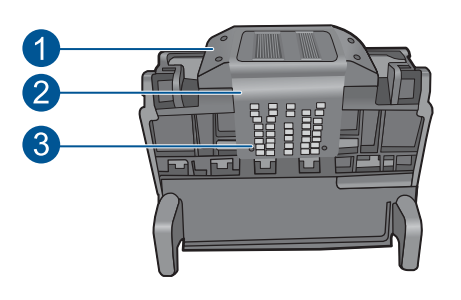

- 1 Rampele din plastic de pe ambele părți ale duzelor
- 2 Marginea dintre duze şi contacte
- 3 Contacte electrice
- **Atenţie** Atingeţi zonele duzelor şi contactelor electrice **numai** cu materiale de curăţare şi nu cu degetele.

## **Pentru a curăţa capetele de imprimare**

**a**. Înmuiaţi uşor o ţesătură curată, care nu lasă scame şi ştergeţi zona contactelor electrice de jos în sus. Nu treceţi peste marginea dintre doze şi contactele electrice. Curățați până când nu mai apare cerneală pe cârpă.

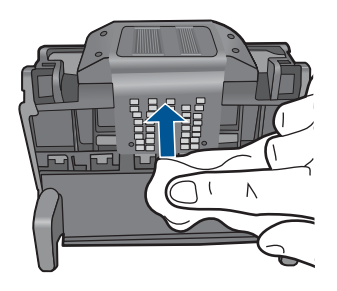

**b**. Folosiţi o ţesătură curată, uşor umedă, care nu lasă scame pentru a curăţa orice cerneală acumulată şi reziduuri de pe marginea dintre duze şi contacte.

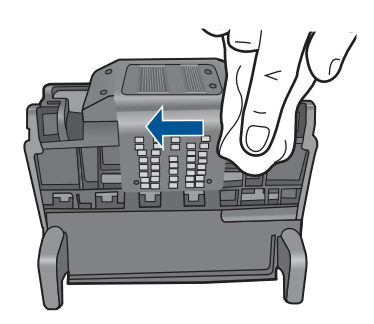

**c**. Folosiţi o ţesătură curată, uşor umedă, care nu lasă scame pentru a şterge rampele de pe ambele părţi ale duzelor. Ştergeţi duzele.

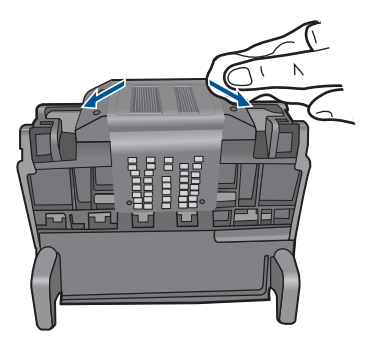

- **d**. Ştergeţi zonele curăţate anterior cu o ţesătură uscată care nu lasă scame înainte de a trece la etapa următoare.
- **7.** Curăţaţi contactele electrice ale produsului.

## **Pentru a curăţa contactele electrice ale produsului**

- **a**. Umeziţi uşor o ţesătură curată care nu lasă scame cu apă fiartă sau distilată.
- **b**. Curăţaţi contactele electrice ale produsului ştergându-le cu cârpa de sus în jos. Folosiţi atâtea cârpe curate câte este necesar. Curăţaţi până când nu mai apare cerneală pe cârpă.

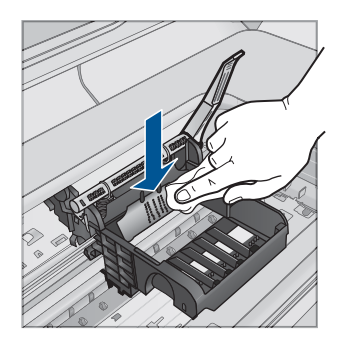

- **c**. Ştergeţi zona cu o ţesătură uscată care nu lasă scame înainte de a trece la etapa următoare.
- **8.** Asiguraţi-vă că mânerul zăvorului este ridicat, apoi reintroduceţi capul de imprimare.

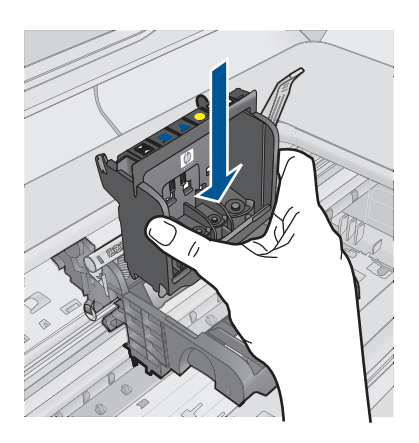

- **9.** Coborâţi cu grijă mânerul zăvorului.
	- **Notă** Asiguraţi-vă că aţi coborât mânerul zăvorului înainte de a reintroduce capul de imprimare. Dacă se lasă mânerul zăvorului ridicat, aceasta poate duce la aşezarea incorectă a cartuşelor de cerneală şi probleme de imprimare. Blocajul trebuie să rămână în jos pentru instalarea corectă a cartuşelor de imprimare.
- **10.** Utilizând pictogramele colorate pentru ajutor, glisaţi cartuşul de cerneală în slotul gol până când se fixează cu un clic şi este aşezat bine în slot.

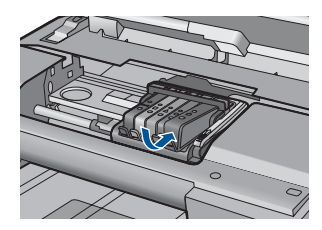

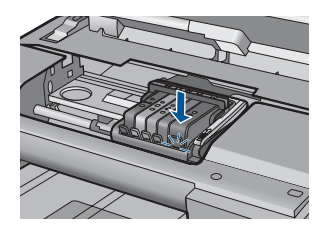

**11.** Închideţi uşa cartuşelor de cerneală.

<span id="page-234-0"></span>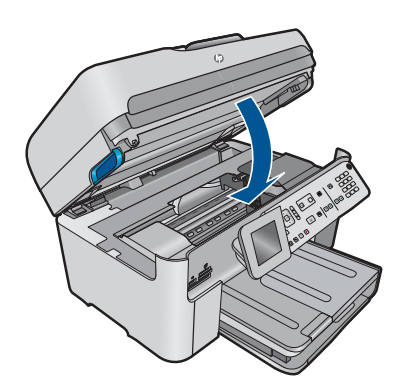

**Cauză:** Capul de imprimare sau cartuşele de cerneală nu erau instalate corect. Dacă acest lucru nu rezolvă problema, încercaţi următoarea soluţie.

## **Soluţia 2: Contactaţi serviciul de asistenţă HP.**

**Soluţie:** Contactaţi Asistenţa HP pentru service

Vizitaţi: [www.hp.com/support.](http://h20180.www2.hp.com/apps/Nav?h_lang=ro&h_cc=ro&h_product=4059580&h_page=hpcom&h_pagetype=s-001&lang=ro&cc=ro&h_client=s-h-e002-1)

Dacă vi se solicită, alegeţi ţara/regiunea dvs., apoi executaţi clic pe **Contact HP** (Contactare HP) pentru informaţii despre apelarea suportului tehnic HP.

**Cauză:** A intervenit o problemă la capul de imprimare sau cartuşele de cerneală.

### **Problemă la capul de imprimare**

Încercaţi următoarele soluţii pentru a rezolva problema. Soluţiile sunt enumerate în ordine, cu cea mai plauzibilă soluție la început. Dacă prima soluție nu rezolvă problema, continuaţi să încercaţi soluţiile rămase până când problema este rezolvată.

- Soluția 1: Reinstalați capul de imprimare.
- Soluția 2: Contactaț[i serviciul de asisten](#page-239-0)ță HP.

## **Soluţia 1: Reinstalaţi capul de imprimare.**

**Soluţie:** Verificaţi dacă este instalat capul de imprimare şi dacă uşa de acces la cartuşele de cerneală este închisă.

Reinstalaţi capul de imprimare.

### **Pentru a reinstala capul de imprimare**

- **1.** Asiguraţi-vă că produsul este pornit.
- **2.** Deschideţi uşa cartuşelor de cerneală.

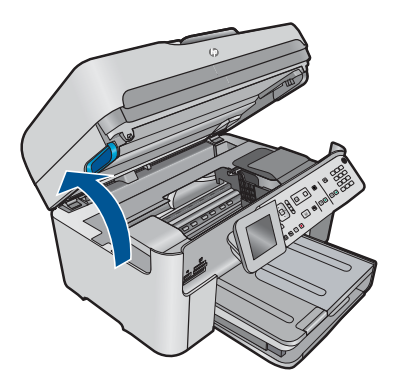

**3.** Îndepărtaţi toare cartuşele de cerneală şi aşezaţi-le pe o bucată de hârtie cu orificiile de cerneală îndreptate în sus.

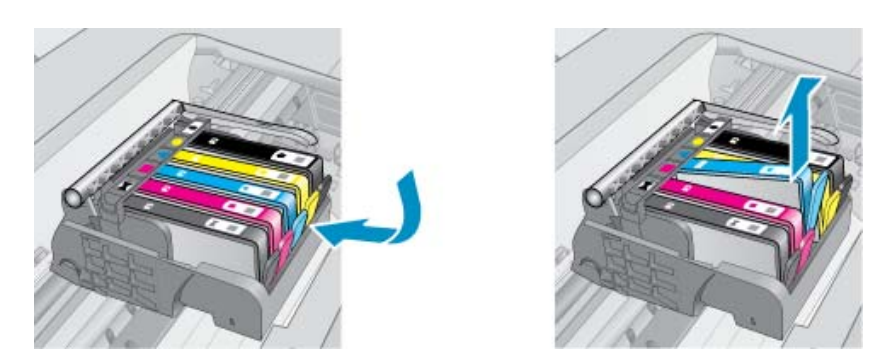

**4.** Ridicaţi mânerul zăvorului de pe capul de imprimare până când se opreşte.

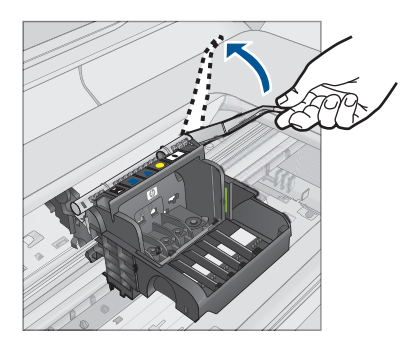

**5.** Scoateţi capul de imprimare ridicându-l direct în sus.

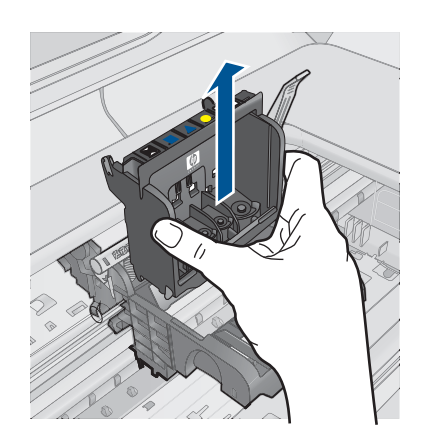

**6.** Curăţaţi capul de imprimare.

Există trei zone ale capului de imprimare care trebuie să fie curăţate: rampele din plastic de pe ambele părți ale duzelor de cerneală, marginea dintre duze și contatcele electrice.

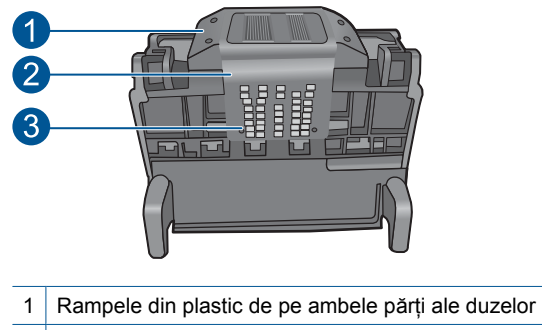

- 2 Marginea dintre duze şi contacte
- 3 Contacte electrice
- **Atenţie** Atingeţi zonele duzelor şi contactelor electrice **numai** cu materiale de curăţare şi nu cu degetele.

## **Pentru a curăţa capetele de imprimare**

**a**. Înmuiaţi uşor o ţesătură curată, care nu lasă scame şi ştergeţi zona contactelor electrice de jos în sus. Nu treceţi peste marginea dintre doze şi contactele electrice. Curăţaţi până când nu mai apare cerneală pe cârpă.

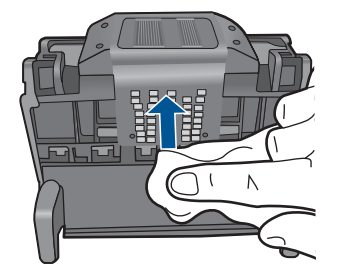

**b**. Folosiţi o ţesătură curată, uşor umedă, care nu lasă scame pentru a curăţa orice cerneală acumulată şi reziduuri de pe marginea dintre duze şi contacte.

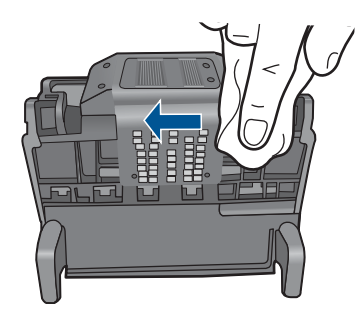

**c**. Folosiţi o ţesătură curată, uşor umedă, care nu lasă scame pentru a şterge rampele de pe ambele părți ale duzelor. Ștergeți duzele.

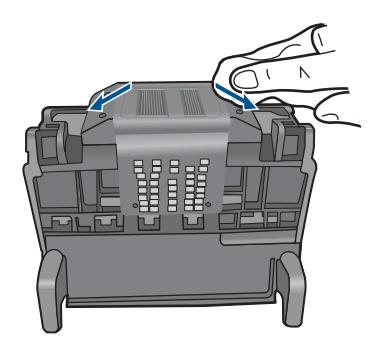

- **d**. Ştergeţi zonele curăţate anterior cu o ţesătură uscată care nu lasă scame înainte de a trece la etapa următoare.
- **7.** Curăţaţi contactele electrice ale produsului.

## **Pentru a curăţa contactele electrice ale produsului**

- **a**. Umeziți usor o tesătură curată care nu lasă scame cu apă fiartă sau distilată.
- **b**. Curăţaţi contactele electrice ale produsului ştergându-le cu cârpa de sus în jos. Folosiţi atâtea cârpe curate câte este necesar. Curăţaţi până când nu mai apare cerneală pe cârpă.

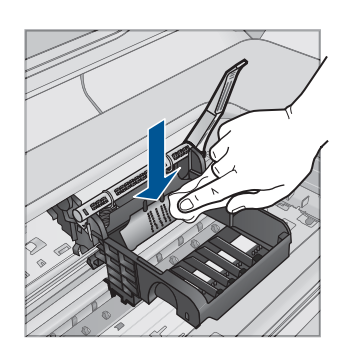

- **c**. Ştergeţi zona cu o ţesătură uscată care nu lasă scame înainte de a trece la etapa următoare.
- **8.** Asiguraţi-vă că mânerul zăvorului este ridicat, apoi reintroduceţi capul de imprimare.

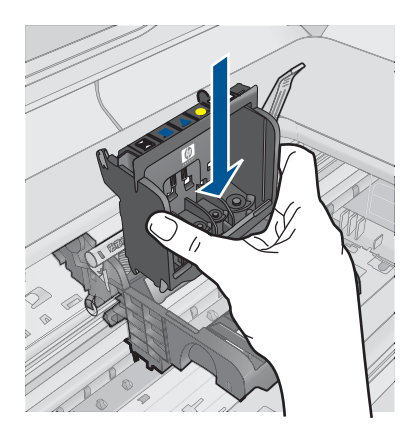

- **9.** Coborâţi cu grijă mânerul zăvorului.
	- **Notă** Asiguraţi-vă că aţi coborât mânerul zăvorului înainte de a reintroduce capul de imprimare. Dacă se lasă mânerul zăvorului ridicat, aceasta poate duce la aşezarea incorectă a cartuşelor de cerneală şi probleme de imprimare. Blocajul trebuie să rămână în jos pentru instalarea corectă a cartuşelor de imprimare.
- **10.** Utilizând pictogramele colorate pentru ajutor, glisaţi cartuşul de cerneală în slotul gol până când se fixează cu un clic şi este aşezat bine în slot.

<span id="page-239-0"></span>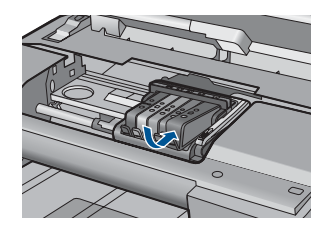

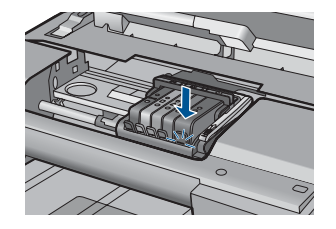

**11.** Închideţi uşa cartuşelor de cerneală.

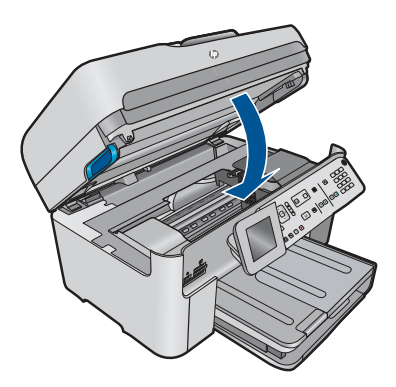

**Cauză:** A intervenit o problemă la capul de imprimare.

Dacă acest lucru nu rezolvă problema, încercaţi următoarea soluţie.

## **Soluţia 2: Contactaţi serviciul de asistenţă HP.**

**Soluţie:** Contactaţi Asistenţa HP pentru service

Vizitaţi: [www.hp.com/support.](http://h20180.www2.hp.com/apps/Nav?h_lang=ro&h_cc=ro&h_product=4059580&h_page=hpcom&h_pagetype=s-001&lang=ro&cc=ro&h_client=s-h-e002-1)

Dacă vi se solicită, alegeţi ţara/regiunea dvs., apoi executaţi clic pe **Contact HP** (Contactare HP) pentru informaţii despre apelarea suportului tehnic HP.

**Cauză:** A intervenit o problemă la capul de imprimare.

## **Problemă la pregătirea imprimantei**

**Soluţie:** Verificaţi calitatea imprimării lucrării de imprimare curente. Dacă nu este sastisfăcătoarea, aceasta ar putea însemna că ceasul intern s-a defectat şi că produsul nu poate realiza service-ul capului de imprimare conform programării. Încercaţi să curăţaţi capul de imprimare pentru a vedea dacă se îmbunătăţeşte calitatea.

**Pentru a curăţa capul de tipărire de la panoul frontal**

**1.** Apăsaţi **Configurare**.

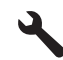

- **2.** Apăsaţi butonul direcţional jos pentru a selecta **Instrumente**, apoi apăsaţi **OK**.
- **3.** Apăsaţi butonul direcţional jos pentru a selecta **Curăţarea capului de imprimare**, apoi apăsaţi **OK**. Produsul curăță capul de imprimare.
- **4.** Apăsaţi orice buton pentru a reveni în meniul **Instrumente**.

**Cauză:** Produsul a fost oprit incorect.

## **Un cartuş de cerneală lipseşte, este instalat incorect sau nu este destinat utilizării cu acest produs**

Încercaţi următoarele soluţii pentru a rezolva problema. Soluţiile sunt enumerate în ordine, cu cea mai plauzibilă soluție la început. Dacă prima soluție nu rezolvă problema, continuati să încercati soluțiile rămase până când problema este rezolvată.

- Solutia 1: Introducerea tuturor cartuselor de cerneală
- Soluția 2: Verificați dacă sunt instalate corect toate cartușele de cerneală
- Solutia 3: Curăt[area contactelor cartu](#page-243-0)selor de cerneală
- Solutia 4: Contactat[i serviciul de asisten](#page-245-0)tă HP.

## **Soluţia 1: Introducerea tuturor cartuşelor de cerneală**

**Soluţie:** Verificaţi dacă sunt introduse toate cartuşele de cerneală.

Pentru informații suplimentare, consultați:

"Înlocuirea cartuş[elor" la pagina 102](#page-103-0)

**Cauză:** Unul sau mai multe cartuşe de cerneală lipseau.

Dacă acest lucru nu rezolvă problema, încercaţi următoarea soluţie.

#### **Soluţia 2: Verificaţi dacă sunt instalate corect toate cartuşele de cerneală**

**Soluţie:** Verificaţi dacă sunt instalate corect cartuşele de cerneală Consultaţi paşii următori pentru a rezolva problema.

#### **Pentru a verifica dacă sunt instalate corect cartuşele de cerneală**

- 1. Asigurati-vă că produsul este pornit.
- **2.** Deschideţi uşiţa de acces la cartuşele de cerneală ridicând din dreapta părţii frontale a produsului, până când usita se fixează în locas.

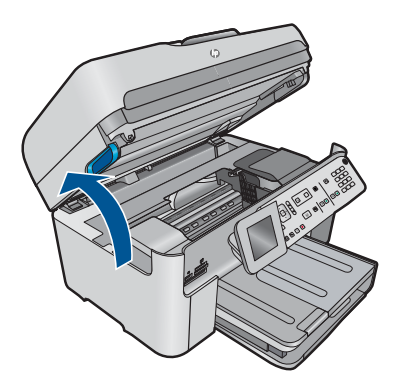

Carul de imprimare se va deplasa spre centrul produsului.

- **Notă** Aşteptaţi până când capul de imprimare se opreşte înainte de a actiona.
- **3.** Verificaţi dacă sunt instalate cartuşele de cerneală în sloturile corecte. Potriviți forma de pe pictogramă și culoarea cartușului de cerneală cu slotul care are o pictogramă de aceeaşi formă şi culoare.

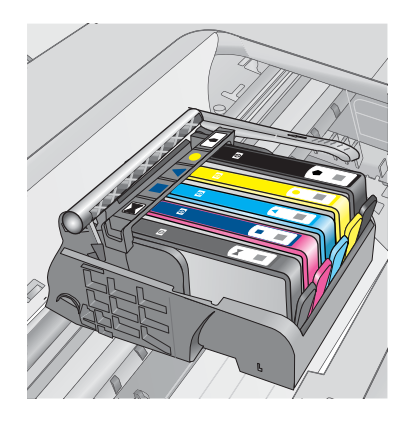

- **4.** Treceţi degetul deasupra cartuşelor de cerneală pentru a localiza cartuşele care nu sunt complet apăsate în jos.
- **5.** Apăsaţi cartuşele care sunt ridicate în sus. Trebuie să se fixeze în poziţie.
- **6.** Dacă un cartuș de cerneală era ridicat în sus și îl puteți introduce la loc în poziție, închideţi uşa de acces la cartuşele de cerneală şi verificaţi dacă mesajul de eroare a dispărut.
	- Dacă mesajul a dispărut, opriţi depanarea. Eroarea a fost rezolvată.
	- Dacă mesajul nu a dispărut, continuaţi cu pasul următor.
	- Dacă niciunul dintre cartusele de cerneală nu era ridicat în sus, treceți la pasul următor.
- **7.** Localizaţi cartuşul de cerneală care este indicat în mesajul de eroare şi apoi apăsați clema de pe cartușul de cerneală pentru a-l elibera din slot.

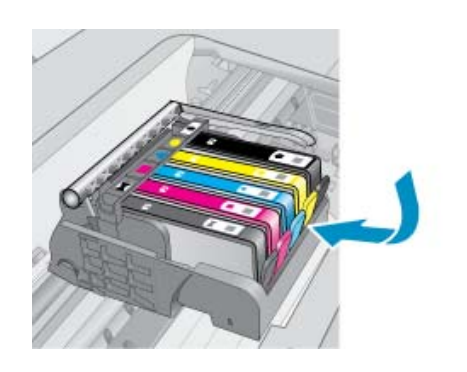

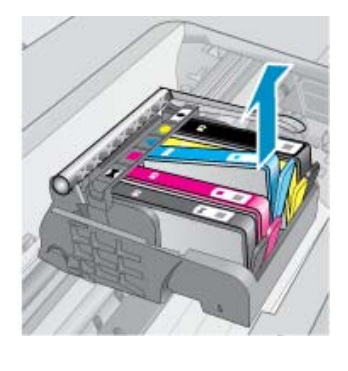

- **8.** Apăsaţi cartuşul de cerneală înapoi în poziţie. Clema ar trebui să facă un zgomot de fixare când cartuşul de cerneală este aşezat corect. În cazul în care cartuşul de cerneală nu a făcut un zgomot de fixare, este posibil să fie nevoie să reajustaţi clema respectivă.
- **9.** Scoateţi cartuşul de cerneală din slot.
- **10.** Îndoiţi uşor clema în afara cartuşului de cerneală.
	- **Atenţie** Aveţi grijă să nu îndoiţi clema în afară mai mult de 1,27 cm

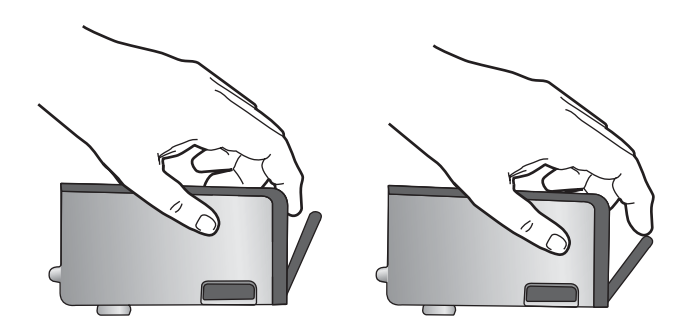

**11.** Reinstalaţi cartuşul de cerneală. Acum ar trebuie să se fixeze acum în poziţie.

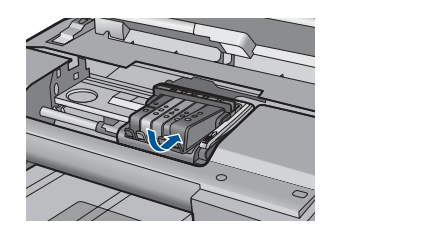

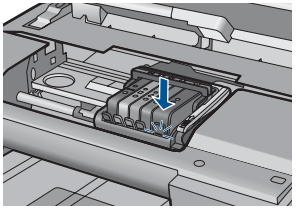

- **12.** Închideţi uşa de acces la cartuşele de cerneală şi verificaţi dacă mesajul de eroare a dispărut.
- **13.** Dacă primiţi în continuare mesajul de eroare, opriţi produsul şi porniţi-l din nou.

<span id="page-243-0"></span>Pentru informații suplimentare, consultați:

"Înlocuirea cartuş[elor" la pagina 102](#page-103-0)

**Cauză:** Unul sau mai multe cartuşe de cerneală nu erau instalate.

Dacă acest lucru nu rezolvă problema, încercați următoarea soluție.

## **Soluţia 3: Curăţarea contactelor cartuşelor de cerneală**

**Soluţie:** Curăţaţi contactele electrice ale cartuşelor.

## **Pentru a curăţa contactele electrice**

- 1. Asigurati-vă că produsul este pornit.
- **2.** Deschideţi uşiţa de acces la cartuşe ridicând mânerele de acces albastre de pe părțile laterale ale produsului, până când ușița se fixează în locaș.

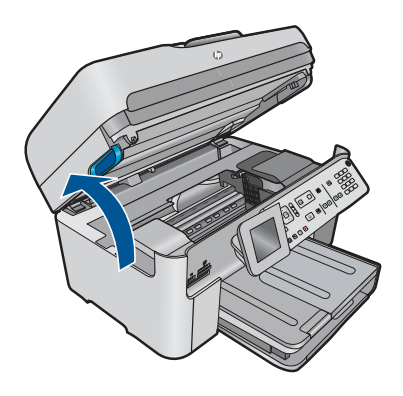

Carul de imprimare se va deplasa spre centrul produsului.

- **Notă** Aşteptaţi până când capul de imprimare se opreşte înainte de a actiona.
- **3.** Localizaţi cartuşul de cerneală care este indicat în mesajul de eroare şi apoi apăsaţi clema de pe cartuşul de cerneală pentru a-l elibera din slot.

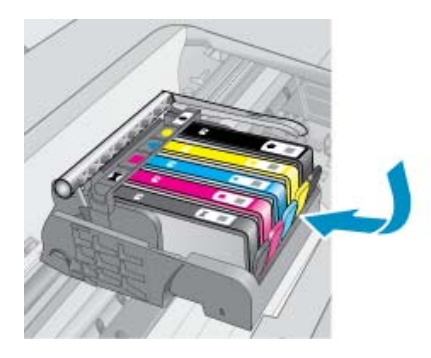

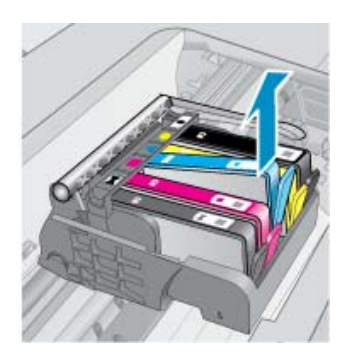

**4.** Ţineţi cartuşul de cerneală de părţile laterale cu partea de jos îndreptată în sus şi localizaţi contactele electrice de pe cartuşul de cerneală.

Contactele electrice sunt patru dreptunghiuri mici de cupru sau metal auriu din partea inferioară a cartuşului de cerneală.

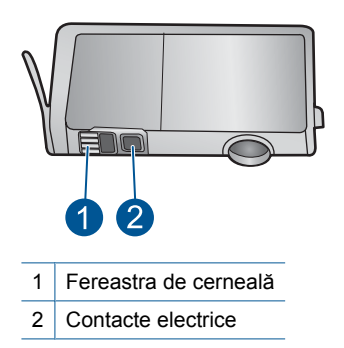

- **5.** Ştergeţi contactele cu vată uscată sau o cârpă care nu lasă scame.
- **6.** În interiorul produsului, localizaţi contactele în capul de imprimare. Contactele arată ca patru tije de cupru de culoare aurie poziţionate pentru a atinge contactele de pe cartuşul de cerneală.

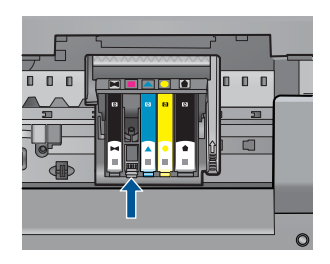

- **7.** Folosiţi o bucată de vată uscată sau o cârpă care nu lasă scame pentru a şterge contactele.
- 8. Reinstalati cartușul de cerneală.

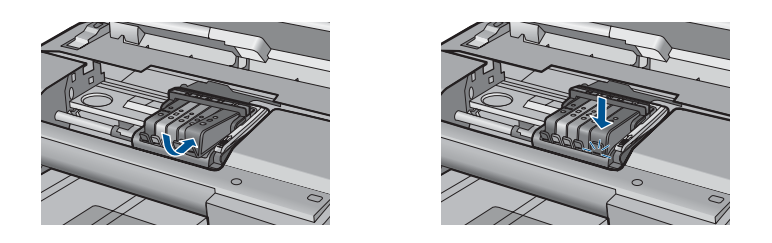

**9.** Închideţi uşa cartuşelor de cerneală şi verificaţi dacă mesajul de eroare a dispărut.

**10.** Dacă primiţi în continuare mesajul de eroare, opriţi produsul şi porniţi-l din nou.

Dacă primiti în continuare acest mesaj după curătarea contactelor cartuselor, este posibil să aveţi un cartuş deteriorat.

<span id="page-245-0"></span>Verificați pentru a vedea dacă este încă în garanție cartușul și dacă nu a ajuns la data de încheiere a garanţiei.

- Dacă s-a ajuns la data de încheiere a garanţiei, cumpăraţi un nou cartuş de cerneală.
- Dacă nu s-a ajuns la data de încheiere a garanţiei, contactaţi serviciul de asistenţă HP pentru service sau înlocuire. Vizitaţi: [www.hp.com/support.](http://h20180.www2.hp.com/apps/Nav?h_lang=ro&h_cc=ro&h_product=4059580&h_page=hpcom&h_pagetype=s-001&lang=ro&cc=ro&h_client=s-h-e002-1)

Dacă vi se solicită, alegeţi ţara/regiunea dvs., apoi executaţi clic pe **Contact HP** (Contactare HP) pentru informaţii despre apelarea suportului tehnic HP.

Pentru informații suplimentare, consultați:

- "Informații privind garanția cartuș[elor" la pagina 105](#page-106-0)
- "Înlocuirea cartuş[elor" la pagina 102](#page-103-0)

**Cauză:** Contactele cartuşelor de cerneală indicate erau defecte.

Dacă acest lucru nu rezolvă problema, încercați următoarea soluție.

## **Soluţia 4: Contactaţi serviciul de asistenţă HP.**

**Soluţie:** Contactaţi Asistenţa HP pentru service

Vizitati: [www.hp.com/support.](http://h20180.www2.hp.com/apps/Nav?h_lang=ro&h_cc=ro&h_product=4059580&h_page=hpcom&h_pagetype=s-001&lang=ro&cc=ro&h_client=s-h-e002-1)

Dacă vi se solicită, alegeţi ţara/regiunea dvs., apoi executaţi clic pe **Contact HP** (Contactare HP) pentru informaţii despre apelarea suportului tehnic HP.

**Cauză:** Cartuşele de cerneală nu au fost concepute pentru a fi utilizate în acest produs.

# **13 Opriţi lucrarea curentă**

## **Pentru a opri o lucrare de imprimare de la produs**

▲ Apăsaţi **Revocare** de la panoul de control. Dacă lucrarea de imprimare nu se opreşte, apăsaţi **Revocare** din nou. Este posibil ca anularea imprimării să dureze câteva momente.

# **14 Informaţii tehnice**

Această sectiune contine specificatii tehnice și reglementări internationale pentru echipamentul HP Photosmart.

Pentru specificaţii suplimentare, consultaţi documentaţia imprimată livrată împreună cu echipamentul HP Photosmart.

Această secţiune cuprinde următoarele subiecte:

- Notă
- Informaţii despre chip-ul cartuşului
- **[Specifica](#page-249-0)ții**
- [Programul de protec](#page-252-0)ție a mediului
- Notifică[ri despre reglement](#page-258-0)ări
- Declaraţ[ii de reglementare a re](#page-261-0)ţelelor fără fir
- [Note de reglementare în domeniul telecomunica](#page-264-0)ţiilor
- [Japan safety statement](#page-268-0)

## **Notă**

#### **Notificări ale Hewlett-Packard Company**

Informaţiile conţinute în acest document se pot modifica fără notificări prealabile.

Toate drepturile rezervate. Reproducerea, adaptarea sau traducerea acestui material fără permisiunea prealabilă, obţinută în scris de la Hewlett-Packard sunt interzise, cu excepția situațiilor permise de legislația privind drepturile de autor. Singurele garanții pentru produsele și serviciile HP sunt cele stabilite în declarațiile exprese de garanție care însoțesc aceste produse și servicii. Nici o prevedere din prezentul document nu poate fi interpretată drept garanție suplimentară. Compania HP nu este responsabilă pentru nici o omisiune sau eroare tehnică sau editorială din prezentul document.

© 2009 Hewlett-Packard Development Company, L.P.

Microsoft, Windows, Windows XP şi Windows Vista sunt mărci comerciale înregistrate în S.U.A. ale companiei Microsoft Corporation.

Windows 7 este fie o marcă comercială înregistrată, fie o marcă comercială a companiei Microsoft Corporation în Statele Unite și/sau în alte ţări/regiuni.

Intel şi Pentium sunt mărci comerciale sau mărci comerciale înregistrate ale companiei Intel Corporation sau ale filialelor sale în Statele Unite şi în alte ţări/regiuni.

## **Informaţii despre chip-ul cartuşului**

Cartusele HP folosite cu acest produs contin un chip de memorie care vă asistă în operarea produsului. În plus, acest chip de memorie colectează un set limitat de informaţii despre utilizarea produsului, printre care se pot număra următoarele: data când a fost instalat prima dată cartuşul, data când a fost utilizat ultima dată cartuşul, numărul de pagini imprimate folosind cartuşul, acoperirea de pagini, modurile de imprimare folosite, orice erori de imprimare care au apărut şi modelul produsului. Aceste informaţii ajută HP să conceapă produse viitoare pentru a satisface nevoile de imprimare ale clientilor noștri.

Datele colectate din chipul de memorie al cartusului nu contin informatii care pot fi folosite pentru a identifica un client sau un utilizator al cartuşului sau al produsului.

HP colectează un eşantion din chip-urile de memorie din cartuşurile returnate în cadrul programului de reciclare şi returnare HP (Partenerii planetei HP: [www.hp.com/hpinfo/globalcitizenship/](http://www.hp.com/hpinfo/globalcitizenship/environment/recycle/index.html) [environment/recycle/](http://www.hp.com/hpinfo/globalcitizenship/environment/recycle/index.html)). Chip-urile de memorie din acest eşantion sunt citite şi studiate pentru a îmbunătăţi viitoarele produse HP. Partenerii HP care asistă la reciclarea acestui cartuş pot avea acces la aceste date.

Orice terţ care se află în posesia cartuşului poate avea acces la informaţiile anonime de pe chip-ul de memorie. Dacă preferați să nu permiteți accesul la aceste informații, puteți face chip-ul inoperabil. Totuşi, după ce faceţi chip-ul de memorie inoperabil, cartuşul nu poate fi folosit într-un produs HP.

Dacă vă preocupă furnizarea acestor informaţii anonime, puteţi face aceste informaţii inaccesibile dezactivân capacitatea chip-ului de a colecta informaţiile de utilizare a produsului

### <span id="page-249-0"></span>**Pentru a dezactiva funcţia informaţiilor de utilizare**

**1.** Apăsaţi **Configurare**.

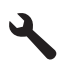

- **2.** Apăsaţi butonul direcţional jos până când este selectat **Preferences (Preferinţe)**, apoi apăsaţi **OK**.
- **3.** Apăsaţi butonul direcţional jos până când este selectat **Informaţii chip cartuş**, apoi apăsaţi **OK**.
	- **X** Notă Pentru a reactiva funcția informațiilor de utilizare, restabiliți setările implicite din fabrică.
- $\frac{2}{3}$  **Notă** Puteți continua să folosiți cartușul în produsul HP dacă dezactivați capacitatea chip-ului de memorie de a colecta informaţii despre utilizarea produsului.

# **Specificaţii**

În această secțiune, sunt furnizate specificațiile tehnice pentru echipamentul HP Photosmart. Pentru specificații complete despre produs, consultați Fișa tehnică a produsului la [www.hp.com/support](http://h20180.www2.hp.com/apps/Nav?h_lang=ro&h_cc=ro&h_product=4059580&h_page=hpcom&h_pagetype=s-001&lang=ro&cc=ro&h_client=s-h-e002-1).

### **Cerinţe de sistem**

Cerinţele de sistem şi de software se găsesc în fişierul Readme.

Pentru informații despre versiunile ulterioare de sisteme de operare și asistență, vizitați site-ul Web de asistenţă online HP la [www.hp.com/support.](http://h20180.www2.hp.com/apps/Nav?h_lang=ro&h_cc=ro&h_product=4059580&h_page=hpcom&h_pagetype=s-001&lang=ro&cc=ro&h_client=s-h-e002-1)

### **Specificaţii privind mediul**

- Interval de temperatură de funcţionare recomandat: 15 ºC 32 ºC (59 ºF 90 ºF)
- Interval de temperatură de funcţionare permis: 5 ºC 0 ºC (41 ºF 104 ºF)
- Umiditate: între 15% şi 80% RH fără condensare 28 ºC punct de condensare maxim
- Interval de temperatură în afara funcționării (depozitare): -40 °C 60 °C (-40 °F 140 °F)
- În prezenţa unor câmpuri electromagnetice puternice, semnalul de ieşire al echipamentului HP Photosmart poate fi uşor perturbat
- HP recomandă utilizarea unui cablu USB de maxim 3 m lungime pentru a minimiza zgomotul indus de eventualele câmpuri electromagnetice puternice

### **Specificaţii pentru hârtie**

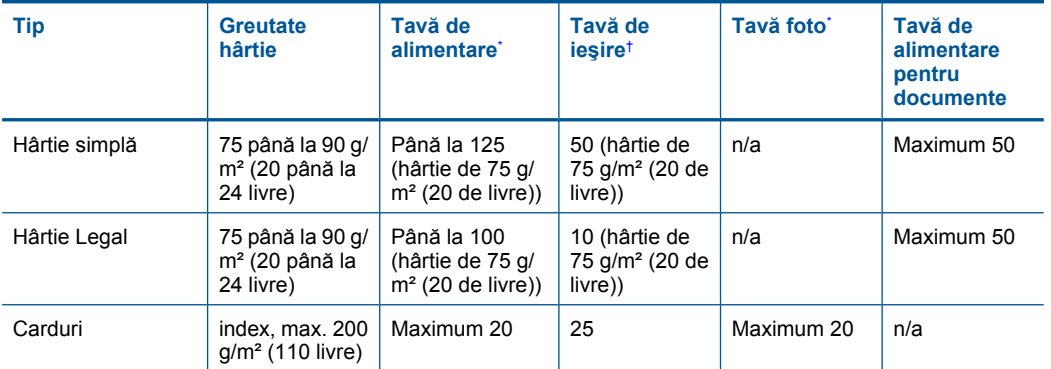

<span id="page-250-0"></span>(continuare)

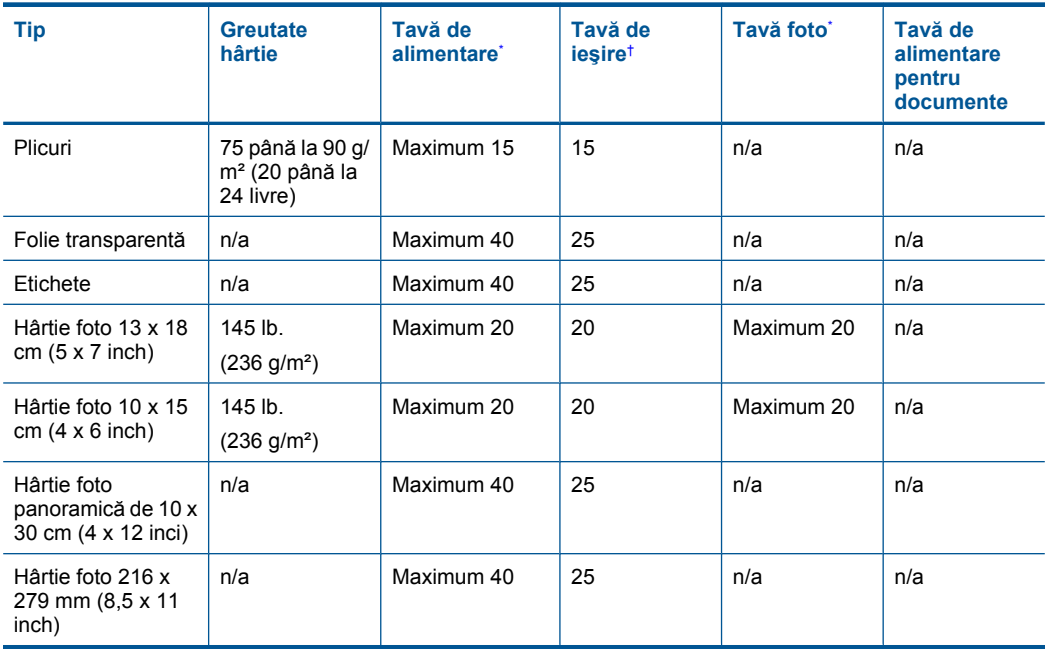

\* Capacitate maximă.

\*

† Capacitatea tăvii de ieşire depinde de tipul hârtiei şi de cantitatea de cerneală utilizată. HP recomandă golirea frecventă a tăvii de ieşire. Modul de calitate a imprimării CIORNĂ RAPIDĂ necesită extinderea prelungirii tăvii şi rotirea în sus a capătului tăvii. Fără capătul tăvii rotit în sus, atât hârtia letter cât şi cea legal vor cădea pe prima foaie.

**Notă** Pentru o listă completă a dimensiunilor acceptate pentru suporturi de imprimare, consultaţi driverul imprimantei.

## **Accesoriu pentru imprimarea faţă-verso**

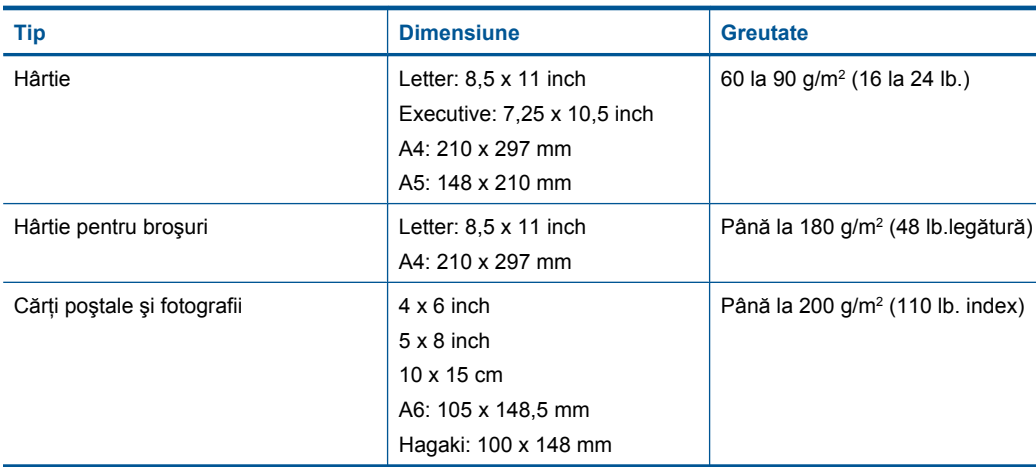

#### **Deplasare a alinierii**

0,006 mm/mm pe hârtie simplă (verso)

**Notă** Disponibilitatea tipului de suport diferă în funcție de țară/regiune.

#### **Specificaţii pentru imprimare**

- Vitezele de imprimare diferă în functie de complexitatea documentului
- Imprimare panoramică
- Metodă: jet de cerneală termică trimis la solicitare
- Limbaj: PCL3 GUI

#### **Specificaţii de scanare**

- Editor de imagini inclus
- Software-ul OCR integrat face automat conversia textului scanat în text editabil (dacă este instalat)
- Interfată software compatibilă Twain
- Rezoluție: până la 4800 x 4800 ppi optic (în funcție de model); 19200 ppi îmbunătățit (software) Pentru informații suplimentare despre rezoluția ppi,consultați meniul software-ului scanerului.
- Color: color pe 48 de biţi, tonuri de gri pe 8 de biţi (256 niveluri de gri)
- Dimensiune maximă de scanare de pe geamul-suport: 21,6 x 29,7 cm

#### **Specificaţii pentru copiere**

- Procesare digitală a imaginilor
- Numărul maxim de exemplare variază în funcţie de model.
- Vitezele de copiere variază în funcție de model și de complexitatea documentului
- Limitele maxime de mărire a copiei de la 200 la 400% (în funcție de model)
- Limitele maxime de micsorare a copiei de la 25 la 50% (în functie de model)

#### **Specificaţii fax**

- Capacitate walk-up pentru fax alb-negru şi color.
- Până la 110 de numere cu apelare rapidă (variază în functie de model).
- Memorie de până la 120 de pagini (variază în functie de model, pe baza ITU-T Test Image #1 la rezoluţie standard). Paginile mai complicate sau cu rezoluţie mai înaltă vor dura mai mult şi utilizează mai multă memorie.
- Trimitere şi recepţionare manuală a faxurilor.
- Reapelare automată de până la cinci ori când numărul apelat este ocupat (variază în funcție de model).
- Reapelare automată o dată când numărul apelat nu răspunde (variază în functie de model).
- Rapoarte de confirmare și de activitate.
- Fax CCITT/ITU Group 3 cu mod de corectare a erorilor.
- Transmisie de 33,6 Kbps.
- 3 secunde per pagină la 33,6 Kbps (pe baza testului de imagine ITU-T #1, la rezolutie standard). Paginile mai complicate sau cu rezoluţie mai înaltă vor dura mai mult şi utilizează mai multă memorie.
- Detectare a soneriilor cu comutare automată fax/robot telefonic.

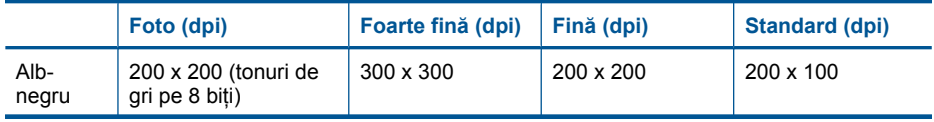
<span id="page-252-0"></span>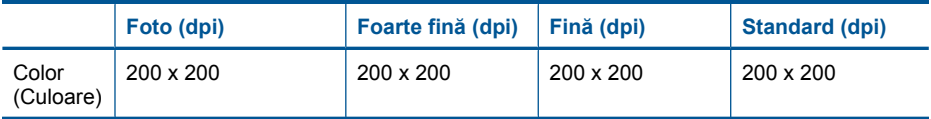

#### **Rezoluţia de imprimare**

Pentru informații rezoluția de imprimare, software-ul imprimantei. Pentru informații suplimentare, consultati "Vizualizarea rezolut[iei de imprimare" la pagina 68](#page-69-0).

#### **Capacitatea de imprimare a cartuşului de cerneală**

Vizitaţi [www.hp.com/go/learnaboutsupplies](http://www.hp.com/go/learnaboutsupplies) pentru informaţii suplimentare despre randamentele estimate ale cartuşelor.

## **Programul de protecţie a mediului**

Compania Hewlett-Packard este hotărâtă să furnizeze produse de calitate în contextul protectiei mediului. La proiectarea acestui produs s-a tinut cont de reciclare. Numărul materialelor a fost redus la minimum, asigurându-se în același timp o funcționalitate și o fiabilitate corespunzătoare. Au fost proiectate materiale cu aspecte diferite care pot fi separate cu usurință. Dispozitivele de fixare și celelalte conexiuni sunt uşor de găsit, de accesat şi de demontat utilizând instrumente obişnuite. Componentele prioritare au fost proiectate pentru acces rapid în cazul demontării şi reparării.

Pentru informatii suplimentare, vizitati site-ul HP despre preocuparea fată de mediu:

[www.hp.com/hpinfo/globalcitizenship/environment/index.html](http://www.hp.com/hpinfo/globalcitizenship/environment/index.html)

Această sectiune cuprinde următoarele subiecte:

- Sfaturi ecologice
- [Hârtie utilizat](#page-253-0)ă
- **[Materiale plastice](#page-253-0)**
- Specificaț[ii privind siguran](#page-253-0)ța materialelor
- [Programul de reciclare](#page-253-0)
- [Programul de reciclare a consumabilelor HP Inkjet](#page-253-0)
- [Consum energie](#page-253-0)
- [Disposal of waste equipment by users in private households in the European Union](#page-255-0)
- Substant[e chimice](#page-255-0)
- [Battery disposal in the Netherlands](#page-256-0)
- **[Battery disposal in Taiwan](#page-256-0)**
- Atent[ie pentru utilizatorii din California](#page-256-0)
- [EU battery directive](#page-257-0)

#### **Sfaturi ecologice**

HP este angajat în asistarea clienţilor pentru a reduce amprenta asupra mediului. HP a furnizat sfaturile ecologice de mai jos pentru a vă ajuta să vă concentrați asupra modurilor de a evalua și reduce impacul optiunilor de imprimare pe care le faceti. Pe lângă functiile specifice din acest produs, vă rugăm să vizitaţi situl web HP de soluţii ecologice pentru mai multe informaţii despre iniţiativele de mediu ale HP.

[www.hp.com/hpinfo/globalcitizenship/environment/](http://www.hp.com/hpinfo/globalcitizenship/environment/)

#### <span id="page-253-0"></span>**Caracteristicile ecologice ale produsului dumneavoastră**

- **Imprimare duplex**: Folositi Paper-saving Printing (Imprimarea cu economie de hârtie) pentru a imprima documente faţă-verso cu mai multe pagini pe o singură foaie în vederea reducerii consumului de hârtie. Pentru informații suplimentare, consultați ["Folosirea scurt](#page-69-0)ăturilor de [imprimare" la pagina 68](#page-69-0).
- **Imprimare inteligentă pe web**: Interfaţa de imprimare inteligentă pe web include o fereastră **Clip Book** (Carte de clipuri) şi o fereastră **Edit Clips** (Editare clipuri) unde puteţi stoca, organiza sau imprima clipuri pe care le-ați obținut de pe web. Pentru informații suplimentare, consultați ["Imprimarea unei pagini Web" la pagina 66.](#page-67-0)
- **Informaţii despre economisirea de energie**: Pentru a stabili statutul calificării ENERGY STAR® pentru acest produs, consultați "Consum energie" la pagina 252.
- **Materiale reciclate**: Pentru informaţii suplimentare despre reciclarea produselor HP, vizitaţi: [www.hp.com/hpinfo/globalcitizenship/environment/recycle/](http://www.hp.com/hpinfo/globalcitizenship/environment/recycle/)

#### **Hârtie utilizată**

Acest produs permite utilizarea de hârtie reciclată, în conformitate cu DIN 19309 şi EN 12281:2002.

#### **Materiale plastice**

Componentele din plastic care depăşesc 25 grame sunt marcate în conformitate cu standardele internaționale care impun identificarea materialelor plastice în scopul reciclării, la sfârșitul perioadei de exploatare a produsului.

#### **Specificaţii privind siguranţa materialelor**

Documentele cu informaţii privind siguranţa materialelor (MSDS) pot fi obţinute de pe site-ul Web HP:

#### [www.hp.com/go/msds](http://www.hp.com/go/msds)

#### **Programul de reciclare**

HP oferă un număr din ce în ce mai mare de programe de returnare a produselor şi de reciclare în multe tări/regiuni și are parteneri care dețin unele dintre cele mai mari centre de reciclare a produselor electronice în toată lumea. HP conservă resursele revânzând unele dintre cele mai populare produse ale sale. Pentru informaţii suplimentare despre reciclarea produselor HP, vizitaţi: [www.hp.com/hpinfo/globalcitizenship/environment/recycle/](http://www.hp.com/hpinfo/globalcitizenship/environment/recycle/)

#### **Programul de reciclare a consumabilelor HP Inkjet**

HP este dedicat protectiei mediului. Programul HP de reciclare a consumabilelor inkjet este disponibil în numeroase ţări/regiuni şi vă permite să reciclaţi gratuit cartuşele de imprimare sau de cerneală uzate. Pentru informatii suplimentare, vizitati următorul site Web:

[www.hp.com/hpinfo/globalcitizenship/environment/recycle/](http://www.hp.com/hpinfo/globalcitizenship/environment/recycle/)

#### **Consum energie**

Echipamentul Hewlett-Packard de imprimare şi prelucrare a imaginilor marcat cu sigla ENERGY STAR® se califică pentru specificaţiile ENERGY STAR ale Agenţiei de Protecţia Mediului din SUA pentru echioament de prelucrare a imaginilor. Semnul următor va apărea pe produsele de prelucrare a imaginii calificate ENERGY STAR:

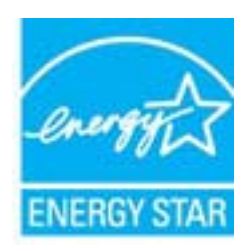

Informații suplimentare despre modelele de produse calificate ENERGY STAR sunt menționate la: [www.hp.com/go/energystar](http://www.hp.com/go/energystar)

**English**

**Deutsch**

**Italiano**

**Español**

**Česky**

**Eesti Suomi**

**Ελληνικά**

**Lietuviškai Polski**

**Português**

**Slovenščina Svenska**

**Български**

#### <span id="page-255-0"></span>**Disposal of waste equipment by users in private households in the European Union**

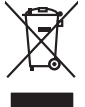

Disposal of Waste Equipment by Users in Private Households in the European Union or household wase. Instead, it is your responsibility to dispose of your waste<br>This symbol on the product on a designated of leads that his p

you can drop of your waste equipments research and the state of yoline, your household waste disposition and the product.<br>Executation des équipements usages par les utilisateurs dans les foyers privés au sein de l'Union eu **Français**

Entsorgung von Elektrogeräten durch Benutzer in privaten Haushalten in der EU meisten das werden darf. Es obliegt daher Ihrer Verantwortung, das<br>Dieses Symbol auf dem Produktion der des Artensgenseiten der Artensgenseiten

Smaltimento di apparecchiature da rottamare da parte di privati nell'Unione Europea.<br>Questo simbolo de apparecchiature da rottamare da parte di privati nell'Unione European di altri rifuti domesic<br>separati delle apparecchi

Eliminación de residuos de aparatos eléctricos y electrónicos por parte de usuarios domésticos en la Unión Eur<br>Este simbolo en el producto o en el embaloje indica que no el producto provincio de la media de la contenio, s<br>

#### **Likvidace vysloužilého zařízení uživateli v domácnosti v zemích EU**

Tato značan produktu nebo ne jeho obalo značuje, že teno produktu moderní vyhozením do běžného domovního dopováde za bylo základní zahradním zahradním zahradním zahradním zahradním zahradním zahradním zahradním zahradním z

zokoujil.<br><mark>Bertskaffelse af affaldsudstyr for brugere i private husholdninger i EU</mark><br>Delte symbol på produkte lefe på de mballoge indiversite, and both offers sommen med onderhusboldningsaffald. I stedere det ali ansvar at **Dansk**

Afver van afgedankte apparatur door gebruikers in particuliere huishoudens in de Europese Unie<br>disputsod op het product die verpaking geef aan dat dit productief van die productief van die versteen van die<br>disputsod op die  $\begin{array}{l} \dots \text{out of} \text{ of} \\ \text{-} \text{-} \text{part}_{\text{out}} \text{ is the same number of } \text{ in } \mathbb{Z} \\ \text{in} \text{ in } \mathbb{Z} \text{ is the same number of } \text{ in } \mathbb{Z} \text{ is the same number of } \text{ in } \mathbb{Z} \text{ is the same number of } \text{ in } \mathbb{Z} \text{ is the same number of } \text{ in } \mathbb{Z} \text{ is the same number of } \text{ in } \mathbb{Z} \text{ is the same number of } \text{ in } \mathbb{Z} \text{ is the same number of } \text{ in } \mathbb{Z} \text{ is$ **Nederlands**

Eramalapidamistes kasutuselt kõrvaldatavate seadmete käitlemine Euroopa Liidus<br>viilseeriniskine, Uiliseerinote sealmid kai tada todel visab olimpiämete hulka. Teis koks on viis tarbehit muut<br>Liisteeriniskine, Uiliseerinote

oskia<br>Hävitettävien laitteiden käsittely kotitalouksissa Euroopan unionin alueella<br>Tama koteessa laisen polkauksesa olee merkinä oskitaa, että valmistoimaksi olivaltaja korkeen ja korkeen korke<br>tainiteloon sähkö ja elektro

**Απόρριψη άχρηστων συσκτιών στην Ευρωπαίκη Ένωση**<br>Το παρον συμβου συνεκτικού και που προσωπικού του προϊόν αυτό δον πρεπο τατοχεί μαζί με άλλο ακακά στορμματα. Αντί<br>Οι προσωπικού προσωπικού του αναδρομοπη μοκάλουλους απορ

opyt, jų sto sanionija ani to anio arge**onis virspolis.**<br>Ez a saimboling and to annie argeological production on **all to an interventive and to an interventive and to a**<br>New Market and the same of the same ocomposition van **Magyar**

lietotiju atbrīvošanās no nederīgām iericēm Eiropas Savienības privētajās mājaumietāšs autorijais par atbrīvošanos no nederīgās ierīces,<br>Šis simbās uz ierīces vai tā iepakļota kas ierīces vai vai vai vai vai vai vai vai va **Latviski**

Europos Sqlungos vartotojų ir privačių namų ūkių atinkamos irangos limetimas<br>3 sambols atinosinas videto principa karalininkas regali būt atinkas karalininkas paradioma, ba prindote inter<br>1 sambols atinosinas videto praekt

#### **Utylizacja zużytego sprzętu przez użytkowników domowych w Unii Europejskiej**

Symbol tei umieśczów na pródukcie ku opakowaniu oznacza, że iego produkcie wyrzucał razmi z obywaniu domowymi. Usykowiekiejny za przyjętujący opazyczyczny opazyczny opazyczny opazyczny opazyczny opazyczny opazyczny opazycz

Descarte de equipamentos por usuários em residências da União Européia<br>Ele simbolo no produto ao construira por explosiva de la producción de la construira de la construira de la co<br>desente destinado com porto de construir

odquivo produto.<br>Tentup používateľov v krajinéch Európskej únie pri vyhodrovaní zariadenia v domácom používaní do odpadu<br>Tentu používateľov v krajinéch kurálované, že nesmie by vhodený simy noumánym odpozom. Namesto kho má **Slovenčina**

#### **anje z odpadno opremo v gospodinjstvih znotraj Evropske unije**<br>sk na izdelku ali embalaži izdelka pomeni, da izdelka ne smete odlagati skupaj z dn

Ta znak na izdeliu ali embalati izdeka poimet, da izdeka me me kala izdeka mengodini konder od odeno premo se b<br>medu za reckliranje odpatne elektriche in elektronske preme. Z ločenim zbiranjem odpatne operane odpatne promo

**Kassering av förbrukningsmaterial, för hen- och privatanvändare i EU**<br>Foduktereller probliktlopadningar med den här symbolen kinnetare med varligt hushållandel. I stad blandet af m<br>människar och ekonomiskareller andet med

козмосе росфоке го светопола.<br>Наскартивнего э отподка при стандации от потребители в частни домакинства в Европейския съюз<br>оборудането за отподки и полококата му показа, че порогум не прибарт распрос с домаконоте отподки.

## **Română**

Informare echipementeler urate de cărte utilizarchi casnici din Uniunea Europeană<br>responsibilizea si vă debarasti de chipementul vazi pedicinale al un latinum constanti pedicinale de peuti cas<br>Colectare și recidene sparată

#### **Substanţe chimice**

HP este angajat în a le oferi clienților noștri informații despre substanțele chimice din produsele noastre necesare pentru a respecta cerințele legale precum REACH *(Regulamentul CE Nr.*)

<span id="page-256-0"></span>*1907/2006 al Parlamentului European şi al Consiliului)*. Un raport cu informaţii despre substanţele chimice pentru acest produs poate fi găsit la: [www.hp.com/go/reach](http://www.hp.com/go/reach).

### **Battery disposal in the Netherlands**

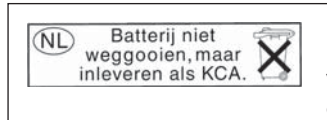

Dit HP Product bevat een lithium-manganese-dioxide batterij. Deze bevindt zich op de hoofdprintplaat. Wanneer deze batterij leeg is, moet deze volgens de geldende regels worden afgevoerd.

### **Battery disposal in Taiwan**

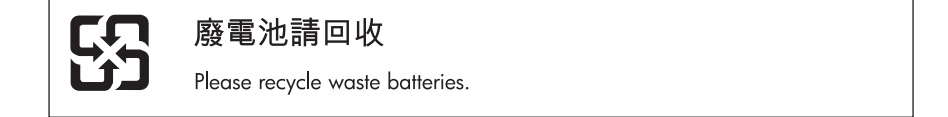

### **Atenţie pentru utilizatorii din California**

Bateria livrată cu acest produs poate conține material perclorat. Este posibil să necesite manipulare specială. Pentru informatii suplimentare, consultati site-ul Web HP, la adresa:

[www.dtsc.ca.gov/hazardouswaste/perchlorate](http://www.dtsc.ca.gov/hazardouswaste/perchlorate)

### <span id="page-257-0"></span>**EU battery directive**

**English**

**Français**

**Deutsch**

**Italiano**

**Nederlands**

**Eesti**

**Latviski**

**Lietuviškai**

**Slovenčina**

**Slovenščina Svenska**

**Български**

**Română**

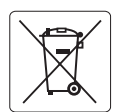

#### **European Union Battery Directive**

This product contains a battery that is used to maintain data integrity of real time clock or product settings and is designed to last the life of the<br>product. Any attempt to service or replace this battery should be perfo

#### **Directive sur les batteries de l'Union Européenne**

Ce produit contient une batterie qui permet de maintenir l'intégrité des données porametres du produit ou l'horloge en temps réel et qui a<br>été conçue pour durer aussi longtemps que le produit. Toute tentative de réparation

#### **Batterie-Richtlinie der Europäischen Union**

Dieses Produkt enthält eine Batterie, die dazu dient, die Datenintegrität der Echtzeituhr sowie der Produkteinstellungen zu erhalten, und die für die<br>Lebensdauer des Produkts ausreicht. Im Bedarfsfall sollte das Instandhal durchgeführt werden.

**Direttiva dell'Unione Europea relativa alla raccolta, al trattamento e allo smaltimento di batterie e accumulatori**<br>Questo prodotto contiene una batteria utilizzata per preservare l'integrità dei dell'orologio in tempo re

#### **Directiva sobre baterías de la Unión Europea**

Este producto contiene una batería que se utiliza para conservar la integridad de los datos del reloj de tiempo real o la configuración del producto<br>y está diseñada para durar toda la vida útil del producto. El mantenimien ,<br>mantenimiento cualificado. **Español**

#### **Směrnice Evropské unie pro nakládání s bateriemi**

Tento výrobek obsahuje baterii, která slouží k uchování správných dat hodin reálného času nebo nastavení výrobku. Baterie je navržena tak, aby vydržela celou životnost výrobku. Jakýkoliv pokus o opravu nebo výměnu baterie by měl provést kvalifikovaný servisní technik. **Česky**

#### **EU's batteridirektiv Dansk**

Produktet indeholder et batteri, som bruges til at vedligeholde dataintegriteten for realtidsur- eller produktindstillinger og er beregnet til at holde i hele produktets levetid. Service på batteriet eller udskiftning bør foretages af en uddannet servicetekniker.

#### **Richtlijn batterijen voor de Europese Unie**

Dit product bevat een batterij die wordt gebruikt voor een juiste tijdsaanduiding van de klok en het behoud van de productinstellingen. Bovendien is<br>deze ontworpen om gedurende de levensduur van het product mee te gaan. He gekwalificeerde onderhoudstechnicus worden uitgevoerd.

#### **Euroopa Liidu aku direktiiv**

Toode sisaldab akut, mida kasutatakse reaalaja kella andmeühtsuse või toote sätete säilitamiseks. Aku on valmistatud kestma terve toote kasutusaja.<br>Akut tohib hooldada või vahetada ainult kvalifitseeritud hooldustehnik.

#### **Euroopan unionin paristodirektiivi Suomi**

Tämä laite sisältää pariston, jota käytetään reaaliaikaisen kellon tietojen ja laitteen asetusten säilyttämiseen. Pariston on suunniteltu kestävän laitteen<br>koko käyttöiän ajan. Pariston mahdollinen korjaus tai vaihto on jä

#### **Οδηγία της Ευρωπαϊκής Ένωσης για τις ηλεκτρικές στήλες Ελληνικά**

Αυτό το προϊόν περιλαμβάνει μια μπαταρία, η οποία χρησιμοποιείται για τη διατήρηση της ακεραιότητας των δεδομένων ρολογιού πραγματικού<br>χρόνου ή των ρυθμίσεων προϊόντος και έχει σχεδιαστεί έτσι ώστε να διαρκέσει όσο και το αυτής της μπαταρίας θα πρέπει να πραγματοποιούνται από κατάλληλα εκπαιδευμένο τεχνικό.

## **Magyar**

**Az Európai unió telepek és akkumulátorok direktívája**<br>A termék tartalmaz egy elemet, melynek feladata az, hogy biztosítsa a valós idejű óra vagy a termék beállításainak adatintegritását. Az elem úgy van tervezve, hogy végig kitartson a termék használata során. Az elem bármilyen javítását vagy cseréjét csak képzett szakember végezheti el.

#### **Eiropas Savienības Bateriju direktīva**

Produktam ir baterija, ko izmanto reālā laika pulksteņa vai produkta iestatījumu datu integritātes saglabāšanai, un tā ir paredzēta visam produkta dzīves ciklam. Jebkura apkope vai baterijas nomaiņa ir jāveic atbilstoši kvalificētam darbiniekam.

**Europos Sąjungos baterijų ir akumuliatorių direktyva**<br>Šiame gaminyje yra baterija, kuri naudojama, kad būtų galima prižiūrėti realaus laiko laikrodžio veikimą arba gaminio nuostatas; ji skirta veikti visą gaminio eksploatavimo laiką. Bet kokius šios baterijos aptarnavimo arba keitimo darbus turi atlikti kvalifikuotas aptarnavimo technikas.

**Dyrektywa Unii Europejskiej w sprawie baterii i akumulatorów**<br>Produkt zawiera baterię wykorzystywaną do zachowania integralności danych zegara czasu rzeczywistego lub ustawień produktu, która<br>podtrzymuje działanie produkt **Polski**

#### **Diretiva sobre baterias da União Européia**

Este produto contém uma bateria que é usada para manter a integridade dos dados do relógio em tempo real ou das configurações do produto e<br>é projetada para ter a mesma duração que este. Qualquer tentativa de consertar ou s qualificado. **Português**

**Smernica Európskej únie pre zaobchádzanie s batériami**<br>Tento výrobok obsahuje batériu, ktorá slúži na uchovanie správnych údajov hodín reálneho času alebo nastavení výrok<br>tak, aby vydržala celú životnosť výrobku. Akýkoľve

#### **Direktiva Evropske unije o baterijah in akumulatorjih**

V tem izdelku je baterija, ki zagotavlja natančnost podatkov ure v realnem času ali nastavitev izdelka v celotni življenjski dobi izdelka. Kakršno koli<br>popravilo ali zamenjavo te baterije lahko izvede le pooblaščeni tehnik

#### **EU:s batteridirektiv**

Produkten innehåller ett batteri som används för att upprätthålla data i realtidsklockan och produktinställningarna. Batteriet ska räcka produktens<br>hela livslängd. Endast kvalificerade servicetekniker får utföra service på

**Директива за батерии на Европейския съюз**<br>Този продукт съдържа батерия, която се използва за поддържане на целостта на данните на часовника в реално време или настройките за продукта, създадена на издържи през целия живот на продукта. Сервизът или замяната на батерията трябва да се извършва от квалифициран техник.

**Directiva Uniunii Europene referitoare la baterii**<br>Acest produs conține o baterie care este utilizată pentru a menține integritatea datelor ceasului de timp real sau setărilor produsului și care este proiectată să funcționeze pe întreaga durată de viață a produsului. Orice lucrare de service sau de înlocuire a acestei baterii trebuie efectuată de<br>un tehnician de service calificat.

## <span id="page-258-0"></span>**Notificări despre reglementări**

Echipamentul HP Photosmart îndeplineşte cerinţele pentru produse impuse de agenţiile de reglementare din ţara/regiunea dvs.

Această secţiune cuprinde următoarele subiecte:

- Numărul de identificare a modelului în nomenclator
- [FCC statement](#page-259-0)
- **[VCCI \(Class B\) compliance statement for users in Japan](#page-259-0)**
- [Notice to users in Japan about the power cord](#page-259-0)
- [Notice to users in Korea](#page-260-0)
- [Notice to users in Germany](#page-260-0)
- [Noise emission statement for Germany](#page-260-0)
- [HP Photosmart Premium Fax C410 series declaration of conformity](#page-261-0)

#### **Numărul de identificare a modelului în nomenclator**

Pentru identificarea impusă de agentiile de reglementare, produsul dvs. are asociat un număr de model în nomenclator. Numărul de model din nomenclator pentru produsul dvs. este SDGOB-0826. Acest număr din nomenclator nu trebuie confundat cu numele de marketing (HP Photosmart Premium Fax C410 series etc.) sau cu numerele de produs (CQ521A etc.).

### <span id="page-259-0"></span>**FCC statement**

#### **FCC statement**

The United States Federal Communications Commission (in 47 CFR 15.105) has specified that the following notice be brought to the attention of users of this product.

This equipment has been tested and found to comply with the limits for a Class B digital device, pursuant to Part 15 of the FCC Rules. These limits are designed to provide reasonable protection against harmful interference in a residential installation. This equipment generates, uses and can radiate radio frequency energy and, if not installed and used in accordance with the instructions, may cause harmful interference to radio communications. However, there is no guarantee that interference will not occur in a particular installation. If this equipment does cause harmful interference to radio or television reception, which can be determined by turning the equipment off and on, the user is encouraged to try to correct the interference by one or more of the following measures:

- Reorient the receiving antenna.
- Increase the separation between the equipment and the receiver.
- Connect the equipment into an outlet on a circuit different from that to which the receiver is connected.
- Consult the dealer or an experienced radio/TV technician for help.

For further information, contact:

Manager of Corporate Product Regulations Hewlett-Packard Company 3000 Hanover Street Palo Alto, Ca 94304 (650) 857-1501

Modifications (part 15.21)

The FCC requires the user to be notified that any changes or modifications made to this device that are not expressly approved by HP may void the user's authority to operate the equipment.

This device complies with Part 15 of the FCC Rules. Operation is subject to the following two conditions: (1) this device may not cause harmful interference, and (2) this device must accept any interference received, including interference that may cause undesired operation.

#### **VCCI (Class B) compliance statement for users in Japan**

この装置は、クラスB情報技術装置です。この装置は、家庭環境で使用することを目的とし ていますが、この装置がラジオやテレビジョン受信機に近接して使用されると、受信障害を 引き起こすことがあります。取扱説明書に従って正しい取り扱いをして下さい。

VCCI-B

#### **Notice to users in Japan about the power cord**

製品には、同梱された電源コードをお使い下さい。 同梱された電源コードは、他の製品では使用出来ません。

### <span id="page-260-0"></span>**Notice to users in Korea**

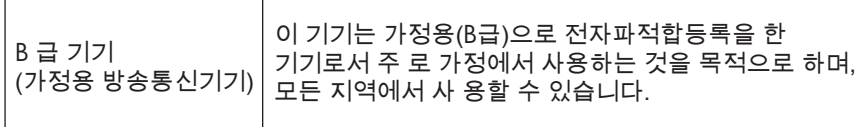

### **Notice to users in Germany**

### **Sehanzeige-Arbeitsplätze**

Das Gerät ist nicht für die Benutzung am Bildschirmarbeitsplatz gemäß BildscharbV vorgesehen.

### **Noise emission statement for Germany**

## **Geräuschemission**

LpA < 70 dB am Arbeitsplatz im Normalbetrieb nach DIN 45635 T. 19

### <span id="page-261-0"></span>**HP Photosmart Premium Fax C410 series declaration of conformity**

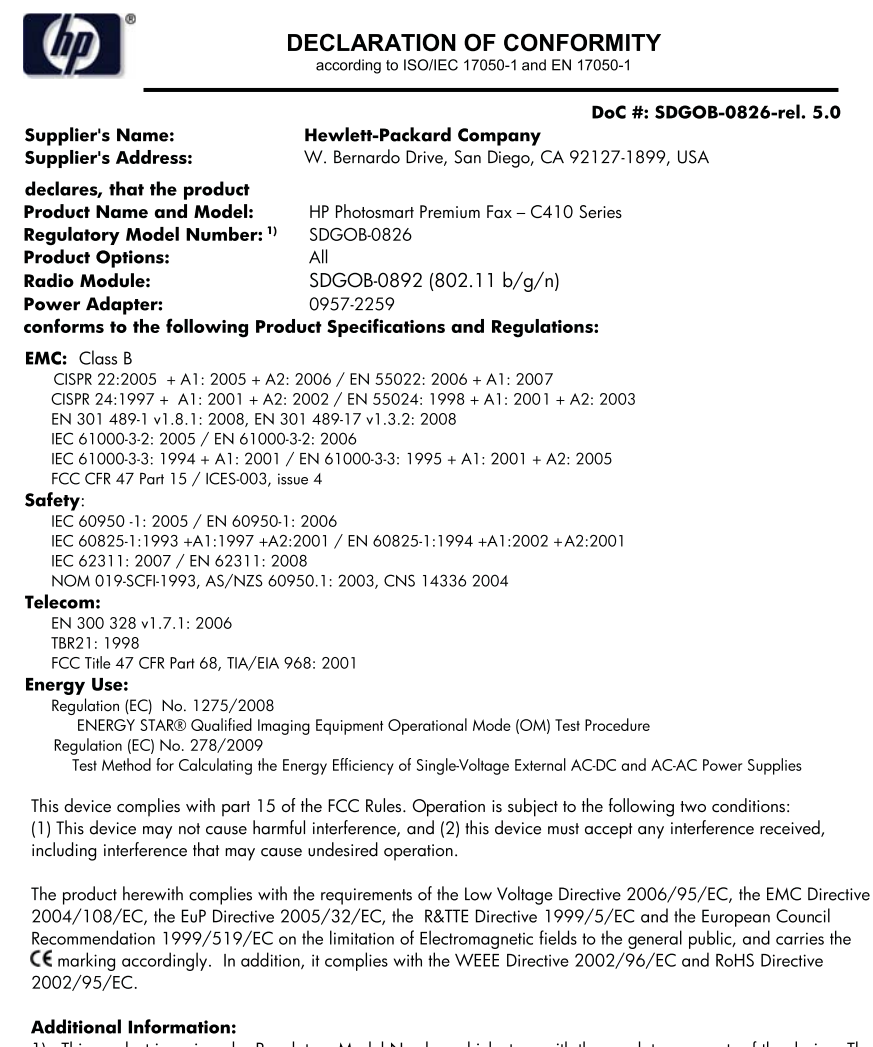

1) This product is assigned a Regulatory Model Number which stays with the regulatory aspects of the design. The Requiatory Model Number is the main product identifier in the requiatory documentation and test reports, this number should not be confused with the marketing name or the product numbers.

December 14, 2009 San Diego, CA

#### Local contact for regulatory topics only:

EMEA: Hewlett-Packard GmbH, HQ-TRE, Herrenberger Strasse 140, 71034 Boeblingen, Germany U.S.: Hewlett-Packard, 3000 Hanover St., Palo Alto 94304, U.S.A. 650-857-1501 www.hp.com/go/certificates

## **Declaraţii de reglementare a reţelelor fără fir**

Această secțiune cuprinde următoarele informații de reglementare referitoare la produsele wireless:

[Exposure to radio frequency radiation](#page-262-0)

- <span id="page-262-0"></span>• Notice to users in Brazil
- Notice to users in Canada
- **[European Union regulatory notice](#page-263-0)**
- [Notice to users in Taiwan](#page-263-0)

#### **Exposure to radio frequency radiation**

#### **Exposure to radio frequency radiation**

**Caution** The radiated output power of this device is far below the FCC radio frequency exposure limits. Nevertheless, the device shall be used in such a manner that the potential for human contact during normal operation is minimized. This product and any attached external antenna, if supported, shall be placed in such a manner to minimize the potential for human contact during normal operation. In order to avoid the possibility of exceeding the FCC radio frequency exposure limits, human proximity to the antenna shall not be less than 20 cm (8 inches) during normal operation.

#### **Notice to users in Brazil**

#### **Aviso aos usuários no Brasil**

Este equipamento opera em caráter secundário, isto é, não tem direito à proteção contra interferência prejudicial, mesmo de estações do mesmo tipo, e não pode causar interferência a sistemas operando em caráter primário. (Res.ANATEL 282/2001).

#### **Notice to users in Canada**

#### **Notice to users in Canada/Note à l'attention des utilisateurs canadiens**

**For Indoor Use.** This digital apparatus does not exceed the Class B limits for radio noise emissions from the digital apparatus set out in the Radio Interference Regulations of the Canadian Department of Communications. The internal wireless radio complies with RSS 210 and RSS GEN of Industry Canada.

**Utiliser à l'intérieur.** Le présent appareil numérique n'émet pas de bruit radioélectrique dépassant les limites applicables aux appareils numériques de la classe B prescrites dans le Règlement sur le brouillage radioélectrique édicté par le ministère des Communications du Canada. Le composant RF interne est conforme a la norme RSS-210 and RSS GEN d'Industrie Canada.

### <span id="page-263-0"></span>**European Union regulatory notice**

### **European Union Regulatory Notice**

Products bearing the CE marking comply with the following EU Directives:

- Low Voltage Directive 2006/95/EC
- EMC Directive 2004/108/EC

CE compliance of this product is valid only if powered with the correct CE-marked AC adapter provided by HP.

If this product has telecommunications functionality, it also complies with the essential requirements of the following EU Directive:

• R&TTE Directive 1999/5/EC

Compliance with these directives implies conformity to harmonized European standards (European Norms) that are listed in the EU Declaration of Conformity issued by HP for this product or product family. This compliance is indicated by the following conformity marking placed on the product.

# 6

The wireless telecommunications functionality of this product may be used in the following EU and EFTA countries:

Austria, Belgium, Bulgaria, Cyprus, Czech Republic, Denmark, Estonia, Finland, France, Germany, Greece, Hungary, Iceland, Ireland, Italy, Latvia, Liechtenstein, Lithuania, Luxembourg, Malta, Netherlands, Norway, Poland, Portugal, Romania, Slovak Republic, Slovenia, Spain, Sweden, Switzerland and United Kingdom.

#### **Products with 2.4-GHz wireless LAN devices**

#### **France**

For 2.4 GHz Wireless LAN operation of this product certain restrictions apply: This product may be used indoor for the entire 2400-2483.5 MHz frequency band (channels 1-13). For outdoor use, only 2400-2454 MHz frequency band (channels 1-9) may be used. For the latest requirements, see http://www.art-telecom.fr.

#### **Italy**

License required for use. Verify with your dealer or directly with the General Direction for Frequency Planning and Management (Direzione Generale Pianificazione e Gestione Frequenze).

#### **Notice to users in Taiwan**

## 低功率電波輻射性電機管理辦法

### 第十二條

經型式認證合格之低功率射頻電機,非經許可,公司、商號或使用者均不得擅自變更頻 率、加大功率或變更設計之特性及功能。

#### 第十四條

低功率射頻電機之使用不得影響飛航安全及干擾合法通信;經發現有干擾現象時,應立 即停用,並改善至無干擾時方得繼續使用。

前項合法通信,指依電信法規定作業之無線電通信。低功率射頻電機須忍受合法通信或 工業、科學及醫藥用電波輻射性電機設備之干擾。

## <span id="page-264-0"></span>**Note de reglementare în domeniul telecomunicaţiilor**

The Echipamentul HP Photosmart îndeplineşte cerinţele de telecomunicaţii impuse de agenţiile de reglementare din ţara/regiunea dvs.

Această secţiune cuprinde următoarele subiecte:

- [Notice to users of the U.S. telephone network: FCC requirements](#page-265-0)
- [Notice to users of the Canadian telephone network](#page-266-0)
- [Notice to users in the European Economic Area](#page-267-0)
- [Notice to users of the German telephone network](#page-267-0)
- [Australia wired fax statement](#page-267-0)

### <span id="page-265-0"></span>**Notice to users of the U.S. telephone network: FCC requirements**

### **Notice to users of the U.S. telephone network: FCC requirements**

This equipment complies with FCC rules, Part 68. On this equipment is a label that contains, among other information, the FCC Registration Number and Ringer Equivalent Number (REN) for this equipment. If requested, provide this information to your telephone company.

An FCC compliant telephone cord and modular plug is provided with this equipment. This equipment is designed to be connected to the telephone network or premises wiring using a compatible modular jack which is Part 68 compliant. This equipment connects to the telephone network through the following standard network interface jack: USOC  $RI-11C$ .

The REN is useful to determine the quantity of devices you may connect to your telephone line and still have all of those devices ring when your number is called. Too many devices on one line might result in failure to ring in response to an incoming call. In most, but not all, areas the sum of the RENs of all devices should not exceed five (5). To be certain of the number of devices you may connect to your line, as determined by the REN, you should call your local telephone company to determine the maximum REN for your calling area.

If this equipment causes harm to the telephone network, your telephone company might discontinue your service temporarily. If possible, they will notify you in advance. If advance notice is not practical, you will be notified as soon as possible. You will also be advised of your right to file a complaint with the FCC. Your telephone company might make changes in its facilities, equipment, operations, or procedures that could affect the proper operation of your equipment. If they do, you will be given advance notice so you will have the opportunity to maintain uninterrupted service. If you experience trouble with this equipment, please contact the manufacturer, or look elsewhere in this manual, for warranty or repair information. Your telephone company might ask you to disconnect this equipment from the network until the problem has been corrected or until you are sure that the equipment is not malfunctioning.

This equipment may not be used on coin service provided by the telephone company.

Connection to party lines is subject to state tariffs. Contact your state public utility commission, public service commission, or corporation commission for more information.

This equipment includes automatic dialing capability. When programming and/or making test calls to emergency numbers:

- Remain on the line and explain to the dispatcher the reason for the call.
- Perform such activities in the off-peak hours, such as early morning or late evening.

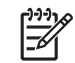

**Note** The FCC hearing aid compatibility rules for telephones are not applicable to this equipment.

The Telephone Consumer Protection Act of 1991 makes it unlawful for any person to use a computer or other electronic device, including fax machines, to send any message unless such message clearly contains in a margin at the top or bottom of each transmitted page or on the first page of transmission, the date and time it is sent and an identification of the business, other entity, or other individual sending the message and the telephone number of the sending machine or such business, other entity, or individual. (The telephone number provided might not be a 900 number or any other number for which charges exceed local or long-distance transmission charges.) In order to program this information into your fax machine, you should complete the steps described in the software.

### <span id="page-266-0"></span>**Note à l'attention des utilisateurs du réseau téléphonique canadien/Notice to users of the Canadian telephone network**

Cet appareil est conforme aux spécifications techniques des équipements terminaux d'Industrie Canada. Le numéro d'enregistrement atteste de la conformité de l'appareil. L'abréviation IC qui précède le numéro d'enregistrement indique que l'enregistrement a été effectué dans le cadre d'une Déclaration de conformité stipulant que les spécifications techniques d'Industrie Canada ont été respectées. Néanmoins, cette abréviation ne signifie en aucun cas que l'appareil a été validé par Industrie Canada.

Pour leur propre sécurité, les utilisateurs doivent s'assurer que les prises électriques reliées à la terre de la source d'alimentation, des lignes téléphoniques et du circuit métallique d'alimentation en eau sont, le cas échéant, branchées les unes aux autres. Cette précaution est particulièrement importante dans les zones rurales.

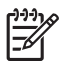

**Remarque** Le numéro REN (Ringer Equivalence Number) attribué à chaque appareil terminal fournit une indication sur le nombre maximal de terminaux qui peuvent être connectés à une interface téléphonique. La terminaison d'une interface peut se composer de n'importe quelle combinaison d'appareils, à condition que le total des numéros REN ne dépasse pas 5.

Basé sur les résultats de tests FCC Partie 68, le numéro REN de ce produit est 0.0B.

This equipment meets the applicable Industry Canada Terminal Equipment Technical Specifications. This is confirmed by the registration number. The abbreviation IC before the registration number signifies that registration was performed based on a Declaration of Conformity indicating that Industry Canada technical specifications were met. It does not imply that Industry Canada approved the equipment.

Users should ensure for their own protection that the electrical ground connections of the power utility, telephone lines and internal metallic water pipe system, if present, are connected together. This precaution might be particularly important in rural areas.

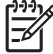

**Note** The REN (Ringer Equivalence Number) assigned to each terminal device provides an indication of the maximum number of terminals allowed to be connected to a telephone interface. The termination on an interface might consist of any combination of devices subject only to the requirement that the sum of the Ringer Equivalence Numbers of all the devices does not exceed 5.

The REN for this product is 0.0B, based on FCC Part 68 test results.

#### <span id="page-267-0"></span>**Notice to users in the European Economic Area**

### **Notice to users in the European Economic Area**

C E

This product is designed to be connected to the analog Switched Telecommunication Networks (PSTN) of the European Economic Area (EEA) countries/regions.

Network compatibility depends on customer selected settings, which must be reset to use the equipment on a telephone network in a country/region other than where the product was purchased. Contact the vendor or Hewlett-Packard Company if additional product support is necessary.

This equipment has been certified by the manufacturer in accordance with Directive 1999/5/EC (annex II) for Pan-European single-terminal connection to the public switched telephone network (PSTN). However, due to differences between the individual PSTNs provided in different countries, the approval does not, of itself, give an unconditional assurance of successful operation on every PSTN network termination point.

In the event of problems, you should contact your equipment supplier in the first instance.

This equipment is designed for DTMF tone dialing and loop disconnect dialing. In the unlikely event of problems with loop disconnect dialing, it is recommended to use this equipment only with the DTMF tone dial setting.

### **Notice to users of the German telephone network**

#### **Hinweis für Benutzer des deutschen Telefonnetzwerks**

Dieses HP-Fax ist nur für den Anschluss eines analogen Public Switched Telephone Network (PSTN) gedacht. Schließen Sie den TAE N-Telefonstecker, der im Lieferumfang des HP All-in-One enthalten ist, an die Wandsteckdose (TAE 6) Code N an. Dieses HP-Fax kann als einzelnes Gerät und/oder in Verbindung (mit seriellem Anschluss) mit anderen zugelassenen Endgeräten verwendet werden.

#### **Australia wired fax statement**

In Australia, the HP device must be connected to Telecommunication Network through a line cord which meets the requirements of the Technical Standard AS/ACIF S008.

# 安全にお使いいただくために

## 安全に関わる表示

本機を取り扱う前に、まずこのページの「安全にかかわる表示」をお読みくださ い。続いて「安全にお使いいただくために」、および「設置場所について」をよ く読んで、安全にお使いいただくための注意事項にご留意ください。

本機を安全にお使いいただくために、本書の指示に従って本機を準備してくだ さい。本書には、本機のどこが危険か、指示を守らないとどのような危険に遭う か、どうすれば危険を避けられるかなどについての情報も記載されています。

本書では、危険の程度を表す言葉として「警告」と「注意」という用語を使用し ています。それぞれの用語は、次のような意味を持つものとして定義されていま す。

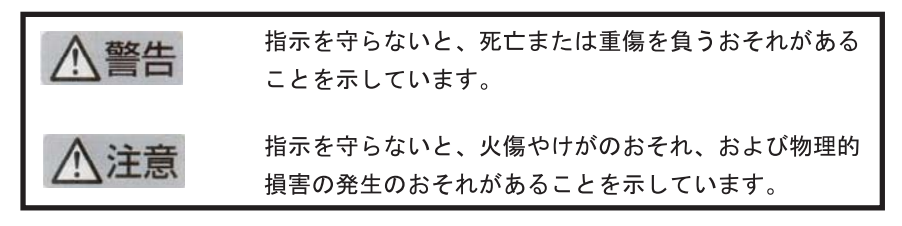

警告

### 分解・改造・修理はしない

本書に記載されている場合を除き、絶対に分解したり、修理・改造を行ったりし ないでください。本機が正常に動作しなくなるばかりでなく、感雷や火災の危険 があります。

### 針金や金属片を差し込まない

通気孔などのすきまから金属片や針金などの異物を差し込まないでください。 感電のおそれがあります。

For safety use i

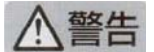

### 指定以外の電源を使わない

電源は必ず指定された電圧、電流の壁付きコンセントをお使いください。指定以 外の雷源を使うと火災や漏雷のおそれがあります。

### 煙や異臭、異音がしたら使用しない

万一、煙、異臭、異音などが生じた場合は、ただちに電源ボタンを OFF にして 電源プラグをコンセントから抜いてください。その後カスタマ・ケア・センタに ご連絡ください。そのまま使用すると火災になるおそれがあります。

#### 動作中の装置に手を入れない

装置の動作中は中に手を入れないでください。けがをするおそれがあります。

#### 電源コードをたこ足配線にしない

コンセントに定格以上の雷流が流れるので、コンセントが加熱して火災になるお それがあります。

### 電源コードを引っ張ったりねじ曲げたりしない

電源プラグを抜くときは必ずプラグ部分を持って行ってください。また、電源コ 一ドを無理に曲げたりねじったり、束ねたり、ものを載せたり、はさみ込んだり しないでください。コードが破損し、火災や感電のおそれがあります。

#### 本機内に水や異物をいれない

本機内に水などの液体、ピンやクリップなどの異物を入れないでください。火災 になったり、感電や故障するおそれがあります。もし、入ってしまったときは、 すぐに電源を OFF にして電源プラグをコンセントから抜き、カスタマ・ケア・ センタに連絡してください。

## 関わる

本機の設置場所を決めるときは、次のことに注意してください。

- 
- 不安定な場所に置かない
- 温度変化の激しい場所に置かない
- お子様の手の届くところに置かない
- ほこり・湿気の多い場所に置かない お子様の手の届くところに置かない
	- じゅうたんを敷いた場所で使用しない
	- 腐食性ガスの発生する場所で使用しない
	- 直射日光の当たる場所に置かない

ii for safety use

**Informaţ**

# **Index**

## **A**

ADSL. *consultaţi* DSL Afişaj pictograme [43](#page-44-0) afişaj color [42](#page-43-0) afişare schimbare unităţi de măsură [119](#page-120-0) anulare fax programat [93](#page-94-0) apelare distinctă [23](#page-24-0) asistenţă clienţi garanţie [115](#page-116-0) asistenţă prin telefon [111](#page-112-0)

## **B**

butoane, panou de control [42](#page-43-0)

## **C**

Cablu Ethernet CAT-5 [13](#page-14-0) cablu telefonic conexiune, eşec [193](#page-194-0) verificare [193](#page-194-0) calitate slabă a imprimării fax [164](#page-165-0) cap imprimare probleme [233](#page-234-0) card interfaţă [7](#page-8-0), [8](#page-9-0) carduri de memorie camera digitală nu citeşte [138](#page-139-0) depanare [138](#page-139-0) echipamentul HP Photosmart nu citeşte [138](#page-139-0) fişier ilizibil [204](#page-205-0) fotografii lipsă [205](#page-206-0) mesaj de eroare [207](#page-208-0) cartuşe de cerneală Cerneala HP epuizată [227](#page-228-0) cerneală non-HP [226](#page-227-0) deteriorate [214](#page-215-0) incompatibile [212](#page-213-0) incorect [212,](#page-213-0) [239](#page-240-0) lipsă [214](#page-215-0)

mesaj de eroare [239](#page-240-0) mesaje de eroare [210](#page-211-0) utilizate anterior [227](#page-228-0) cartuşe de imprimare nivel scăzut de cerneală [136](#page-137-0) cerințe de sistem [248](#page-249-0) cerneală nivel scăzut [136](#page-137-0) timp de uscare [210](#page-211-0) cheie WEP, configurare [11](#page-12-0) conector RJ-45 [13](#page-14-0) configurare apelare distinctă [23](#page-24-0) DSL [21](#page-22-0) linie de fax separată [21](#page-22-0) linie ISDN [22](#page-23-0) linie telefonică partajată [25](#page-26-0) mesagerie vocală [26,](#page-27-0) [35,](#page-36-0) [184](#page-185-0) modem de calculator [33](#page-34-0) modem de computer [27](#page-28-0), [29,](#page-30-0) [35](#page-36-0) modem pentru computer [184](#page-185-0) robot telefonic [31,](#page-32-0) [33,](#page-34-0) [184](#page-185-0) sistem PBX [22](#page-23-0) copiere depanare [144](#page-145-0) gol [148](#page-149-0) informaţii lipsă [146](#page-147-0) încadrarea în pagină nu reuşeşte [147](#page-148-0) specificaţii [250](#page-251-0) criptare cheie WEP [11](#page-12-0)

## **D**

decupare nu reuşeşte [207](#page-208-0) depanare Cablu USB [117](#page-118-0) card de memorie [138](#page-139-0) configurare [115](#page-116-0) copiere [144](#page-145-0)

imprimare [132](#page-133-0) mesaje de eroare [200](#page-201-0) probleme de fax [149,](#page-150-0) [150,](#page-151-0) [158](#page-159-0), [160](#page-161-0), [162](#page-163-0), [164](#page-165-0), [165,](#page-166-0) [166](#page-167-0), [170](#page-171-0), [176](#page-177-0), [178](#page-179-0), [181,](#page-182-0) [182](#page-183-0), [183](#page-184-0), [189](#page-190-0), [197](#page-198-0) probleme fax [168](#page-169-0) scanare [141](#page-142-0) unităţi de măsură incorecte [119](#page-120-0) deteriorat, cartuş de cerneală [214](#page-215-0) dezinstalare software [124](#page-125-0) DSL, configurare cu fax [21](#page-22-0) după perioada de asistenţă tehnică [115](#page-116-0)

### **E**

ecranul Imprimantă găsită, Windows [15](#page-16-0) etichete specificaţii [248](#page-249-0)

## **F**

fax apelare distinctă [23](#page-24-0) cuplor [184](#page-185-0) depanare [149](#page-150-0) DSL, configurare [21](#page-22-0) Internet, prin [197](#page-198-0) linie ISDN, configurare [22](#page-23-0) mesagerie vocală, configurare [26,](#page-27-0) [35,](#page-36-0) [184](#page-185-0) modem de computer, configurare [27,](#page-28-0) [29,](#page-30-0) [33](#page-34-0), [35,](#page-36-0) [184](#page-185-0) nu răspunde [178](#page-179-0) probleme la primire [178](#page-179-0) robot telefonic, configurare [31,](#page-32-0) [33,](#page-34-0) [184](#page-185-0) sistem PBX, configurare [22](#page-23-0) specificații [250](#page-251-0) splitter paralel [184](#page-185-0) telefon IP, utilizare [197](#page-198-0) fişier

formate acceptate [205](#page-206-0) ilizibil [204](#page-205-0) nume nevalid [205](#page-206-0) FoIP [197](#page-198-0) fotografii lipsă [205](#page-206-0)

### **G**

garanție [115](#page-116-0) gol copiere [148](#page-149-0) scanare [141](#page-142-0)

## **H**

hârtie sfaturi [51](#page-52-0) specificaţii [248](#page-249-0) tipuri recomandate [46](#page-47-0) hârtie foto tipuri recomandate [45](#page-46-0) hârtie foto 10 x 15 cm specificaţii [248](#page-249-0) hârtie fotografică specificaţii [248](#page-249-0) hârtie Legal specificaţii [248](#page-249-0) hârtie Letter specificatii [248](#page-249-0) HP Apps [73](#page-74-0) HP ePrint [71](#page-72-0)

## **I**

imprimare calitate, depanare [164](#page-165-0) caractere fără sens [134](#page-135-0) depanare [132](#page-133-0) imprimat gol [136](#page-137-0) lentă, depanare [137](#page-138-0) margini incorecte [135](#page-136-0) ordine inversată a paginilor [134](#page-135-0) pagina de diagnostic [105](#page-106-0) plicurile se imprimă incorect [133](#page-134-0) raport de calitate a imprimării [105](#page-106-0) specificații [250](#page-251-0) imprimare de oriunde [71](#page-72-0), [72,](#page-73-0) [73](#page-74-0) informaţii privind reglementările

declaraţii de reglementare privind reţelele fără fir [260](#page-261-0) informatii tehnice cerințe de sistem [248](#page-249-0) specificații de scanare [250](#page-251-0) specificații fax [250](#page-251-0) specificații pentru copiere [250](#page-251-0) specificaţii pentru hârtie [248](#page-249-0) specificații pentru imprimare [250](#page-251-0) specificații privind mediul [248](#page-249-0) instalarea software-ului dezinstalare [124](#page-125-0) reinstalare [124](#page-125-0) instalare cablu USB [117](#page-118-0) Internet, utilizare fax [197](#page-198-0) IP telefon [197](#page-198-0)

## **Î**

încadrarea în pagină nu reuşeşte [147](#page-148-0) întreţinere pagina de diagnostic [105](#page-106-0) raport de calitate a imprimării [105](#page-106-0)

## **L**

linie ISDN, configurare cu fax [22](#page-23-0) lipsă cartuş de cerneală [214](#page-215-0) informaţii la copiere [146](#page-147-0) text din scanare [143](#page-144-0)

## **M**

margini incorect [135](#page-136-0) mediu Programul de protecție a mediului [251](#page-252-0) specificații privind mediul [248](#page-249-0) mesagerie vocală configurare cu fax [26,](#page-27-0) [35](#page-36-0) mesagerie vocală, configurare cu fax [184](#page-185-0) mesaje de eroare

carduri de memorie [207](#page-208-0) citire sau scriere fişier [204](#page-205-0) model semnal de apel [23](#page-24-0) modem. *consultaţi* modem de computer modem de calculator configurare cu fax [33](#page-34-0) modem de computer configurare cu fax [27,](#page-28-0) [29,](#page-30-0) [35](#page-36-0) modem de PC. *consultaţi* modem de computer modem dial-up. *consultaţi* modem de computer modem PC. *consultaţi* modem pentru computer modem pentru computer, configurare cu fax [184](#page-185-0)

## **N**

nepotrivire de versiune firmware [201](#page-202-0) niveluri de cerneală pictograme [43](#page-44-0) note de reglementare în domeniul telecomunicaţiilor [263](#page-264-0) notificări despre reglementări [257](#page-258-0) nume fişier nevalid [205](#page-206-0)

## **O**

oprire incorectă [210](#page-211-0)

## **P**

pagina de diagnostic [105](#page-106-0) pagini goale fax [165](#page-166-0) panoul de control butoane [42](#page-43-0) caracteristici [42](#page-43-0) pentru a imprima un document de oriunde [73](#page-74-0) perioada de asistenţă prin telefon perioada de asistență [112](#page-113-0) plicuri specificații [248](#page-249-0) probleme copiere [144](#page-145-0) imprimare [132](#page-133-0) mesaje de eroare [200](#page-201-0)

Index

scanare [141](#page-142-0) probleme de conectare Echipamentul HP All-in-One nu porne şte [115](#page-116-0) fax [150](#page-151-0), [158](#page-159-0), [160](#page-161-0), [170,](#page-171-0) [176](#page-177-0) probleme de fax calitate slab ă a imprim ării [164](#page-165-0) depanare [149](#page-150-0) nu se imprim ă [182](#page-183-0) pagini goale [165](#page-166-0) pagini lips ă [162](#page-163-0), [181](#page-182-0) primire [150,](#page-151-0) [166,](#page-167-0) [170,](#page-171-0) [176](#page-177-0) text t ăiat [165](#page-166-0), [183](#page-184-0) transmisie lent ă [166](#page-167-0) trimitere [150,](#page-151-0) [158](#page-159-0), [160](#page-161-0), [166](#page-167-0) zgomote statice pe linia telefonic ă [189](#page-190-0) probleme fax tonuri de fax înregistrate [168](#page-169-0) procesul de asistenţă [111](#page-112-0)

### **R**

rapoarte calitate imprimare [105](#page-106-0) diagnosticare [105](#page-106-0) raport de calitate a imprim ării [105](#page-106-0) reciclare cartu şe de cerneal ă [252](#page-253-0) reglement ări num ăr de identificare a modelului în nomenclator [257](#page-258-0) reinstalare software [124](#page-125-0) re ţea card interfaţă [7](#page-8-0), [8](#page-9-0) securitate [11](#page-12-0) robot telefonic configurare cu fax [31,](#page-32-0) [33,](#page-34-0) [184](#page-185-0) tonuri de fax înregistrate [168](#page-169-0) ruter [13](#page-14-0) ruter fă r ă fir [13](#page-14-0)

### **S**

scanare

aspect al paginii incorect [142](#page-143-0) decupare incorect ă [142](#page-143-0) depanare [141](#page-142-0) format text incorect [143](#page-144-0) gol [141](#page-142-0) specifica ţii de scanare [250](#page-251-0) text incorect [143](#page-144-0) textul apare ca linii punctate [143](#page-144-0) securitate depanare [11](#page-12-0) re ţea, cheie WEP [11](#page-12-0), [14](#page-15-0) sistem PBX, configurare cu fax [22](#page-23-0) sistem telefonic paralel [17](#page-18-0) sistem telefonic serial [17](#page-18-0) suporturi transparente specifica ţii [248](#page-249-0)

## **T**

test cablu telefonic [193](#page-194-0) hardware fax [192](#page-193-0) port fax [193](#page-194-0) priz ă telefonic ă de perete [192](#page-193-0) stare linie fax [195](#page-196-0) ton de apel [196](#page-197-0) test hardware, fax [192](#page-193-0) test port corect, fax [193](#page-194-0) test priz ă de perete, fax [192](#page-193-0) test stare linie, fax [195](#page-196-0) test ton de apel, fax [196](#page-197-0) text caractere f ă r ă sens [134](#page-135-0) format incorect la scanare [143](#page-144-0) incorect sau lips ă la scanare [143](#page-144-0) linii punctate la scanare [143](#page-144-0) t ăiat [165,](#page-166-0) [183](#page-184-0)